ı

OUTSTANDING START STATISTICS OF THE STATISTICS OF THE TIME OF THE STATISTICS OF THE STATISTICS OF THE STATISTICS

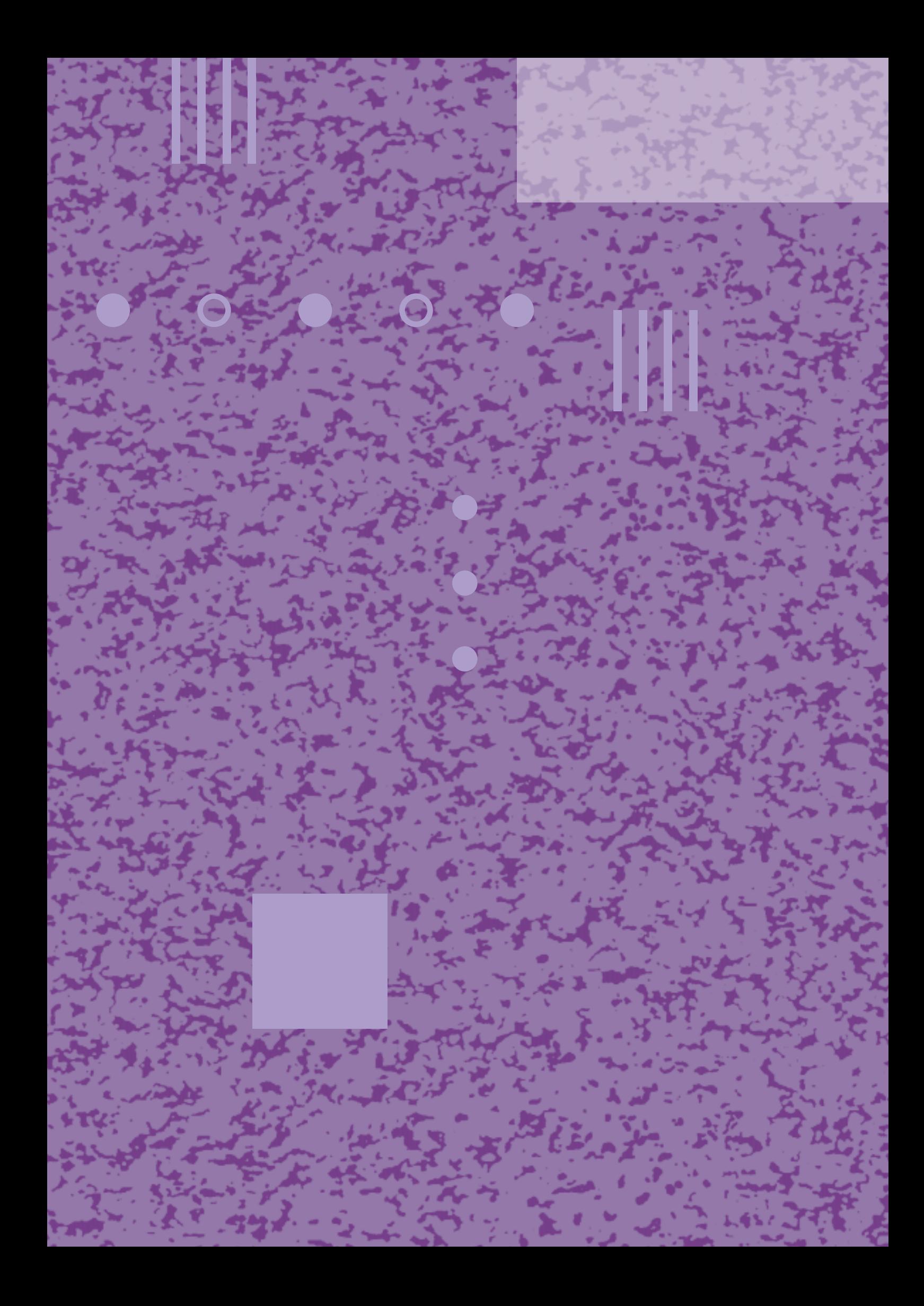

# **IDAHO**® **internetf@<sup>x</sup>**

**Gebruiksaanwijzing**

Ц

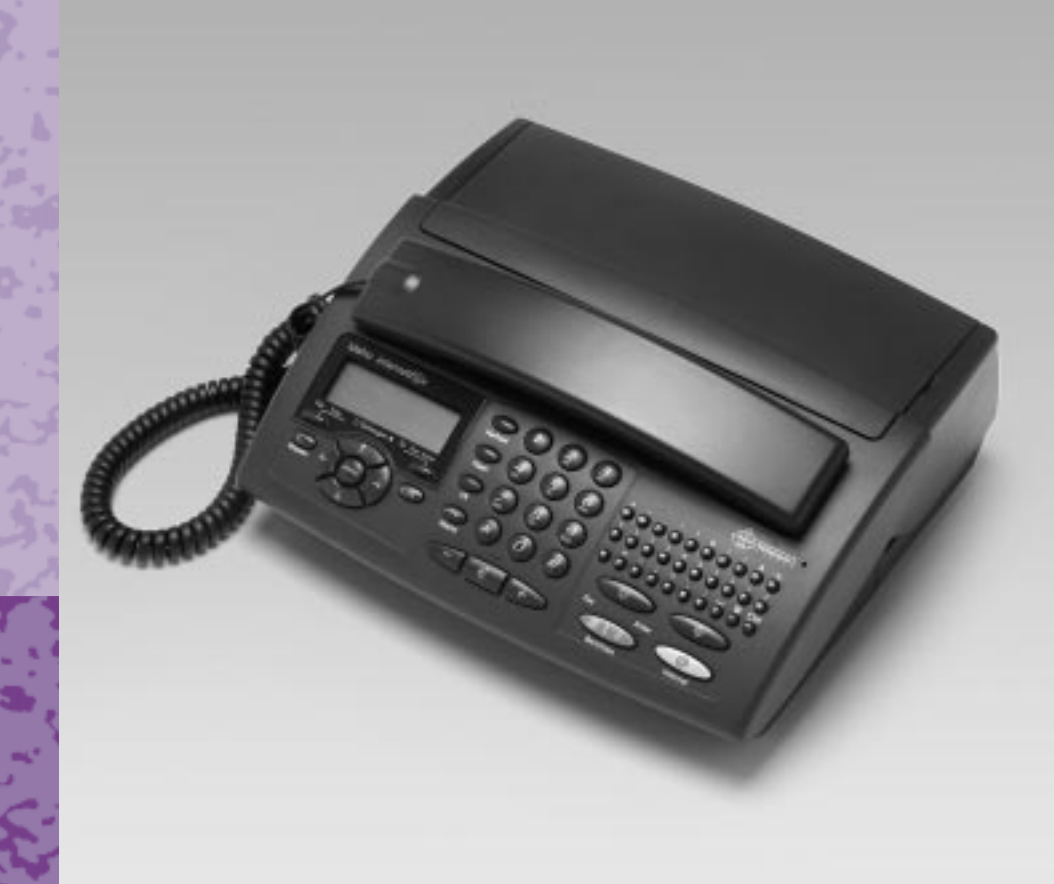

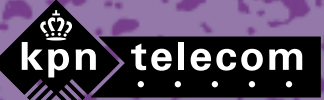

TH

# **Inhoud van de verpakking**

Controleer de inhoud van de verpakking voordat u de gebruiksaanwijzing doorneemt. In de verpakking moet u het volgende aantreffen:

- $(A)$  Idaho
- $\overline{B}$  25 vel speciaal afdrukpapier
- $\circled{c}$  Adaptersnoer met elektriciteitsstekker
- (D) Adapter met snoer
- $E$  Toestelaansluitsnoer
- (F) Krulsnoer
- g Hoorn
	- Afdrukkaart (in het toestel) Afdrukrol (in het toestel) Registratieformulieren voor e-mailabonnement (niet afgebeeld) Gebruiksaanwijzing

Als er iets ontbreekt, kunt u de Idaho met de complete verpakking en de aankoopbon terugbrengen naar het verkooppunt.

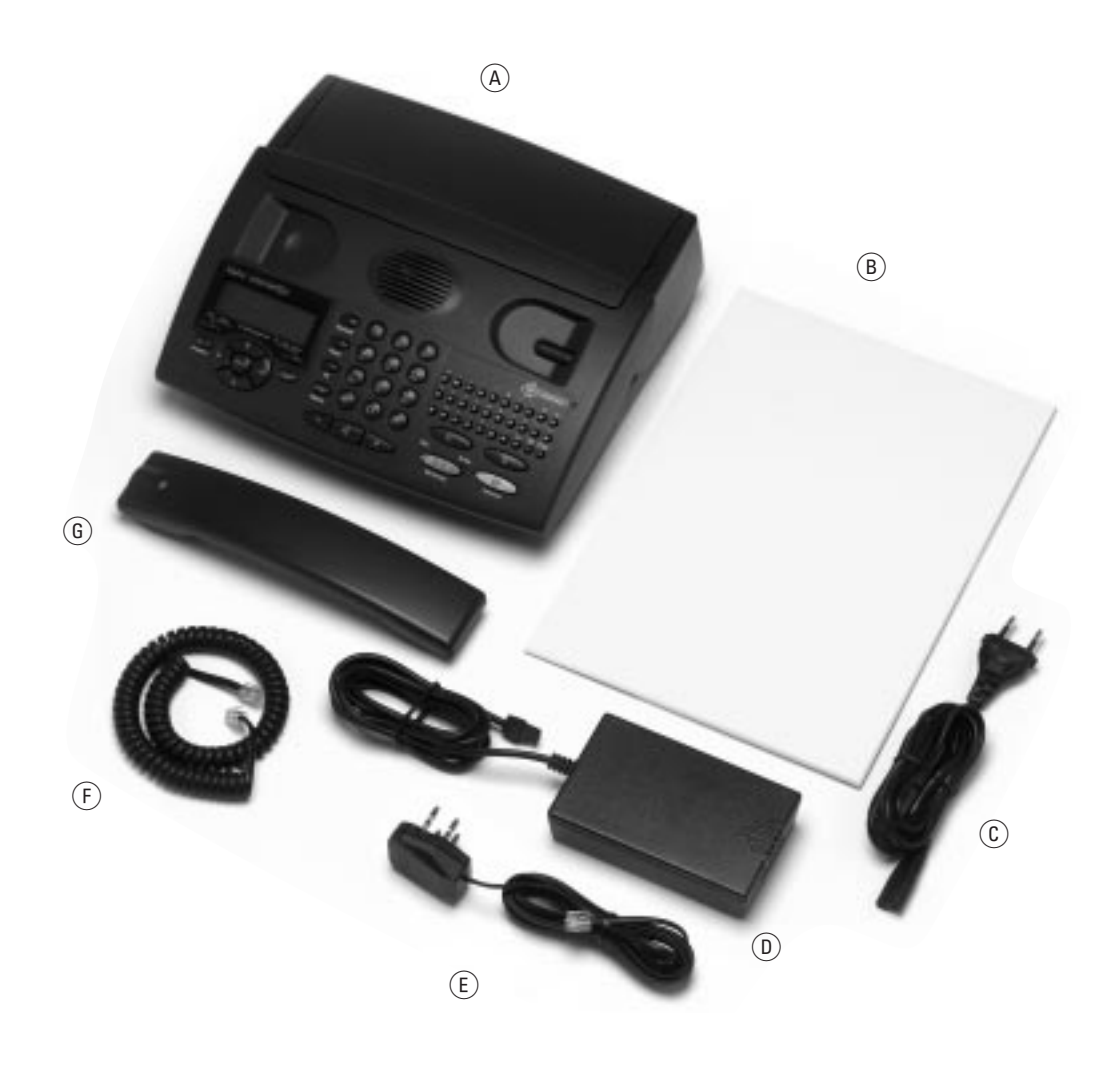

#### **© Copyright**

Dit is een uitgave van KPN Telecom B.V., augustus 1999, © KPN N.V. Niets uit deze uitgave mag worden vermenigvuldigd zonder toestemming van KPN N.V.

KPN Telecom behoudt zich het recht voor wijzigingen aan te brengen zonder voorafgaand bericht. KPN Telecom kan niet aansprakelijk worden gesteld voor schade of letsel die het gevolg is van verkeerd gebruik of gebruik dat niet overeenstemt met de instructies in deze gebruiksaanwijzing.

De producten en diensten die aangeduid zijn met ®, zijn geregistreerde merken van KPN N.V.

# $C \in$

De Idaho internetf@x voldoet aan de bepalingen van de volgende EG-richtlijnen: Electro-Magnetische Compatibiliteitrichtlijn (89/336/EEG; radiostoring) en Laagspanningsrichtlijn (73/23/EEG; elektrische veiligheid). Deze richtlijnen zijn essentiële eisen van de Randapparatuurrichtlijn (91/263/EEG).

#### **Garantie**

De garantievoorwaarden staan op het garantiebewijs dat u bij aankoop hebt ontvangen. Op de Idaho internetf@x zijn de Algemene Voorwaarden van KPN Telecom voor Verkoop van toepassing. Deze voorwaarden zijn gratis verkrijgbaar bij Business Center of Primafoon.

# **Overzicht van de Idaho**

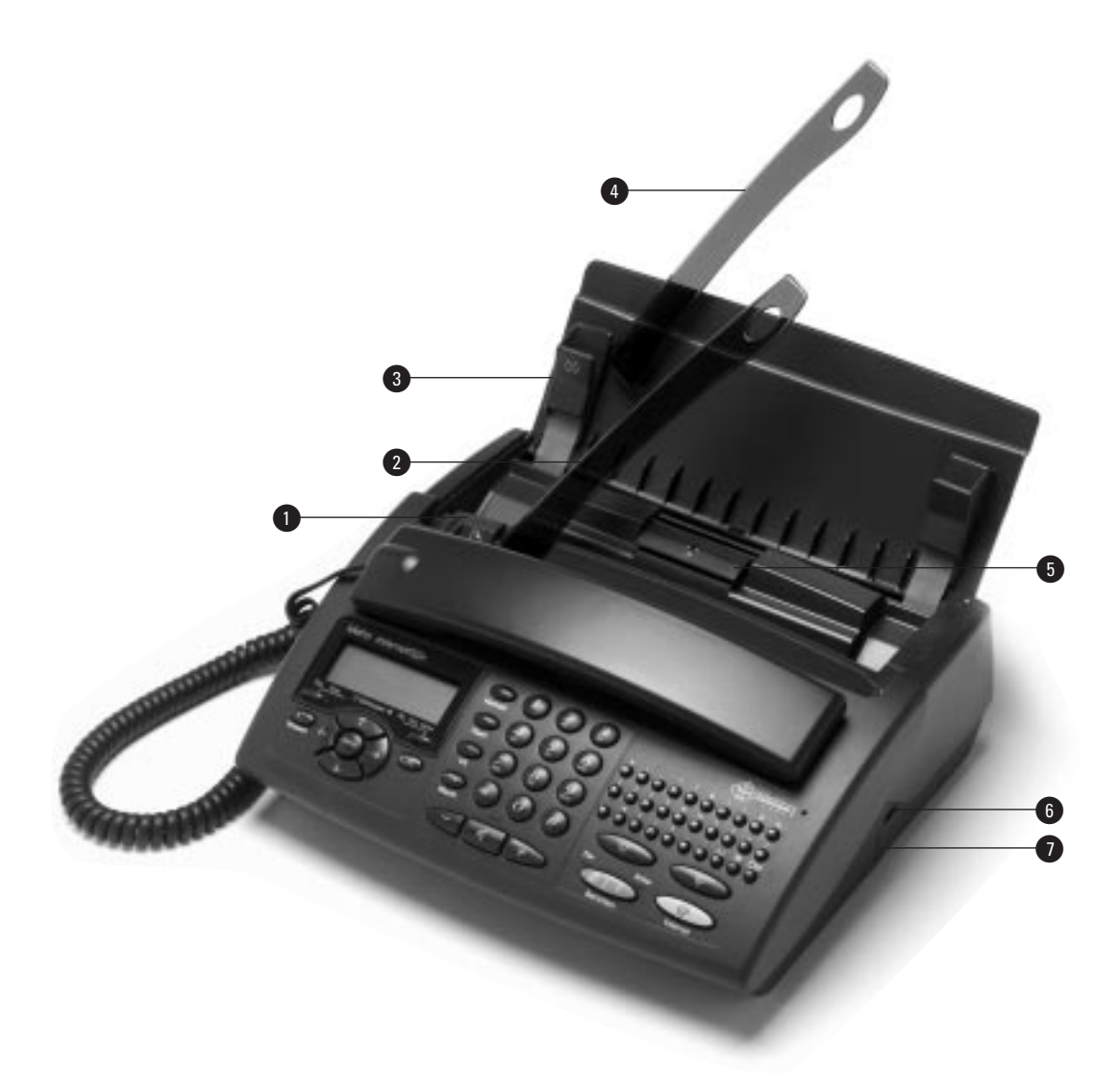

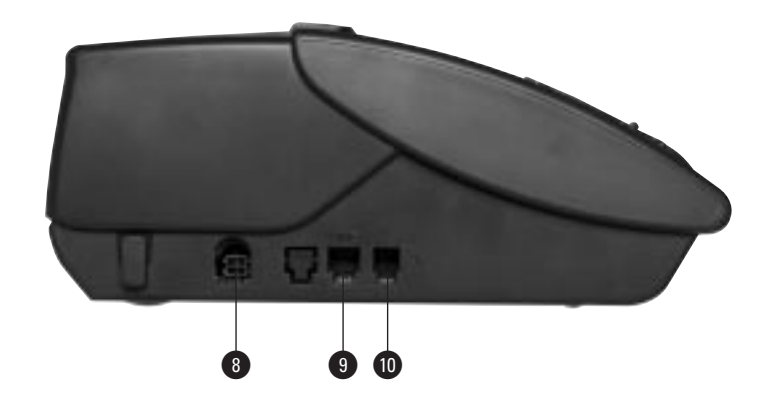

#### **Toestel vooraanzicht**

- $\bigcirc$  Zijgeleider documentinvoer
- @ Achtergeleider documentinvoer
- $\bullet$  Zijgeleider afdrukpapierinvoer
- **4** Achtergeleider afdrukpapierinvoer
- **6** Invoerknop afdrukpapierinvoer
- **6** Aansluitpunt DECT-optie (optioneel)
- **Aansluitpunt pc (optioneel)**

#### **Toestel zijaanzicht**

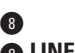

Aansluitpunt adaptersnoer **Q LINE** Aansluitpunt toestelaansluitsnoer **O** \ Aansluitpunt krulsnoer

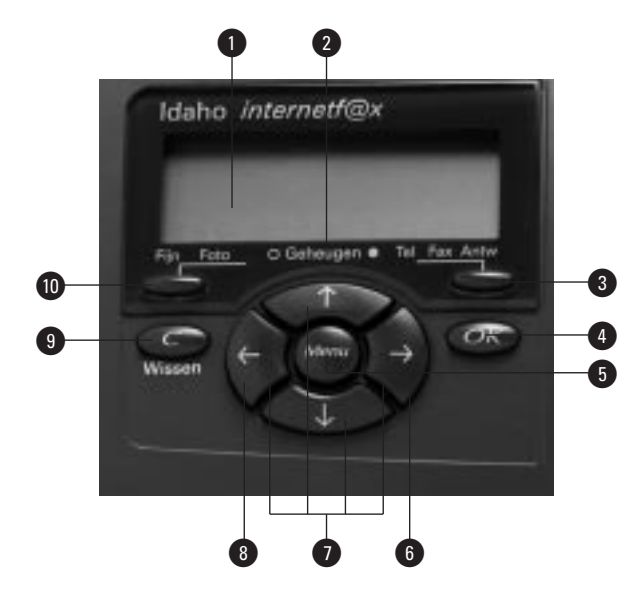

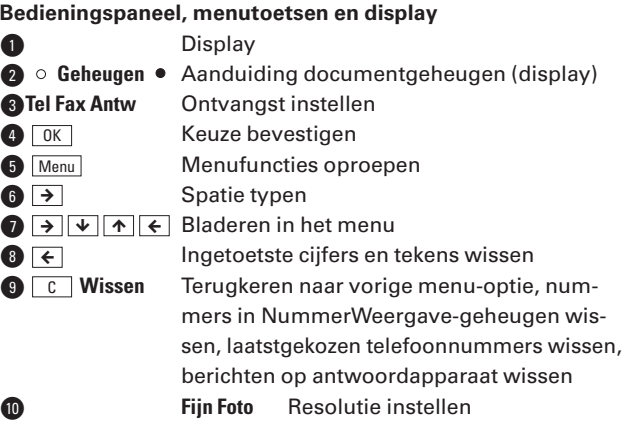

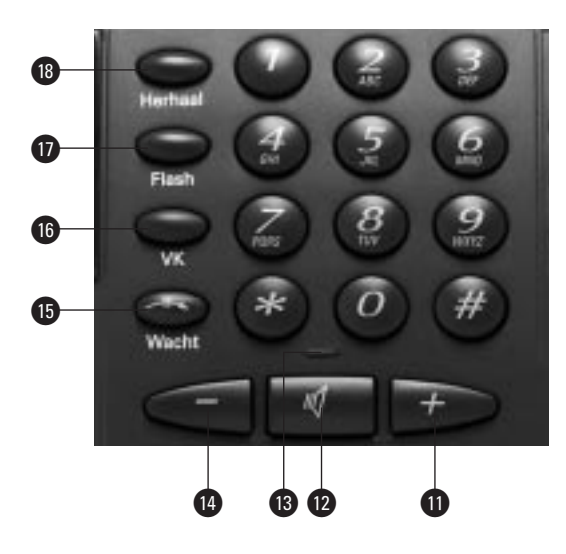

#### **Bedieningspaneel, toetsen voor telefoneren**

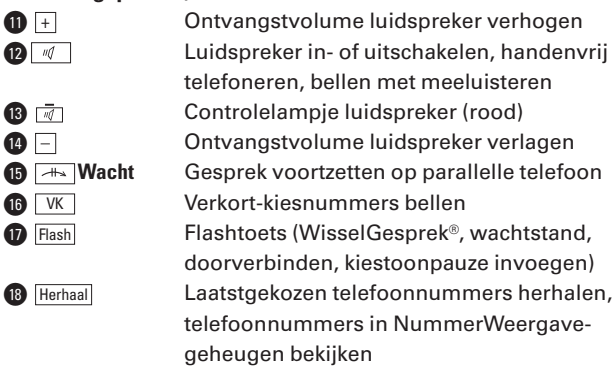

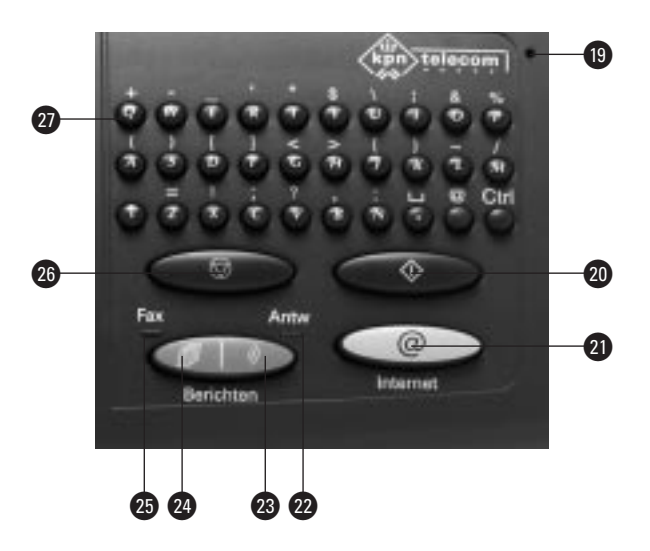

#### **Bedieningspaneel, toetsen voor fax, antwoordapparaat, kopiëren en e-mail**

<sup>1</sup> Microfoon voor handenvrij telefoneren

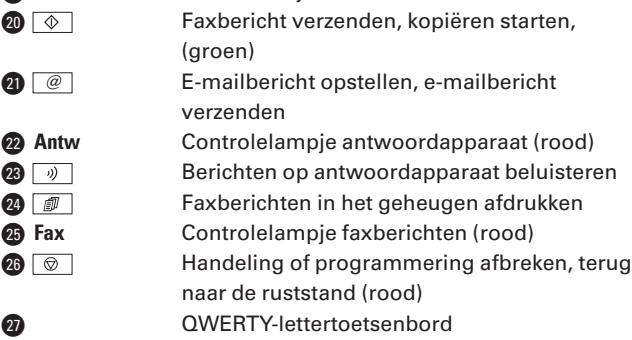

#### **Controlelampjes**

Controlelampje **@** antwoordapparaat Antw (rood):

- Brandt: Het antwoordapparaat bevat een of meer berichten die u al hebt beluisterd. Knippert: Het antwoordapparaat bevat een of meer
- nieuwe berichten. – Brandt niet: Het antwoordapparaat bevat geen enkel bericht.

Controlelampje **@** faxberichten Fax (rood):

– Knippert: Het documentgeheugen bevat een of meer faxberichten.

#### Controlelampje **D** luidspreker  $\mathcal{A}$  (rood):

- Brandt: De luidspreker is ingeschakeld.
- Brandt niet: De luidspreker is uitgeschakeld.

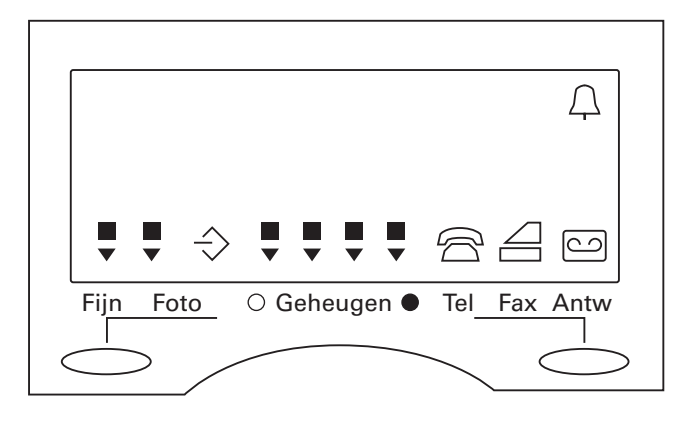

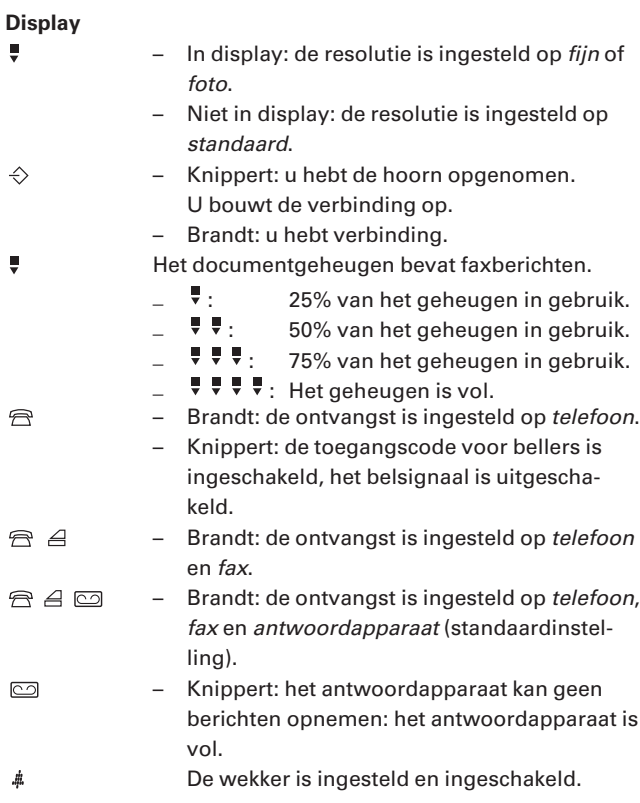

# **Inhoud**

# **Inhoud van de verpakking**

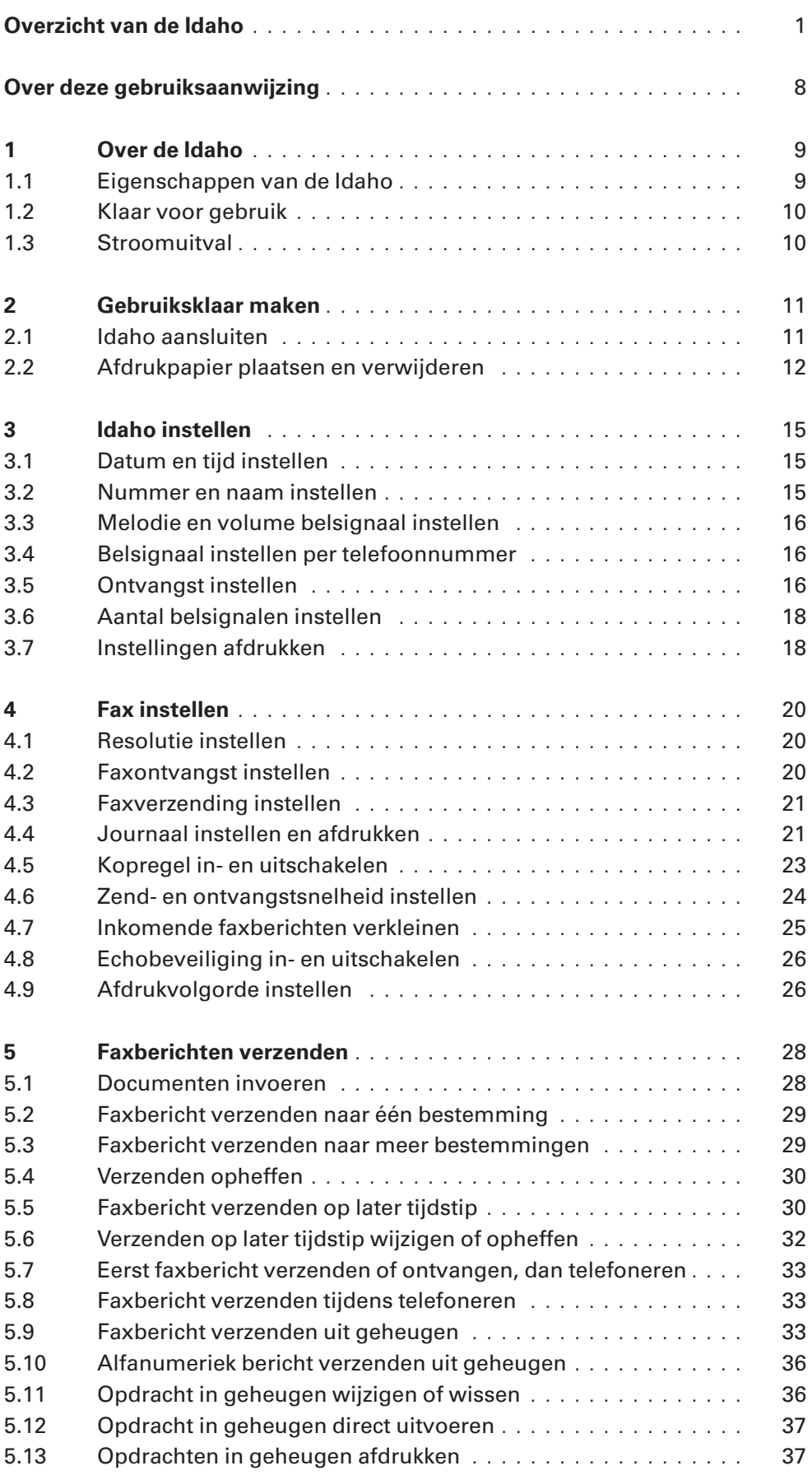

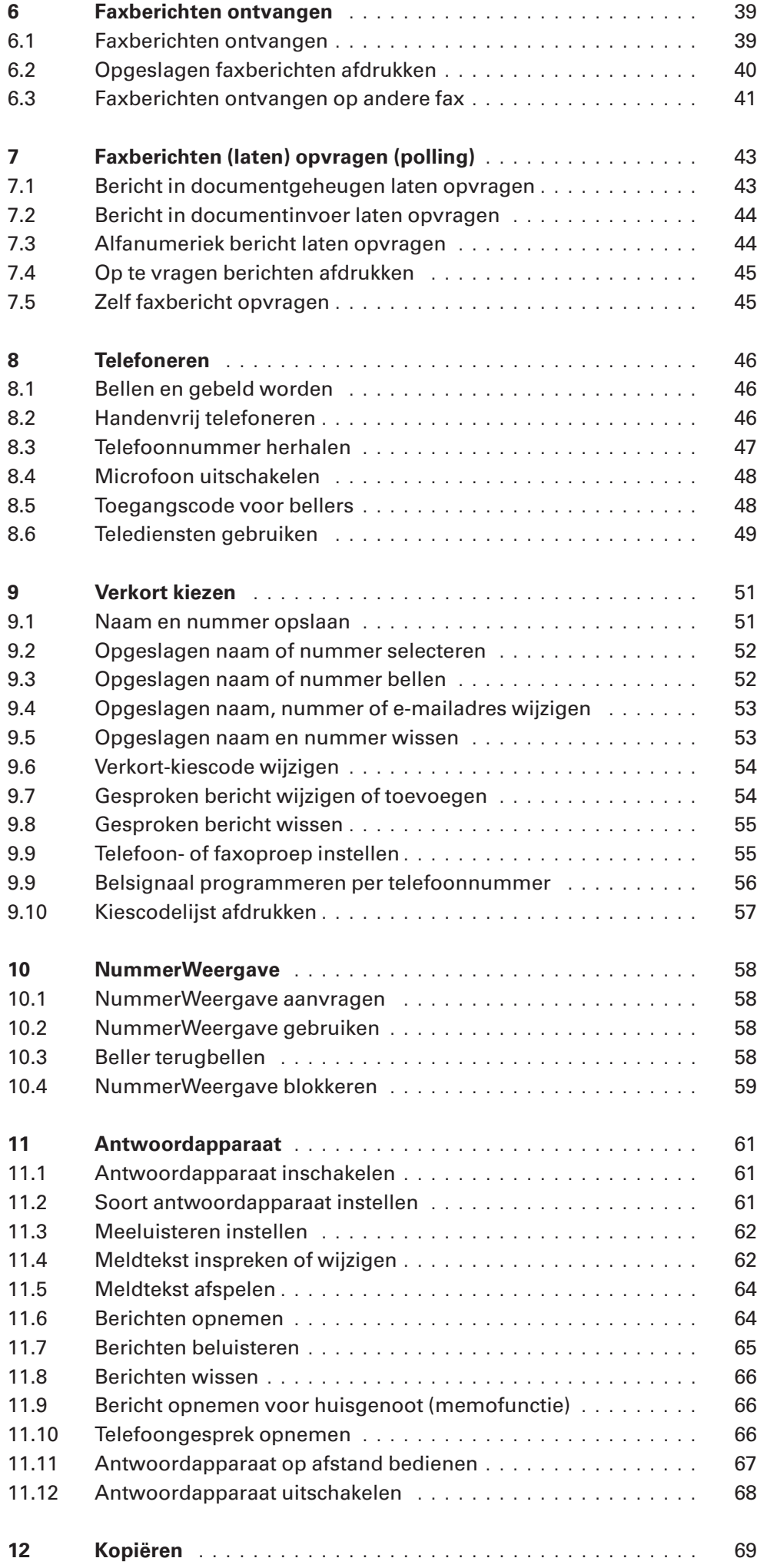

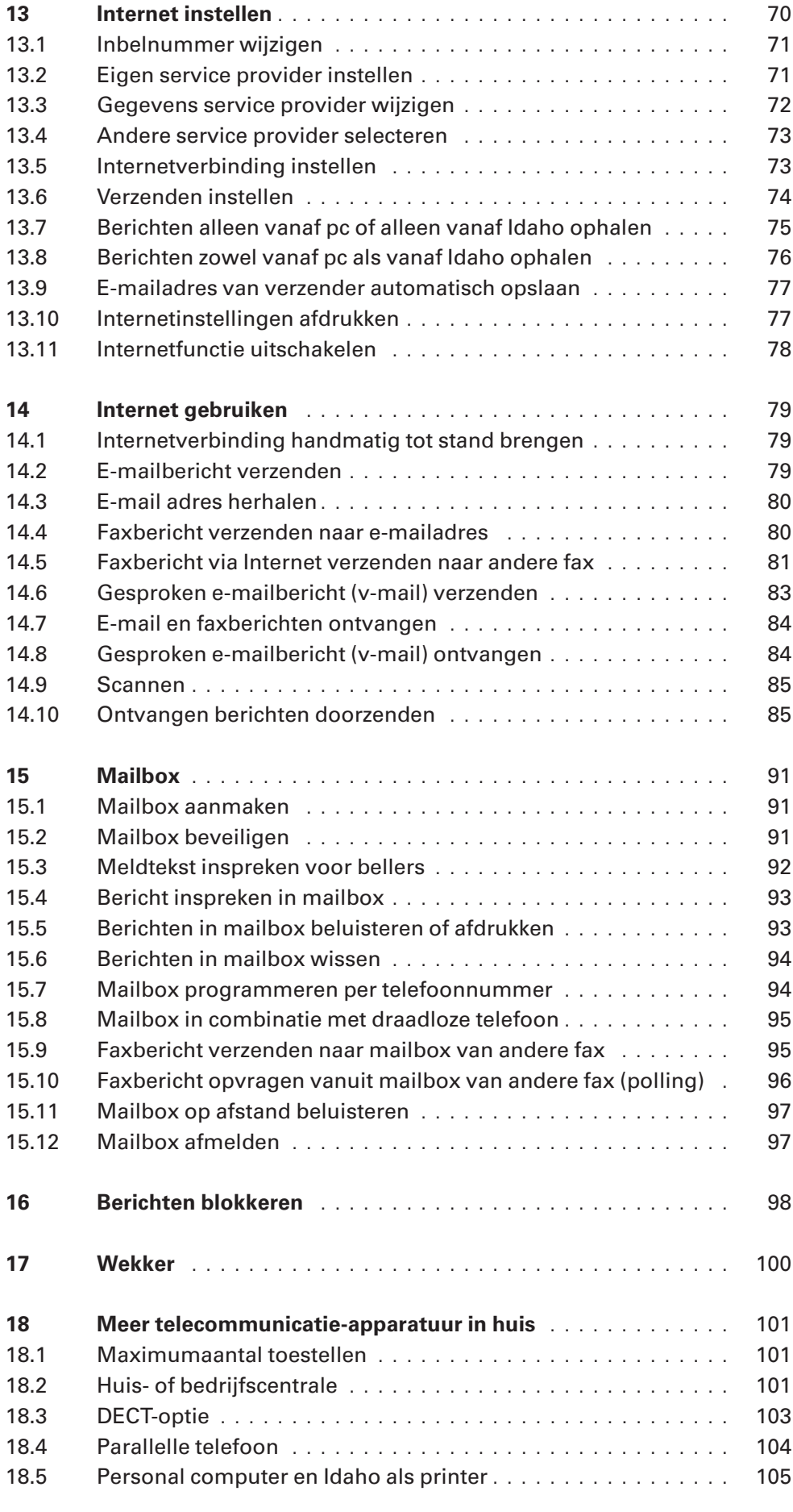

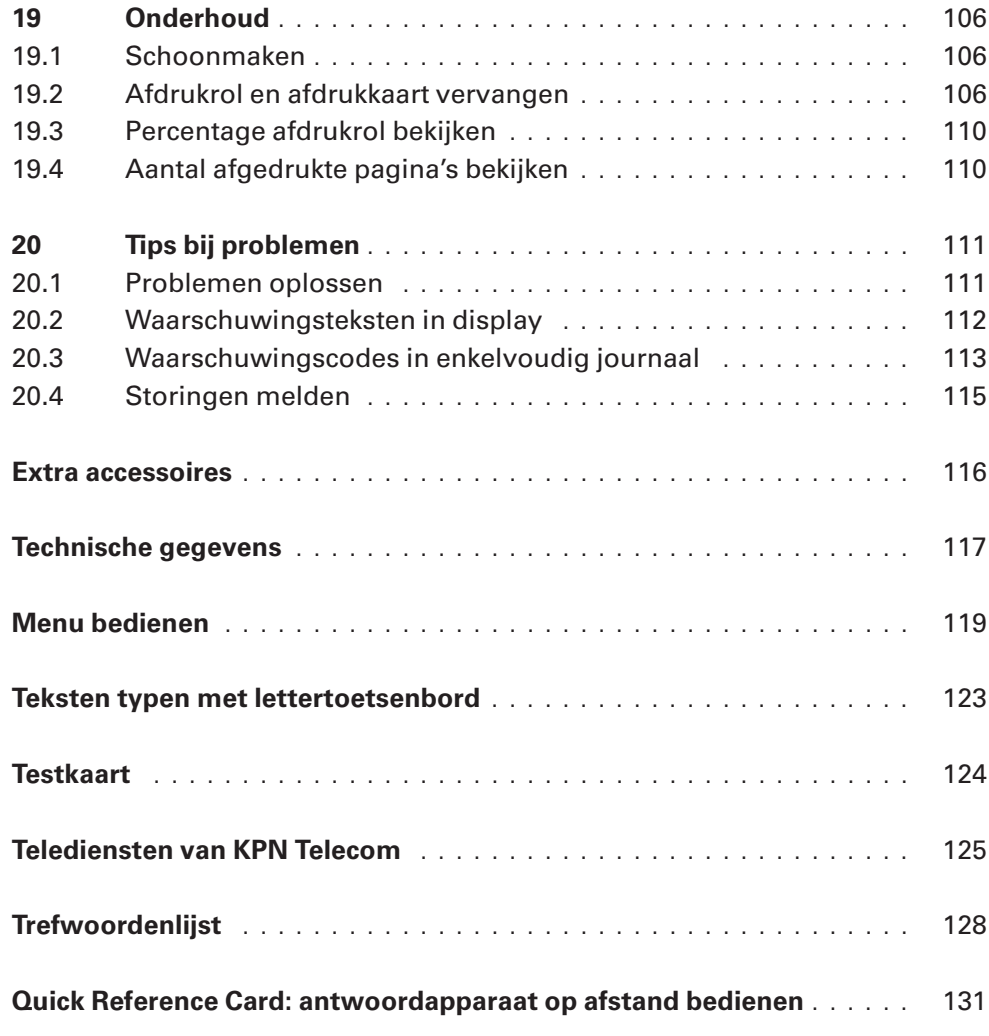

# **Over deze gebruiksaanwijzing**

#### **Algemeen**

Voorin deze gebruiksaanwijzing staat een overzicht van de Idaho met een verklaring van de toetsen en onderdelen. Achterin de gebruiksaanwijzing vindt u mogelijke extra accessoires, een overzicht van de technische gegevens, een trefwoordenlijst en een zogenaamde quick reference card. Op deze kaart staan in het kort de instructies voor het op afstand bedienen van het antwoordapparaat van de Idaho. Als u de kaart uitknipt, kunt u hem gemakkelijk bij u dragen. Op pagina 118 vindt u een overzicht van de functies die u kunt instellen via het menu. Ook wordt in deze bijlage beschreven hoe u het

menu kunt bedienen. Op pagina 123 staat beschreven hoe u het lettertoetsenbord kunt bedienen.

### **Instructies**

De instructies in deze gebruiksaanwijzing worden gegeven in stappen, genummerd 1, 2, 3, enzovoort. Het teken > geeft aan wat er gebeurt als u een instructie hebt uitgevoerd. Het teken kan ook aangeven wat er moet gebeuren voordat u een instructie kunt uitvoeren.

#### **Helpfunctie**

De Idaho heeft een ingebouwde helpfunctie. Dit is een overzicht van alle functies en hun betekenis. U kunt de helpfunctie als volgt afdrukken:

- 1 Controleer of voldoende afdrukpapier in de afdrukpapierinvoer is geplaatst. De helpfunctie bestaat uit 2 pagina's. Zie voor het plaatsen van afdrukpapier paragraaf 2.2.
- 2 Druk op  $\boxed{\text{Menu}}$  en toets vervolgens code  $\boxed{5}$  1 in.
- > In het display verschijnt op de eerste regel **51>HELPFUNCTIE**.
- 3 Druk op  $\boxed{0K}$ .
- > In het display verschijnt **AFDRUKKEN HELPFUNCTIE**. De helpfunctie wordt afgedrukt.

#### **Meer informatie?**

Mocht u na het lezen van deze gebruiksaanwijzing nog vragen hebben over de Idaho, dan kunt u de Internet-site van de GebruikService van KPN Telecom raadplegen.

Het adres is: http://www.gebruikservice.kpn-telecom.nl U kunt de GebruikService ook bereiken via het telefoonnummer 0900-8642 (niet gratis).

Voor vragen over het assortiment van Primafoon kunt u gratis bellen met Primafoon Direct, telefoonnummer 0800-1515. Het gratis faxnummer van Primafoon Direct is 0800-0226386.

Als u andere vragen hebt, kunt u naar het verkooppunt gaan of bellen met de Klantenservice Consumenten van KPN Telecom, telefoonnummer 0800-0402 (gratis) of de Klantenservice Bedrijven en Instellingen, telefoonnummer 0800-0403 (gratis).

**1**

# **1 Over de Idaho**

## **1.1 Eigenschappen van de Idaho**

De Idaho is een gewoon-papier-fax van KPN Telecom met een groot aantal extra functies. Zo kunt u met de Idaho niet alleen faxen, maar ook telefoneren, kopiëren en e-mailen. Daarnaast beschikt de Idaho over een ingebouwd digitaal antwoordapparaat en kunt u met de Idaho gebruik maken van de dienst NummerWeergave. Hieronder worden alle mogelijkheden kort toegelicht.

#### **Faxen**

Met de Idaho kunt u niet alleen faxen verzenden naar een ander faxapparaat, maar ook naar een e-mailadres. In plaats van een faxnummer toetst u dan gewoon een e-mailadres in. De fax wordt verzonden via Internet en de ontvanger ontvangt de fax in zijn e-mailbox.

#### **Telefoneren**

De Idaho beschikt over alle functies die een gewone telefoon ook heeft, bijvoorbeeld nummerherhaling, verkort kiezen en handenvrij telefoneren. Natuurlijk kunt u de telefoonfunctie gebruiken in combinatie met de andere functies van de Idaho, zoals het antwoordapparaat en de dienst NummerWeergave.

#### **Verkort kiezen**

De Idaho beschikt over een zeer geavanceerd verkort-kiesgeheugen. In dit geheugen kunt u telefoonnummers, faxnummers en e-mailadressen opslaan die u regelmatig gebruikt. Behalve het nummer kunt u echter ook de naam van de geadresseerde opslaan, of zelfs de gesproken naam van de geadresseerde. Als u dan door de betreffende persoon gebeld wordt en u een abonnement hebt op Nummer-Weergave, hoort u de naam van de persoon. U hoort de gesproken naam ook wanneer u het opgeslagen nummer belt. Opgeslagen nummers en adressen kunt u bellen zonder het telefoonnummer in te toetsen.

#### **NummerWeergave**

Als u een abonnement hebt op de dienst NummerWeergave van KPN Telecom, kunt u met de Idaho zien door wie u wordt gebeld voordat u de hoorn opneemt. Het telefoonnummer van de beller verschijnt dan in het display. Als het betreffende telefoonnummer is opgeslagen in het verkort-kiesgeheugen, ziet u in plaats van het telefoonnummer de naam van de beller in het display. U kunt ook instellen dat u de naam van de beller hoort. U moet de naam dan wel van te voren hebben ingesproken in het verkort-kiesgeheugen. De telefoonnummers of namen van de bellers worden ook opgeslagen in het NummerWeergave-geheugen. Op deze manier weet u altijd door wie u gebeld bent tijdens uw afwezigheid.

#### **Antwoordapparaat**

De Idaho beschikt over een ingebouwd digitaal antwoordapparaat. In de standaardinstelling is het antwoordapparaat ingeschakeld en is een standaardmeldtekst ingesproken. In plaats van deze meldtekst kunt u een persoonlijke meldtekst inspreken.

### **E-mail**

Met de Idaho kunt u e-mailberichten verzenden. U kunt de tekst typen met behulp van het lettertoetsenbord en vervolgens verzenden. Het is ook mogelijk om ontvangen e-mailberichten via de fax af te drukken. Een andere Internetfunctie van de Idaho is, dat u faxberichten kunt verzenden naar een e-mailadres. Als u een document naar uw eigen e-mailadres verzendt, kunt u het document openen op uw pc. Op deze manier is het mogelijk om documenten te scannen.

### **Kopiëren**

Als u een document wilt kopiëren, kunt u dit door de fax voeren zonder het document te verzenden. U kunt zelf instellen hoeveel kopieën van het document u wilt.

## **1.2 Klaar voor gebruik**

Bij aanschaf is de Idaho klaar voor gebruik. U hoeft het toestel alleen aan te sluiten (zie hoofdstuk 2). Vervolgens kunt u telefoneren, faxen, kopiëren, e-mailen en gebruik maken van het antwoordapparaat. Voor een optimaal gebruik is het wel verstandig om de datum en de tijd in te stellen (zie paragraaf 3.1), uw faxnummer en naam te programmeren (zie paragraaf 3.2) en een persoonlijke meldtekst in te spreken voor het antwoordapparaat (zie paragraaf 11.4).

## **1.3 Stroomuitval**

Als de stroom uitvalt, werkt de Idaho niet meer. Om deze reden is het verstandig om altijd een gewone telefoon aangesloten te houden. U kunt deze telefoon samen met de Idaho aansluiten op de telefoonlijn. Bij Primafoon® en Business Center is materiaal verkrijgbaar voor het aansluiten van 2 toestellen op één buitenlijn (zie ook pagina 116). Als de stroom uitvalt, blijven alle instellingen en de telefoonnummers in het verkort-kiesgeheugen bewaard. Wel moet u in dat geval opnieuw de datum en de tijd instellen. De telefoonnummers in het NummerWeergave-geheugen worden bij stroomuitval gewist.

**2**

# **2 Gebruiksklaar maken**

#### **Plaats van de Idaho**

Plaats de Idaho niet op meubelen die met synthetische lak zijn behandeld. Het is mogelijk dat de kunststof voetjes en de lak op elkaar inwerken, waardoor kringen kunnen ontstaan. Plaats het toestel ook niet in direct zonlicht of op een zeer warme, koude of vochtige plaats. In verband met de lengte van de aansluitsnoeren is het verstandig om de Idaho op maximaal 4,5 meter van een stopcontact en op maximaal 4 meter van een telefoonstopcontact te plaatsen.

## **2.1 Idaho aansluiten**

#### **Hoorn aansluiten op Idaho**

- 1 Steek de ene ministekker van het krulsnoer in het aansluitpunt aan de zijkant van het toestel.
- > U hoort een klik als de ministekker goed vastzit.
- 2 Steek de andere ministekker van het krulsnoer in het aansluitpunt van de hoorn.
- > U hoort een klik als de ministekker goed vastzit.
- 3 Leg de hoorn op de haak.

#### **Idaho aansluiten op elektriciteitsnet**

Gebruik voor het aansluiten van de Idaho alleen de meegeleverde adapter. Andere adapters kunnen het toestel beschadigen! Bij aflevering is de adapter al aangesloten en kunt u direct doorgaan naar stap 3.

- 1 Steek de zwarte ministekker van het adaptersnoer in het aansluitpunt aan de zijkant van de Idaho (zie afbeelding 1). Het zwarte hendeltje moet aan de bovenkant zitten. De ministekker past maar op één manier.
- > U hoort een klik als de ministekker goed vastzit.
- 2 Steek de zwarte ministekker van het snoer met de elektriciteitsstekker in het aansluitpunt op de adapter (zie afbeelding 1).
- 3 Steek de elektricteitsstekker in het stopcontact (zie afbeelding 1).
- > In het display verschijnt **CONTROLEER DATUM**.

#### **Idaho aansluiten op telefoonnet**

Het is verstandig om de Idaho eerst te programmeren en in te stellen voordat u het toestel aansluit op het telefoonnet. Op die manier wordt u tijdens het programmeren niet gestoord door binnenkomende oproepen. Zie voor het instellen van de Idaho hoofdstuk 3. Bij aflevering is het toestelaansluitsnoer al op de Idaho aangesloten. U kunt direct doorgaan naar stap 2.

- 1 Steek de ministekker van het toestelaansluitsnoer in het aansluitpunt **LINE** aan de zijkant van het toestel (zie afbeelding 1).
- > U hoort een klik als de ministekker goed vastzit.

2 Steek de telefoonstekker in het telefoonstopcontact (zie afbeelding 1).

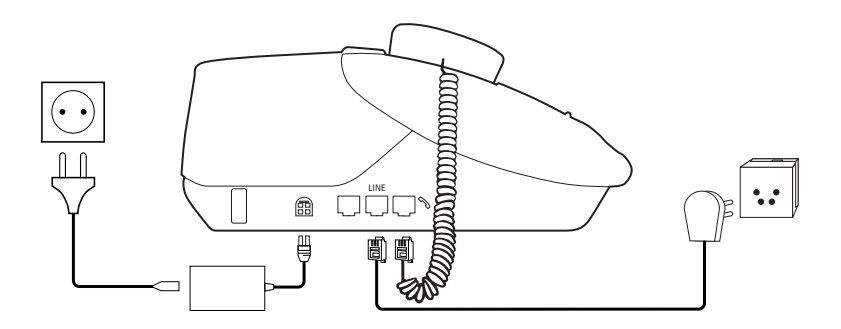

Afbeelding 1: Idaho aansluiten.

## **2.2 Afdrukpapier plaatsen en verwijderen**

De mooiste afdrukken krijgt u als u gebruik maakt van speciaal afdrukpapier. Dit papier kunt u telefonisch bestellen (zie pagina 116). U kunt echter ook gewoon kopieerpapier gebruiken. Op de verpakking van kopieerpapier staat op welke kant van het papier u het beste kunt afdrukken. Plaats deze kant tegen de achtergeleider van de afdrukpapierinvoer. In de afdrukpapierinvoer is plaats voor maximaal 25 vel papier.

### **Afdrukpapier plaatsen**

1 Open de klep van de afdrukpapierinvoer (zie afbeelding 2).

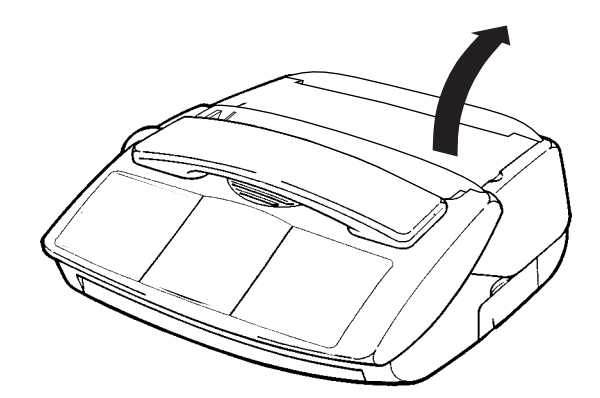

Afbeelding 2: Klep afdrukpapierinvoer openen.

2 Schuif de achtergeleider voor het afdrukpapier uit (zie afbeelding3).

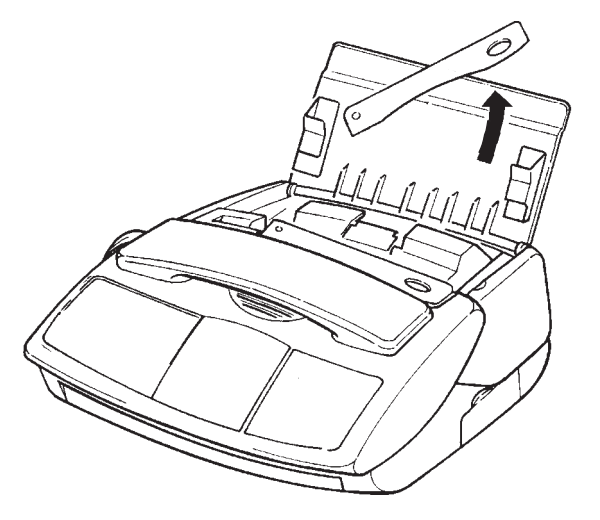

Afbeelding 3: Achtergeleider afdrukpapier uitschuiven.

3 Plaats het afdrukpapier tussen de zijgeleiders (zie afbeelding 4). Als tussen de zijgeleiders te weinig ruimte is voor het papier, kunt u de linkerzijgeleider verschuiven.

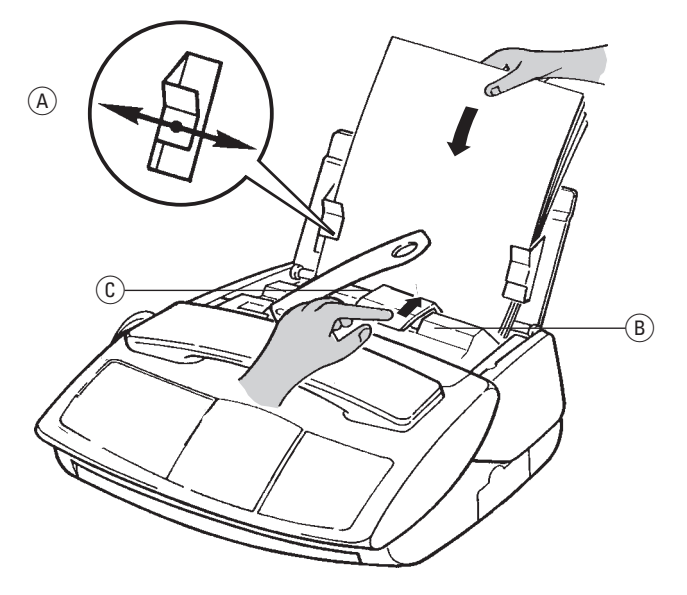

Afbeelding 4: Afdrukpapier plaatsen, invoerknop indrukken en achtergeleider documenten uitschuiven.

- 4 Schuif de linkerzijgeleider tegen het afdrukpapier  $((\widehat{A}))$ .
- 5 Druk de invoerknop  $(\widehat{B})$  in de richting van het afdrukpapier, zodat het afdrukpapier in het apparaat zakt (zie afbeelding 4). Het eerste vel wordt wat verder ingevoerd dan de overige vellen.
- 6 Schuif de achtergeleider voor de documentinvoer uit (zie afbeelding 4,  $\circled{c}$ ). Hiermee voorkomt u dat de afgedrukte pagina's omkrullen en in de papierinvoer terecht komen.

## **Afdrukpapier verwijderen**

1 Druk de invoerknop  $(\widehat{A})$  in de richting van het afdrukpapier en houd de knop ingedrukt (zie afbeelding 5).

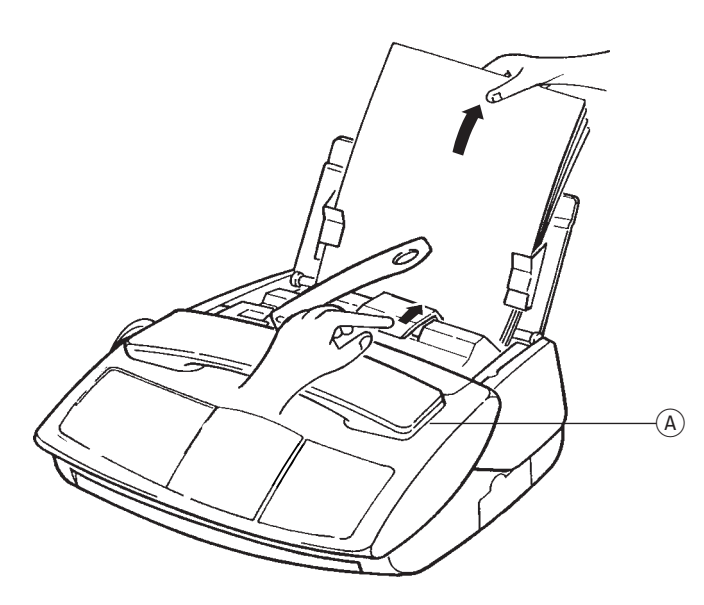

Afbeelding 5: Afdrukpapier verwijderen.

2 Trek de stapel afdrukpapier voorzichtig uit de papierinvoer terwijl u de invoerknop  $((\widehat{A}))$  ingedrukt houdt (zie afbeelding 5). Als u teveel weerstand voelt bij het verwijderen van het afdrukpapier, moet u ook het binnenwerk van de fax openen. Neem hiervoor de hoorn van de haak en trek het bedieningspaneel voorzichtig naar u toe totdat u een klik hoort (zie afbeelding 14 op pagina 106). Druk vervolgens de twee groene hendels in het binnenwerk van de fax naar achteren en open het achterste gedeelte van de fax (zie afbeelding 15 op pagina 107). U kunt de achterkant van de Idaho sluiten door aan beide kanten van de klep te drukken totdat deze dichtklikt (zie afbeelding 21 op pagina 109). Sluit vervolgens de voorkant van de Idaho (zie afbeelding 22 op pagina 109) en leg de hoorn op de haak.

#### **Afdrukpapier bijvullen**

Vul het afdrukpapier nooit bij tijdens het faxen, kopiëren of afdrukken. Als het papier tijdens het ontvangen of afdrukken van een faxbericht opraakt, moet u eerst wachten tot de fax is verzonden en pas daarna nieuw papier in de afdrukpapierinvoer plaatsen. Vul het papier ook nooit bij als de papierinvoer nog papier bevat. Dit kan de fax beschadigen. Neem eerst het oude papier uit (zie Afdrukpapier verwijderen op de vorige pagina ) en plaats het vervolgens samen met het nieuwe papier terug.

# **3 Idaho instellen**

## **3.1 Datum en tijd instellen**

Als u de datum en de tijd instelt, staan deze in de ruststand in het display en worden ze vermeld bij ingesproken berichten op het antwoordapparaat. U kunt dan precies zien op welk tijdstip u door iemand gebeld bent. De datum en de tijd worden ook afgedrukt op het enkelvoudig en meervoudig journaal (zie paragraaf 4.4) en in de kopregel (zie paragraaf 4.5).

- 1 Druk op  $\boxed{\text{Menu}}$  en toets vervolgens code  $\boxed{2}$  1 in.
- > In het display verschijnt op de eerste regel **21>DATUM/TIJD**.
- 2 Druk op  $\boxed{0K}$ .
- > In het display verschijnt de ingestelde datum en tijd. De cursor knippert op de eerste positie van de datum.
- 3 Toets de gewenste datum en tijd in, bijvoorbeeld  $\boxed{0}$  1  $\boxed{1}$  2  $\boxed{9}$ voor 1 december 1999 en  $\boxed{0}$   $\boxed{7}$   $\boxed{3}$   $\boxed{0}$  voor half 8's morgens of  $\boxed{19}$   $\boxed{3}$   $\boxed{0}$  voor half 8's avonds. Met  $\boxed{\leftarrow}$  kunt u ingetoetste cijfers wissen.
- 4 Druk op  $\boxed{0K}$ .
- > De Idaho keert terug naar de ruststand. In het display verschijnt de ingestelde datum en tijd.

Als de stroom uitvalt, worden de ingestelde datum en tijd gewist. U moet de tijd en de datum dan opnieuw instellen.

## **3.2 Nummer en naam instellen**

In de Idaho kunt u uw fax- of telefoonnummer en uw naam programmeren. Deze gegevens worden dan afgedrukt op het enkelvoudig en meervoudig journaal (zie paragraaf 4.4) en in de kopregel (zie paragraaf 4.5).

Het is verstandig om voor uw fax- of telefoonnummer de internationale notatie (ID) te gebruiken. Deze notatie bestaat uit 11 cijfers en wordt voorafgegaan door een +. Het nummer is als volgt opgebouwd:

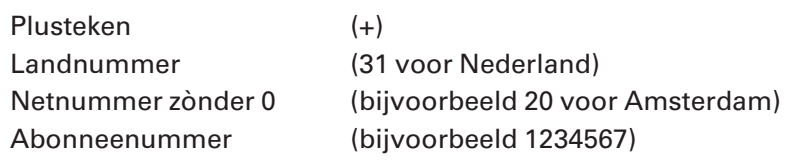

- 1 Druk op  $\boxed{\text{Menu}}$  en toets vervolgens code  $\boxed{2}$  in.
- > In het display verschijnt op de eerste regel **22>NUMMER/NAAM**.
- 2 Druk op  $\boxed{0K}$ .
- > In het display verschijnt **NUMMER**.
- 3 Toets het gewenste faxnummer (in maximaal 20 cijfers). U kunt een + intoetsen door op  $\mathbb F$  te drukken. Met  $\mathbb F$  kunt u ingetoetste cijfers wissen. Met  $\rightarrow$  kunt u een spatie typen.
- 4 Druk op  $\boxed{0K}$ .
- > In het display verschijnt **NAAM**.
- 5 Typ de gewenste naam in op het lettertoetsenbord. De naam mag uit maximaal 20 tekens bestaan. Met  $\left\lceil \frac{1}{\epsilon} \right\rceil$  kunt u ingetoetste cijfers wissen. Met  $\rightarrow$  kunt u een spatie typen. Zie voor het gebruik van het lettertoetsenbord pagina 112.
- 6 Druk op  $\boxed{0K}$ .
- > In het display verschijnt op de eerste regel **22 NUMMER/NAAM**. Het nummer en de naam zijn ingesteld.
- 7 Druk op  $\boxed{\circledcirc}$  om terug te keren naar de ruststand.

## **3.3 Melodie en volume belsignaal instellen**

Met de Idaho kunt u de melodie en het volume van het belsignaal instellen. Er zijn 4 verschillende melodieën beschikbaar. U kunt het volume instellen op 4 niveaus, van zacht tot hard. Het is ook mogelijk om het belsignaal uit te schakelen.

- 1 Druk op  $\boxed{\text{Menu}}$  en toets vervolgens code  $\boxed{2}$  3 in.
- > In het display verschijnt op de eerste regel **23>MELODIE**.
- 2 Druk op  $\boxed{0K}$ .
- > In het display verschijnt de ingestelde melodie. U hoort de ingestelde melodie.
- 3 Blader met  $\boxed{\uparrow}$  of  $\boxed{\downarrow}$  naar de gewenste melodie of naar **ZONDER** als u het belsignaal wilt uitschakelen. U kunt het volume van het belsignaal aanpassen door op  $\Box$  en  $\Box$  te drukken.
- 4 Druk op  $\boxed{0K}$ .
- > In het display verschijnt op de eerste regel **23 MELODIE**. De melodie en het volume zijn ingesteld.
- 5 Druk op  $\boxed{\circledcirc}$  om terug te keren naar de ruststand.

## **3.4 Belsignaal instellen per telefoonnummer**

## **Let op!**

Deze functie werkt alleen wanneer u gebruik maakt van de dienst NummerWeergave. Zie voor meer informatie over NummerWeergave hoofdstuk 10.

Als u telefoonnummers hebt opgeslagen in het verkort-kiesgeheugen, kunt u per opgeslagen telefoonnummer een melodie programmeren. Ook hier kunt u kiezen uit 4 melodieën. Als u bijvoorbeeld melodie 1 toewijst aan de zakelijke nummers in het verkort-kiesgeheugen en melodie 2 aan de privénummers, kunt u aan het belsignaal horen of u zakelijk of privé wordt gebeld. Het instellen van de melodie en het volume per telefoonnummer staat beschreven in paragraaf 9.9.

## **3.5 Ontvangst instellen**

De Idaho heeft verschillende mogelijkheden om binnenkomende telefoongesprekken en faxberichten te ontvangen. In de standaardinstelling staat de Idaho ingesteld op telefoon, fax en antwoordapparaat: in het display staan  $\bigoplus$ ,  $\bigoplus$  en  $\bigoplus$ . Hieronder staan alle instellingen kort aangeduid. In de tabel op pagina 119 vindt u een overzicht van de verschillende instellingen. U kunt de gewenste ontvangst instellen door op **Tel Fax Antw** te drukken.

## **Telefoon (handmatige ontvangst)**

In deze instelling staat in het display  $\bigcirc$ .

Dit is de instelling voor handmatige faxontvangst. Als u gebeld wordt, gaat de Idaho over en kunt u de hoorn opnemen. Als u dan een faxsignaal hoort, kunt u op  $\sqrt{\phi}$  drukken. Met deze instelling kunt u geen faxberichten ontvangen wanneer u afwezig bent!

#### **Telefoon en fax (automatische telefoon-/fax-selectie)**

In deze instelling staan in het display de symbolen  $\oplus$  en  $\oplus$ . Dit is de instelling voor automatische faxontvangst (faxselect). Met deze instelling kunt u dus ook faxberichten ontvangen wanneer u afwezig bent. De Idaho stelt bij elke binnenkomende oproep vast of het een faxbericht of een telefoongesprek is. Als het een telefoongesprek is, gaat de telefoon over. Als het een faxbericht is, gaat de telefoon niet over. De fax wordt automatisch opgeslagen in het documentgeheugen of afgedrukt, afhankelijk van uw instelling (zie paragraaf 4.2). Als u niets instelt, wordt de fax opgeslagen in het documentgeheugen. Bellers horen bij deze instelling na 2 belsignalen de melding 'Een ogenblik geduld alstublieft'. De Idaho stelt dan vast of de inkomende oproep een faxbericht of een telefoongesprek is. Vervolgens hoort de beller de telefoon overgaan en kunt u het gesprek aannemen. Als u de hoorn na 32 seconden niet hebt opgenomen, hoort de beller de melding 'Dit is een fax/ antwoordapparaat. U kunt na de pieptoon een boodschap inspreken of een fax sturen'. Vervolgens wordt de beller verbonden met uw antwoordapparaat en kan hij een bericht inspreken. In plaats van deze melding kunt u ook een persoonlijke meldtekst inspreken (zie paragraaf 11.4). De melding 'Een ogenblik geduld alstublieft' kunt u niet wijzigen.

#### **Let op!**

Als u parallel aan de Idaho een andere telefoon hebt aangesloten, gaat de parallelle telefoon in deze instelling zowel over bij inkomende telefoonoproepen als bij inkomende faxoproepen. Als de Idaho heeft bepaald dat het bij een binnenkomende oproep om een telefoongesprek gaat, gaat de parallelle telefoon niet meer over. Alleen de Idaho gaat dan over. Zie voor het aansluiten van een parallelle telefoon paragraaf 18.4.

#### **Telefoon, fax en antwoordapparaat (standaardinstelling)**

In deze instelling staan in het display de symbolen  $\oplus$ ,  $\oplus$  en  $\odot$ . Als u gebeld wordt of als u een faxbericht ontvangt, gaat de Idaho over en kunt u de hoorn opnemen. Als u dan een faxsignaal hoort, kunt u op  $\sqrt{\phi}$  drukken. Tijdens uw afwezigheid kunt u ook faxberichten ontvangen. Het faxbericht wordt dan automatisch opgeslagen in het documentgeheugen of afgedrukt, afhankelijk van uw instelling (zie paragraaf 4.2). Als u niets instelt, wordt de fax opgeslagen in het documentgeheugen.

Als u bij deze instelling gebeld wordt en u de hoorn niet binnen 4 belsignalen opneemt, hoort de beller de melding 'Dit is een fax/antwoordapparaat. U kunt na de pieptoon een boodschap inspreken of een fax sturen'. Vervolgens wordt de beller verbonden met uw antwoordapparaat en kan hij een bericht inspreken. U kunt zelf instellen na hoeveel belsignalen (2-9) het antwoordapparaat moet inschakelen (zie paragraaf 3.6). Ook kunt u een persoonlijke meldtekst inspreken (zie paragraaf 11.4).

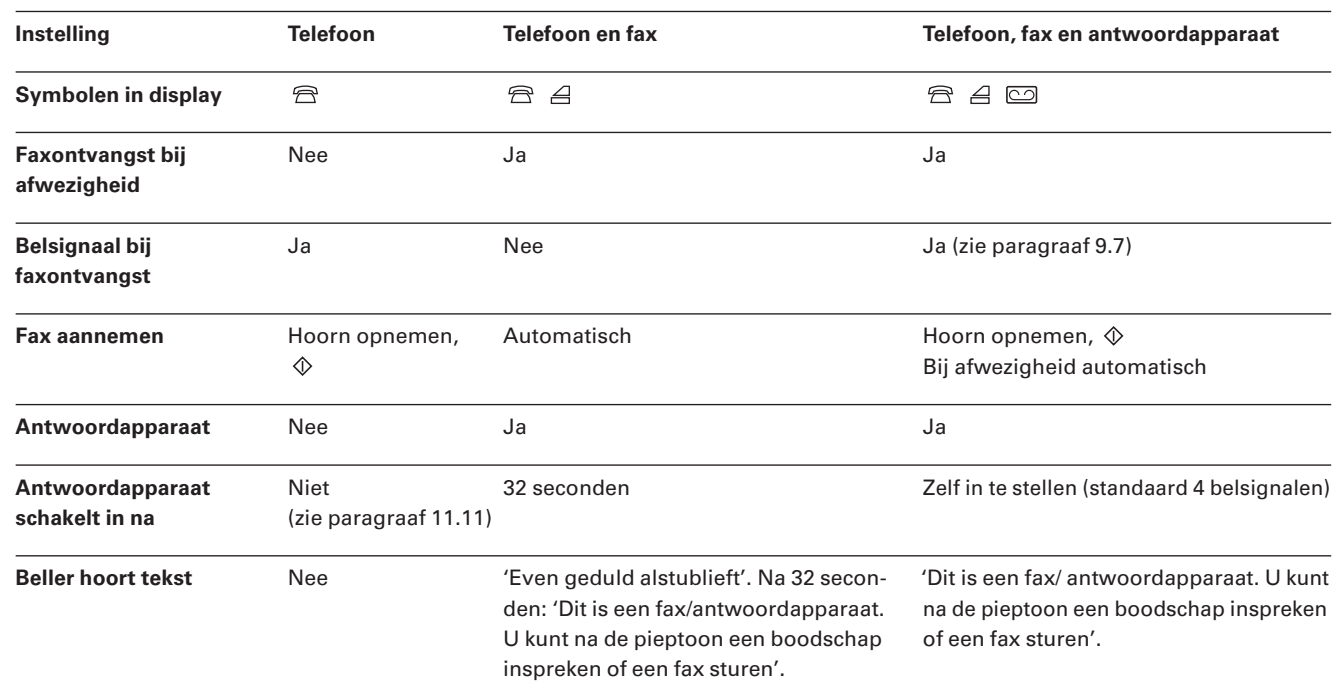

# **3.6 Aantal belsignalen instellen**

In de ontvangstinstelling telefoon, fax en antwoordapparaat kunt u zelf bepalen hoeveel keer de Idaho moet overgaan voordat het antwoordapparaat of de fax inschakelt. U kunt kiezen uit 2 tot en met 9 belsignalen. In de standaardinstelling zal het antwoordapparaat of de fax inschakelen na 4 belsignalen.

- 1 Druk op  $\boxed{\text{Menu}}$  en toets vervolgens code  $\boxed{2}$  **6** in.
- > In het display verschijnt op de eerste regel **26>BELSIGNALEN**.
- 2 Druk op  $\sqrt{0K}$ .
- > In het display verschijnt **BELSIGNALEN 4**.
- 3 Toets het gewenste aantal belsignalen in  $(2 9)$ .
- 4 Druk op  $\boxed{0K}$ .
- > In het display verschijnt op de eerste regel **26 BELSIGNALEN**. Het aantal belsignalen is ingeschakeld.
- 5 Druk op  $\boxed{\circledcirc}$  om terug te keren naar de ruststand.

# **3.7 Instellingen afdrukken**

Als u niet precies meer weet hoe u de Idaho hebt ingesteld, kunt u een overzicht afdrukken van de belangrijkste fax- en Internetinstellingen (zie afbeeldingen 6 en 12).

- 1 Controleer of voldoende afdrukpapier in de afdrukpapierinvoer is geplaatst. Het overzicht bestaat uit 2 pagina's. Zie voor het plaatsen van afdrukpapier paragraaf 2.2.
- 2 Druk op  $\boxed{\text{Menu}}$  en toets vervolgens code  $\boxed{5}$  4 in.
- > In het display verschijnt op de eerste regel **54>INSTELLINGEN**.
- 3 Druk op  $\boxed{0K}$ .
- > In het display verschijnt **AFDRUKKEN INSTELLINGEN**. Het overzicht wordt afgedrukt. Na het afdrukken keert de Idaho automatisch terug naar de ruststand.

#### Naam : M. JANSEN

### $Nr: +31$  35 1234567

### **INSTELLINGEN**

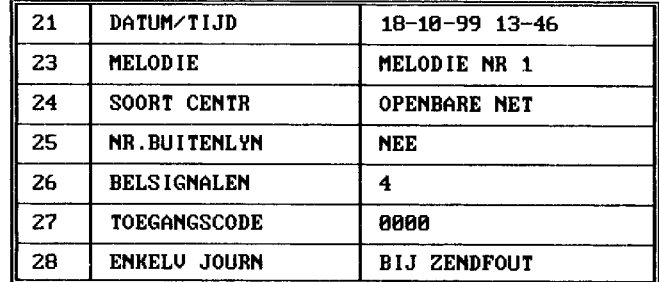

#### FAX

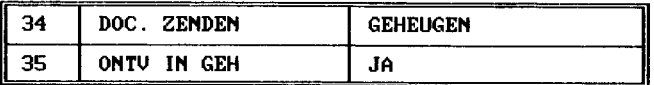

#### **ANTWOORDAPP**

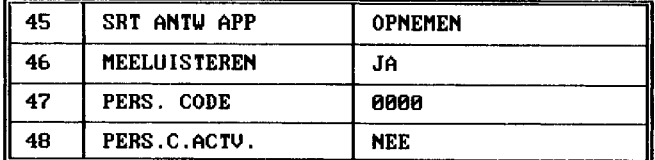

#### **AFDRUKKEN**

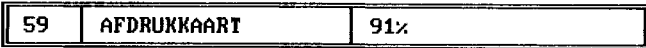

#### ANDERE FUNCT

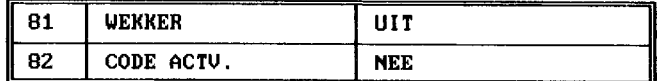

Afbeelding 6: Afdruk met overzicht van instellingen (voorbeeld).

# **4 Fax instellen**

## **4.1 Resolutie instellen**

Met de Idaho kunt u de resolutie instellen op standaard, fijn of foto. De instelling standaard is bedoeld voor documenten die duidelijke tekst bevatten. Als u faxbericht kleine letters, kleine details of illustraties bevat, kunt u de resolutie instellen op fijn. De instelling foto is geschikt voor het verzenden van documenten met foto's. Als u niets instelt, staat de resolutie ingesteld op standaard.

Als u twijfelt aan de juiste resolutie, kunt u eerst een kopie maken van uw faxbericht. U kunt dan ongeveer zien hoe uw fax wordt ontvangen. In de standaardinstelling worden kopieën gemaakt in de fijnresolutie, maar u kunt ook de fotoresolutie instellen.

Als u de fijn- of de fotoresolutie instelt, duurt het verzenden van de fax langer! Na het verzenden van het faxbericht keert de Idaho automatisch terug naar de standaardresolutie.

- 1 Druk op **Fijn Foto**.
- > In het display verschijnt  $\overline{\phantom{a}}$  boven **Fijn**. De fijnresolutie is ingesteld.
- 2 Druk nogmaals op **Fijn Foto**.
- > In het display verschijnt  $\bullet$  boven **Foto**. De fotoresolutie is ingesteld.
- 3 Druk nogmaals op **Fijn Foto**.
- $>$  Het symbool  $\sqrt{\phantom{a}}$  verdwijnt. De standaardresolutie is ingesteld.

#### **4.2 Faxontvangst instellen**

In alle ontvangstinstellingen, behalve in de handmatige ontvangst, worden binnenkomende faxberichten in de standaardinstelling opgeslagen in het documentgeheugen. Dit heeft als voordeel dat de klep voor het afdrukpapier niet open hoeft te staan en dat u de faxberichten kunt afdrukken op het moment dat u zelf wilt. Op deze manier kunnen uw faxberichten bovendien niet door derden worden gelezen.

In plaats hiervan kunt u instellen dat binnenkomende faxberichten direct moeten worden afgedrukt. Als de afdrukrol of het afdrukpapier op is, worden de faxen alsnog opgeslagen in het documentgeheugen.

- 1 Druk op  $\boxed{\text{Menu}}$  en toets vervolgens code  $\boxed{3}$   $\boxed{5}$  in.
- > In het display verschijnt op de eerste regel **35>ONTV IN GEH**.
- 2 Druk op  $\boxed{0K}$ .
- 3 U hebt 2 mogelijkheden:
	- Blader met  $\boxed{\uparrow}$  of  $\boxed{\downarrow}$  naar **351 JA** als u wilt dat binnenkomende faxberichten worden opgeslagen in het documentgeheugen.
	- Blader met  $\rightarrow$  of  $\rightarrow$  naar **352 NEE** als u wilt dat binnenkomende faxberichten direct worden afgedrukt.
- 4 Druk op  $\boxed{0K}$ .
- > In het display verschijnt op de eerste regel **31>ZENDEN**. De faxontvangst is ingesteld.
- 5 Druk op  $\boxed{\circledcirc}$  om terug te keren naar de ruststand.

## **4.3 Faxverzending instellen**

Als u in de standaardinstelling een fax verzendt, wordt het faxbericht tot het tijdstip van verzenden opgeslagen in het geheugen. Dit heeft als voordeel dat de documentinvoer vrij blijft voor het verzenden van andere faxberichten wanneer de fax van de ontvanger bezet is. In plaats daarvan kunt u instellen dat het faxbericht vanuit de documentinvoer wordt verzonden. De Idaho scant het document dan pas wanneer hij verbinding heeft. Tot die tijd blijft het faxbericht in de documentinvoer staan.

- 1 Druk op  $\boxed{\mathsf{Menu}}$  en toets vervolgens code  $\boxed{3}$   $\boxed{4}$  in.
- > In het display verschijnt op de eerste regel **34>DOC. ZENDEN**.
- 2 Druk op  $\boxed{0K}$ .
- 3 U hebt 2 mogelijkheden:
	- Blader met  $\boxed{\uparrow}$  of  $\boxed{\downarrow}$  naar **341 GEHEUGEN** als u wilt dat faxberichten worden verzonden vanuit het geheugen.
	- Blader met  $\boxed{\uparrow}$  of  $\boxed{\downarrow}$  naar **342 DOC. INVOER** als u wilt dat faxberichten worden verzonden vanuit de documentinvoer.
- 4 Druk op  $\boxed{0K}$ .
- > In het display verschijnt op de eerste regel **34 DOC. ZENDEN**. De faxverzending is ingesteld.
- 5 Druk op  $\boxed{\circledcirc}$  om terug te keren naar de ruststand.

### **4.4 Journaal instellen en afdrukken**

Een journaal is een rapport met verzendgegevens (zie afbeelding 7). In de standaardinstelling drukt de Idaho een journaal af na elke mislukte faxpoging. Dit wordt een enkelvoudig journaal genoemd. U kunt ook instellen dat de Idaho altijd of nooit een enkelvoudig journaal moet afdrukken. Daarnaast is het mogelijk om eenmalig een enkelvoudig journaal te laten afdrukken en om de laatste 30 berichten die u hebt verzonden en ontvangen in één keer, dus op één pagina, af te drukken. Dit wordt een meervoudig journaal genoemd.

#### **Voorbeeld (zie afbeelding 7)**

- ! Faxnummer zoals geprogrammeerd in de fax van de ontvanger.
- @ Tijd in minuten (') en seconden ('').
	- $\bullet$  Resolutie: STD = standaard, FIJN = fijn en FOTO = foto.

#### \*\* ENKELVOUDIG JOURNAAL \*\*

Naam: M. JANSEN

Nr.: +31 35 1234567

Datum: 18-10-99 15-00

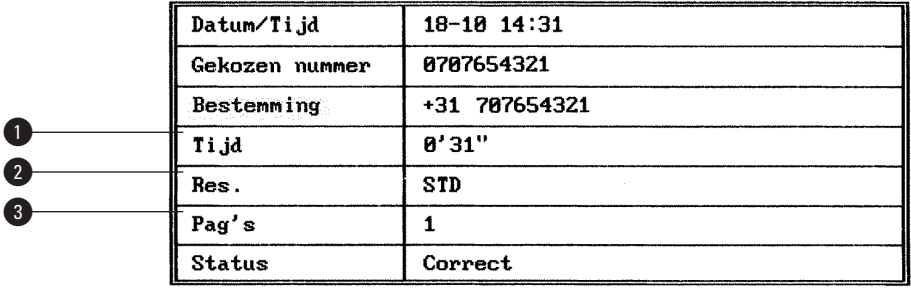

Afbeelding 7: Enkelvoudig journaal (voorbeeld)

#### **Enkelvoudig journaal instellen**

In de standaardinstelling drukt de Idaho na elke mislukte faxpoging een rapport af met een foutmelding. Dit wordt een enkelvoudig journaal genoemd. U kunt ook instellen dat het toestel na elk verzonden faxbericht een enkelvoudig journaal afdrukt of dat het toestel nooit een enkelvoudig journaal afdrukt. Omdat het afdrukken van een journaal papier en afdrukrol kost, is het verstandig om alleen bij een foutmelding een journaal te laten afdrukken. U kunt ook altijd eenmalig een enkelvoudig of meervoudig journaal laten afdrukken (zie hieronder).

- 1 Druk op  $\boxed{\text{Menu}}$  en toets vervolgens code  $\boxed{2}$  **8** in.
- > In het display verschijnt op de tweede regel **28>ENKELV JOURN**.
- 2 Druk op  $\boxed{0K}$ .
- 3 U hebt 3 mogelijkheden:
	- Blader met  $\boxed{\uparrow}$  of  $\boxed{\downarrow}$  naar **JA** als u altijd een enkelvoudig journaal wilt.
	- Blader met  $\boxed{\uparrow}$  of  $\boxed{\downarrow}$  naar **NEE** als u nooit een enkelvoudig journaal wilt.
	- $-$  Blader met  $\rightarrow$  of  $\rightarrow$  naar **BIJ ZENDFOUT** als u alleen een enkelvoudig journaal wilt bij een foutmelding.
- 4 Druk op  $\boxed{0K}$ .
- > In het display verschijnt op de eerste regel **21>DATUM/TIJD**. Het enkelvoudig journaal is ingesteld.
- 5 Druk op  $\boxed{\circledcirc}$  om terug te keren naar de ruststand.

#### **Eenmalig enkelvoudig journaal afdrukken**

Ook wanneer u het enkelvoudig journaal hebt uitgeschakeld (zie hierboven, bij Enkelvoudig journaal instellen), kunt u eenmalig een enkelvoudig journaal laten afdrukken. Dit kan handig zijn wanneer u een bevestiging wilt dat uw faxbericht goed is verzonden. Als u eenmalig een enkelvoudig journaal laat afdrukken, wordt het rapport afgedrukt van het faxbericht dat u het laatst hebt verzonden.

- 1 Controleer of voldoende afdrukpapier in de afdrukpapierinvoer is geplaatst. Zie voor het plaatsen van afdrukpapier paragraaf 2.2.
- 2 Druk op  $\boxed{\mathsf{Menu}}$  en toets vervolgens code  $\boxed{\mathbf{5} \, \boxed{\mathbf{6}}}$  in.
- > In het display verschijnt op de tweede regel **56>ENKELV JOURN**.
- $3$  Druk op  $\sqrt{0K}$ .
- > In het display verschijnt **AFDRUKKEN ENKELV JOURNAAL**. De Idaho drukt het verzendrapport af van het laatste faxbericht dat u hebt verzonden. Vervolgens keert het toestel automatisch terug naar de ruststand.

#### **Meervoudig journaal afdrukken**

Met de Idaho kunt u een verzendrapport laten afdrukken van de laatste 30 berichten die u hebt verzonden en ontvangen (zie afbeelding 8). Dit wordt een meervoudig journaal genoemd. De verzendgegevens staan dan onder elkaar op één pagina. Per faxbericht wordt het aantal pagina's vermeld, de resolutie, de verzendstatus en de datum en tijd van verzenden of ontvangen. Ook berichten die bellers hebben ingesproken op het antwoordapparaat, staan op het meervoudig journaal.

- 1 Controleer of voldoende afdrukpapier in de afdrukpapierinvoer is geplaatst. Zie voor het plaatsen van afdrukpapier paragraaf 2.2.
- 2 Druk op  $\boxed{\text{Menu}}$  en toets vervolgens code  $\boxed{5}$  2 in.
- > In het display verschijnt op de tweede regel **52>JOURNALEN**.

- $3$  Druk op  $\sqrt{0K}$ .
- > In het display verschijnt **AFDRUKKEN JOURNALEN**. De Idaho drukt de verzendrapporten af van de laatste 30 berichten die u hebt verzonden of ontvangen. Vervolgens keert het toestel automatisch terug naar de ruststand.

Naam: M. JANSEN

#### Nr.: +31 35 1234567

Datum: 18-10-99 13-51

#### **ZENDEN**

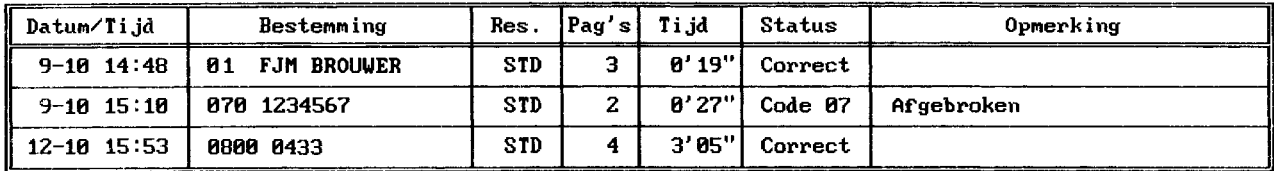

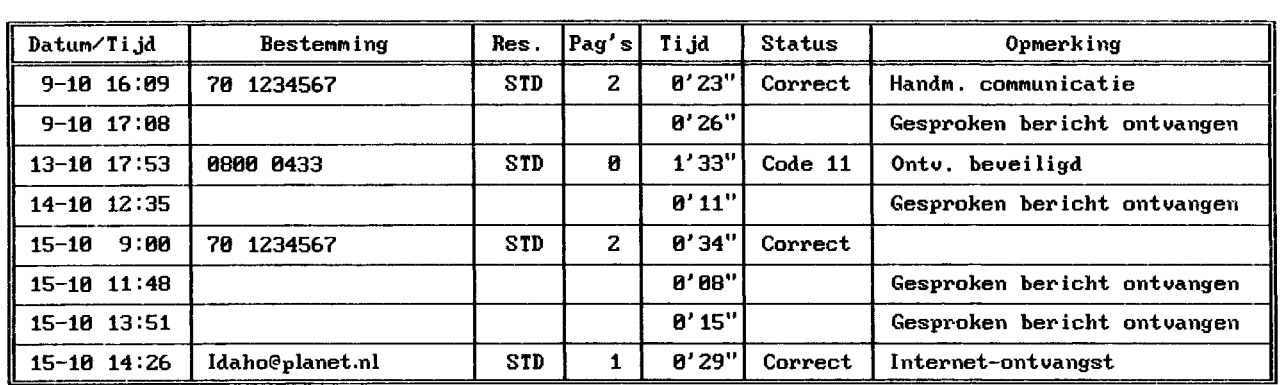

#### **ONTVANGEN**

Afbeelding 8: Meervoudig journaal (voorbeeld)

## **4.5 Kopregel in- en uitschakelen**

In de standaardinstelling is de kopregel voor het verzenden van faxberichten ingeschakeld. Dit betekent dat aan de bovenkant van elk faxbericht dat u verzendt de volgende gegevens worden opgenomen: de datum, de tijd, uw telefoon- of faxnummer, uw naam en het paginanummer. Zie voor het instellen van datum en tijd paragraaf 3.1, en voor het instellen van nummer en naam paragraaf 3.2.

Als u faxberichten ontvangt, staan in de standaardinstelling aan de bovenkant van het faxbericht de naam en het telefoonnummer van de verzender. In plaats daarvan kunt u instellen dat aan de bovenkant van elk ontvangen faxbericht ook de datum en de tijd van ontvangst zoals die zijn geprogrammeerd in de Idaho, worden afgedrukt.

#### **Kopregel voor te verzenden faxberichten**

- 1 Druk op  $\boxed{\text{Menu}}$  en toets vervolgens code  $\boxed{\text{8}}$  3 in.
- > In het display verschijnt op de eerste regel **83>PARAMETERS**.
- 2 Druk op  $\boxed{0K}$ .
- > In het display verschijnt op de tweede regel **02 ZENDEN KOPR**.
- 3 Druk op  $\sqrt{0K}$ .
- 4 U hebt 2 mogelijkheden:
	- Blader met  $\boxed{\uparrow}$  of  $\boxed{\downarrow}$  naar 831 JA als u de kopregel wilt inschakelen.
	- Blader met  $\boxed{\uparrow}$  of  $\boxed{\downarrow}$  naar 832 NEE als u de kopregel wilt uitschakelen.
- $5$  Druk op  $\sqrt{0K}$ .
- > In het display verschijnt op de eerste regel **PARAMETERS**. De kopregel is in- of uitgeschakeld.
- 6 Druk op  $\boxed{\circ}$  om terug te keren naar de ruststand.

### **Kopregel voor ontvangen faxberichten**

In de standaardinstelling staan aan de bovenkant van de faxberichten die u ontvangt de naam, het nummer, de datum en tijd van de verzender. In plaats daarvan kunt u instellen dat aan de bovenkant van elk ontvangen faxbericht ook de datum en de tijd van ontvangst zoals die zijn geprogrammeerd in de Idaho, worden afgedrukt.

- 1 Druk op  $\boxed{\text{Menu}}$  en toets vervolgens code  $\boxed{8}$  3 in.
- > In het display verschijnt op de eerste regel **83>PARAMETERS**.
- 2 Druk op  $\boxed{0K}$ .
- > In het display verschijnt op de tweede regel **02 ZENDEN KOPR**.
- 3 Toets code  $\boxed{10}$  in.
- > In het display verschijnt **10 AFDRUK KOPR**.
- 4 Druk op  $\boxed{0K}$ .
- 5 U hebt 2 mogelijkheden:
	- Blader met  $\rightarrow$  of  $\rightarrow$  naar **831 JA** als u wilt dat de datum en de tijd van ontvangst zoals die zijn geprogrammeerd in de Idaho, in de kopregel worden afgedrukt.
	- Blader met  $\boxed{\uparrow}$  of  $\boxed{\downarrow}$  naar 832 NEE als u niet wilt dat de datum en de tijd van ontvangst zoals de verzender die geprogrammerd heeft, in de kopregel worden afgedrukt.
- 6 Druk op  $\boxed{0K}$ .
- > In het display verschijnt op de eerste regel **PARAMETERS**. De kopregel is ingesteld.
- 7 Druk op  $\boxed{\circledcirc}$  om terug te keren naar de ruststand.

## **4.6 Zend- en ontvangstsnelheid instellen**

In de standaardinstelling is zowel de zend- als de ontvangstsnelheid ingesteld op 14400 BPS. Als de kwaliteit van de verbinding slecht is, zal de Idaho automatisch een lagere snelheid instellen, totdat de juiste zend- of ontvangstsnelheid is bereikt. Dit terugzetten van de modemsnelheid kan iets langer duren. Als het verzenden of ontvangen van faxberichten steeds erg lang duurt, kunt u een lagere modemsnelheid instellen. Het is echter beter om contact op te nemen met de GebruikService van KPN Telecom, telefoonnummer 0900-8642 (niet gratis). U kunt de GebruikService ook bereiken via Internet. Het adres is: http://www.gebruikservice.kpn-telecom.nl

### **Zendsnelheid instellen**

- 1 Druk op  $\boxed{\text{Menu}}$  en toets vervolgens code  $\boxed{\textbf{8}}$  3 in.
- > In het display verschijnt op de eerste regel **83>PARAMETERS**.
- 2 Druk op  $\boxed{0K}$ .
- > In het display verschijnt op de tweede regel **02 ZENDEN KOPR.**
- 3 Toets code  $\boxed{3}$  in.
- > In het display verschijnt **03 ZENDSNELHEID**.

- 4 Druk op  $\sqrt{0K}$ .
- 5 Blader met  $\boxed{\uparrow}$  of  $\boxed{\downarrow}$  naar de gewenste zendsnelheid. U kunt kiezen uit **14400 BPS**, **12000 BPS**, **9600 BPS**, **7200 BPS**, **4800 BPS** en **2400 BPS**.
- 6 Druk op  $\boxed{0K}$ .
- > In het display verschijnt op de eerste regel **PARAMETERS**. De zendsnelheid is ingesteld.
- 7 Druk op  $\sqrt{\circ}$  om terug te keren naar de ruststand.

## **Ontvangstsnelheid instellen**

- 1 Druk op  $\boxed{\mathsf{Menu}}$  en toets vervolgens code  $\boxed{\mathbf{8}$   $\boxed{\mathbf{3}}}$  in.
- > In het display verschijnt op de eerste regel **83>PARAMETERS**.
- 2 Druk op  $\boxed{0K}$ .
- > In het display verschijnt op de tweede regel **02 ZENDEN KOPR**.
- 3 Toets code  $\boxed{1}$  in.
- > In het display verschijnt **11 ONTV SNELH**.
- 4 Druk op  $\sqrt{0K}$ .
- 5 Blader met  $\boxed{\uparrow}$  of  $\boxed{\downarrow}$  naar de gewenste ontvangstsnelheid. U kunt kiezen uit **14400 BPS**, **9600 BPS**, **4800 BPS** en **2400 BPS**.
- 6 Druk op  $\boxed{0K}$ .
- > In het display verschijnt op de eerste regel **PARAMETERS**. De ontvangstsnelheid is ingesteld.
- 7 Druk op  $\boxed{\circledcirc}$  om terug te keren naar de ruststand.

# **4.7 Inkomende faxberichten verkleinen**

Als u faxberichten ontvangt die groter zijn dan een A4, worden deze berichten in de standaardinstelling automatisch verkleind tot een passend formaat. In plaats daarvan kunt u instellen dat dergelijke faxberichten met een vast percentage worden verkleind. Hiervoor moet u eerst het verkleinen instellen en vervolgens het verkleiningspercentage. In de standaardinstelling is dit 92%.

## **Verkleinen instellen**

- 1 Druk op  $\boxed{\text{Menu}}$  en toets vervolgens code  $\boxed{\text{8}}$  3 in.
- > In het display verschijnt op de eerste regel **83>PARAMETERS**.
- 2 Druk op  $\boxed{0K}$ .
- > In het display verschijnt op de tweede regel **02 ZENDEN KOPR**.
- 3 Toets code  $\boxed{2}$   $\boxed{0}$  in.
- > In het display verschijnt **20 VERKLEINEN**.
- 4 Druk op  $\boxed{0K}$ .
- 5 U hebt 2 mogelijkheden:
	- Blader met  $\boxed{\uparrow}$  of  $\boxed{\downarrow}$  naar 831 AUTOMATISCH als u wilt dat alleen inkomende faxberichten groter dan een A4 automatisch worden verkleind.
	- Blader met  $\boxed{\uparrow}$  of  $\boxed{\downarrow}$  naar 832 VAST als u wilt dat alle inkomende faxberichten met een vast percentage worden verkleind. In de standaardinstelling is het verkleiningspercentage 92%.
- 6 Druk op  $\boxed{0K}$ .
- > In het display verschijnt op de tweede regel **21 VERKL FACTOR**. De verkleining is ingesteld.
- 7 U hebt 2 mogelijkheden:
	- $-$  Druk op  $\boxed{0}$ K $\boxed{0}$  als u het verkleiningspercentage wilt aanpassen.
	- Druk op  $\boxed{\circledcirc}$  om terug te keren naar de ruststand.

#### **Verkleiningspercentage instellen**

- 1 Druk op  $\boxed{\text{Menu}}$  en toets vervolgens code  $\boxed{8}$  3 in.
- > In het display verschijnt op de eerste regel **83>PARAMETERS**.
- 2 Druk op  $\boxed{0K}$ .
- > In het display verschijnt op de tweede regel **02 ZENDEN KOPR**.
- 3 Toets code  $\boxed{2}$  1 in.
- > In het display verschijnt **21 VERKL FACTOR**.
- 4 Druk op  $\boxed{0K}$ .
- 5 Toets het gewenste verkleiningspercentage in (80% 99%), bijvoorbeeld 085 voor een verkleiningspecentage van 85%.
- 6 Druk op  $\boxed{0K}$ .
- > In het display verschijnt op de eerste regel **PARAMETERS**. Het verkleiningspercentage is ingesteld.
- 7 Druk op  $\boxed{\circledcirc}$  om terug te keren naar de ruststand.

### **4.8 Echobeveiliging in- en uitschakelen**

Via sommige telefoonverbindingen, bijvoorbeeld satellietverbindingen, kan een echo voorkomen. Dit kan het ontvangen en verzenden van faxberichten storen. Als u een slechte verbinding hebt, kunt u de echobeveiliging inschakelen. In de standaardinstelling is de echobeveiliging uitgeschakeld.

- 1 Druk op  $\boxed{\text{Menu}}$  en toets vervolgens code  $\boxed{8}$  3 in.
- > In het display verschijnt op de eerste regel **83>PARAMETERS**.
- 2 Druk op  $\boxed{0K}$ .
- > In het display verschijnt op de tweede regel **02 ZENDEN KOPR**.
- 3 Toets code  $\boxed{4}$  in.
- > In het display verschijnt **04 ECHO BEV**.
- 4 Druk op  $\boxed{0K}$ .
- 5 U hebt 2 mogelijkheden:
	- Blader met  $\rightarrow$  of  $\rightarrow$  naar 831 JA als u de echobeveiliging wilt inschakelen.
	- Blader met  $\boxed{\uparrow}$  of  $\boxed{\downarrow}$  naar 832 NEE als u de echobeveiliging wilt uitschakelen.
- 6 Druk op  $\boxed{0K}$ .
- > In het display verschijnt op de eerste regel **PARAMETERS**. De echobeveiliging is in- of uitgeschakeld.
- 7 Druk op  $\boxed{\circledcirc}$  om terug te keren naar de ruststand.

## **4.9 Afdrukvolgorde instellen**

Als u een faxbericht ontvangt dat uit meerdere pagina's bestaat, wordt in de standaardinstelling als eerste de laatste pagina afgedrukt en als laatste de eerste pagina. Op deze manier ontvangt u de pagina's in de goede volgorde. Hiervoor moet de Idaho het faxbericht wel opslaan in het geheugen voordat het wordt afgedrukt. De Idaho slaat het document ook op in het geheugen als u de faxontvangst hebt ingesteld op direct afdrukken (zie paragraaf 4.2). Als u wilt dat ontvangen documenten die uit meerdere pagina's bestaan niet in het geheugen worden opgeslagen, kunt u de afdrukvolgorde uitschakelen.

- 1 Druk op  $\boxed{\text{Menu}}$  en toets vervolgens code  $\boxed{\textbf{8}}$  3 in.
- > In het display verschijnt op de eerste regel **83>PARAMETERS**.
- 2 Druk op  $\boxed{0K}$ .
- > In het display verschijnt op de tweede regel **02 ZENDEN KOPR**.
- 3 Toets code  $\boxed{5}$   $\boxed{0}$  in.
- > In het display verschijnt **50 AFDRUK SORT.**

- 4 Druk op  $\sqrt{0K}$ .
- 5 U hebt 2 mogelijkheden:
	- Blader met  $\boxed{\uparrow}$  of  $\boxed{\downarrow}$  naar **831 JA** als u wilt dat de eerste pagina als laatste wordt afgedrukt (sorteren). Het faxbericht wordt dan in het geheugen opgeslagen.
	- Blader met  $\boxed{\uparrow}$  of  $\boxed{\downarrow}$  naar 832 NEE als u wilt dat de laatste pagina als laatste wordt afgedrukt (niet sorteren). Het faxbericht wordt dan direct afgedrukt.
- 6 Druk op  $\boxed{0K}$ .
- > In het display verschijnt op de eerste regel **PARAMETERS**. De afdrukvolgorde is ingesteld.
- 7 Druk op  $\boxed{\circledcirc}$  om terug te keren naar de ruststand.

# **5 Faxberichten verzenden**

### **5.1 Documenten invoeren**

#### **Geschikt papier**

Gebruik alleen nieuw en onbeschadigd papier. Het gebruik van gescheurd, gekreukeld, gevouwen of vuil papier of papier dat vochtig is door het gebruik van correctievloeistof, kan de fax beschadigen. U kunt dan beter eerst een kopie van het document maken op een kopieermachine. Gebruik hiervoor niet de kopieerfunctie van de fax!

#### **Afmetingen papier**

Gebruik alleen papier dat aan de volgende afmetingen voldoet. Als u regelmatig documenten wilt verzenden die kleiner zijn dan de minimale afmetingen, kunt u de standaard plastic documenthouder bestellen (zie pagina 116).

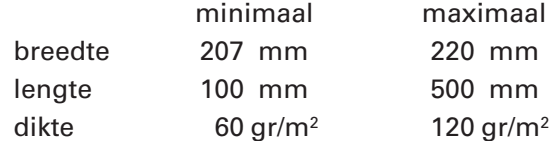

#### **Document invoeren**

- 1 Schuif de achtergeleider voor de documentinvoer uit (zie afbeelding 4 op pagina 13).
- 2 Plaats de eerste pagina die u wilt verzenden in de documentinvoer (zie afbeelding 9). De achterkant van de pagina moet naar u toegekeerd zijn. Dit staat ook aangegeven in de afbeelding op de linkerzijgeleider van de documentinvoer.
- > De pagina zakt in de documentinvoer. Als u de pagina goed hebt ingevoerd, verschijnt in het display **DOCUMENT GEREED**.
- 3 Schuif de linkerzijgeleider tegen het document.
- 4 Plaats de andere pagina's die u wilt verzenden achter de eerste pagina, opnieuw met de achterkant van de pagina naar u toe. U kunt maximaal 15 pagina's tegelijk plaatsen. De pagina die u het eerst geplaatst hebt, wordt het eerst verzonden.

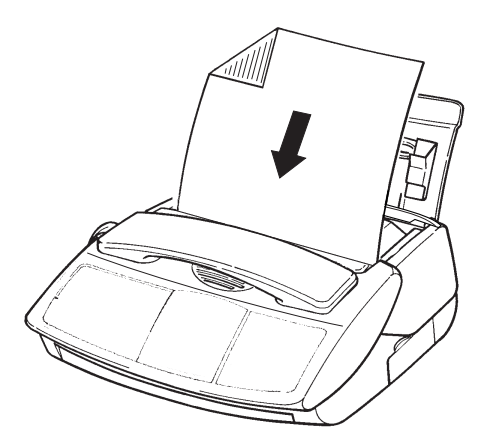

Afbeelding 9: Document invoeren.

### **Document verwijderen**

Als u pagina's uit de documentinvoer wilt verwijderen, moet u eerst op  $\boxed{\circledcirc}$  drukken.

## **5.2 Faxbericht verzenden naar één bestemming**

Als u het gewenste faxnummer hebt opgeslagen in het verkort-kiesgeheugen, hoeft u het faxnummer niet in te toetsen. In plaats daarvan kunt u het faxnummer uit het verkort-kiesgeheugen selecteren (zie paragraaf 9.2).

Als u het gewenste faxnummer al eerder hebt gekozen, kunt u het faxnummer selecteren uit de lijst met laatstgekozen nummers (zie paragraaf 8.3).

- 1 Controleer of het document dat u wilt verzenden correct in de documentinvoer is geplaatst (zie paragraaf 5.1).
- 2 Stel de gewenste resolutie in (zie paragraaf 4.1).
- 3 Toets het gewenste faxnummer in. Met  $\epsilon$  kunt u de ingetoetste cijfers wissen.
- 4 In het display verschijnt **BESTEMMING** met het faxnummer.
- 5 Druk op  $\boxed{\circledcirc}$ .
- > De Idaho scant het document en belt vervolgens het faxnummer. In het display verschijnen achtereenvolgens **NUMMER KIEZEN** en **ZENDEN**. In het display kunt u zien hoever het proces is gevorderd.

## **Let op!**

Als de faxverzending is ingesteld op geheugen, scant de Idaho het document eerst in en belt hij pas daarna het faxnummer (zie paragraaf 4.3).

## **Opmerking**

Als de fax van de ontvanger bezet of buiten gebruik is, zal de Idaho 2 minuten later nogmaals de fax proberen te verzenden. Als tot 3 keer toe geen verbinding tot stand kan worden gebracht, drukt de Idaho afhankelijk van uw instellingen een enkelvoudig journaal af (zie paragraaf 4.4).

## **Opmerking**

Als u de voortgang van de communicatie wilt controleren, kunt u uw faxbericht verzenden terwijl de luidspreker is ingeschakeld. Druk hiervoor op  $\sqrt{m}$  voordat u het faxnummer intoetst. Als u het faxsignaal van de ontvanger hoort, kunt u op  $\sqrt{\phi}$  drukken.

## **5.3 Faxbericht verzenden naar meer bestemmingen**

Met de Idaho is het mogelijk om een bepaald faxbericht naar meer bestemmingen te verzenden. U kunt per faxbericht maximaal 10 bestemmingen intoetsen.

Als de fax van een van de ontvangers bezet of buiten gebruik is, zal de Idaho 2 minuten later nogmaals de fax proberen te verzenden. Als tot 3 keer toe geen verbinding tot stand kan worden gebracht, drukt de Idaho afhankelijk van uw instellingen een enkelvoudig journaal af (zie paragraaf 4.4).

- 1 Controleer of het document dat u wilt verzenden correct in de documentinvoer is geplaatst (zie paragraaf 5.1).
- 2 Stel de gewenste resolutie in (zie paragraaf 4.1).
- 3 Toets het eerste faxnummer in. Met  $\leftarrow$  kunt u de ingetoetste cijfers wissen.
- > Het faxnummer verschijnt in het display.
- 4 Druk op  $\rightarrow$ .
- > In het display verschijnt **BESTEMMING 2**.
- 5 Toets het tweede faxnummer in. Met  $\leftarrow$  kunt u de ingetoetste cijfers wissen.
- 6 Toets op dezelfde manier de volgende faxnummers in. U kunt maximaal 10 faxnummers invoeren.
- 7 Druk als u alle faxnummers hebt ingevoerd op  $\boxed{\circledcirc}$ .
- > De Idaho scant het document en belt vervolgens het eerste faxnummer. In het display verschijnen achtereenvolgens **NUMMER KIEZEN** en **ZENDEN**. In het display kunt u zien hoever het proces is gevorderd. Als het faxbericht naar het eerste faxnummer is verzonden, belt de Idaho het tweede faxnummer.

## **5.4 Verzenden opheffen**

- > De Idaho verzendt een faxbericht.
- 1 Druk op  $\boxed{\otimes}$ .
- > Als de fax bezig was met scannen, wordt het scannen beëindigd. Als de fax bezig was met verzenden, verschijnt in het display **STOP VOOR BEVEST**.
- 2 Druk nogmaals op  $\boxed{\circledcirc}$ .
- > In het display verschijnt **GEACCEPTEERD**. Het verzenden is opgeheven. Afhankelijk van de instelling drukt de Idaho een enkelvoudig journaal af met een foutmelding (zie paragraaf 4.4).

### **Let op!**

Als u het faxbericht naar meer bestemmingen verzendt (zie paragraaf 5.3), dan kunt u alleen het verzenden opheffen naar de fax waar de Idaho op dat moment verbinding mee heeft. Vervolgens wordt het faxbericht naar het volgende faxnummer verzonden. U moet dus voor elk ingevoerd faxnummer op  $\boxed{\circledcirc}$  drukken.

#### **5.5 Faxbericht verzenden op later tijdstip**

U kunt uw faxberichten ook op een later tijdstip verzenden. Dit is handig wanneer u gebruik wilt maken van het goedkopere daltarief of wanneer u het tijdverschil met het buitenland wilt overbruggen. Het tijdstip dat u programmeert, moet binnen de eerstvolgende 24 uur liggen.

- 1 Controleer of het document dat u wilt verzenden correct in de documentinvoer is geplaatst (zie paragraaf 5.1).
- 2 Stel de gewenste resolutie in (zie paragraaf 4.1).
- 3 Toets het eerste faxnummer in. Met  $\overline{\leftarrow}$  kunt u de ingetoetste cijfers wissen.
- Het faxnummer verschijnt in het display.
- 4 Druk op  $\rightarrow$  als u het faxbericht naar meer bestemmingen wilt verzenden.
- > In het display verschijnt **BESTEMMING 2**.
- 5 Toets het tweede faxnummer in. Met  $\leftarrow$  kunt u de ingetoetste cijfers wissen.
- 6 Toets op dezelfde manier de volgende faxnummers in. U kunt maximaal 10 faxnummers invoeren.
- 7 Druk als u alle faxnummers hebt ingevoerd op  $\begin{tabular}{|c|c|} \hline \end{tabular}.$
- > In het display verschijnt **START TIJD** met 2 tijdstippen. Het eerste tijdstip geeft de huidige tijd aan en het tweede tijdstip de tijd waarop de fax moet worden verzonden.
- 8 Toets de tijd in waarop de fax moet worden verzonden. Het tijdstip moet binnen de eerstvolgende 24 uur liggen.
- 9 Druk op  $\boxed{\circledcirc}$ .
- > In het display verschijnt het eerste faxnummer waarnaar het document moet worden verzonden met het geprogrammeerde tijdstip. Op het geprogrammeerde tijdstip wordt de fax verzonden.

## **Aantal pagina's voor verzending controleren**

Als u uw faxberichten op een later tijdstip verzendt, kunt u alvast controleren of het aantal pagina's daadwerkelijk zal worden verzonden. De Idaho telt dan het aantal pagina's dat wordt verzonden en vergelijkt dit aantal met het aantal dat u hebt opgegeven.

- 1 Herhaal de bovenstaande stappen tot en met stap 8.
- 2 Druk op  $\boxed{\text{Menu}}$ .
- > In het display verschijnt op de eerste regel **1 >GEHEUGEN**.
- 3 Druk op <u>OK</u>
- > In het display verschijnt **AANTAL PAGINA'S**.
- 4 Toets het aantal pagina's in dat u gaat verzenden en druk op  $\overline{\mathsf{OK}}$  .
- > In het display verschijnt op de eerste regel **1 MET VOORBLAD**.
- 5 U hebt 2 mogelijkheden:
	- Blader met  $\boxed{\uparrow}$  of  $\boxed{\downarrow}$  naar **1 MET VOORBLAD** als u een voorblad wilt toevoegen (zie ook paragraaf 5.9).
	- Blader met  $\boxed{\uparrow}$  of  $\boxed{\downarrow}$  naar **2 ZONDER VOORBLAD** als u geen voorblad wilt toevoegen.
- 6 Druk op  $\boxed{0K}$ .
- > Als u **MET VOORBLAD** had geselecteerd, verschijnt in het display **VOER UW TEKST IN**.
- 7 Toets de gewenste tekst in op het lettertoetsenbord. U kunt maximaal 80 tekens invoeren.
- 8 Druk op  $\boxed{0K}$ .
- > De Idaho scant het document. Daarna verschijnt op de eerste regel **AANTAL PAG'S** met het aantal opgeslagen pagina's en het aantal dat u hebt ingetoetst. Op de tweede regel verschijnt **JUIST ->START**.
- 9 U hebt 2 mogelijkheden:
	- Druk op  $\boxed{\circ}$  als u het faxbericht op het geprogrammeerde tijdstip wilt verzenden. In het display verschijnt het eerste faxnummer waarnaar het document moet worden verzonden met het geprogrammeerde tijdstip.
	- Druk op  $\sqrt{\otimes}$  als u het faxbericht niet wilt verzenden.

## **Let op!**

Als het tijdstip voor verzenden nog niet is verstreken, maar u de faxbericht toch wilt verzenden, kunt u het bericht verzenden via functiecode  $\sqrt{8|4|1}$ . Het faxbericht wordt dan direct verzonden (zie ook paragraaf 5.12).

## **Let op!**

Als u tussen het tijdstip van programmeren en het tijdstip van verzenden andere faxberichten wilt verzenden, is het verstandiger om het faxbericht te verzenden vanuit het geheugen. Het faxbericht wordt dan direct gescand, maar wordt pas verzonden op het geprogrammeerde tijdstip. Zie voor verzenden vanuit het geheugen paragraaf 5.9.
# **5.6 Verzenden op later tijdstip wijzigen of opheffen**

Als u een tijdstip hebt geprogrammeerd voor het verzenden van een faxbericht, kunt u deze programmering wijzigen of opheffen. De fax wordt dan niet verzonden.

## **Verzenden op later tijdstip wijzigen**

Als u een tijdstip hebt geprogrammeerd voor het verzenden van een faxbericht, kunt u deze programmering wijzigen. U kunt zowel het geprogrammeerde faxnummer als het geprogrammeerde tijdstip wijzigen.

- > In het display staat het faxnummer en het geprogrammeerde tijdstip.
- 1 Druk op  $\boxed{\mathsf{Mem}}$  en toets vervolgens code  $\boxed{\mathbf{8} \mid \mathbf{4} \mid \mathbf{2}}$  in.
- > In het display verschijnt op de eerste regel **842>WIJZIGEN**.
- 2 Druk op  $\boxed{0K}$ .
- > In het display verschijnt **ZND** met het faxnummer waarnaar het faxbericht moet worden verzonden.
- 3 Blader met  $\boxed{\uparrow}$  of  $\boxed{\downarrow}$  naar het faxbericht dat u wilt wijzigen. De codes voor het nummer van het bericht geven aan om wat voor bericht het gaat:
	- **ZND** Opgeslagen faxbericht.
	- **AF-Z** Faxbericht dat kan worden opgevraagd.
- 4 Druk op  $\boxed{0K}$ .
- > In het display verschijnt **BESTEMMING 1** met het geprogrammeerde faxnummer.
- 5 Wijzig eventueel het faxnummer en druk op  $\boxed{0}$ K $\boxed{0}$ .
- > In het display verschijnt **START TIJD** met het geprogrammeerde tijdstip van verzenden.
- 6  $\,$  Wijzig eventueel het tijdstip en druk op  $\, \overline{\rule[0.65cm]{0.4em}{0.6em}}\,$  .
- > In het display verschijnt op de eerste regel **842>WIJZIGEN**. Het tijdstip en/of het faxnummer is gewijzigd.
- 7 Druk op  $\sqrt{\circ}$  om terug te keren naar de ruststand.

#### **Verzenden op later tijdstip opheffen**

- > In het display staat het faxnummer en het geprogrammeerde tijdstip.
- 1 Druk op  $\boxed{\mathsf{Mem}}$  en toets vervolgens code  $\boxed{\mathbf{8}$  | 4 | 3 in.
- > In het display verschijnt op de eerste regel **843>WISSEN**.
- 2 Druk op  $\boxed{0K}$ .
- > In het display verschijnt **ZND** met het faxnummer waarnaar het geprogrammeerde faxbericht moet worden verzonden.
- 3 Blader met  $\boxed{\uparrow}$  of  $\boxed{\downarrow}$  naar het faxbericht dat u wilt wissen.
- 4 Druk op  $\boxed{0K}$ .
- > In het display verschijnt **BEVESTIG WISSEN DRUK OP <OK>**.
- $5$  Druk op  $\sqrt{0K}$ .
- > In het display verschijnt op de eerste regel **843>WISSEN**. Het faxbericht is gewist.
- 6 Druk op  $\boxed{\circledcirc}$  om terug te keren naar de ruststand.

## **5.7 Eerst faxbericht verzenden of ontvangen, dan telefoneren**

Als u een faxbericht hebt verzonden of ontvangen, kunt u daarna een telefoongesprek tot stand brengen met de persoon aan wie u de fax hebt verzonden of van wie u de fax hebt ontvangen. Dit kan echter alleen als deze persoon beschikt over een fax in combinatie met een telefoon.

## **Eerst verzenden, dan telefoneren**

- > In het display staan **ZENDEN**. Uw faxbericht wordt verzonden.
- 1 Druk tijdens het verzenden op  $\boxed{\mathcal{M}}$ .
- > In het display verschijnt **TELEFOON**. Als de fax is verzonden, hoort u een groot aantal toonsignalen. Neem de hoorn dan nog niet op!
- > Zodra de persoon aan wie u het faxbericht hebt verzonden de hoorn van zijn fax heeft opgenomen, gaat de Idaho over.
- 2 Neem de hoorn op.
- > U bent verbonden met uw gesprekspartner.

# **Eerst ontvangen, dan telefoneren**

Zodra iemand u een faxbericht heeft gezonden, kan hij proberen u telefonisch te bereiken. Dit is mogelijk tijdens dezelfde verbinding. In het display van de Idaho verschijnt dan **TELEFOON** en u hoort het belsignaal.

- > De Idaho gaat over. In het display verschijnt **TELEFOON**.
- 1 Neem de hoorn op.
- > U bent verbonden met uw gesprekspartner.

# **5.8 Faxbericht verzenden tijdens telefoneren**

Met de Idaho kunt u uw gesprekspartner tijdens een telefoongesprek een faxbericht verzenden.

- > U bent telefonisch in gesprek.
- 1 Controleer of het document dat u wilt verzenden correct in de documentinvoer is geplaatst (zie paragraaf 5.1).
- 2 Vraag uw gesprekspartner om op de starttoets van zijn fax te drukken.
- 3 Druk op  $\boxed{\circledcirc}$ .
- 4 Leg de hoorn niet op de haak.
- > De Idaho scant en verzendt het document. In het display verschijnen **ZENDEN** met het nummer van uw gesprekspartner en het aantal pagina's dat al is verzonden. Nadat de fax is verzonden, bent u opnieuw verbonden met uw gesprekspartner.

# **5.9 Faxbericht verzenden uit geheugen**

Als u een faxbericht verzendt uit het documentgeheugen, kunt u gebruik maken van alle opties en instellingen die mogelijk zijn voor het verzenden van faxberichten. U kunt een faxbericht verzenden naar een of meer bestemmingen (zie ook paragraaf 5.3), op het huidige tijdstip of op een later tijdstip (zie ook paragraaf 5.5), vanuit het geheugen of vanuit de documentinvoer en met of zonder voorblad. De laatste 2 opties worden hieronder kort uitgelegd.

# **Faxbericht verzenden uit geheugen of uit documentinvoer**

Als u een faxbericht verzendt, kunt u aangeven of het bericht uit het documentgeheugen moet worden verzonden of uit de documentinvoer. Als u de fax vanuit het geheugen verzendt, wordt de fax direct opgeslagen in het geheugen. Dit heeft als voordeel dat u tot het tijdstip van verzenden andere faxen kan verzenden. Als u de fax verzendt vanuit de documentinvoer, blijft de fax tot het tijdstip van verzenden in de documentinvoer staan. In beide gevallen moet u aangeven hoeveel pagina's u wilt laten verzenden.

## **Faxbericht verzenden met voorblad**

Als u een document verzendt vanuit het documentgeheugen, kunt u aangeven of aan het document een voorblad moet worden toegevoegd. Het voorblad is een A4 met de melding **VOORBLAD** en de melding **BERICHT** (zie afbeelding 10). Afhankelijk van uw faxinstellingen kunnen onder het kopje **VOORBLAD** de datum, uw naam en faxnummer, de naam en het faxnummer van de ontvanger en het aantal pagina's worden vermeld (zie ook hoofdstuk 4). Als u de fax met voorblad verzendt, moet u op het lettertoetsenbord een tekst typen. Deze tekst wordt op het voorblad afgedrukt onder het kopje **BERICHTEN**.

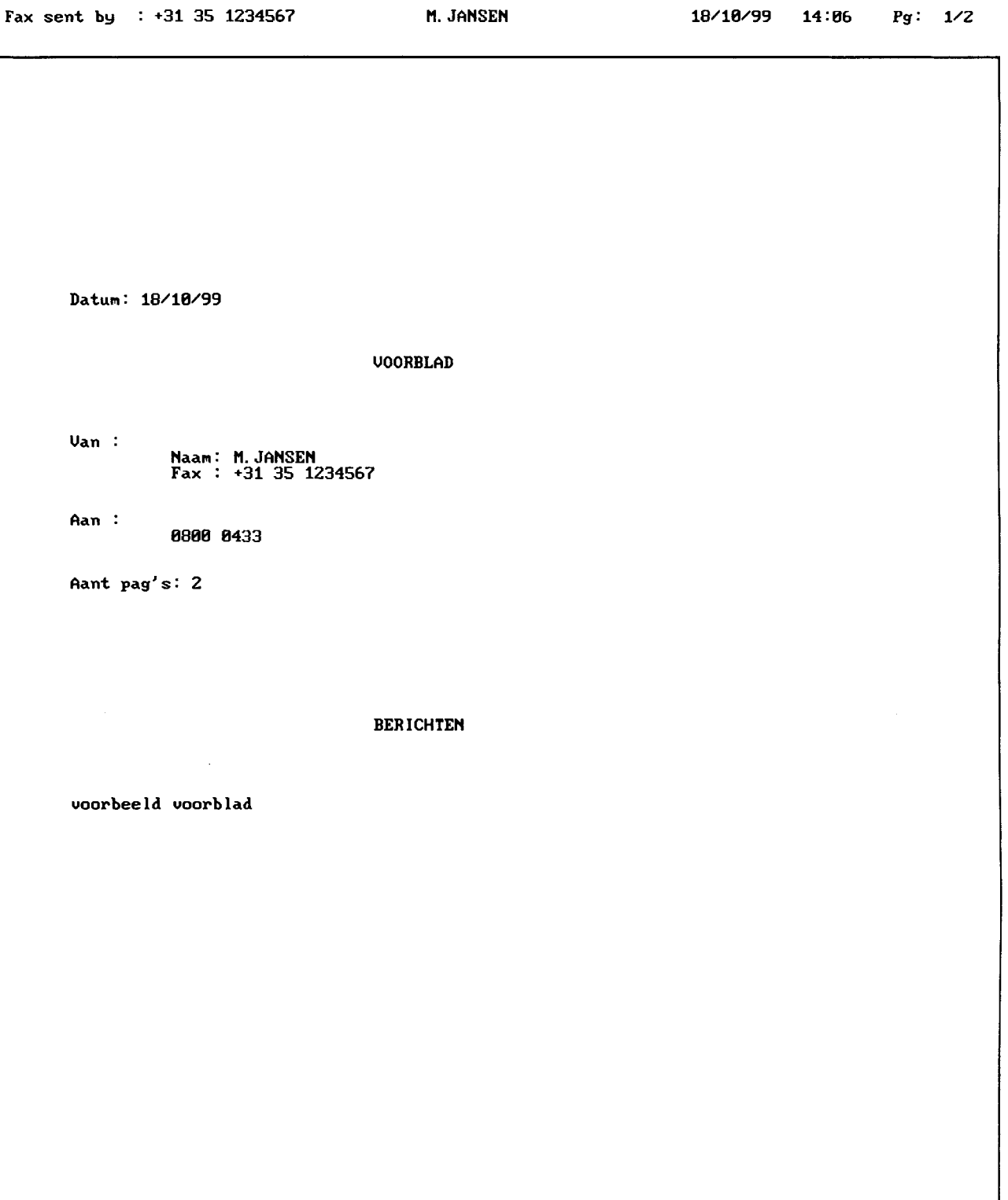

**5**

- 1 Controleer of het document dat u wilt verzenden correct in de documentinvoer is geplaatst (zie paragraaf 5.1).
- > In het display verschijnt **DOCUMENT GEREED**.
- 2 Stel de gewenste resolutie in (zie paragraaf 4.1).
- 3 Toets het gewenste faxnummer in.
- > Het faxnummer verschijnt in het display. Met  $\leftarrow$  kunt u de ingetoetste cijfers wissen.
- 4 Druk op  $\rightarrow$  als u het faxbericht naar meer bestemmingen wilt verzenden.
- > In het display verschijnt **BESTEMMING 2**.
- 5 Toets het tweede faxnummer in. Met  $\left\lceil \frac{1}{\epsilon} \right\rceil$  kunt u de ingetoetste cijfers wissen.
- 6 Toets op dezelfde manier de volgende faxnummers in. U kunt maximaal 10 faxnummers invoeren.
- 7 Druk als u alle faxnummers hebt ingevoerd op  $\lceil$  0K  $\rceil$ .
- > In het display verschijnt **START TIJD** met 2 tijdstippen. Het eerste tijdstip geeft de huidige tijd aan en het tweede tijdstip de tijd waarop de fax moet worden verzonden.
- 8 Toets de tijd in waarop de fax moet worden verzonden. Het tijdstip moet binnen de eerstvolgende 24 uur liggen.
- $9$  Druk op  $\sqrt{0K}$ .
- > In het display verschijnt op de eerste regel **1 GEHEUGEN**.
- 10 U hebt 2 mogelijkheden:
	- $-$  Blader met  $\boxed{\uparrow}$  of  $\boxed{\downarrow}$  naar **1 GEHEUGEN** als u het faxbericht wilt opslaan in het geheugen. Dit heeft als voordeel dat u tot het tijdstip van verzenden andere faxen kunt verzenden.
	- Blader met  $\boxed{\rightarrow}$  of  $\boxed{\downarrow}$  naar **2 DOC. INVOER** als u het document tot het tijdstip van verzenden in de documentinvoer wilt laten staan.
- 11 Druk op  $\boxed{0K}$ .
- > In het display verschijnt **AANTAL PAGINA'S**.
- 12 Toets het aantal te verzenden pagina's in en druk op  $\boxed{0K}$ .
- > In het display verschijnt op de eerste regel **1 MET VOORBLAD**.
- 13 U hebt 2 mogelijkheden:
	- Blader met  $\boxed{\uparrow}$  of  $\boxed{\downarrow}$  naar **1 MET VOORBLAD** als u een voorblad wilt toevoegen.
	- Blader met  $\boxed{\uparrow}$  of  $\boxed{\downarrow}$  naar **2 ZONDER VOORBLAD** als u geen voorblad wilt toevoegen.
- 14 Druk op  $\boxed{0K}$ .
- > Als u **MET VOORBLAD** had geselecteerd, verschijnt in het display **VOER UW TEKST IN**.
- 15 Toets de gewenste tekst in op het lettertoetsenbord. U kunt maximaal 80 tekens invoeren.
- 16 Druk op  $\boxed{0K}$ .
- > Afhankelijk van uw programmering scant de Idaho het faxbericht. Als u het huidige tijdstip hebt geprogrammeerd als tijdstip voor verzenden, wordt het faxbericht direct verzonden. Als u een later tijdstip hebt geprogrammeerd, verschijnt in het display het eerste faxnummer waarnaar het document moet worden verzonden met het geprogrammeerde tijdstip. De fax wordt dan op het geprogrammeerde tijdstip verzonden.

# **5.10 Alfanumeriek bericht verzenden uit geheugen**

Met de Idaho kunt u een kort bericht faxen dat u zelf typt op het lettertoetsenbord. U hoeft dan geen document in de documentinvoer te plaatsen. Het alfanumerieke bericht wordt verzonden vanuit het geheugen.

Bij het programmeren van het alfanumerieke bericht kunt u aangeven of het bericht naar een of meer faxnummers moet worden verzonden, of het bericht op het huidige tijdstip of op een later tijdstip moet worden verzonden en of het bericht op het voorblad moet worden afgedrukt of op een lege pagina. Deze programmeringen staan in de instructie van de vorige paragraaf uitgebreid omschreven en zullen hieronder dus alleen kort worden aangeduid.

- 1 Druk op  $\boxed{\text{Menu}}$  en toets vervolgens code  $\boxed{3}$  1 in.
- > In het display verschijnt op de eerste regel **31>ZENDEN**.
- 2 Druk op  $\boxed{0K}$ .
- > In het display verschijnt **BESTEMMING**.
- 3 Toets het gewenste faxnummer in.
- 4 Druk op  $\rightarrow$  als u het bericht naar meer bestemmingen wilt verzenden en toets vervolgens het tweede faxnummer in. U kunt maximaal 10 faxnummers invoeren.
- 5 Druk als u alle faxnummers hebt ingevoerd op  $\lceil$  0K  $\rceil$ .
- > In het display verschijnt **START TIJD** met 2 tijdstippen.
- 6 Toets de tijd in waarop de fax moet worden verzonden.
- $7$  Druk op  $\boxed{0K}$ .
- > In het display verschijnt op de eerste regel **1 GEHEUGEN**.
- 8 Blader met **1** of  $\sqrt{ }$  naar **3 ALFA-TOETSENB.**
- $9$  Druk op  $\sqrt{0K}$ .
- > In het display verschijnt op de eerste regel **1 MET VOORBLAD**.
- 10 U hebt 2 mogelijkheden:
	- Blader met  $\boxed{\uparrow}$  of  $\boxed{\downarrow}$  naar **1 MET VOORBLAD** als u wilt dat het korte bericht wordt afgedrukt op het voorblad.
	- Blader met  $\boxed{\uparrow}$  of  $\boxed{\downarrow}$  naar **2 ZONDER VOORBLAD** als u wilt dat het korte bericht wordt afgedrukt op een lege pagina.
- 11 Druk op  $\boxed{0K}$ .
- > In het display verschijnt **VOER UW TEKST IN**.
- 12 Toets de gewenste tekst in op het lettertoetsenbord. U kunt maximaal 80 tekens invoeren. Zie voor het gebruik van het lettertoetsenbord pagina 123.
- 13 Druk op  $\boxed{0K}$ .
- > Als u het huidige tijdstip hebt geprogrammeerd als tijdstip voor verzenden, wordt het alfanumerieke bericht verzonden. Als u een later tijdstip hebt geprogrammeerd, verschijnt in het display het eerste faxnummer waarnaar het bericht moet worden verzonden met het geprogrammeerde tijdstip. Op het geprogrammeerde tijdstip wordt het alfanumerieke bericht verzonden.

#### **5.11 Opdracht in geheugen wijzigen of wissen**

Zie voor het wijzigen of wissen van opdrachten in het geheugen paragraaf 5.6.

# **5.12 Opdracht in geheugen direct uitvoeren**

Als het tijdstip voor verzenden nog niet is verstreken, maar u een faxbericht in het documentgeheugen toch wilt verzenden, kunt u dit programmeren. Het faxbericht wordt dan direct verzonden.

- 1 Druk op  $\boxed{\mathsf{Menu}}$  en toets vervolgens code  $\boxed{\mathbf{8} \mid \mathbf{4} \mid \mathbf{1}}$  in.
- > In het display verschijnt op de eerste regel **841>UITVOEREN**.
- $3$  Druk op  $\boxed{0K}$ .
- > In het display verschijnt het faxnummer van het eerste faxbericht dat verzonden moet worden. Als in het display **GEEN AANVRAAG** verschijnt, zijn in het documentgeheugen geen opdrachten aanwezig.
- 4 Blader met  $\boxed{\uparrow}$  of  $\boxed{\downarrow}$  naar de gewenste opdracht.
- $5$  Druk op  $6K$ .
- > De Idaho belt het faxnummer. In het display verschijnen achtereenvolgens **NUMMER KIEZEN** en **ZENDEN**. In het display kunt u zien hoever het proces is gevorderd. Als het faxbericht is verzonden, keert de Idaho automatisch terug naar de ruststand.

# **5.13 Opdrachten in geheugen afdrukken**

Als u niet precies meer weet welke opdrachten u in het geheugen hebt geprogrammeerd, kunt u een overzicht van de niet-verzonden opdrachten afdrukken. De Idaho drukt dan van alle faxberichten die nog niet zijn verzonden de bestemming, het tijdstip van verzenden, de manier van verzenden en het aantal pagina's af. De faxberichten blijven opgeslagen in het documentgeheugen.

In plaats daarvan kunt u ook een faxbericht uit het documentgeheugen afdrukken. Dit is handig als u niet meer precies weet wat de inhoud van het faxbericht is. Als u het opgeslagen faxbericht afdrukt, blijft het bericht nog wel in het geheugen staan.

# **Overzicht opdrachten afdrukken**

- 1 Controleer of voldoende afdrukpapier in de afdrukpapierinvoer is geplaatst. Zie voor het plaatsen van afdrukpapier paragraaf 2.2.
- 2 Druk op  $\boxed{\mathsf{Menu}}$  en toets vervolgens code  $\boxed{\mathbf{8} \mid \mathbf{4} \mid \mathbf{5}}$  in.
- > In het display verschijnt op de tweede regel **845>OVERZ AFDRUK**.
- $3$  Druk op  $\boxed{0K}$ .
- > In het display verschijnt **AFDRUKKEN / EVEN GEDULD AUB**. Het overzicht wordt afgedrukt. Vervolgens keert de Idaho automatisch terug naar de ruststand. De faxberichten blijven opgeslagen in het documentgeheugen.

#### OUERZICHT OPDRACHTEN \*\*

Naam: M. JANSEN

Nr.: +31 35 1234567

Datum: 18/10/99 14-11

| Nr | Bestemming     | Ti jd | In behand.              | lPag's l | Geh. |
|----|----------------|-------|-------------------------|----------|------|
|    | +31 70 1234567 | 14:15 | Zenden uit geh.         |          | 12.2 |
|    | KPN Telecom    |       | $14:16$ Zenden uit geh. |          | 45   |
|    |                | 14:17 | Doc.voor afroep         |          |      |

Afbeelding 11: Overzicht opdrachten uit documentgeheugen (voorbeeld).

# **Opmerking**

U kunt het overzicht ook afdrukken via Menu 55. Dit gaat op precies dezelfde manier.

# **Opgeslagen bericht afdrukken**

- 1 Controleer of voldoende afdrukpapier in de afdrukpapierinvoer is geplaatst. Zie voor het plaatsen van afdrukpapier paragraaf 2.2.
- 2 Druk op  $\boxed{\mathsf{Mem}}$  en toets vervolgens code  $\boxed{\mathbf{8} \mid \mathbf{4} \mid \mathbf{4}}$  in.
- > In het display verschijnt op de tweede regel **844>BER AFDRUK**.
- $3$  Druk op  $\sqrt{0K}$ .
- > In het display verschijnt het faxnummer van het eerste faxbericht dat verzonden moet worden. Als in het display **GEEN AANVRAAG** verschijnt, zijn in het documentgeheugen geen opdrachten opgeslagen.
- 4 Blader met  $\rightarrow$  of  $\rightarrow$  naar het gewenste faxbericht.
- $5$  Druk op  $\sqrt{0K}$ .
- > In het display verschijnt **AFDRUKKEN**. Het faxbericht wordt afgedrukt. Vervolgens keert de Idaho automatisch terug naar de ruststand. Het faxbericht blijft opgeslagen in het geheugen.

# **6 Faxberichten ontvangen**

#### **Standaardinstelling**

In de standaardstelling worden binnenkomende faxberichten automatisch ontvangen en opgeslagen in het documentgeheugen van de Idaho. In plaats daarvan kunt u instellen dat u bij inkomende faxberichten zelf de fax moet inschakelen (zie paragraaf 3.5) en/of dat binnenkomende faxberichten direct worden afgedrukt (zie paragraaf 4.2).

## **Afdrukpapier op**

Als het afdrukpapier tijdens het afdrukken opraakt, verschijnt in het display **AFDRUKPAPIER OP** met het aantal faxberichten en het aantal pagina's dat nog moet worden afgedrukt. Plaats dan nieuw afdrukpapier in de afdrukpapierinvoer (zie paragraaf 2.2) en druk opnieuw op  $\boxed{\text{D}}$ . De resterende pagina's worden dan afgedrukt.

#### **6.1 Faxberichten ontvangen**

#### **Ontvangstinstelling telefoon**

In deze instelling staat in het display  $\triangle$ .

- > De telefoon gaat over. In het display verschijnt **INKOMENDE OPROEP**.
- 1 Neem de hoorn op.
- > U hoort een faxsignaal. In het display verschijnt **HOORN VD HAAK**.
- 2 Druk op  $\boxed{\circledcirc}$ .
- > In het display verschijnt **ONTVANGEN**.
- 3 Leg de hoorn neer.
- > Tijdens de ontvangst van het faxbericht verschijnt in het display het aantal pagina's dat is ontvangen. Afhankelijk van uw instelling voor faxontvangst wordt het faxbericht afgedrukt of opgeslagen in het documentgeheugen. Als het faxbericht in zijn geheel is ontvangen, hoort u een toonsignaal.

#### **Let op!**

Sommige faxen verzenden geen faxsignaal. In dat geval hoort u niets wanneer u de hoorn opneemt. Schakel dan de fax in met  $\lceil \Phi \rceil$ .

#### **Ontvangstinstelling telefoon en fax**

In deze instelling staat in het display  $\triangleq$   $\triangleq$ .

- > De telefoon gaat niet over. Telefoons die parallel met de Idaho zijn aangesloten, gaan 2 keer over. In het display verschijnt **INKO-MENDE OPROEP**.
- > Als de oproep een binnenkomend faxbericht is, verschijnt in het display **ONTVANGEN**. Tijdens het ontvangen van het faxbericht verschijnt in het display het aantal pagina's dat ontvangen is. Afhankelijk van uw instelling voor faxontvangst wordt het faxbericht afgedrukt of opgeslagen in het documentgeheugen. Als de fax in zijn geheel is ontvangen, hoort u een toonsignaal.

#### **Let op!**

Als het een faxoproep betreft zonder faxsignaal, blijft in het display staan **INKOMENDE OPROEP**. U hoort dan het belsignaal. Als u de hoorn opneemt, hoort u niets. Schakel dan de fax in met  $\boxed{\circledcirc}$ .

#### **Ontvangstinstelling telefoon, fax en antwoordapparaat**

In deze instelling staat in het display  $\mathfrak{B} \triangleq \mathfrak{S}$ .

#### **Let op!**

Als u afwezig bent, wordt de telefoonoproep of het faxbericht in de instelling telefoon, fax en antwoordapparaat automatisch ontvangen. In dat geval verschijnt in het display na het ingestelde aantal belsignalen **ZENDEN MELDTEKST**. Zie voor het instellen van het aantal belsignalen paragraaf 3.6. Als het een faxoproep betreft, wordt het faxbericht afhankelijk van de ontvangstinstelling afgedrukt of opgeslagen in het documentgeheugen.

Als het een telefoonoproep betreft, wordt een ingesproken bericht opgeslagen in het antwoordapparaat.

Als u aanwezig bent, kunt u een inkomende oproep op de volgende manier beantwoorden.

- > De telefoon gaat over. In het display verschijnt **INKOMENDE OPROEP**.
- 1 Neem de hoorn op.
- > U hoort een faxsignaal. In het display verschijnt **HOORN VD HAAK**.
- 2 Druk op  $\boxed{\circledcirc}$ .
- > In het display verschijnt **ONTVANGEN**.
- 3 Leg de hoorn neer.
- > Tijdens het ontvangen van het faxbericht verschijnt in het display het aantal pagina's dat is ontvangen. Afhankelijk van uw instelling voor faxontvangst wordt het faxbericht afgedrukt of opgeslagen in het documentgeheugen. Als de fax in zijn geheel is ontvangen, hoort u een toonsignaal.

#### **Let op!**

Als het een faxoproep betreft zonder faxsignaal, blijft in het display staan **INKOMENDE OPROEP**. U hoort dan het belsignaal. Als u de hoorn opneemt, hoort u niets. Schakel dan de fax in met  $\boxed{\circledast}$ .

# **6.2 Opgeslagen faxberichten afdrukken**

In de standaardinstelling worden binnenkomende faxberichten opgeslagen in het documentgeheugen. Dit heeft als voordeel dat de klep voor het afdrukpapier niet open hoeft te staan en dat u de faxberichten kunt afdrukken op het moment dat u zelf wilt. Op deze manier kunnen uw faxberichten niet door derden worden gelezen. Als de afdrukrol of het afdrukpapier op is, worden inkomende faxberichten altijd opgeslagen in het geheugen.

#### **Geheugencapaciteit**

In het documentgeheugen kunnen maximaal 54 pagina's A4 worden opgeslagen. Dit is gemeten aan de hand van de testkaart op pagina 124. Als het geheugen vol is, verschijnt in het display **GEHEUGEN VOL** en kunt u geen faxberichten meer ontvangen. U kunt geheugenruimte vrijmaken door de opgeslagen faxberichten af te drukken. Het is niet mogelijk om faxberichten op een andere manier uit het geheugen te wissen.

In het display kunt u aan het symbool  $\overline{\bullet}$  zien hoeveel geheugenruimte nog beschikbaar is.

- $\overline{\phantom{a}}$  = : 25% van het geheugen is in gebruik.
- $\overline{\phantom{a}}$   $\overline{\phantom{a}}$   $\overline{\phantom{a}}$  : 50% van het geheugen is in gebruik.
- $\overline{\phantom{a}}$   $\overline{\phantom{a}}$   $\overline{\phantom{a}}$  : 75% van het geheugen is in gebruik.
- $\overline{\phantom{a}}$   $\overline{\phantom{a}}$   $\overline{\phantom{a}}$   $\overline{\phantom{a}}$  : Het geheugen is vol.

# **Let op!**

Als u niet wilt dat uw huisgenoten de opgeslagen faxberichten kunnen afdrukken, kunt u de faxberichten blokkeren met een toegangscode (zie hoofdstuk 16).

# **Faxberichten afdrukken**

- > Het controlelampje **Fax** knippert. In het display staat **FAX** met het aantal faxberichten in het geheugen.
- 1 Controleer of voldoende afdrukpapier in de afdrukpapierinvoer is geplaatst. Zie voor het plaatsen van afdrukpapier paragraaf 2.2.
- 2 Druk op  $\boxed{\text{D}}$ .
- > In het display verschijnt **AFDRUKKEN**. De Idaho drukt alle faxberichten af die in het documentgeheugen zijn opgeslagen. Als alle faxberichten zijn afgedrukt, verdwijnt de melding **FAX** uit het display en verschijnt kort het percentage afdrukrol dat nog beschikbaar is. Vervolgens de Idaho automatisch terug naar de ruststand.

# **Faxberichten economisch afdrukken**

Met de Idaho kunt u ontvangen faxberichten ook afdrukken via de eco-stand. De faxberichten wordt dan in de lengte verkleind, zodat 2 pagina's A4 op één pagina worden afgedrukt. Dit bespaart afdrukrol en afdrukpapier. Omdat het faxbericht even breed blijft, ontstaat met deze functie wel een vertekening.

- > Het controlelampje **Fax** knippert. In het display staat **FAX** met het aantal faxberichten in het geheugen.
- 1 Controleer of voldoende afdrukpapier in de afdrukpapierinvoer is geplaatst. Zie voor het plaatsen van afdrukpapier paragraaf 2.2.
- 2 Druk op  $\boxed{\mathsf{Menu}}$  en toets vervolgens code  $\boxed{\mathsf{5}$  7 in.
- > In het display verschijnt op de eerste regel **57>DOC ONTV**.
- $3$  Druk op  $\boxed{0K}$ .
- 4 Blader met  $\boxed{\uparrow}$  of  $\boxed{\downarrow}$  naar **MET ECO**.
- $5$  Druk op  $\boxed{0K}$ .
- > In het display verschijnt **AFDRUKKEN**. De Idaho drukt alle faxberichten af die in het documentgeheugen zijn opgeslagen. Als alle faxberichten zijn afgedrukt, verdwijnt de melding **FAX** uit het display en verschijnt kort het percentage afdrukrol dat nog beschikbaar is. Vervolgens de Idaho automatisch terug naar de ruststand.

# **6.3 Faxberichten ontvangen op andere fax**

U kunt de faxberichten in het documentgeheugen van de Idaho ook opvragen op een andere fax. Op deze manier kunt u uw zakelijke faxberichten ook thuis ontvangen en omgekeerd. De Idaho moet de inkomende faxberichten dan wel opslaan in het geheugen en niet direct afdrukken (zie paragraaf 4.2). Ook moet de ontvangst zijn ingesteld op telefoon, fax en antwoordapparaat (zie paragraaf 3.5). De andere fax moet ingesteld zijn op toonkiezen.

Voordat u de faxberichten van de Idaho op een andere fax kunt ontvangen, moet u een toegangscode instellen. Deze toegangscode is hetzelfde als de toegangscode voor het het blokkeren van berichten (zie hoofdstuk 16) en de toegangscode voor het op afstand beluisteren van het antwoordapparaat (zie paragraaf 11.11). Met de telefoonfunctie van de andere fax kunt u dus tegelijk de berichten op uw antwoordapparaat beluisteren.

## **Toegangscode instellen of wijzigen**

- 1 Druk op  $\boxed{\text{Menu}}$  en toets vervolgens code  $\boxed{2}$  7 in.
- > In het display verschijnt op de eerste regel **27>TOEGANGSCODE**.
- 2 Druk op  $\boxed{0K}$ .
- > In het display verschijnt op de tweede regel de ingestelde toegangscode. De standaardcode is **0000**.
- 3 Toets een persoonlijke toegangscode in. De toegangscode mag uit maximaal 4 cijfers bestaan en niet gelijk zijn aan **0000** of de toegangscode voor bellers (zie paragraaf 8.5).
- 4 Druk op  $\boxed{0K}$ .
- > In het display verschijnt op de eerste regel **27 TOEGANGSCODE**. De toegangscode is ingesteld.
- 5 Druk op  $\boxed{\circledcirc}$  om terug te keren naar de ruststand.

## **Faxberichten ontvangen op andere fax**

Als u de opgeslagen faxberichten opvraagt op een andere fax, worden de faxberichten gewist uit het documentgeheugen van de Idaho.

- 1 Bel het telefoonnummer van de Idaho.
- 2 Wacht totdat u de meldtekst van het antwoordapparaat hoort.
- 3 Toets tijdens de meldtekst code  $\overline{\ast}$  in.
- > U blijft de meldtekst horen.
- 4 Toets binnen 10 seconden uw toegangscode in, bijvoorbeeld  $1234.$
- > U hoort de berichten op het antwoordapparaat van de Idaho (zie paragraaf 11.11). Als deze berichten zijn afgelopen, hoort u 2 korte toonsignalen.
- 5 Toets tijdens de toonsignalen code  $\boxed{8}$  o in.
- > U hoort een kort toonsignaal. Na een aantal seconden hoort u het faxsignaal.
- 6 Druk op de starttoets van de andere fax en leg de hoorn neer.
- > De Idaho verzendt de faxberichten naar de andere fax.

# **7 Faxberichten (laten) opvragen (polling)**

Als een document in de documentinvoer hebt geplaatst of als u een faxbericht hebt opgeslagen in het documentgeheugen, kunt u dit faxbericht laten opvragen vanaf een andere fax. Dit is handig wanneer u een fax wilt verzenden aan een persoon die slechts incidenteel over een fax kan beschikken, bijvoorbeeld omdat hij op reis is. Deze persoon kan dan zelf bepalen op welk moment hij de fax opvraagt.

Als u een document in de documentinvoer plaatst, blijft het document in de documentinvoer staan tot het tijdstip van opvragen en kunt u geen andere faxberichten verzenden. Dit kunt u voorkomen door het faxbericht op te laten vragen uit het documentgeheugen. Als u een bepaald faxbericht door meerdere personen wilt laten opvragen, moet u het document ook opslaan in het documentgeheugen.

Om berichten te laten opvragen, moet de ontvangst van de Idaho zijn ingesteld op telefoon, fax en antwoordapparaat (zie paragraaf 3.5).

## **Let op!**

Faxberichten kunnen alleen worden opgevraagd vanaf faxen die over een afroepfunctie beschikken!

## **7.1 Bericht in documentgeheugen laten opvragen**

- 1 Controleer of het document dat opgevraagd gaat worden correct in de documentinvoer is geplaatst (zie paragraaf 5.1).
- 2 Stel de gewenste resolutie in (zie paragraaf 4.1).
- 3 Druk op  $\boxed{\mathsf{Menu}}$  en toets vervolgens code  $\boxed{\mathsf{3}\, \boxed{\mathsf{3}}}$  in.
- > In het display verschijnt op de eerste regel **33>AFROEP ZEND**.
- 4 Druk op  $\boxed{0K}$ .
- 5 U hebt 2 mogelijkheden:
	- $-$  Blader met  $\boxed{\uparrow}$  of  $\boxed{\downarrow}$  naar **1 EENM AFROEPEN** als u het faxbericht één keer wilt laten opvragen.
	- Blader met  $\boxed{\uparrow}$  of  $\boxed{\downarrow}$  naar **2 MEERV AFROEPEN** als u het faxbericht meer dan één keer wilt laten opvragen, bijvoorbeeld door meerdere personen.
- 6 Druk op  $\boxed{0K}$ .
- 7 Blader met  $\rightarrow$  of  $\rightarrow$  naar **1 GEHEUGEN**.
- 8 Druk op  $\boxed{0K}$ .
- > In het display verschijnt **AANTAL PAGINA'S**.
- 9  $\,$  Toets het aantal pagina's in dat u wilt verzenden en druk op  $\, \overline{\rule{0.6cm}{0.6cm} }$  0K  $\,$   $\,$  .
- > Het document in de documentinvoer wordt gescand. Vervolgens verschijnt in het display **GEREED VOOR AFR**. Het faxbericht kan worden opgevraagd.

#### **Let op!**

U kunt berichten in het documentgeheugen wissen zoals beschreven op pagina 32. Als achter een opgeslagen faxbericht de code **AF-Z** staat, betreft het een bericht dat kan worden opgevraagd.

# **7.2 Bericht in documentinvoer laten opvragen**

- 1 Controleer of het document dat opgevraagd gaat worden correct in de documentinvoer is geplaatst (zie paragraaf 5.1).
- 2 Stel de gewenste resolutie in (zie paragraaf 4.1).
- 3 Druk op  $\boxed{\mathsf{Menu}}$  en toets vervolgens code  $\boxed{\mathsf{3}\, \boxed{\mathsf{3}}}$  in.
- > In het display verschijnt op de eerste regel **33>AFROEP ZEND**.
- 4 Druk op  $\boxed{0K}$ .
- 5 Blader met  $\boxed{\uparrow}$  of  $\boxed{\downarrow}$  naar **1 EENM AFROEPEN**. Als u het faxbericht door meer dan één keer wilt laten opvragen, bijvoorbeeld door meerdere personen, moet u het faxbericht laten opvragen uit het documentgeheugen (zie paragraaf 7.1).
- 6 Druk op  $\boxed{0K}$ .
- 7 Blader met  $\rightarrow$  of  $\rightarrow$  naar **2 DOC. INVOER.**
- 8 Druk op  $\boxed{0K}$ .
- > In het display verschijnt **AANTAL PAGINA'S**.
- 9 Toets het aantal pagina's in dat u wilt verzenden en druk op  $\lceil$  0K  $\rceil$ .
- > In het display verschijnt **GEREED VOOR AFR**. Het document blijft in de documentinvoer staan totdat het wordt opgevraagd.

# **Let op!**

U kunt de opvraagopdracht wissen via functiecode  $\boxed{8}$   $\boxed{4}$   $\boxed{3}$ .

# **7.3 Alfanumeriek bericht laten opvragen**

Met de Idaho kunt u een kort bericht faxen dat u zelf typt op het lettertoetsenbord. U hoeft dan geen document in de documentinvoer te plaatsen. Het alfanumerieke bericht kan door derden worden opgevraagd vanuit het documentgeheugen.

- 1 Druk op  $\boxed{\text{Menu}}$  en toets vervolgens code  $\boxed{3}$   $\boxed{3}$  in.
- > In het display verschijnt op de eerste regel **33>AFROEP ZEND**.
- 2 Druk op  $\boxed{0K}$ .
- 3 U hebt 2 mogelijkheden:
	- $-$  Blader met  $\boxed{\uparrow}$  of  $\boxed{\downarrow}$  naar **1 EENM AFROEPEN** als u het faxbericht één keer wilt laten opvragen.
	- Blader met  $\boxed{\uparrow}$  of  $\boxed{\downarrow}$  naar **2 MEERV AFROEPEN** als u het faxbericht meer dan één keer wilt laten opvragen, bijvoorbeeld door meerdere personen.
- 4 Druk op  $\boxed{0K}$ .
- 5 Blader met  $\rightarrow$  of  $\rightarrow$  naar **3 ALFA-TOETSENB.**.
- 6 Druk op  $\boxed{0K}$ .
- > In het display verschijnt **VOER UW TEKST IN**.
- 7 Toets de gewenste tekst in op het lettertoetsenbord. U kunt maximaal 80 tekens invoeren. Zie voor het gebruik van het lettertoetsenbord pagina 123.
- 8 Druk op  $\boxed{0K}$ .
- > In het display verschijnt **GEREED VOOR AFR**. Het alfanumeriek bericht kan worden opgevraagd.

# **7.4 Op te vragen berichten afdrukken**

Als u niet weet of een bepaald faxbericht al is opgevraagd of als u wilt weten hoeveel opvraagbare faxberichten u hebt opgeslagen, kunt u een overzicht afdrukken van alle faxberichten die nog verzonden moeten worden. In dit overzicht worden opvraagbare faxberichten aangeduid met **AF-Z**.

Als u de inhoud van een op te vragen faxbericht wilt bekijken, kunt u het opgeslagen faxbericht afdrukken. Zie voor het afdrukken van het overzicht en voor het afdrukken van een opgeslagen faxbericht paragraaf 5.13.

# **7.5 Zelf faxbericht opvragen**

Met de Idaho kunt u ook zelf een faxbericht opvragen dat klaar ligt op een andere fax.

# **Let op!**

De documentinvoer mag geen documenten bevatten!

- 1 Controleer of voldoende afdrukpapier in de afdrukpapierinvoer is geplaatst. Zie voor het plaatsen van afdrukpapier paragraaf 2.2.
- 2 Druk op  $\boxed{\mathsf{Menu}}$  en toets vervolgens code  $\boxed{3}$  2 in.
- > In het display verschijnt op de eerste regel **32>AFROEP ONTV**.
- $3$  Druk op  $\boxed{0K}$ .
- > In het display verschijnt **BESTEMMING**.
- 4 Toets het faxnummer in van de fax waarop het document voor u klaarligt.
- $5$  Druk op  $\boxed{0K}$ .
- > In het display verschijnt **START TIJD** met 2 tijdstippen.
- 6 Toets de tijd in waarop u het faxbericht wilt opvragen.
- $7$  Druk op  $\sqrt{0K}$ .
- > Als u het huidige tijdstip hebt geprogrammeerd als tijdstip voor opvragen, verschijnt in het display **NUMMER KIEZEN** en wordt het faxbericht opgevraagd. Als u een later tijdstip hebt geprogrammeerd, verschijnt in het display het faxnummer met het geprogrammeerde tijdstip. Op het geprogrammeerde tijdstip wordt het faxbericht opgevraagd.

# **8 Telefoneren**

# **8.1 Bellen en gebeld worden**

#### **Bellen**

- 1 Neem de hoorn op.
- > In het display verschijnt **HOORN VD HAAK**.
- 2 Toets het gewenste telefoonnummer in.
- > Het telefoonnummer verschijnt in het display en wordt gebeld. Tien seconden nadat u het laatste cijfer van het telefoonnummer hebt ingetoetst, verschijnt de gesprekstijd in het display.

# **Bellen met nummercontrole**

- 1 Toets het gewenste telefoonnummer in.
- > In het display verschijnt **BESTEMMING** met het telefoonnummer. Met  $\overline{\leftarrow}$  kunt u de ingetoetste cijfers wissen.
- 2 Neem de hoorn op.
- > In het display verschijnt **HOORN VD HAAK**. Het telefoonnummer wordt gebeld. Tien seconden nadat u het laatste cijfer van het telefoonnummer hebt ingetoetst, verschijnt de gesprekstijd in het display.

#### **Gebeld worden**

- > De telefoon gaat over. In het display verschijnt **INKOMENDE OPROEP**. Als u gebruik maakt van NummerWeergave, verschijnt ook het telefoonnummer of de naam van de beller in het display (zie hoofdstuk 10).
- 1 Neem de hoorn op.

#### **Verbinding verbreken**

Leg de hoorn op de haak of druk op het haakcontact.

## **8.2 Handenvrij telefoneren**

#### **Handenvrij telefoneren**

- 1 Druk op  $\boxed{\mathcal{M}}$ .
- > In het display verschijnt **HANDENVRIJ**. Het controlelampje  $\mathscr A$ brandt.
- 2 Toets het gewenste telefoonnummer in.
- > Het telefoonnummer verschijnt in het display en wordt gebeld. Tien seconden nadat u het laatste cijfer van het telefoonnummer hebt ingetoetst, verschijnt de gesprekstijd in het display.

#### **Handenvrij telefoneren met nummercontrole**

- 1 Toets het gewenste telefoonnummer in.
- > In het display verschijnt **BESTEMMING** met het telefoonnummer. Met  $\leftarrow$  kunt u de ingetoetste cijfers wissen.
- 2 Druk op  $\boxed{\mathcal{M}}$ .
- $>$  In het display verschijnt **HANDENVRIJ**. Het controlelampje  $\mathcal{A}$  brandt. Het telefoonnummer wordt gebeld. Tien seconden nadat u het laatste cijfer van het telefoonnummer hebt ingetoetst, verschijnt de gesprekstijd in het display.

# **Luidsprekervolume instellen**

- > U bent handenvrij in gesprek.
- 1 Druk op  $\overline{+}$  of  $\overline{-}$  om het volume van de luidspreker in te stellen. U kunt het volume instellen op vier niveaus, van heel zacht tot hard. Als u de verbinding verbreekt, wordt het oude volume hersteld.

# **Luidspreker tijdens gesprek inschakelen**

Als u tijdens een gewoon gesprek wilt omschakelen naar handenvrij telefoneren, kunt u de luidspreker alsnog inschakelen.

- 1 Houd  $\sqrt{\sqrt{q}}$  ingedrukt.
- $>$  Het controlelampje  $\mathcal A$  brandt.
- 2 Leg de hoorn op de haak.
- > In het display verschijnt **HANDENVRIJ**.
- 3 Laat  $\sqrt{\frac{m}{\sqrt{2}}}$  los.

# **Luidspreker tijdens gesprek uitschakelen**

Als u tijdens het handenvrij telefoneren via de hoorn wilt praten, kunt u gewoon de hoorn opnemen. De luidspreker wordt dan uitgeschakeld.

# **Bellen met meeluisteren**

Met de Idaho is het ook mogelijk om de luidspreker in te schakelen terwijl u via de hoorn blijft telefoneren. Op deze manier kunnen de personen in uw omgeving met het gesprek meeluisteren.

- > U voert een gesprek via de hoorn.
- 1 Druk op  $\sqrt{\frac{m}{2}}$ .
- $>$  Het controlelampje  $\mathcal N$  brandt. De personen in uw omgeving kunnen met het gesprek meeluisteren.

# **Gebeld worden met handenvrij telefoneren**

- > De telefoon gaat over. In het display verschijnt **INKOMENDE OPROEP**.
- 1 Druk op  $\boxed{\mathcal{M}}$ .
- > In het display verschijnt **HANDENVRIJ** en het controlelampje brandt. U bent verbonden met uw gesprekspartner. Tien seconden nadat u de oproep hebt beantwoord, verschijnt de gesprekstijd in het display.

# **Verbinding verbreken met handenvrij telefoneren**

- > U bent handenvrij in gesprek.
- 1 Druk op  $\boxed{\mathcal{M}}$ .
- > De verbinding is verbroken.

# **8.3 Telefoonnummer herhalen**

De Idaho heeft een geheugen waarin automatisch de 10 telefoonnummers worden bewaard die u het laatst gebeld hebt. Deze telefoonnummers kunt u herhalen zonder het nummer opnieuw in te toetsen. U kunt alleen telefoonnummers herhalen die uit maximaal 30 tekens bestaan, inclusief  $\mathbf{\ddot{*}}$ ,  $\mathbf{\ddot{+}}$  en eventuele kiestoonpauzes. Als u een bepaald telefoonnummer meer dan één keer hebt gebeld, wordt het nummer alleen de eerste keer opgeslagen in het geheugen.

# **Telefoonnummer herhalen**

- 1 Druk op Herhaal.
- > In het display verschijnt **BESTEMMING** met het laatste nummer dat u hebt gebeld.
- 2 Blader met  $\boxed{\uparrow}$  of  $\boxed{\downarrow}$  naar het gewenste telefoonnummer.
- 3 Neem de hoorn op.
- > Het telefoonnummer in het display wordt gebeld. Na een aantal seconden verschijnt de gesprekstijd in het display.

#### **Gebelde telefoonnummers wissen**

U kunt de 10 laatstgekozen telefoonnummers uit het geheugen wissen, bijvoorbeeld als een van de nummers een geheim telefoonnummer is of als een nummer een geheime toegangscode bevat.

- 1 Druk op  $\boxed{c}$ .
- > In het display verschijnt **WISSEN**.
- 2 Druk op Herhaal.
- > In het display verschijnt **WISSEN HERHAAL / DRUK OP <OK>**.
- $3$  Druk op  $\boxed{0K}$ .
- > De Idaho keert automatisch terug naar de ruststand. De 10 laatstgekozen telefoonnummers zijn gewist.

# **8.4 Microfoon uitschakelen**

Tijdens een gesprek kunt u de microfoon van de hoorn en van de luidspreker uitschakelen. Uw gesprekspartner kan u dan niet meer horen. Vervolgens kunt u overleggen met uw huisgenoten.

- > U bent in gesprek.
- 1 Druk op  $\boxed{\circledcirc}$ .
- > In het display verschijnt **MICROFOON UIT**. De microfoon is uitgeschakeld.
- 2 Druk op  $\boxed{\circledcirc}$  om de microfoon weer in te schakelen.

# **8.5 Toegangscode voor bellers (VIP-code)**

Met de Idaho kunt u een toegangscode voor bellers instellen. U kunt dan alleen worden gebeld door personen die op de hoogte zijn van de toegangscode. Bellers die niet over de toegangscode beschikken, worden automatisch verbonden met het antwoordapparaat. U kunt de toegangscode net zo vaak wijzigen als u wilt en de code op elk gewenst moment in- en uitschakelen. Nadat u de toegangscode hebt ingesteld, moet u de code inschakelen.

## **Toegangscode instellen of wijzigen**

- 1 Zet de Idaho in de ontvangstinstelling telefoon, fax en antwoordapparaat. Dit kunt u doen door op **Tel Fax Antw** te drukken totdat  $\oplus$ ,  $\triangle$  en  $\textcircled{ii}$  in het display staan. Zie voor meer informatie over deze ontvangstinstelling paragraaf 3.5.
- 2 Druk op  $\boxed{\text{Menu}}$  en toets vervolgens code  $\boxed{4}$  7 in.
- > In het display verschijnt op de eerste regel **47>PERS. CODE**.
- $3$  Druk op  $\boxed{0K}$ .
- > In het display verschijnt op de tweede regel de ingestelde toegangscode. De standaardcode is **0000**.
- 4 Toets een persoonlijke toegangscode in. De toegangscode mag uit maximaal 4 cijfers bestaan en niet gelijk zijn aan **0000** of de toegangscode voor het op afstand ontvangen van faxberichten (zie paragraaf 6.3) en berichten op het antwoordapparaat (zie paragraaf 11.11).
- $5$  Druk op  $\boxed{0K}$ .
- > In het display verschijnt op de tweede regel **48>PERS.C.ACTV.** De toegangscode is ingesteld.
- 6 U hebt 2 mogelijkheden:
	- $-$  Druk op  $\boxed{0K}$  als u de toegangscode wilt in- of uitschakelen.
	- Druk op  $\boxed{\circledcirc}$  om terug te keren naar de ruststand.

# **Toegangscode in- en uitschakelen**

- 1 Druk op  $\boxed{\text{Menu}}$  en toets vervolgens code  $\boxed{4}$   $\boxed{8}$  in.
- > In het display verschijnt op de eerste regel **48>PERS.C.ACTV.**.
- 2 Druk op  $\boxed{0K}$ .
- 3 U hebt 2 mogelijkheden:
	- Blader met  $\rightarrow$  of  $\rightarrow$  naar **481 JA** als u de toegangscode wilt inschakelen.
	- Blader met  $\boxed{\uparrow}$  of  $\boxed{\downarrow}$  naar **482 NEE** als u de toegangscode wilt uitschakelen.
- 4 Druk op  $\boxed{0K}$ .
- > In het display verschijnt op de eerste regel **41>OPN MELDT**. De toegangscode is in- of uitgeschakeld.
- 5 Druk op  $\sqrt{\circ}$  om terug te keren naar de ruststand.
- $>$  Als de toegangscode is ingeschakeld, knippert  $\oplus$  in het display.

# **Toegangscode gebruiken**

Geef de toegangscode alleen aan personen die u altijd mogen bereiken. Zij kunnen als volgt van de toegangscode gebruik maken:

- 1 Bel het telefoonnummer van de Idaho.
- 2 Wacht totdat u de meldtekst hoort van het antwoordapparaat.
- 3 Toets tijdens de meldtekst code  $\overline{\ast}$  in.
- > U blijft de meldtekst horen.
- 4 Toets binnen 10 seconden uw toegangscode in, bijvoorbeeld  $1234.$
- > De Idaho gaat over. Als de telefoon niet wordt opgenomen, wordt u alsnog verbonden met het antwoordapparaat.

# **8.6 Telediensten gebruiken**

# **Computergestuurde systemen**

De Idaho is een toontoestel: u hoort tonen als u een telefoonnummer intoetst. Deze tonen worden over de telefoonlijn verzonden. Doordat de telefoon toonsignalen verzendt, kunt u gebruik maken van telediensten die met een computergestuurd systeem werken, zoals TeleBericht® en TeleWekker van KPN Telecom. Zie voor een overzicht van de beschikbare telediensten van KPN Telecom de bijlage.

# **WisselGesprek**

Als u een abonnement hebt op WisselGesprek van KPN Telecom, kunt u met de Idaho wisselen tussen 2 gesprekken door op  $\begin{array}{|c|c|}\hline \text{Flash} & \text{te}\hline \end{array}$ drukken.

# **Let op!**

Alle berichten die u via de Idaho verzendt en ontvangt, kunnen door de toonsignalen van WisselGesprek worden verminkt. Om deze reden is het verstandig om WisselGesprek tijdelijk te blokkeren wanneer u een faxbericht gaat verzenden. Bij het ontvangen van berichten kunt u WisselGesprek niet blokkeren. Deze berichten kunnen dus door WisselGesprek worden verminkt. Raadpleeg voor het blokkeren van WisselGesprek de gebruiksaanwijzing van WisselGesprek.

# **9 Verkort kiezen**

De Idaho beschikt over een zeer geavanceerd verkort-kiesgeheugen. In dit geheugen kunt u telefoon- of faxnummers en e-mailadressen opslaan die u regelmatig gebruikt. Behalve het nummer kunt u echter ook de naam van de geadresseerde opslaan, of zelfs de gesproken naam van de geadresseerde. Opgeslagen nummers en adressen kunt u bellen of mailen door slechts op enkele toetsen te drukken.

In het verkort-kiesgeheugen van de Idaho kunt u de nummers opslaan van maximaal 100 personen. Per persoon kunt u een faxnummer òf een telefoonnummer opslaan, een e-mailadres en een gesproken bericht. De namen mogen uit maximaal 20 tekens bestaan. De nummers mogen uit maximaal 30 tekens bestaan, inclusief  $\mathbb{F}$ ,  $\mathbb{H}$  en eventuele kiestoonpauzes en flashsignalen.

De nummers worden opgeslagen onder de verkort-kiescodes 00 tot en met 99.

#### **Let op!**

Als u de Idaho gebruikt in combinatie met een huis- of bedrijfscentrale, is het verstandig om de Idaho automatisch het nummer van de buitenlijn te laten bellen (zie paragraaf 18.2).

## **9.1 Naam en nummer opslaan**

Als u een telefoon- of faxnummer opslaat in het verkort-kiesgeheugen, wordt aan dat nummer automatisch een verkort-kiescode toegekend. Deze code kunt u later eventueel wijzigen (zie paragraaf 9.4).

#### **Opmerking**

Als u in het verkort-kiesgeheugen een naam opslaat en u gebruik maakt van de dienst NummerWeergave, verschijnt de opgeslagen naam in het display van de Idaho wanneer u gebeld wordt. Dit gebeurt echter alleen wanneer u ook het netnummer hebt opgeslagen in het verkort-kiesgeheugen. Om die reden is het verstandig om voor elk telefoonnummer het netnummer in te toetsen. Zie voor meer informatie over NummerWeergave hoofdstuk 10.

- 1 Druk op  $\boxed{\mathsf{Menu}}$  en toets vervolgens code  $\boxed{\mathsf{1}\,|\mathsf{1}}$  in.
- > In het display verschijnt op de eerste regel **11>KIESCODES**.
- 2 Druk op  $\boxed{0K}$ .
- > In het display verschijnt **NAAM**.
- 3 Typ de gewenste naam in op het lettertoetsenbord. Met  $\left\vert \leftarrow \right\vert$  kunt u ingetoetste tekens wissen. Zie voor het gebruik van het lettertoetsenbord pagina 123.
- 4 Druk op  $\boxed{0K}$ .
- > In het display verschijnt **TELF. NUMMER**.
- 5 Toets het gewenste telefoon- of faxnummer in. Het is verstandig om het faxnummer in te toetsen volgens de internationale notatie (zie paragraaf 3.2). Als u een abonnement hebt op NummerWeergave, kunt u telefoonnummers het best opslaan met het netnummer.

- 6 Druk op  $\boxed{0K}$ .
- > In het display verschijnt **E-MAIL ADRES:**.
- 7 Toets het gewenste e-mailadres in. Als de persoon niet over een e-mailadres beschikt of als u niet beschikt over zijn e-mailadres, kunt u doorgaan met stap 8.
- 8 Druk op  $\boxed{0K}$ .
- > In het display verschijnt op de eerste regel **1 MET MEMO**.
- 9 U hebt 2 mogelijkheden:
	- Blader met  $\boxed{\uparrow}$  of  $\boxed{\downarrow}$  naar **1 MET MEMO** als u een gesproken bericht wilt toevoegen aan het nummer, bijvoorbeeld de naam van de betreffende persoon. Zie voor het inspreken van een gesproken bericht hieronder, bij Bericht inspreken.
	- Blader met  $\boxed{\uparrow}$  of  $\boxed{\downarrow}$  naar **2>ZONDER MEMO** als u geen gesproken bericht wilt toevoegen.
- 10 Druk op  $\boxed{0K}$ .
- > In het display verschijnt **11>KIESCODES**. Het nummer en de naam zijn opgeslagen.
- 11 U hebt 2 mogelijkheden:
	- $\,$  Druk op  $\,$   $\,$   $\,$   $\,$   $\,$   $\,$  als u nog een nummer wilt opslaan en herhaal het bovenstaande vanaf stap 3.
	- Druk op  $\sqrt{\circ}$  om terug te keren naar de ruststand.

# **Bericht inspreken**

Tijdens het programmeren van een nummer en een naam kunt u een bericht inspreken, bijvoorbeeld de naam van de betreffende persoon. U hoort deze naam dan wanneer u het opgeslagen nummer belt. Als u gebruik maakt van de dienst NummerWeergave, hoort u het bericht ook wanneer u vanaf het betreffende telefoon- of faxnummer wordt gebeld. Het bericht kan maximaal 5 seconden duren.

- > Tijdens het programmeren verschijnt in het display op de tweede regel **ZONDER MEMO**.
- 1 Blader met  $\rightarrow$  of  $\rightarrow$  naar **1 MET MEMO**.
- 2 Druk op  $\boxed{0K}$ .
- > In het display verschijnt **NEEM HOORN OP / MELDTEKST**.
- 3 Neem de hoorn op.
- > In het display verschijnt **OPNEMEN 5**. Het getal geeft het aantal seconden aan dat u over hebt om het bericht in te spreken.
- 4 Spreek het bericht in.
- 5 Leg de hoorn neer.
- > In het display verschijnt **AFSPELEN**. U hoort het bericht. In het display verschijnt op de eerste regel **11>KIESCODES**.
- 6 Druk op  $\boxed{\circledcirc}$  om terug te keren naar de ruststand.

# **Opmerking**

Als u een abonnement hebt op NummerWeergave en u gebeld wordt vanaf het telefoonnummer waarvoor u een bericht hebt ingesproken, hoort u zowel het belsignaal als het gesproken bericht. Als u alleen het gesproken bericht wilt horen, kunt het belsignaal voor dat specifieke nummer uitschakelen (zie paragraaf 9.9).

# **9.2 Opgeslagen naam of nummer selecteren**

Om een nummer uit het verkort-kiesgeheugen te bekijken, te bellen of te wijzigen, moet u het gewenste nummer eerst selecteren. Dat kan op 3 verschillende manieren: door te bladeren door het geheugen, door de betreffende verkort-kiescode in te toetsen of door de eerste letters van de betreffende naam te typen.

## **Selecteren op naam**

- 1 U hebt 3 mogelijkheden:
	- $\,$  Druk op  $\,$  VK  $\,$  als u het opgeslagen nummer wilt bellen.
	- Ga naar menu-optie  $\boxed{1}$  3 als u de opgeslagen gegevens wilt wijzigen (zie paragraaf 9.4).
	- Ga naar menu-optie  $\boxed{1}$  als u de opgeslagen gegevens wilt wissen (zie paragraaf 9.5).
- > In het display verschijnt de eerste naam of het eerste nummer uit het verkort-kiesgeheugen.
- 2 Typ de eerste letters van de gewenste naam in op het lettertoetsenbord.
- > In het display verschijnt de gewenste naam of een naam die met dezelfde letters begint. In dat geval kunt u met  $\boxed{\uparrow}$  naar de gewenste naam bladeren.

## **Selecteren op verkort-kiescode**

- 1 U hebt 3 mogelijkheden:
	- Druk op  $\boxed{\forall K}$  als u het opgeslagen nummer wilt bellen.
	- Ga naar menu-optie  $\boxed{1}$  3 als u de opgeslagen gegevens wilt wijzigen (zie paragraaf 9.4).
	- Ga naar menu-optie  $\boxed{1/4}$  als u de opgeslagen gegevens wilt wissen (zie paragraaf 9.5).
- > In het display verschijnt de eerste naam of het eerste nummer uit het verkort-kiesgeheugen.
- 2 Toets de gewenste verkort-kiescode in  $(\sqrt{0}\sqrt{0} 9\sqrt{9})$ . De verkortkiescode bestaat altijd uit 2 cijfers.
- > In het display verschijnt de bijbehorende naam uit het verkortkiesgeheugen.

# **Selecteren met bladeren**

- 1 U hebt 3 mogelijkheden:
	- $\,$  Druk op  $\,$  VK  $\,$  als u het opgeslagen nummer wilt bellen.
	- Ga naar menu-optie  $\boxed{1}$  3 als u de opgeslagen gegevens wilt wijzigen (zie paragraaf 9.4).
	- Ga naar menu-optie  $\boxed{1/4}$  als u de opgeslagen gegevens wilt wissen (zie paragraaf 9.5).
- > In het display verschijnt de eerste naam of het eerste nummer uit het verkort-kiesgeheugen.
- 2 Blader met  $\boxed{\uparrow}$  en  $\boxed{\downarrow}$  naar de gewenste naam of het gewenste nummer.

# **9.3 Opgeslagen naam of nummer bellen**

- 1 Druk op  $\sqrt{K}$ .
- > In het display verschijnt de eerste naam of het eerste nummer uit het verkort-kiesgeheugen.
- 2 Selecteer het gewenste nummer of de gewenste naam (zie paragraaf 9.2).

U hebt twee mogelijkheden:

- Neem de hoorn op.
- Druk op  $\boxed{\mathcal{A}}$ .
- > Het telefoonnummer wordt gebeld.

# **Opmerking**

Als u een fax- of telefoonnummer uit het verkort-kiesgeheugen wilt bellen, kunt u ook in de ruststand de eerste letters van de gewenste naam typen. Vervolgens kunt u selecteren op naam (zie paragraaf 9.2) en de hoorn opnemen of op  $\sqrt{a}$  drukken om het nummer te bellen.

# **9.4 Opgeslagen naam, nummer of e-mailadres wijzigen**

Met deze functie kunt u de opgeslagen naam, het opgeslagen nummer en het opgeslagen e-mailadres wijzigen.

- 1 Druk op  $\boxed{\text{Menu}}$  en toets vervolgens code  $\boxed{1}$  3 in.
- > In het display verschijnt op de eerste regel **13>WIJZIGEN**.
- 2 Druk op  $\boxed{0K}$ .
- > In het display verschijnt **WIJZIGEN** met de eerste naam of het eerste nummer uit het verkort-kiesgeheugen.
- 3 Selecteer het gewenste nummer of de gewenste naam (zie paragraaf 9.2).
- 4 Druk op  $\boxed{0K}$ .
- > In het display verschijnt **NAAM** met de naam van de betreffende persoon. U kunt deze naam wissen met  $\epsilon$  en vervolgens opnieuw typen.
- $5$  Druk op  $\boxed{0K}$ .
- > In het display verschijnt **TELF. NUMMER** met het nummer van de betreffende persoon. U kunt dit nummer wissen met  $\lceil \leftarrow \rceil$  en vervolgens opnieuw intoetsen.
- 6 Druk op  $\boxed{0K}$ .
- > In het display verschijnt **E-MAIL ADRES:** met het e-mailadres van de betreffende persoon. U kunt dit adres wissen met  $\left\lceil \frac{1}{\epsilon} \right\rceil$  en vervolgens opnieuw typen.
- 7  $\,$  Druk enkele malen op  $\, \overline{\rule[0.6ex]{0.15ex}{0.6ex}}\,$  of total in het display op de eerste regel verschijnt **13>WIJZIGEN**. De naam, het nummer en/of het emailadres is gewijzigd.
- 8 Druk op  $\boxed{\circledcirc}$  om terug te keren naar de ruststand.

# **9.5 Opgeslagen naam en nummer wissen**

- 1 Druk op  $\boxed{\text{Menu}}$  en toets vervolgens code  $\boxed{1/4}$  in.
- > In het display verschijnt op de eerste regel **14>WISSEN**.
- 2 Druk op  $\boxed{0K}$ .
- > In het display verschijnt **WISSEN** met de eerste naam of het eerste nummer uit het verkort-kiesgeheugen.
- 3 Selecteer het gewenste nummer of de gewenste naam (zie paragraaf 9.2).
- 4 Druk op  $\boxed{0K}$ .
- > In het display verschijnt **BEVESTIG WISSEN / DRUK OP <OK>**.
- $5$  Druk op  $\sqrt{0K}$ .
- > In het display verschijnt **14>WISSEN**. De opgeslagen naam en het opgeslagen nummer zijn gewist uit het verkort-kiesgeheugen.
- 6 Druk op  $\boxed{\circledcirc}$  om terug te keren naar de ruststand.

# **9.6 Verkort-kiescode wijzigen**

Als u een nummer opslaat in het verkort-kiesgeheugen, wordt aan dat nummer automatisch een verkort-kiescode toegewezen. Het eerste nummer dat u programmeert, wordt opgeslagen onder kiescode 1, het tweede nummer onder kiescode 2, enzovoort. Opgeslagen namen en nummers kunt u onder andere selecteren op verkort-kiescode (zie paragraaf 9.2). Als u bepaalde personen onder een bepaalde verkort-kiescode wilt opslaan, bijvoorbeeld uw partner onder kiescode 10, kunt u de verkort-kiescode wijzigen. Dit kan echter alleen wanneer de gewenste kiescode nog niet bezet is.

- 1 Druk op  $\boxed{\text{Menu}}$  en toets vervolgens code  $\boxed{1}$  3 in.
- > In het display verschijnt op de eerste regel **13>WIJZIGEN**.
- 2 Druk op  $\boxed{0K}$ .
- > In het display verschijnt **WIJZIGEN** met de eerste naam of het eerste nummer uit het verkort-kiesgeheugen.
- 3 Selecteer het gewenste nummer of de gewenste naam (zie paragraaf 9.2).
- 4 Druk op  $\boxed{0K}$ .
- > In het display verschijnt **NAAM** met de naam van de betreffende persoon.
- 5 Druk enkele malen op **ok, but an alender of the display verschijnt KIES-CODE** met de betreffende verkort-kiescode.
- 6 Wis de verkort-kiescode met  $\leftarrow$  en toets de gewenste kiescode  $in (\boxed{0} \boxed{0} - \boxed{9} \boxed{9}$ ).
- $7$  Druk op  $\sqrt{0K}$ .
- > Als de nieuwe verkort-kiescode al bezet was, verschijnt in het display **REEDS AANWEZIG**. Toets dan een andere kiescode in en druk  $opnieuw op  $\sqrt{0K}$ .$
- > In het display verschijnt op de eerste regel **1 MET MEMO**.
- 8  $\,$  Druk enkele malen op  $\, \overline{\,}$  0K  $\,$  , totdat in het display op de eerste regel verschijnt **13>WIJZIGEN**. De verkort-kiescode is gewijzigd.
- 9 Druk op  $\boxed{\circledcirc}$  om terug te keren naar de ruststand.

# **9.7 Gesproken bericht wijzigen of toevoegen**

Met deze functie is het mogelijk om aan nummers in het verkort-kiesgeheugen alsnog een gesproken bericht toe te voegen. Eerder ingesproken berichten kunt u wijzigen door een nieuw bericht in te spreken. Zie voor meer informatie over gesproken berichten paragraaf 9.1.

- 1 Druk op  $\boxed{\mathsf{Menu}}$  en toets vervolgens code  $\boxed{\mathsf{1}\,|\,\mathsf{3}}$  in.
- > In het display verschijnt op de eerste regel **13>WIJZIGEN**.
- 2 Druk op  $\sqrt{0K}$ .
- > In het display verschijnt **WIJZIGEN** met de eerste naam of het eerste nummer uit het verkort-kiesgeheugen.
- 3 Selecteer het gewenste nummer of de gewenste naam (zie paragraaf 9.2).
- 4 Druk op  $\boxed{0K}$ .
- > In het display verschijnt **NAAM** met de naam van de betreffende persoon.
- 5  $\,$  Druk enkele malen op  $\, \overline{\rule[0.6ex]{0.15ex}{0.65ex}}\,$  , totdat in het display op de eerste regel verschijnt **1 MET MEMO**.
- > Als u al eerder een bericht had ingesproken, is **1 MET MEMO** geselecteerd. Als u nog niet eerder een bericht had ingesproken, is **2 ZONDER MEMO** geselecteerd.
- 6 Blader met  $\rightarrow$  of  $\rightarrow$  naar **1>MET MEMO**.

54

- $7$  Druk op  $\sqrt{0K}$ .
- > In het display verschijnt op de eerste regel **1>OUD MEMO**.
	- 8 U hebt 2 mogelijkheden:
		- Blader met  $\boxed{\uparrow}$  of  $\boxed{\downarrow}$  naar **1 0UD MEMO** als u al eerder een bericht had ingesproken en u dit bericht wilt bewaren.
		- Blader met  $\rightarrow$  of  $\rightarrow$  naar **2 NIEUW MEMO** als u uw eerder ingesproken bericht wilt wijzigen of alsnog een gesproken bericht wilt toevoegen.
- $9$  Druk op  $\boxed{0K}$ .
- > In het display verschijnt **NEEM HOORN OP / MELDTEKST**.
- 10 Neem de hoorn op.
- > In het display verschijnt **OPNEMEN 5**. Het getal geeft het aantal seconden dat u over hebt om het bericht in te spreken.
- 11 Spreek het bericht in.
- 12 Leg de hoorn neer.
- > In het display verschijnt **AFSPELEN**. U hoort het bericht. Vervolgens verschijnt in het display op de eerste regel **1>TEL. OPROEP**.
- 13 Druk enkele malen op  $\boxed{0K}$ , totdat in het display op de eerste regel verschijnt **13>WIJZIGEN**. Het gesproken bericht is toegevoegd of gewijzigd.
- 14 Druk op  $\boxed{\circledcirc}$  om terug te keren naar de ruststand.

# **9.8 Gesproken bericht wissen**

- 1 Druk op  $\boxed{\mathsf{Menu}}$  en toets vervolgens code  $\boxed{\mathsf{1}\,|\, \mathsf{3}}$  in.
- > In het display verschijnt op de eerste regel **13>WIJZIGEN**.
- 2 Druk op  $\boxed{0K}$ .
- > In het display verschijnt **WIJZIGEN** met de eerste naam of het eerste nummer uit het verkort-kiesgeheugen.
- 3 Selecteer het gewenste nummer of de gewenste naam (zie paragraaf 9.2).
- 4 Druk op  $\boxed{0K}$ .
- > In het display verschijnt **NAAM** met de naam van de betreffende persoon.
- 5  $\,$  Druk enkele malen op  $\, \overline{\rule[0.6ex]{0.15ex}{0.65ex}}\,$  , totdat in het display op de eerste regel verschijnt **1>MET MEMO**.
- 6 Blader met  $\rightarrow$  of  $\rightarrow$  naar 2>ZONDER MEMO.
- $7$  Druk op  $\sqrt{0K}$ .
- > In het display verschijnt op de eerste regel **1>TEL. OPROEP**.
- 8  $\,$  Druk enkele malen op  $\, \overline{\rule[0.6ex]{0.15ex}{0.6ex}}\,$  , totdat in het display op de eerste regel verschijnt **13 > WIJZIGEN**. Het gesproken bericht is gewist.
- 9 Druk op  $\boxed{\circledcirc}$  om terug te keren naar de ruststand.

# **9.9 Telefoon- of faxoproep instellen**

# **Let op!**

Deze functie werkt alleen als u een abonnement heeft op de dienst NummerWeergave (zie hoofdstuk 10).

Als u een telefoonnummer opslaat in het verkort-kiesgeheugen kunt u aangeven of het om een fax- of een telefoonnummmer gaat. Bij een inkomende oproep controleert de Idaho door middel van NummerWeergave of het gaat om een fax- of een telefoonoproep. Heeft u bij het programmeren fax-oproep geselecteerd dan gaat bij een inkomende oproep vanaf dat nummer het belsignaal niet over.

Het belsignaal gaat alleen over bij een telefoon oproep.

- 1 Druk op  $\boxed{\text{Menu}}$  en toets vervolgens code  $\boxed{1}$  3 in.
- > In het display verschijnt op de eerste regel **13>WIJZIGEN**.
- 2 Druk op  $\boxed{0K}$ .
- > In het display verschijnt **WIJZIGEN** met de eerste naam of het eerste nummer uit het verkort-kiesgeheugen.
- 3 Selecteer het gewenste nummer of de gewenste naam (zie para- $<sub>q</sub>$  araaf 9.2).</sub>
- 4 Druk op  $\boxed{0K}$ .
- > In het display verschijnt **NAAM** met de naam van de betreffende persoon.
- 5 Druk enkele malen op  $\boxed{0K}$ , totdat in het display op de eerste regel verschijnt **1>TEL. OPROEP**.
- 6 Blader met  $\boxed{\uparrow}$  of  $\boxed{\downarrow}$  naar de gewenste keuze.
- $7$  Druk op  $\sqrt{0K}$ .
- 8 Druk op  $\boxed{\circledcirc}$  om terug te keren naar de ruststand.

# **9.10 Melodie belsignaal programmeren per telefoonnummer**

#### **Let op!**

Deze functie werkt alleen wanneer u een abonnement hebt op NummerWeergave (zie hoofdstuk 10).

Als u telefoonnummers hebt opgeslagen in het verkort-kiesgeheugen, kunt u per opgeslagen telefoonnummer een melodie programmeren. Als u bijvoorbeeld melodie 1 toewijst aan de zakelijke nummers in het geheugen en melodie 2 aan de privénummers, kunt u aan het belsignaal horen of u zakelijk of privé wordt gebeld. Er zijn 4 verschillende melodieën beschikbaar. U kunt het volume instellen op 4 niveaus, van zacht tot heel hard. Het is ook mogelijk om het belsignaal uit te schakelen.

- 1 Druk op  $\boxed{\text{Menu}}$  en toets vervolgens code  $\boxed{1}$  3 in.
- > In het display verschijnt op de eerste regel **13>WIJZIGEN**.
- 2 Druk op  $\boxed{0K}$ .
- > In het display verschijnt **WIJZIGEN** met de eerste naam of het eerste nummer uit het verkort-kiesgeheugen.
- 3 Selecteer het gewenste nummer of de gewenste naam (zie paragraaf 9.2).
- 4 Druk op  $\boxed{0K}$ .
- > In het display verschijnt **NAAM** met de naam van de betreffende persoon.
- 5 Druk enkele malen op  $\boxed{0K}$ , totdat in het display op de eerste regel verschijnt **1>TEL. OPROEP**.
- 6 Druk op  $\boxed{0K}$ .
- > In het display verschijnt op de eerste regel **1>MELODIE NR 1**. U hoort de betreffende melodie.
- 7 Blader met  $\boxed{\uparrow}$  of  $\boxed{\downarrow}$  naar de gewenste melodie of naar **ZON-DER** als u het belsignaal wilt uitschakelen. U kunt het volume van het belsignaal aanpassen door op  $\boxed{-}$  en  $\boxed{+}$  te drukken.
- 8 Druk op  $\boxed{0K}$ .
- > In het display verschijnt op de eerste regel **MAILBOX NUMMER**.
- 9 Druk enkele malen op  $\boxed{0}$ K $\boxed{0}$ , totdat in het display op de eerste regel verschijnt **13>WIJZIGEN**. Het belsignaal is geprogrammeerd.
- 10 Druk op  $\boxed{\circledcirc}$  om terug te keren naar de ruststand.

# **9.11 Kiescodelijst afdrukken**

Als u precies wilt weten welke namen en nummers zijn opgeslagen in het verkort-kiesgeheugen, kunt u een overzicht van het geheugen afdrukken. Per opgeslagen naam verschijnt dan het telefoon- of faxnummer, het e-mailadres en de bijbehorende verkort-kiescode (zie voorbeeld).

#### \*\* KIESCODELIJST\*\*

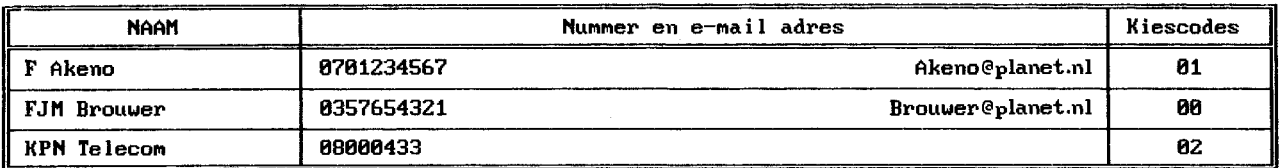

# Voorbeeld

- 1 Controleer of voldoende afdrukpapier in de afdrukpapierinvoer is geplaatst. Zie voor het plaatsen van afdrukpapier paragraaf 2.2.
- 2 Druk op  $\boxed{\mathsf{Menu}}$  en toets vervolgens code  $\boxed{\mathsf{1}\,|\, \mathsf{2}}$  in.
- > In het display verschijnt op de tweede regel **12>AFDRUKKEN**.
- $3$  Druk op  $\boxed{0K}$ .
- > In het display verschijnt **AFDRUKKEN KIESCODES**. De Idaho drukt de kiescodelijst af. Vervolgens keert het toestel automatisch terug naar de ruststand.

# **Opmerking**

U kunt de kiescodelijst ook afdrukken via functiecode  $\boxed{5}$  3. Dit gaat op precies dezelfde manier.

# **10 NummerWeergave**

NummerWeergave is een dienst van KPN Telecom. Met Nummer-Weergave kunt u zien door wie u wordt gebeld voordat u het gesprek aanneemt. Het telefoonnummer van de beller verschijnt in het display van de Idaho, zodat u zelf kunt bepalen of u het gesprek wilt aannemen. De telefoonnummers van de bellers worden ook automatisch opgeslagen in het NummerWeergave-geheugen. Op deze manier weet u altijd door wie u gebeld bent tijdens uw afwezigheid.

Als u zelf iemand belt die gebruik maakt van NummerWeergave, verschijnt uw telefoonnummer ook in het display van de telefoon van uw gesprekspartner voordat deze de hoorn opneemt. Als u niet wilt dat uw telefoonnummer voorafgaand aan het gesprek in het display van uw gesprekspartner verschijnt, kunt u NummerWeergave voor de duur van het gesprek blokkeren.

# **10.1 NummerWeergave aanvragen**

U kunt NummerWeergave telefonisch aanvragen. Bel gratis 0800- 0429 en volg de gesproken instructies.

# **10.2 NummerWeergave gebruiken**

- > Iemand probeert u te bellen. De telefoon gaat over. In het display verschijnt **INKOMENDE OPROEP** met het telefoonnummer van de beller. Als dit telefoonnummer met een naam is opgeslagen in het verkort-kiesgeheugen, verschijnt in het display de naam van de beller. Als u ook een gesproken bericht in het verkort-kiesgeheugen hebt opgeslagen, hoort u ook dit bericht.
- 1 Neem de hoorn op.
- > U bent verbonden met de beller. In het display verschijnt **HOORN VD HAAK**.

#### **Let op!**

In een aantal gevallen verschijnt in het display in plaats van het telefoonnummer **0000000000**. Dit kan bijvoorbeeld betekenen dat de beller zijn NummerWeergave heeft geblokkeerd of dat hij vanuit een telefooncel of vanuit het buitenland belt. Het is verstandig om deze 10 nullen als telefoonnummer op te slaan in het verkort-kiesgeheugen met als naam Nummer onbekend. Als u dan wordt gebeld vanaf een onbekend telefoonnummer, verschijnt **NUMMER ONBEKEND** in het display.

#### **10.3 Beller terugbellen**

Als u gebruik maakt van NummerWeergave, worden de telefoonnummers van alle bellers opgeslagen in het NummerWeergavegeheugen. Met de Idaho kunt u de opgeslagen telefoonnummers bekijken en terugbellen. Op deze manier weet u altijd door wie u gebeld bent tijdens uw afwezigheid.

Als in het display staat **OPROEP(EN)** met het aantal oproepen, dan bevat het NummerWeergave-geheugen een of meer telefoonnummers van nieuwe bellers. Als u alle nieuwe telefoonnummers hebt bekeken, verdwijnt de melding uit het display.

 $\overline{a}$ 

In het NummerWeergave-geheugen kunnen 10 telefoonnummers worden opgeslagen. Als het NummerWeergave-geheugen 10 telefoonnummers bevat en u opnieuw gebeld wordt, dan wordt het oudste telefoonnummer uit het geheugen gewist.

#### **Let op!**

Als iemand u meer dan één keer belt vanaf hetzelfde telefoonnummer, dan wordt het oudste telefoonnummer overschreven. Elk telefoonnummer wordt dus slechts één keer opgeslagen. De melding **0000000000** wordt ook opgeslagen in het NummerWeergave-geheugen.

# **Opgeslagen telefoonnummer bekijken en terugbellen**

Controleer of  $\Diamond$  niet knippert.

- > In het display staat **OPROEP(EN)** met het aantal oproepen.
- 1 Druk op  $\sqrt{M_{\text{enu}}}$ .
- > In het display verschijnt op de eerste regel **1>KIESCODES**.
- 2 Druk op Herhaal.
- > In het display verschijnt op de eerste regel de code **T** (telefoongesprek), **F** (fax) of **A** (gesprek opgenomen op antwoordapparaat) met de datum en de tijd van de laatste oproep die u niet hebt aangenomen. Op de tweede regel staat het telefoonnummer van de beller. Als dit telefoonnummer met een naam is opgeslagen in het verkort-kiesgeheugen, verschijnt de naam van de beller in het display.
- 3 Blader met  $\rightarrow$  of  $\rightarrow$  naar het gewenste telefoonnummer.
- 4 Neem de hoorn op.
- > Het telefoonnummer in het display wordt teruggebeld.

# **Opmerking**

Als een beller een bericht heeft ingesproken op het antwoordapparaat, kunt u de beller ook terugbellen door tijdens het beluisteren van het bericht de hoorn op te nemen.

#### **Opgeslagen telefoonnummer wissen**

- 1 Druk op  $\sqrt{M_{\text{enu}}}$ .
- 2 Druk op Herhaal.
- 3 Blader met  $\boxed{\uparrow}$  of  $\boxed{\downarrow}$  naar het gewenste telefoonnummer.
- 4 Druk op  $\boxed{c}$ .
- > Het telefoonnummer in het display is gewist.

#### **10.4 NummerWeergave blokkeren**

Als u iemand belt die gebruik maakt van NummerWeergave, verschijnt uw telefoonnummer in het display van de telefoon van uw gesprekspartner voordat deze de hoorn opneemt. Uw telefoonnummer wordt ook weergegeven wanneer u zelf geen gebruik maakt van NummerWeergave. Als u niet wilt dat uw nummer voorafgaand aan een gesprek in het display van uw gesprekspartner wordt weergegeven, kunt u NummerWeergave voor de duur van het gesprek blokkeren. Het tijdelijk blokkeren van NummerWeergave is gratis.

#### **Telefoonnummer blokkeren**

- 1 Neem de hoorn op.
- > U hoort de kiestoon.
- 2 Toets code  $\sqrt{\frac{3}{1} \cdot \frac{3}{1}}$  in.
- > In het display verschijnt **\*31\***.
- 3 Toets het gewenste telefoonnummer in.
- > Het telefoonnummer wordt gebeld. De weergave van uw telefoonnummer is voor de duur van het gesprek geblokkeerd.

#### **Nummer uit verkort-kiesgeheugen blokkeren**

Het is ook mogelijk om NummerWeergave te blokkeren als u een telefoonnummer belt uit het verkort-kiesgeheugen. Hiervoor moet u de blokkeercode  $\sqrt{311}$   $\sqrt{3}$  opslaan vóór het betreffende telefoonnummer. Zie voor het opslaan van telefoonnummers paragraaf 9.1.

# **Nummer uit NummerWeergave-geheugen blokkeren**

Met de Idaho is het niet mogelijk om NummerWeergave te blokkeren als u een telefoonnummer belt uit het NummerWeergave-geheugen.

 $\mathbf{r}$ 

# **11 Antwoordapparaat**

De Idaho heeft een ingebouwd antwoordapparaat dat digitaal berichten kan opnemen (zonder cassettebandje). U kunt optimaal van dit antwoordapparaat gebruikmaken als de ontvangst van de Idaho is ingesteld op telefoon, fax en antwoordapparaat. Dit is de standaardinstelling (zie paragraaf 3.5).

# **Standaardinstelling**

In de standaardinstelling zal het antwoordapparaat inschakelen na 4 belsignalen. De beller hoort dan de melding 'Dit is een fax/antwoordapparaat. U kunt na de pieptoon een boodschap inspreken of een fax sturen'. Vervolgens wordt de beller verbonden met het antwoordapparaat en kan hij een bericht inspreken. U kunt zelf instellen na hoeveel belsignalen het antwoordapparaat moet inschakelen (zie paragraaf 3.6). Ook kunt u een persoonlijke meldtekst inspreken (zie paragraaf 11.2).

# **11.1 Antwoordapparaat inschakelen**

- 1 Stel de ontvangst van de Idaho in op telefoon, fax en antwoordapparaat (zie paragraaf 3.5).
- > Het antwoordapparaat is ingeschakeld. In de standaardinstelling horen bellers na 4 belsignalen de standaardmeldtekst (zie hierboven).

# **11.2 Soort antwoordapparaat instellen**

In de standaardinstelling kunnen bellers een bericht inspreken op het antwoordapparaat. In plaats daarvan kunt u instellen dat bellers alleen een meldtekst horen en geen bericht kunnen inspreken. Dit kan bijvoorbeeld handig zijn wanneer u op vakantie bent. U kunt dan het telefoonnummer inspreken waarop u te bereiken bent en u hoeft dan niet voortdurend uw antwoordapparaat op afstand te beluisteren (zie paragraaf 11.11). In deze instelling blijft het wel mogelijk om faxberichten te ontvangen. Als u gebruik maakt van de dienst NummerWeergave, wordt het telefoonnummer van de beller opgeslagen in het NummerWeergave-geheugen. Op deze manier weet u door wie u tijdens uw afwezigheid bent gebeld.

Voor de instelling waarbij bellers geen bericht kunnen inspreken, kunt u een aparte meldtekst opnemen. De meldtekst voor het inspreken van berichten blijft dan gewoon bewaard. U kunt dus omschakelen tussen deze 2 instellingen zonder dat u steeds een nieuwe meldtekst in moet spreken.

- 1 Druk op  $\boxed{\mathsf{Menu}}$  en toets vervolgens code  $\boxed{\mathsf{4}\,|\,\mathsf{5}}$  in.
- > In het display verschijnt op de eerste regel **45>SOORT ANTW APP**.
- 2 Druk op  $\boxed{0K}$ .
- 3 U hebt 2 mogelijkheden:
	- Blader met  $\boxed{\uparrow}$  of  $\boxed{\downarrow}$  naar **451 OPNEMEN** als u wilt dat bellers een bericht kunnen inspreken.
	- Blader met <u>←</u> of ↓ naar 452 ALLEEN MELDT als u niet wilt dat bellers een bericht kunnen inspreken.
- 4 Druk op  $\boxed{0K}$ .
- > In het display verschijnt op de eerste regel **45 SRT ANTW APP**. Het soort antwoordapparaat is ingesteld. Als in het display **GEEN MELD-TEKST** verschijnt, moet u de meldtekst voor de betreffende instelling nog inspreken (zie paragraaf 11.4).
- 5 Druk op  $\sqrt{\circ}$  om terug te keren naar de ruststand.

#### **Opmerking**

Als u geen meldtekst hebt ingesproken, knippert in het display  $\circled{=}$ .

#### **11.3 Meeluisteren instellen**

In de standaardinstelling kunt u via de luidspreker meeluisteren met de berichten die bellers inspreken. Met  $\left\lceil\frac{1}{2}\right\rceil$  and the dan het ontvangstvolume van de luidspreker instellen. Met deze instelling kunnen uw huisgenoten tijdens uw afwezigheid ook met de inkomende berichten meeluisteren. Als u dit niet wilt, kunt u meeluisteren uitschakelen. Als een beller dan een bericht inspreekt, kunt u het meeluisteren alleen tijdelijk inschakelen, door op  $\boxed{-}$  of  $\boxed{+}$  te drukken.

- 1 Druk op  $\boxed{\text{Menu}}$  en toets vervolgens code  $\boxed{4}$  6 in.
- > In het display verschijnt op de eerste regel **46>MEELUISTEREN**.
- 2 Druk op  $\boxed{0K}$ .
- 3 U hebt 2 mogelijkheden:
	- Blader met  $\boxed{\rightarrow}$  of  $\boxed{\downarrow}$  naar **461 JA** als u via de luidspreker met inkomende berichten wilt meeluisteren.
	- Blader met  $\boxed{\uparrow}$  of  $\boxed{\downarrow}$  naar **462 NEE** als u niet via de luidspreker met inkomende berichten wilt meeluisteren.
- 4 Druk op  $\boxed{0K}$ .
- > In het display verschijnt op de eerste regel **46 MEELUISTEREN**. Het meeluisteren is ingesteld.
- 5 Druk op  $\boxed{\circledcirc}$  om terug te keren naar de ruststand.

#### **11.4 Meldtekst inspreken of wijzigen**

Met de Idaho kunt u 2 soorten meldteksten inspreken: een meldtekst waarbij bellers een bericht kunnen inspreken en een meldtekst waarbij bellers geen bericht kunnen inspreken. Deze meldteksten corresponderen met de instellingen van het soort antwoordapparaat (zie paragraaf 11.2).

# **Meldtekst waarbij bellers bericht kunnen inspreken**

In de standaardinstelling horen bellers de volgende meldtekst: 'Dit is een fax/ antwoordapparaat. U kunt na de pieptoon een boodschap inspreken of een fax sturen'. In plaats van deze standaardmeldtekst kunt u een persoonlijke meldtekst inspreken. Uw persoonlijke meldtekst mag niet langer duren dan 20 seconden en niet korter dan 3 seconden.

#### Voorbeeld

'Dit is het antwoordapparaat van Marlies Jansen. Ik kan uw telefoontje nu niet aannemen. Spreek na de pieptoon een bericht in, dan bel ik u zo spoedig mogelijk terug. Als u een fax wilt verzenden, kunt u nu op de startknop van uw fax drukken.'

- 1 Druk op  $\boxed{\text{Menu}}$  en toets vervolgens code  $\boxed{4}$  1 in.
- > In het display verschijnt op de eerste regel **41>OPN MELDT**.
- 2 Druk op  $\boxed{0K}$ .
- 3 Blader met  $\boxed{\uparrow}$  of  $\boxed{\downarrow}$  naar **411 MELDTEKST**.
- 4 Druk op  $\boxed{0K}$ .
- > In het display verschijnt **NEEM HOORN OP / MELDTEKST**.
- 5 Neem de hoorn op.
- > In het display verschijnt **OPNEMEN 20**. Het getal geeft het aantal seconden aan dat u over hebt om het bericht in te spreken.
- 6 Spreek uw meldtekst in. De meldtekst mag niet korter zijn dan 3 seconden.
- 7 Leg de hoorn op de haak zodra u uw meldtekst hebt ingesproken.
- > In het display verschijnt **AFSPELEN**. U hoort de ingesproken meldtekst. Vervolgens keert de Idaho automatisch terug naar de ruststand.

## **Meldtekst waarbij bellers geen bericht kunnen inspreken**

In de standaardinstelling is voor deze functie nog geen meldtekst ingesproken. Als u deze functie instelt, moet u dus altijd een meldtekst inspreken. Uw persoonlijke meldtekst mag niet langer duren dan 90 seconden en niet korter dan 3 seconden.

## Voorbeeld

'Dit is het antwoordapparaat van Marlies Jansen. Ik kan uw telefoontje nu niet aannemen Het is niet mogelijk om een bericht in te spreken. Wel kunt u naar ditzelfde telefoonnummer een fax verzenden of nu op de startknop van uw fax drukken.'

- 1 Druk op  $\boxed{\text{Menu}}$  en toets vervolgens code  $\boxed{4}$  1 in.
- > In het display verschijnt op de eerste regel **41>OPN MELDT**.
- 2 Druk op  $\boxed{0K}$ .
- 3 Blader met  $\rightarrow$  of  $\rightarrow$  naar 412 ALLEEN MELDT.
- 4 Druk op  $\boxed{0K}$ .
- > In het display verschijnt **NEEM HOORN OP / ALLEEN MELDT**.
- 5 Neem de hoorn op.
- > In het display verschijnt **OPNEMEN 90**. Het getal geeft het aantal seconden aan dat u over hebt om het bericht in te spreken.
- 6 Spreek uw meldtekst in. De meldtekst mag niet korter zijn dan 3 seconden.
- 7 Leg de hoorn op de haak zodra u uw meldtekst hebt ingesproken.
- > In het display verschijnt **AFSPELEN**. U hoort de ingesproken meldtekst. Vervolgens keert de Idaho automatisch terug naar de ruststand.

#### **Meldtekst met hoge kwaliteit**

Als u op de achtergrond van uw meldtekst muziek of andere geluiden wilt opnemen, is het verstandig om een zogenaamde high qualitymeldtekst in te spreken. Een dergelijke meldtekst kost echter relatief veel geheugenruimte. U kunt de hoge kwaliteit in- en uitschakelen via de menu-optie parameters. Vervolgens kunt u de meldtekst inspreken zoals hierboven is beschreven.

- 1 Druk op  $\boxed{\mathsf{Menu}}$  en toets vervolgens code  $\boxed{\mathbf{8}$   $\boxed{\mathbf{3}}}$  in.
- > In het display verschijnt op de eerste regel **83>PARAMETERS**.
- 2 Druk op  $\boxed{0K}$ .
- > In het display verschijnt op de eerste regel **02 ZENDEN KOPR**.
- 3 Toets code  $\boxed{6}$   $\boxed{0}$  in.
- > In het display verschijnt **60 HQ-MELDTEKST**.
- 4 Druk op  $\boxed{0K}$ .
- > U hebt 2 mogelijkheden:
	- Blader met  $\boxed{\uparrow}$  naar 831 JA als u de hoge kwaliteit wilt inschakelen.
	- $-$  Blader met  $\boxed{\uparrow}$  naar 832 NEE als u de hoge kwaliteit wilt uitschakelen.
- $5$  Druk op  $\boxed{0K}$ .
- > In het display verschijnt op de tweede regel **71 @ACTIEF**. De hoge kwaliteit is in- of uitgeschakeld.
- 6 Druk op  $\boxed{\circledcirc}$  om terug te keren naar de ruststand.

# **11.5 Meldtekst afspelen**

- Als u een van de meldteksten wilt beluisteren, kunt u de meldtekst afspelen.
- 1 Druk op  $\boxed{\text{Menu}}$  en toets vervolgens code  $\boxed{4}$  2 in.
- > In het display verschijnt op de eerste regel **42>AFSP MELDT**.
- 2 Druk op  $\boxed{0K}$ .
- 3 U hebt 2 mogelijkheden:
	- Blader met  $\boxed{\uparrow}$  of  $\boxed{\downarrow}$  naar **421 MELDTEKST** als u de meldtekst wilt beluisteren waarbij bellers een bericht kunnen inspreken.
	- Blader met  $\boxed{\uparrow}$  of  $\boxed{\downarrow}$  naar **422 ALLEEN MELDT** als u de meldtekst wilt beluisteren waarbij bellers geen bericht kunnen inspreken.
- 4 Druk op  $\boxed{0K}$ .
- > In het display verschijnt **AFSPELEN**. U hoort de ingesproken meldtekst. Als is het display **GEEN MELDTEKST** verschijnt, moet u de meldtekst voor de betreffende instelling nog inspreken (zie paragraaf 11.4). Na het afspelen verschijnt in het display op de eerste regel **42 AFSP MELDT**.
- 5 Druk op  $\sqrt{\circ}$  om terug te keren naar de ruststand.

## **11.6 Berichten opnemen**

Als u gebeld wordt terwijl het antwoordapparaat is ingeschakeld, verschijnt in het display eerst **INKOMEND GESPREK**. Als u gebruik maakt van de dienst NummerWeergave, verschijnt ook het telefoonnummer of de naam van de beller in het display (zie hoofdstuk 10).

Op het moment dat de beller de meldtekst hoort, verschijnt in het display **ZENDEN MELDTEKST**. U kunt de meldtekst niet horen door de luidspreker! Als de beller een bericht inspreekt, verschijnt in het display **OPNEMEN BERICHT**. Het bericht van de beller kunt u wel horen door de luidspreker.

Het bericht van de beller mag niet korter zijn dan 3 seconden en niet langer dan 90 seconden. Als de beller gedurende 6 of meer seconden niet spreekt, wordt de verbinding verbroken en stopt het antwoordapparaat met opnemen. Het antwoordapparaat van de Idaho heeft een maximale opnametijd van 22 minuten.

#### **Bij inkomend bericht alsnog gesprek aannemen**

Als u via de luidspreker van de Idaho hoort dat iemand een bericht inspreekt of als u in het display **ZENDEN MELDTEKST** of **OPNEMEN BERICHT** ziet, kunt u de hoorn alsnog opnemen en de beller te woord staan. Het antwoordapparaat stopt dan automatisch met opnemen.

# **Meeluisteren met inkomende berichten**

Als u meeluisteren met inkomende berichten hebt ingeschakeld (zie paragraaf 11.3), kunt u tijdens het meeluisteren met  $\boxed{-}$  of  $\boxed{+}$  het ontvangstvolume van de luidspreker aanpassen. Als u het meeluisteren hebt uitgeschakeld en u in het display **OPNEMEN BERICHT** ziet verschijnen, kunt u meeluisteren alsnog inschakelen door op  $\overline{\mathbb{H}}$  of  $\overline{\mathbb{H}}$  te drukken.

## **Antwoordapparaat vol**

Als het antwoordapparaat vol is, verschijnt in het display **GEHEUGEN VOL** en gaat  $\textcircled{r}$  knipperen. Wis dan de berichten op het antwoordapparaat (zie paragraaf 11.8).

# **11.7 Berichten beluisteren**

Als het controlelampje **Antw** knippert, bevat het antwoordapparaat een of meer nieuwe berichten. Dit zijn berichten die u nog niet eerder hebt beluisterd. Als het controlelampje **Antw** continu brandt, bevat het antwoordapparaat alleen berichten die u al hebt beluisterd. Een gedoofd controlelampje geeft aan dat het antwoordapparaat geen enkel bericht bevat.

In het display staat in de ruststand voor **ANTW** het totaalaantal berichten op het antwoordapparaat. Dit kunnen dus zowel berichten zijn die u al hebt beluisterd als berichten die u nog niet hebt beluisterd.

## **Nieuwe berichten op antwoordapparaat**

- > Het controlelampje **Antw** knippert.
- 1 Druk op  $\boxed{\psi}$  om de berichten op het antwoordapparaat te beluisteren.
- > Als u nieuwe berichten hebt, hoort u alleen de nieuwe berichten. Het eerste bericht dat u hoort is het bericht dat het laatst is opgenomen. Vervolgens hoort u het tweede bericht. In het display verschijnt bij elk bericht het volgnummer van het bericht en de datum en de tijd van ontvangst. Als u gebruik maakt van de dienst NummerWeergave, verschijnt ook het telefoonnummer of de naam van de beller in het display (zie hoofdstuk 10). Nadat u de nieuwe berichten hebt beluisterd, keert de Idaho automatisch terug naar de ruststand en brandt het controlelampje **Antw** continu.

# **Alleen oude berichten op antwoordapparaat**

- > Het controlelampje **Antw** brandt continu.
- 1 Druk op  $\boxed{\psi}$  om de berichten op het antwoordapparaat te beluisteren.
- > Het eerste bericht dat u hoort is het oudste bericht dat is opgenomen. Vervolgens hoort u het tweede bericht. In het display verschijnt bij elk bericht het volgnummer van het bericht en de datum en de tijd van ontvangst. Als u gebruik maakt van de dienst NummerWeergave, verschijnt ook het telefoonnummer en de naam van de beller in het display (zie hoofdstuk 10). Nadat u de berichten hebt beluisterd, keert de Idaho automatisch terug naar de ruststand.

# **Mogelijkheden tijdens beluisteren**

Tijdens het beluisteren van berichten op het antwoordapparaat hebt u de volgende mogelijkheden:

- Druk op  $\leftarrow$  om het bericht opnieuw te beluisteren.
- Druk op  $\rightarrow$  om het volgende bericht te beluisteren.
- Druk 2 keer op  $\left\lfloor \frac{1}{\epsilon} \right\rfloor$  om het vorige bericht te beluisteren.
- Druk op  $\boxed{\text{I}}$  om het bericht te onderbreken (pauze). Druk nogmaals op  $\boxed{p}$  om het bericht verder te beluisteren.
- $\Box$  Druk op  $\boxed{\mathbb{C}}$  om het betreffende bericht te wissen.
- $\;$  Druk op  $\mathop{\boxdot}$  om het ontvangstvolume te verlagen.
- Druk op  $\boxed{+}$  om het ontvangstvolume te verhogen.

# **11.8 Berichten wissen**

Tijdens het beluisteren van een bericht kunt u het betreffende bericht wissen door op  $\begin{array}{|c|c|}\hline \text{c} & \text{te} \text{ drukken.} \text{ Het is ook mogelijk om alle berich-} \hline \end{array}$ ten tegelijk te wissen via het menu. Op deze manier worden alleen de berichten gewist die u al hebt beluisterd.

- 1 Druk op  $\boxed{\text{Menu}}$  en toets vervolgens code  $\boxed{4}$  a in.
- > In het display verschijnt op de eerste regel **44>BER. WISSEN**.
- 2 Druk op  $\boxed{0K}$ .
- > In het display verschijnt op de eerste regel **44 BER. WISSEN**. Alle berichten die u al had beluisterd, zijn gewist.
- 3 Druk op  $\boxed{\circledcirc}$  om terug te keren naar de ruststand.

# **11.9 Bericht opnemen voor huisgenoot (memofunctie)**

Met de Idaho kunt u ook een bericht opnemen voor een van uw huisgenoten. Als uw huisgenoot dan bij thuiskomst het antwoordapparaat controleert, hoort hij het bericht dat u voor hem hebt ingesproken. Uw bericht mag niet langer duren dan 90 seconden en niet korter dan 3 seconden.

- 1 Druk op  $M$ enu.
- 2 Druk op  $\boxed{\psi}$ .
- > In het display verschijnt **NEEM HOORN OP / SPREEK MEMO IN**.
- 3 Neem de hoorn op.
- > In het display verschijnt **OPNEMEN 90**. Het getal geeft het aantal seconden dat u over hebt om het bericht in te spreken.
- 4 Spreek uw bericht in.
- 5 Leg de hoorn neer.

# **11.10 Telefoongesprek opnemen**

Met de Idaho kunt u ook telefoongesprekken opnemen. De maximumopnametijd is 22 minuten. U kunt opgenomen telefoongesprekken op dezelfde manier beluisteren als de berichten op het antwoordapparaat.

- > U voert een telefoongesprek via de Idaho.
- 1 Druk op  $\boxed{\mathsf{Menu}}$  en vervolgens op  $\boxed{\psi}$ .
- > In het display verschijnt **OPNEMEN**. Het telefoongesprek wordt opgenomen.
- 2 Druk nogmaals op  $\boxed{\psi}$  om het opnemen te stoppen.

# **Let op!**

U kunt geen telefoongesprek opnemen als u handenvrij telefoneert.

# **11.11 Antwoordapparaat op afstand bedienen**

U kunt de berichten op het antwoordapparaat ook beluisteren vanaf een andere telefoon. Dat kan echter alleen als die andere telefoon een toontoestel is: u hoort tonen als u een telefoonnummer intoetst.

Voordat u de berichten op het antwoordapparaat vanaf een andere telefoon kunt beluisteren, moet u een toegangscode instellen. Deze toegangscode is hetzelfde als de toegangscode voor het blokkeren van berichten (zie hoofdstuk 16) en de toegangscode voor het op afstand opvragen van faxberichten (zie paragraaf 6.3).

Achterin deze gebruiksaanwijzing is en zogenaamde quick reference card opgenomen. Op deze kaart staan in het kort de instructies voor het op afstand bedienen van de Idaho. Als u de kaart uitknipt, kunt u hem gemakkelijk bij u dragen.

# **Toegangscode instellen of wijzigen**

- 1 Druk op  $\boxed{\text{Menu}}$  en toets vervolgens code  $\boxed{2}$  7 in.
- > In het display verschijnt op de eerste regel **27>TOEGANGSCODE**.
- 2 Druk op  $\boxed{0K}$ .
- > In het display verschijnt op de tweede regel de ingestelde toegangscode. De standaardcode is **0000**. Bij **0000** is de toegangscode niet geactiveerd.
- 3 Toets een persoonlijke toegangscode in. De toegangscode mag uit maximaal 4 cijfers bestaan en niet gelijk zijn aan **0000** of aan de toegangscode voor bellers (zie paragraaf 8.5).
- 4 Druk op  $\boxed{0K}$ .
- > In het display verschijnt op de eerste regel **27 TOEGANGSCODE**. De toegangscode is ingesteld.
- 5 Druk op  $\sqrt{\circ}$  om terug te keren naar de ruststand.

# **Berichten beluisteren vanaf andere telefoon**

- 1 Bel het telefoonnummer van de Idaho.
- 2 Wacht totdat u de meldtekst van het antwoordapparaat hoort.
- 3 Toets tijdens de meldtekst code  $\overline{\ast}$  in.
- > U blijft de meldtekst horen.
- 4 Toets binnen 10 seconden uw toegangscode in, bijvoorbeeld  $1234.$
- > U hoort de berichten op het antwoordapparaat van de Idaho. Als het antwoordapparaat nieuwe berichten bevat, hoort u eerst het oudste nieuwe bericht. Als u alle nieuwe berichten hebt beluisterd, hoort u 2 toonsignalen. U kunt u dan een aantal keer code 5 intoetsen om ook de oude berichten te beluisteren. Als het antwoordapparaat alleen berichten bevat die u al hebt beluisterd, hoort u eerst het oudste bericht. Als u in plaats van berichten alleen 2 korte toonsignalen hoort, bevat het antwoordapparaat geen berichten.

Na elk bericht hoort u een kort toonsignaal. Als u 2 korte toonsignalen hoort, hebt u alle berichten beluisterd.
#### **Mogelijkheden tijdens beluisteren op afstand**

Tijdens het op afstand beluisteren van berichten hebt u de volgende mogelijkheden:

- Toets code  $\boxed{4}$  in om het bericht opnieuw te beluisteren.
- Toets code 6 in om het volgende bericht te beluisteren.
- Toets code  $\boxed{4}$  in om het vorige bericht te beluisteren.
- Toets code 5 in om het bericht te onderbreken (pauze). Toets nogmaals code 5 in om het bericht verder te beluisteren.

### **Mogelijkheden na beluisteren of afstand**

Als u de berichten op uw antwoordapparaat op afstand hebt beluisterd maar de verbinding nog niet hebt verbroken, hebt u de volgende mogelijkheden:

- $-$  Toets code  $\boxed{5}$  in om de berichten nogmaals te beluisteren.
- Toets code  $\boxed{1}$   $\boxed{5}$  in om alle berichten te wissen.
- Toets code  $\boxed{8}$   $\boxed{3}$  in om uw meldtekst te wijzigen. Als u een nieuwe meldtekst hebt ingesproken, kunt u op een willekeurige toets drukken om het opnemen te beëindigen.
- Toets code  $\boxed{3}$  in om uw meldtekst te beluisteren.
- Toets code 9 in om het antwoordapparaat uit te schakelen. De ontvangst van de Idaho wordt dan ingesteld op telefoon. U kunt dan geen faxberichten meer ontvangen tijdens uw afwezigheid!
- Toets code  $\overline{1}$  in om het antwoordapparaat in te schakelen. Als het antwoordapparaat uitgeschakeld is en u het op afstand wilt inschakelen, kunt u na de toegangscode code  $\overline{1}$  intoetsen.

#### **11.12 Antwoordapparaat uitschakelen**

U kunt het antwoordapparaat uitschakelen door de ontvangst van de Idaho in te stellen op telefoon (zie paragraaf 3.5).

#### **Let op!**

In de ontvangstinstelling telefoon en fax is het antwoordapparaat ook ingeschakeld, maar de beller wordt dan pas na 32 seconden verbonden met het antwoordapparaat!

# **12 Kopiëren**

De Idaho beschikt over een eenvoudige kopieerfunctie waarmee u snel een kopie kunt maken van een origineel. In de standaardinstelling worden kopieën gemaakt met de resolutie fijn. Als u een document met foto's wilt kopiëren, kunt u de fotoresolutie instellen. De Idaho kan maximaal 99 kopieën maken van één document.

## **Opmerking**

Als u slechts één kopie van een document wilt maken, kunt u ook het document invoeren in de documentinvoer en vervolgens gewoon op  $\sqrt{\phi}$  drukken.

- 1 Controleer of voldoende afdrukpapier in de afdrukpapierinvoer is geplaatst. Zie voor het plaatsen van afdrukpapier paragraaf 2.2.
- 2 Controleer of het document dat u wilt kopiëren correct in de documentinvoer is geplaatst (zie paragraaf 5.1).
- 3 Stel de gewenste resolutie in (zie paragraaf 4.1). Als u geen resolutie instelt, zal de Idaho kopiëren in de fijnresolutie.
- 4 Druk op Menu en toets vervolgens code 58 in.
- > In het display verschijnt op de eerste regel **58>LOKALE KOPIE**.
- $5$  Druk op  $\boxed{0K}$ .
- > In het display verschijnt **AANT KOPIEEN 1**.
- 6 Toets het gewenste aantal kopieën in. Het maximumaantal kopieën is 99.
- $7$  Druk op  $\boxed{0K}$ .
- > De Idaho scant eerst het origineel en drukt vervolgens een kopie af. In het display kunt u zien hoever het proces is gevorderd. Als de kopie is afgedrukt, verschijnt in het display kort het percentage afdrukrol dat nog beschikbaar is.

# **13 Internet instellen**

#### **Internet**

Als twee computers met elkaar worden verbonden, ontstaat een netwerk. Dit betekent dat de ene computer teksten en plaatjes kan verzenden naar de andere computer. Een netwerk kan uit veel verschillende computers bestaan, die allemaal met elkaar in contact staan. Zo maken de Nederlandse bibliotheken bijvoorbeeld gebruik van een netwerk waarop de computers van alle Nederlandse bibliotheken zijn aangesloten. Universiteiten en bedrijven maken ook gebruik van eigen netwerken. Als deze netwerken aan elkaar worden geknoopt, ontstaat een netwerk van netwerken. Dit is Internet: een wereldwijd netwerk van netwerken. Met Internet kunt u beschikken over de informatie die de verschillende netwerken bevatten. Dit kan informatie zijn over de diensten en producten van een bedrijf, maar ook over tentoonstellingen en literatuur en de laatste nieuwsberichten.

#### **E-mail**

Met Internet kunt u wereldwijd communiceren. Andere Internetgebruikers kunt u berichten sturen met elektronische post. Elektronische post wordt e-mail genoemd: electronic mail. Met de Idaho kunt u e-mailberichten verzenden en ontvangen. Ook kunt u met de Idaho een faxbericht verzenden naar een e-mailadres en via Internet een faxbericht verzenden naar een andere fax. Om gebruik te kunnen maken van e-mail, hebt u een e-mailadres nodig. Een e-mailadres is een persoonlijk adres voor het ontvangen en verzenden van elektronische post. In de Idaho is bij aankoop al een e-mailadres geprogrammeerd. Via dit adres kunt u e-mailberichten versturen en ontvangen. Als u liever een e-mailadres hebt waarin uw eigen naam voorkomt, kunt u uw e-mailadres wijzigen via een Internet service provider, bijvoorbeeld Planet Internet. Een service provider is een bedrijf dat toegang tot Internet verzorgt.

Tijdens het verzenden en ontvangen van e-mailberichten maakt u telefoonkosten tegen lokaal tarief, ook wanneer u berichten verzendt naar het buitenland.

#### **Klaar voor gebruik**

Om de Idaho te gebruiken in combinatie met Internet, hoeft u niets in te schakelen. In de Idaho is bij aankoop al een gratis Internetaccount geprogrammeerd, dus u hoeft zelf geen contact meer te zoeken met een Internet service provider. Standaard is één inbelnummer geprogrammeerd. Dit nummer kunt u wijzigen in uw lokale inbelnummer (zie paragraaf 13.1). Als u al een abonnement hebt bij een service provider, kunt u in plaats van de standaardinstellingen uw eigen instellingen programmeren (zie paragraaf 13.2).

## **13.1 Inbelnummer wijzigen**

- 1 Druk op  $\boxed{\text{Menu}}$  en toets vervolgens code  $912$  in.
- > In het display verschijnt **912>PLANET@**.
- 2 Druk op  $\boxed{0K}$ .
- > In het display verschijnt op de eerste regel **INBELNUMMER**.
- 3 Wis het huidige nummer met  $\left\lceil \frac{p}{r} \right\rceil$ .
- 4 Toets het nieuwe nummer van uw Service Provider in. Dit nummer vindt u in het meegeleverde overzicht van de lokale inbelnummers .
- $5$  Druk op  $\sqrt{0K}$ .
- > In het display verschijnt **GEBRUIKERSNAAM**.
- 6 Druk op  $\boxed{\circledcirc}$  om terug te keren naar de ruststand.

## **13.2 Eigen service provider instellen**

Als u al een abonnement hebt bij een service provider, kunt u met deze functie uw eigen instellingen programmeren. U kunt e-mailberichten dan niet alleen opvragen en afdrukken via uw computer, maar ook met de Idaho. Om uw eigen service provider in te stellen, hebt u uw gebruikersnaam (user name), uw wachtwoord (password) en uw e-mailadres nodig en de SMTP-server, de POP3-server, de eerste en de tweede DNS van uw service provider. Sommige providers verschaffen aparte gebruikersnamen en wachtwoorden voor e-mail. Als dat bij uw service provider het geval is, hebt u deze gegevens ook nodig.

- 1 Druk op  $\boxed{\mathsf{Menu}}$  en toets vervolgens code  $\boxed{\mathsf{9}\,|\,1}\,$  a in.
- > In het display verschijnt op de eerste regel **913>PROVIDER 2**.
- 2 Druk op  $\boxed{0K}$ .
- > In het display verschijnt **INBELNUMMER**.
- 3 Toets het inbelnummer van uw service provider in. Met  $\leftarrow$  kunt u ingetoetste cijfers wissen.
- 4 Druk op  $\boxed{0K}$ .
- > In het display verschijnt **GEBRUIKERSNAAM**.
- 5 Typ uw gebruikersnaam (user name). Met  $\overline{\leftarrow}$  kunt u ingetoetste tekens wissen. Zie voor het gebruik van het lettertoetsenbord pagina 123.
- 6 Druk op  $\boxed{0K}$ .
- > In het display verschijnt **WACHTWOORD**.
- 7 Typ uw wachtwoord (password) in.
- 8 Druk op  $\boxed{0K}$ .
- > In het display verschijnt **E-MAIL GEBR.NAAM**.
- 9 Typ uw e-mailgebruikersnaam. Als u van uw service provider geen specifieke e-mailgebruikersnaam hebt ontvangen, moet u opnieuw uw gebruikersnaam typen.
- 10 Druk op  $\boxed{0K}$ .
- > In het display verschijnt **E-MAIL W.WOORD**.
- 11 Typ uw e-mailwachtwoord in. Als u van uw service provider geen specifiek e-mailwachtwoord hebt ontvangen, moet u opnieuw uw wachtwoord typen.
- 12 Druk op  $\boxed{0K}$ .
- > In het display verschijnt **E-MAIL ADRES**.
- 13 Typ uw e-mailadres.
- 14 Druk op  $\boxed{0K}$ .
- > In het display verschijnt **SMTP**.
- 15 Typ de SMTP-server van uw service provider, bijvoorbeeld

**mail.planet.nl** voor Planet Internet.

- 16 Druk op  $\boxed{0K}$ .
- > In het display verschijnt **POP3**.
- 17 Typ de POP3-server van uw service provider, bijvoorbeeld **pop.planet.nl** voor Planet Internet.
- 18 Druk op  $\boxed{0K}$ .
- > In het display verschijnt **HOOFD-DNS**.
- 19 Toets de eerste DNS van uw service provider in, bijvoorbeeld **195.121.001.034** voor Planet Internet.
- 20 Druk op  $\boxed{0K}$ .
- > In het display verschijnt **TWEEDE DNS**.
- 21 Toets de tweede DNS van uw service provider in, bijvoorbeeld **195.121.001.066** voor Planet Internet.
- > In het display verschijnt op de eerste regel **91>AANBIEDER**. De service provider is ingesteld en de Internetfunctie is ingeschakeld.
- 22 Druk op  $\sqrt{\circ}$  om terug te keren naar de ruststand.

## **13.3 Gegevens service provider wijzigen**

Als de gegevens van uw service provider worden gewijzigd, kunt u deze eenvoudig aanpassen via de menucode  $\boxed{9}$   $\boxed{5}$   $\boxed{3}$ . Met deze functie kunt u alleen de gegevens wijzigen van provider 2 of Planet@ die op dat moment geselecteerd is (zie paragraaf 13.4).

- 1 Druk op Menu en toets vervolgens code 953 in.
- > In het display verschijnt op de eerste regel **953>SERVERS**.
- 2 Druk op  $\boxed{0K}$ .
- > In het display verschijnt **SMTP**.
- 3 Wis de ingestelde SMTP-server met  $\epsilon$  en typ de nieuwe SMTP van uw service provider, bijvoorbeeld **mail.planet.nl** voor Planet Internet.
- 4 Druk op  $\boxed{0K}$ .
- > In het display verschijnt **POP3**.
- 5 Wis de ingestelde POP3-server met  $\leq$  en typ de nieuwe POP3server van uw service provider, bijvoorbeeld **pop.planet.nl** voor Planet Internet.
- 6 Druk op  $\boxed{0K}$ .
- > In het display verschijnt **HOOFD-DNS**.
- 7 Wis de ingestelde DNS met  $\left\lceil \frac{1}{\left\lceil \frac{1}{n} \right\rceil}$  en toets de nieuwe eerste DNS van uw service provider in, bijvoorbeeld **195.121.001.034** voor Planet Internet.
- 8 Druk op  $\boxed{0K}$ .
- > In het display verschijnt **TWEEDE DNS**.
- 9 Wis de ingestelde DNS met  $\left\lceil \frac{1}{\epsilon} \right\rceil$  en toets de nieuwe tweede DNS van uw service provider in, bijvoorbeeld **195.121.001.066** voor Planet Internet.
- > In het display verschijnt op de eerste regel **951>TYPE VERB.** De servergegevens zijn ingesteld.
- 10 Druk op  $\boxed{\circledcirc}$  om terug te keren naar de ruststand.

 $\frac{3}{2}$ 

## **13.4 Andere service provider selecteren**

Als u meerdere service providers hebt ingesteld, kunt u op elk gewenst moment een andere service provider selecteren.

- 1 Druk op  $\boxed{\mathsf{Menu}}$  en toets vervolgens code  $\boxed{\mathsf{9}$  1 in.
- > In het display verschijnt op de eerste regel **91>AANBIEDER**.
- 2 Druk op  $\boxed{0K}$ .
- 3 Blader naar de gewenste service provider. Als de gewenste service provider niet in de lijst staat, moet u deze zelf instellen (zie paragraaf 13.2).
- 4 Druk op  $\boxed{0K}$ .
- > In het display verschijnt **INBELNUMMER**. Het telefoonnummer en alle volgende gegevens zijn al ingesteld.
- 5 Druk enkele malen op  $\boxed{0K}$  , totdat in het display op de eerste regel verschijnt **91>AANBIEDER**.
- > De voorgeprogrammeerde service provider is ingesteld en de Internetfunctie is ingeschakeld.
- 6 Druk op  $\sqrt{\circ}$  om terug te keren naar de ruststand.

## **13.5 Internetverbinding instellen**

In de standaardinstelling staat de Internetverbinding ingesteld op handmatig. Dit betekent dat u handmatig moet controleren of uw e-mailbox nieuwe berichten bevat. In plaats daarvan kunt u instellen dat de Idaho uw e-mailbox automatisch controleert, met een vaste frequentie. In dat geval kunt u ook programmeren op welke dagen in de week uw e-mailbox moet worden gecontroleerd: op alle dagen of alleen op doordeweekse dagen.

## **Internetverbinding instellen op automatisch**

Als u de Internetverbinding instelt op automatisch, moet u aangeven tussen welke 2 tijdstippen uw e-mailbox gecontroleerd moet worden en hoe vaak dat tussen die 2 tijdstippen moet gebeuren. Als u bijvoorbeeld als eerste tijdstip 1 uur 's middags programmeert en als tweede tijdstip 6 uur 's avonds en u programmeert dat gedurende die periode 5 oproepen moeten plaatsvinden, dan zal de Idaho tussen 1 uur en 6 uur elk uur uw e-mailbox controleren.

- 1 Druk op  $\boxed{\text{Menu}}$  en toets vervolgens code  $9\boxed{5}\boxed{1}\boxed{2}$  in.
- > In het display verschijnt op de eerste regel **9512 AUTOMATISCH**.
- 2 Druk op  $\boxed{0K}$ .
- > In het display verschijnt **EERSTE OPROEP** met de ingestelde tijd.
- 3 Toets de gewenste tijd in, bijvoorbeeld  $\boxed{0}$   $\boxed{3}$   $\boxed{0}$  voor half negen 's morgens.
- 4 Druk op  $\boxed{0K}$ .
- > In het display verschijnt **AANTAL OPROEPEN**.
- 5 Toets het gewenste aantal oproepen in, bijvoorbeeld 10 oproepen.
- 6 Druk op  $\boxed{0K}$ .
- > In het display verschijnt **LAATSTE OPROEP** met de ingestelde tijd. Deze instelling verschijnt alleen wanneer u bij het gewenste aantal oproepen 2 of meer hebt ingetoetst.
- 7 Toets de gewenste tijd in, bijvoorbeeld  $\boxed{1800}$  voor 6 uur 's avonds.
- 8 Druk op  $\sqrt{0K}$ .
- > In het display verschijnt op de eerste regel **951 TYPE VERB.** De Internetverbinding is ingesteld.
- 9 Druk op  $\boxed{\circledcirc}$  om terug te keren naar de ruststand.

#### **Dagen van de week programmeren**

- 1 Druk op  $\boxed{\text{Menu}}$  en toets vervolgens code  $\boxed{8}$  3 in.
- > In het display verschijnt op de eerste regel **83>PARAMETERS**.
- 2 Druk op  $\boxed{0K}$ .
- 3 Toets code  $\boxed{7}$  in.
- > In het display verschijnt **71 @ ACTIEF**.
- 4 Druk op  $\boxed{0K}$ .
- > U hebt 2 mogelijkheden:
	- Blader met  $\boxed{\uparrow}$  of  $\boxed{\downarrow}$  naar 831 7 DAGEN P/W als u wilt dat uw e-mailbox elke dag van de week wordt gecontroleerd op nieuwe berichten.
	- Blader met  $\boxed{\uparrow}$  of  $\boxed{\downarrow}$  naar 832 MA T/M VRIJ als u wilt dat uw e-mailbox alleen op maandag tot en met vrijdag wordt gecontroleerd op nieuwe berichten.
- $5$  Druk op  $\sqrt{0K}$ .
- > In het display verschijnt op de tweede regel **72 MODEMSNELH.** De dagen van de week zijn geprogrammeerd.
- 6 Druk op  $\boxed{\circ}$  om terug te keren naar de ruststand.

## **Internetverbinding instellen op handmatig**

- 1 Druk op  $\boxed{\text{Menu}}$  en toets vervolgens code  $9\boxed{5}$  1 1 in.
- > In het display verschijnt op de eerste regel **9511 HANDMATIG**.
- 2 Druk op  $\boxed{0K}$ .
- > In het display verschijnt op de eerste regel **951 TYPE VERB**. De Internetverbinding is ingesteld.
- 3 Druk op  $\boxed{\circledcirc}$  om terug te keren naar de ruststand.

## **13.6 Verzenden instellen**

In de standaardinstelling worden de berichten die u via Internet wilt verzenden direct verzonden. Onafhankelijk van de instelling van de verbinding (zie paragraaf 13.5) hoeft u niet zelf een Internetverbinding tot stand te brengen. Dit doet de Idaho automatisch zodra u uw bericht hebt bevestigd.

In plaats daarvan kunt u instellen dat de berichten pas moeten worden verzonden wanneer u handmatig een Internetverbinding tot stand brengt of wanneer een automatische Internetverbinding tot stand wordt gebracht, afhankelijk van uw instelling bij paragraaf 13.5. Tot dat tijdstip zal in het display staan **INTERNET** en het tijdstip waarop de verbinding plaatsvindt.

- 1 Druk op  $\boxed{\mathsf{Menu}}$  en toets vervolgens code  $\boxed{\mathsf{9}\,|\,\mathsf{5}\,|\,\mathsf{2}}$  in.
- > In het display verschijnt op de eerste regel **952>TYPE VERZ.**
- 2 Druk op  $\boxed{0K}$ .
- 3 U hebt 2 mogelijkheden:
	- Blader met  $\boxed{\uparrow}$  of  $\boxed{\downarrow}$  naar **9521 DIRECT** als u wilt dat uw berichten direct worden verzonden.
	- Blader met  $\boxed{\uparrow}$  of  $\boxed{\downarrow}$  naar **9522 TIJD. VERB.** als u wilt dat uw berichten pas worden verzonden wanneer een Internetverbinding tot stand wordt gebracht.
- 4 Druk op  $\boxed{0K}$ .
- > In het display verschijnt op de eerste regel **951 TYPE VERB.** De Internetverbinding is ingesteld.
- 5 Druk op  $\boxed{\circledcirc}$  om terug te keren naar de ruststand.

 $\frac{3}{2}$ 

## **13.7 Berichten alleen vanaf pc of alleen vanaf Idaho ophalen**

In de standaardinstelling kunt u de berichten in uw e-mailbox of ophalen vanaf de Idaho of vanaf uw personal computer. In plaats daarvan kunt u instellen dat u alle inkomende e-mailberichten alleen vanaf uw personal computer kunt ophalen. De Idaho meldt dan wel of uw e-mailbox nieuwe berichten bevat. U kunt ook instellen dat de berichten zowel vanaf uw personal computer als vanaf de Idaho kunnen worden opgehaald. Dit wordt beschreven in paragraaf 13.8.

## **Ophalen vanaf pc of Idaho instellen**

- 1 Druk op Menu en toets vervolgens code 96 in.
- > In het display verschijnt op de eerste regel **96>ONTV.E-MAIL**.
- 2 Druk op  $\boxed{0K}$ .
- 3 U hebt 2 mogelijkheden:
	- $-$  Blader met  $\boxed{\uparrow}$  of  $\boxed{\downarrow}$  naar **1 ENKEL F@X** als u wilt dat inkomende Internetberichten alleen vanaf de Idaho opgehaald kunnen worden (standaardinstelling).
		- Blader met  $\boxed{\uparrow}$  of  $\boxed{\downarrow}$  naar **2 ENKEL PC** als u wilt dat inkomende Internetberichten alleen vanaf uw personal computer opgehaald kunnen worden. De Idaho meldt dan wel het aantal nieuwe berichten in uw e-mailbox.
- 4 Druk op  $\boxed{0K}$ .
- > In het display verschijnt op de eerste regel **96 ONTV.E-MAIL**. De samenwerking met de pc is ingesteld.
- 5 Druk op  $\boxed{\circledcirc}$  om terug te keren naar de ruststand.

## **Automatisch wissen van berichten**

Als u de Idaho hebt ingesteld op **ENKEL F@X** of als u deze standaardinstelling niet hebt gewijzigd (zie hierboven, bij Ophalen vanaf pc of Idaho instellen), zal de Idaho al uw e-mailberichten ophalen van Internet. Vervolgens worden de berichten na het ophalen gewist uit uw e-mailbox. Als u problemen hebt met het ophalen van een e-mailbericht (bijvoorbeeld omdat het te lang is), kunt u dit bericht wissen.

- 1 Druk op  $\boxed{\mathsf{Menu}}$  en toets vervolgens code  $\boxed{\mathbf{8}$   $\boxed{\mathbf{3}}}$  in.
- > In het display verschijnt op de eerste regel **83>PARAMETERS**.
- 2 Druk op  $\boxed{0K}$ .
- 3 Toets code  $\boxed{7}$   $\boxed{4}$  in.
- > In het display verschijnt **74 POSTB. WIS**.
- 4 Druk op  $\boxed{0K}$ .
- > U hebt 2 mogelijkheden:
	- Blader met  $\boxed{\uparrow}$  of  $\boxed{\downarrow}$  naar 831 JA als u wilt dat het eerste bericht in uw e-mailbox na het ophalen automatisch wordt gewist.
	- Blader met  $\rightarrow$  of  $\rightarrow$  naar **832 NEE** als u wilt dat eerste bericht in uw e-mailbox niet wordt gewist.
- $5$  Druk op  $\boxed{0K}$ .
- > In het display verschijnt op de tweede regel **75 COMPRESS. PPP**. Het automatisch wissen van berichten is in- of uitgeschakeld.
- 6 Druk op  $\boxed{\circledcirc}$  om terug te keren naar de ruststand.

## **Let op!**

Na de verbinding met Internet staat de code weer op **NEE**.

## **13.8 Berichten zowel vanaf pc als vanaf Idaho ophalen**

Met deze functie kunt u instellen dat de berichten in uw e-mailbox zowel kunnen worden opgehaald vanaf uw personal computer als vanaf de Idaho. Als u op de Idaho een ander e-mailadres gebruikt dan op uw personal computer, kunt u ook de attachments die naar het e-mailadres van de Idaho worden verzonden, naar uw pc laten zenden. Als iemand u een e-mail met een attachment zendt, wordt hem automatisch het bericht teruggezonden dat u de attachment niet kunt openen. U kunt wel attachments ontvangen als u de instelling **Pc en Idaho verschillend e-mailadres** gebruikt.

## **Pc en Idaho hetzelfde e-mailadres**

- 1 Druk op  $\boxed{\text{Menu}}$  en toets vervolgens code  $9\boxed{6}$  in.
- > In het display verschijnt op de eerste regel **96>ONTV.E-MAIL**.
- 2 Druk op  $\boxed{0K}$ .
- 3 Blader met  $\rightarrow$  of  $\rightarrow$  naar **3 PC EN F@X**.
- 4 Druk op  $\boxed{0K}$ .
- 5 Blader met  $\boxed{\uparrow}$  of  $\boxed{\downarrow}$  naar 2 E-MAIL NA ONTV..
- 6 Druk op  $\boxed{0K}$ .
- 7 U hebt 2 mogelijkheden:
	- $-$  Blader met  $\boxed{\uparrow}$  of  $\boxed{\downarrow}$  naar **1 MAILS WISSEN** als u wilt dat berichten die u hebt opgehaald vanaf de Idaho uit uw e-mailbox worden gewist. U kunt deze berichten dan niet meer ophalen vanaf uw personal computer.
	- Blader met  $\boxed{\uparrow}$  of  $\boxed{\downarrow}$  naar **2 NIET WISSEN** als u wilt dat berichten die u hebt opgehaald vanaf de Idaho bewaard blijven in uw e-mailbox. U kunt deze berichten dan alsnog ophalen vanaf uw personal computer.
- 8 Druk op  $\boxed{0K}$ .
- > In het display verschijnt op de eerste regel **96 ONTV.E-MAIL**. De samenwerking met de pc is ingesteld.
- 9 Druk op  $\boxed{\circledcirc}$  om terug te keren naar de ruststand.

## **Pc en Idaho verschillend e-mailadres**

- 1 Druk op  $\boxed{\text{Menu}}$  en toets vervolgens code  $9\boxed{6}$  in.
- > In het display verschijnt op de eerste regel **96>ONTV.E-MAIL**.
- 2 Druk op  $\boxed{0K}$ .
- 3 Blader met  $\rightarrow$  of  $\rightarrow$  naar **3 PC EN F@X**.
- 4 Druk op  $\boxed{0K}$ .
- 5 Blader met  $\rightarrow$  of  $\rightarrow$  naar **1 NAAR PC ZENDEN**.
- 6 Druk op  $\boxed{0K}$ .
- > In het display verschijnt **E-MAIL PC :**.
- 7 Typ het e-mailadres dat u gebruikt op uw personal computer.
- 8 Druk op  $\boxed{0K}$ .
- 9 U hebt 2 mogelijkheden:
	- $-$  Blader met  $\rightarrow$  of  $\rightarrow$  naar **1 ALLE MAILS** als u wilt dat alle berichten die u hebt opgehaald vanaf de Idaho ook naar het e-mailadres van uw personal computer worden verzonden.
	- Blader met  $\boxed{\uparrow}$  of  $\boxed{\downarrow}$  naar **2 MAIL ONLEESB**. als u wilt dat alleen berichten die u met de Idaho niet kunt lezen naar het e-mailadres van uw personal computer worden verzonden. Dit zijn attachments, videobeelden enzovoort.

 $\frac{3}{2}$ 

- 10 Druk op  $\boxed{0K}$ .
- > In het display verschijnt op de eerste regel **96 ONTV.E-MAIL**. De samenwerking met de pc is ingesteld.
- 11 Druk op  $\boxed{\circledcirc}$  om terug te keren naar de ruststand.

## **13.9 E-mailadres van verzender automatisch opslaan**

Met deze functie kunt u instellen dat het e-mailadres van de persoon die u via Internet een bericht heeft verzonden, automatisch wordt opgeslagen in het verkort-kiesgeheugen.

## **Let op!**

Deze functie werkt alleen wanneer de verzender ook gebruik maakt van een Idaho.

- 1 Druk op  $\boxed{\mathsf{Menu}}$  en toets vervolgens code  $\boxed{\mathbf{8}$   $\boxed{\mathbf{3}}}$  in.
- > In het display verschijnt op de eerste regel **83>PARAMETERS**.
- 2 Druk op  $\boxed{0K}$ .
- 3 Toets code  $\boxed{7}$   $\boxed{3}$  in.
- > In het display verschijnt **73 E-MAIL REG.**
- 4 Druk op  $\boxed{0K}$ .
- 5 U hebt 2 mogelijkheden:
	- Blader met  $\boxed{\uparrow}$  of  $\boxed{\downarrow}$  naar 831 JA als u wilt dat het e-mailadres van de verzender automatisch wordt opgeslagen in het verkort-kiesgeheugen.
	- Blader met  $\rightarrow$  of  $\rightarrow$  naar 832 NEE als u wilt dat het e-mailadres van de verzender niet automatisch wordt opgeslagen in het verkort-kiesgeheugen.
- 6 Druk op  $\boxed{0K}$ .
- 7 In het display verschijnt op de tweede regel **74 POSTB. WISSEN**. Het opslaan van het e-mailadres is ingesteld.
- 8 Druk op  $\boxed{\circledcirc}$  om terug te keren naar de ruststand.

## **13.10 Internetinstellingen afdrukken**

Met de Idaho kunt u een overzicht afdrukken van uw Internetinstellingen. Alleen de instellingen van de geselecteerde service provider worden afgedrukt (zie paragraaf 13.4).

- 1 Druk op Menu en toets vervolgens code 95 in.
- > In het display verschijnt op de eerste regel **95>INSTELLING**.
- 2 Druk op  $\boxed{0K}$ .
- 3 Blader met  $\boxed{\uparrow}$  of  $\boxed{\downarrow}$  naar **954 AFDRUKKKEN**.
- 4 Druk op  $\boxed{0K}$ .
- > In het display verschijnt **AFDRUKKEN INSTELLINGEN**. Het overzicht van de Internetinstellingen wordt afgedrukt.

#### LIJST MET INTERNET-PARAMETERS

Nr.: +31 35 1234567 Naam: M. JANSEN Datum: 18/10/99 14-11

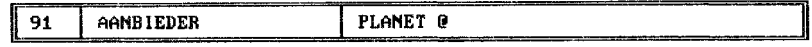

#### **VERBIND.**

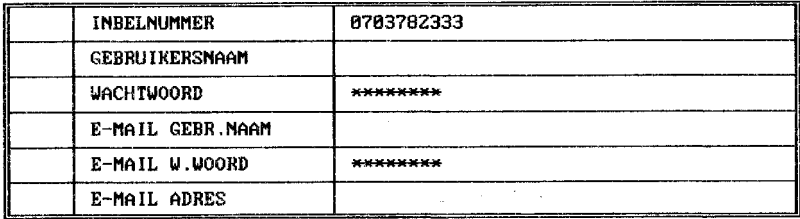

#### **SERVERS**

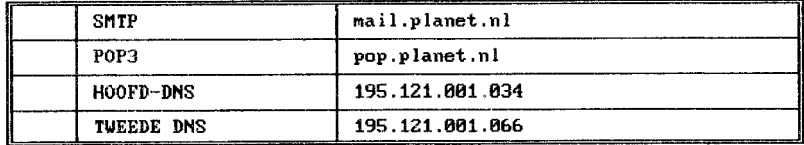

#### **INSTELLING**

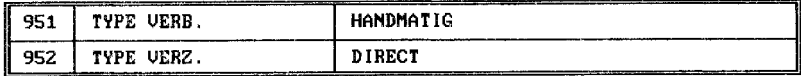

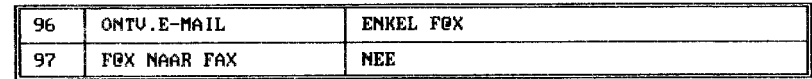

Afbeelding 12: Lijst met Internet parameters.

## **13.11 Internetfunctie uitschakelen**

Als u geen gebruik meer wilt maken van de Internetfunctie van de Idaho, kunt u deze functie uitschakelen. Met de Idaho kunt u dan geen e-mailberichten meer verzenden en ontvangen en ook geen faxberichten meer verzenden via Internet.

- 1 Druk op  $\boxed{\text{Menu}}$  en toets vervolgens code  $\boxed{9}$  1 in.
- > In het display verschijnt op de eerste regel **91>AANBIEDER**.
- 2 Druk op  $\boxed{0K}$ .
- 3 Blader met  $\boxed{\uparrow}$  of  $\boxed{\downarrow}$  naar **911 GEEN TOEG**. als u geen gebruik meer wilt maken van de Internetfuncties van de Idaho.
- 4 Druk op  $\boxed{0K}$ .
- > In het display verschijnt op de eerste regel **91>AANBIEDER**. De Internetfunctie is uitgeschakeld.
- 5 Druk op  $\boxed{\circledcirc}$  om terug te keren naar de ruststand.

#### **Opmerking**

U kunt de Internetfunctie opnieuw inschakelen door een service provider te selecteren (zie paragraaf 13.4).

 $\overline{1}$ 

# **14 Internet gebruiken**

## **14.1 Internetverbinding handmatig tot stand brengen**

Als u uw e-mailbox wilt controleren op nieuwe berichten of als u berichten wilt verzenden via Internet, moet u een Internetverbinding tot stand brengen. In de standaardinstelling wordt de Internetverbinding bij het verzenden van berichten automatisch tot stand gebracht (zie ook paragraaf 13.5). De Internetverbinding voor het ontvangen van berichten kunt u ook automatisch tot stand laten brengen (zie paragraaf 13.6). Onafhankelijk van uw instelling voor de Internetverbinding, kunt u de verbinding met Internet handmatig tot stand brengen. Dit gaat als volgt:

- 1 Druk 2 keer op  $\boxed{a}$ .
- $>$  In het display verschijnt Internet-verbind. Het symbool  $\diamond$  knippert. Zodra het symbool continu brandt, hebt u verbinding met Internet. Als in het display verschijnt **Internet-ontv.** wordt uw e-mailbox gecheckt op nieuwe berichten. Als er nieuwe berichten zijn knippert het controlelampje **Fax**. Het aantal nieuwe berichten staat in het display.

Zie voor het afdrukken van ontvangen berichten paragraaf 14.6.

## **14.2 E-mailbericht verzenden**

Om via e-mail een bericht te kunnen verzenden, hebt u het e-mailadres nodig van degene aan wie u het bericht wilt sturen. E-mailadressen zijn te herkennen aan het teken @ in het midden van het adres. Dit teken wordt apenstaartje of at (spreek uit: ed) genoemd. Links van @ staat meestal de naam van de gebruiker en rechts van @ staat meestal de naam van de service provider of van het bedrijf van de gebruiker. De GebruikService van Het Net van KPN Telecom heeft bijvoorbeeld het volgende e-mailadres:

GebruikServiceHetNet@hetnet.nl

- 1 Druk op  $\boxed{e}$ .
- > In het display verschijnt **E-MAIL ADRES:**.
- 2 Typ het gewenste e-mailadres. Met  $\leftarrow$  kunt u ingetoetste tekens wissen. Zie voor het gebruik van het lettertoetsenbord pagina 123.
- 3 Druk op  $\boxed{0K}$ .
- > In het display verschijnt **ONDERWERP:**.
- 4 Typ het onderwerp van uw e-mailbericht.
- $5$  Druk op  $\sqrt{0K}$ .
- > In het display verschijnt **TEKST:**.
- 6 Typ uw e-mailbericht.
- $7$  Druk op  $\boxed{0K}$ .
- $>$  In het display verschijnt **Internet-verbind**. Het symbool  $\Leftrightarrow$  knippert. Zodra het symbool continu brandt, hebt u verbinding met Internet. Uw e-mailbericht wordt verzonden en uw e-mailbox wordt gecheckt op nieuwe berichten.

## **Opmerking**

U kunt uw e-mailberichten ook verzenden via  $\boxed{\mathsf{Mem}}$   $\boxed{\mathsf{9}}$   $\boxed{\mathsf{3}}$ . Dit gaat op precies dezelfde manier.

Als u het gewenste e-mailadres hebt opgeslagen in het verkort-kiesgeheugen, hoeft u het adres niet in te toetsen. In plaats daarvan kunt u het e-mailadres uit het geheugen selecteren (zie paragraaf 9.2). Als u vervolgens op  $\begin{array}{|c|c|}\hline \hspace{0.15cm} \text{\large $\circ$}\hline \end{array}$  drukt, dan wordt het bericht naar het opgeslagen e-mailadres verzonden. Als u in plaats daarvan op  $\boxed{\circledcirc}$  drukt, dan wordt het bericht naar het opgeslagen faxnummer verzonden.

## **14.3 E-mailadres herhalen**

De Idaho heeft een geheugen waarin automatisch de 10 e-mailadressen worden bewaard die u het laatste hebt gekozen. Deze e-mailadressen kunt u herhalen zonder het adres opnieuw in te toetsen.

#### **E-mailadressen herhalen**

- 1 Druk op  $\boxed{\circledcirc}$ .
- 2 Druk op HERHAAL.
- > In het display verschijnt **E-MAIL ADRES** met het laatste adres dat u hebt gekozen.
- 3 Blader met  $\rightarrow$  of  $\rightarrow$  naar het gewenste e-mailadres.
- 4 Druk op  $\boxed{0K}$ .
- > U kunt nu een bericht verzenden (zie paragraaf 14.2 en 14.3).

## **14.4 Faxbericht verzenden naar e-mailadres**

Met de Idaho kunt u een faxbericht verzenden naar een e-mailadres. De ontvanger ontvangt het faxbericht dan als bijlage (attachment), opgeslagen als tif.-bestand. Om uw faxbericht te kunnen bekijken, moet de ontvanger dan wel beschikken over een programma waarmee hij tif.-bestanden kan openen, bijvoorbeeld CorelDRAW. Het is ook mogelijk om .tif-bestanden als figuur in te voegen in MS Word. Als de ontvanger niet zelf over een dergelijk programma beschikt, kan hij altijd vanaf Internet een bestand downloaden dat geschikt is voor het lezen van .tif-bestanden. Een beschrijving van deze procedure wordt automatisch toegevoegd aan het ontvangen faxbericht.

- 1 Controleer of het document dat u wilt verzenden correct in de documentinvoer is geplaatst (zie paragraaf 5.1).
- 2 Stel de gewenste resolutie in (zie paragraaf 4.1).
- 3 Druk op  $\boxed{\emptyset}$ .
- > In het display verschijnt **E-MAIL ADRES:**.
- 4 Typ het gewenste e-mailadres. Met  $\leftarrow$  kunt u ingetoetste tekens wissen. Zie voor het gebruik van het alfanumerieke toetsenbord pagina 123.
- $5$  Druk op  $\sqrt{0K}$ .
- > In het display verschijnt **AANTAL PAGINA'S**.
- 6 Toets het aantal pagina's in dat u wilt verzenden.
- $7$  Druk op  $\sqrt{0K}$ .
- > De Idaho scant het document. Vervolgens verschijnt in het display **Internet-verbind.** Het symbool  $\triangle$  knippert. Zodra het symbool continu brandt, hebt u verbinding met Internet. Het faxbericht wordt verzonden en uw e-mailbox wordt gecheckt op nieuwe berichten.

## **14.5 Faxbericht via Internet verzenden naar andere fax**

## **Let op!**

U kunt alleen van deze functie gebruik maken wanneer uw service provider de functie ondersteunt. Raadpleeg hiervoor uw service provider.

Met de Idaho is het ook mogelijk om een faxbericht naar een andere fax te verzenden via Internet. De ontvanger zal het faxbericht dan gewoon op zijn fax ontvangen. Het voordeel van het verzenden van faxberichten via Internet is, dat u alleen telefoonkosten maakt tegen lokaal tarief. Als u dus een faxbericht wilt verzenden naar het buitenland, is het verstandig om de fax via Internet te verzenden. Voordat u faxberichten kunt verzenden via Internet, moet u eerst een pincode instellen. Deze pincode kunt u aanvragen bij uw service provider.

## **Pincode instellen of wijzigen**

- 1 Druk op  $\boxed{\text{Menu}}$  en toets vervolgens code  $\boxed{9}$  1 in.
- > In het display verschijnt op de eerste regel **97>F@X NAAR FAX**.
- 2 Druk op  $\boxed{0K}$ .
- 3 Blader met  $\boxed{\uparrow}$  of  $\boxed{\downarrow}$  naar **971 JA**.
- 4 Druk op  $\boxed{0K}$ .
- > In het display verschijnt **PIN CODE**.
- 5 Toets uw 4-cijferige pincode in. Als uw service provider deze dienst ondersteunt, kunt u deze pincode bij uw provider aanvragen.
- 6 Druk op  $\boxed{0K}$ .
- > In het display verschijnt op de eerste regel **97 F@X NAAR FAX**. De pincode is ingesteld.
- 7 Druk op  $\sqrt{\theta}$  om terug te keren naar de ruststand.

## **Faxbericht verzenden via Internet**

- 1 Controleer of het document dat u wilt verzenden correct in de documentinvoer is geplaatst (zie paragraaf 5.1).
- 2 Stel de gewenste resolutie in (zie paragraaf 4.1).
- 3 Druk op  $\boxed{+}$ .
- > In het display verschijnt **BESTEMMING** met teken **+**. Als u een toonsignaal hoort, hebt u de pincode nog niet ingesteld (zie hierboven).
- 4 Toets het gewenste faxnummer in volgens de internationale notatie (zie paragraaf 3.2).
- 5 Druk op  $\boxed{e}$ .
- > De Idaho scant het document. Vervolgens verschijnt in het display **Internet-verbind**. Het symbool  $\triangle$  knippert. Zodra het symbool continu brandt, hebt u verbinding met Internet. Het faxbericht wordt verzonden en uw e-mailbox wordt gecheckt op nieuwe berichten. Zodra de fax via Internet is verzonden, ontvangt u via Internet een faxbericht met een bevestiging.

Als u het gewenste faxnummer volgens de internationale notatie hebt opgeslagen in het verkort-kiesgeheugen, hoeft u het faxnummer niet in te toetsen. In plaats daarvan kunt u het faxnummer uit het geheugen selecteren (zie paragraaf 9.2). Als u vervolgens op  $\begin{array}{\overline{\hspace{1mm} \mathop{\lll}}\end{array}}$ drukt, dan wordt het bericht naar het opgeslagen faxnummer verzonden. Als u het gewenste faxnummer al eerder hebt gebeld, kunt u het faxnummer selecteren uit de lijst met laatstgekozen nummers (zie paragraaf 8.3).

#### **Faxbericht op later tijdstip verzenden via Internet**

U kunt faxberichten ook op een later tijdstip via Internet verzenden naar een andere fax. Het faxbericht wordt dan verzonden vanuit het documentgeheugen. Als u een faxbericht verzendt uit het documentgeheugen, kunt u gebruik maken van alle opties en instellingen die mogelijk zijn voor het verzenden van faxberichten. U kunt een faxbericht verzenden naar een of meer bestemmingen (zie ook paragraaf 5.3), op het huidige tijdstip of op een later tijdstip (zie ook paragraaf 5.5), vanuit het geheugen of vanuit de documentinvoer (zie paragraaf 5.9) en met of zonder voorblad (zie paragraaf 5.9).

- 1 Controleer of het document dat u wilt verzenden correct in de documentinvoer is geplaatst (zie paragraaf 5.1).
- 2 Stel de gewenste resolutie in (zie paragraaf 4.1).
- 3 Druk op  $\boxed{+}$ .
- > In het display verschijnt **BESTEMMING** met het teken **+**.
- 4 Toets het gewenste faxnummer in volgens de internationale notatie (zie paragraaf 3.2).
- > Het faxnummer verschijnt in het display. Met  $\overline{\leftarrow}$  kunt u de ingetoetste cijfers wissen.
- 5 Druk als u alle faxnummers hebt ingevoerd op  $\lceil$  0K  $\rceil$ .
- > In het display verschijnt **START TIJD** met 2 tijdstippen. Het eerste tijdstip geeft de huidige tijd aan en het tweede tijdstip de tijd waarop de fax moet worden verzonden.
- 6 Toets de tijd in waarop de fax moet worden verzonden. Het tijdstip moet binnen de eerstvolgende 24 uur liggen.
- $7$  Druk op  $\sqrt{0K}$ .
- > In het display verschijnt op de eerste regel **1 GEHEUGEN**.
- 8 U hebt 2 mogelijkheden:
	- Blader met  $\boxed{\uparrow}$  of  $\boxed{\downarrow}$  naar **1 GEHEUGEN** als u het faxbericht wilt opslaan in het geheugen. Dit heeft als voordeel dat u tot het tijdstip van verzenden andere faxen kunt verzenden.
	- Blader met  $\boxed{\uparrow}$  of  $\boxed{\downarrow}$  naar **2 DOC. INVOER** als u het document tot het tijdstip van verzenden in de documentinvoer wilt laten staan.
- $9$  Druk op  $\boxed{0K}$ .
- > In het display verschijnt **AANTAL PAGINA'S**.
- 10 Toets het aantal pagina's in dat u gaat verzenden en druk op  $\boxed{\phantom{a}$  ok  $\phantom{a}$ .
- > In het display verschijnt op de eerste regel **1 MET VOORBLAD**.
- 11 U hebt 2 mogelijkheden:
	- Blader met  $\boxed{\uparrow}$  of  $\boxed{\downarrow}$  naar **1 MET VOORBLAD** als u een voorblad wilt toevoegen.
	- Blader met  $\boxed{\rightarrow}$  of  $\boxed{\downarrow}$  naar **2 ZONDER VOORBLAD** als u geen voorblad wilt toevoegen.
- 12 Druk op  $\boxed{0K}$ .
- > Als u **MET VOORBLAD** had geselecteerd, verschijnt in het display **VOER UW TEKST IN**.
- 13 Typ de gewenste tekst op het lettertoetsenbord. U kunt maximaal 80 tekens invoeren.
- 14 Druk op  $\boxed{0K}$ .
- > Afhankelijk van uw programmering scant de Idaho het faxbericht. Als u het huidige tijdstip hebt geprogrammeerd als tijdstip voor verzenden, wordt het faxbericht direct verzonden. Als u een later tijdstip hebt geprogrammeerd, verschijnt in het display het eerste faxnummer waarnaar het document moet worden verzonden met het geprogrammeerde tijdstip. De fax wordt dan op het geprogrammeerde tijdstip verzonden. Zodra de fax via Internet is verzonden, ontvangt u via Internet een faxbericht met een bevestiging.

Op dezelfde manier kunt u ook een alfanumeriek bericht verzenden via Internet. In plaats van **1 GEHEUGEN** moet u dan **3 ALFA-TOETSENB.** selecteren. Zie voor meer informatie over het verzenden van alfanumerieke berichten paragraaf 5.10.

## **14.6 Gesproken e-mailbericht (v-mail) verzenden**

Met de Idaho kunt u ook gesproken berichten verzenden. Ontvangers kunnen deze berichten alleen beluisteren wanneer hun computer beschikt over een geluidskaart, een luidspreker en de juiste software of de Idaho internetf@x. Uw bericht mag niet langer duren dan 90 seconden en niet korter dan 3 seconden.

Als de ontvanger niet over de juiste software beschikt, kan hij altijd vanaf Internet een bestand downloaden dat geschikt is voor het lezen van .WAV-bestanden. Een beschrijving van deze procedure wordt automatisch toegevoegd aan het ontvangen e-mailbericht.

## **Let op!**

U heeft de juiste software nodig omdat het geen standaard .WAVbestand betreft.

- 1 Druk op  $\boxed{\emptyset}$ .
- > In het display verschijnt **ADR. E-MAIL:**.
- 2 Typ het gewenste e-mailadres.
- 3 Druk op  $\boxed{\psi}$ .
- > In het display verschijnt **NEEM HOORN OP / SPREEK MEMO IN**.
- 4 Neem de hoorn op.
- > In het display verschijnt **OPNEMEN 90**. Het getal geeft het aantal seconden aan dat u over hebt om het bericht in te spreken.
- 5 Spreek het bericht in.
- 6 Leg de hoorn neer.
- $>$  In het display verschijnt **Internet-verbind**. Het symbool  $\diamondsuit$  knippert. Zodra het symbool continu brandt, hebt u verbinding met Internet. Het gesproken e-mailbericht wordt verzonden en uw e-mailbox wordt gecheckt op nieuwe berichten.
- > In het display verschijnt **Internet-ontv**.

U kunt gesproken e-mailberichten ook verzenden via functiecode  $\boxed{9|4}$ . Dit gaat op precies dezelfde manier.

### **14.7 E-mail en faxberichten ontvangen**

Als iemand u een e-mailbericht verzendt of een faxbericht verzendt naar uw e-mailadres, wordt dat bericht opgeslagen in een persoonlijke postbus op Internet, uw e-mailbox. Voordat u het bericht kunt afdrukken, moet u het eerst ophalen van Internet. Uw berichten worden automatisch opgehaald wanneer u verbinding hebt met Internet. Wanneer u een e-mailbericht hebt opgehaald, wordt het opgeslagen in het documentgeheugen en kunt u het afdrukken. Met de Idaho is het niet mogelijk om uw e-mailberichten te bekijken via het display. Het is ook niet mogelijk om via de Idaho bijlagen (attachments) af te drukken. Als iemand u een e-mail met een attachment zendt, wordt hem automatisch het bericht teruggezonden dat u de attachment niet kunt openen. Zolang de Internet service provider het afdrukken van bijlagen via de Idaho niet ondersteunt, is het verstandig de bijlagen af te drukken via uw pc (zie paragraaf 3.7). Zie voor meer informatie paragraaf 13.8.

#### **Berichten handmatig ophalen**

- 1 Druk 2 keer op  $\boxed{a}$ .
- $>$  In het display verschijnt **Internet-verbind**. Het symbool  $\Diamond$  knippert. Zodra het symbool continu brandt, hebt u verbinding met Internet. Uw e-mailbox wordt gecheckt. In het display verschijnt **Internet-ontv**. Als uw e-mailbox een bericht bevat, verschijnt in het display het aantal documenten en het soort bericht. Als de berichten zijn opgehaald, gaat het controlelampje **Fax** knipperen en verschijnt in het display **FAX** met het aantal ontvangen berichten.

## **Let op!**

Als u hebt ingesteld dat de berichten in uw e-mailbox alleen kunnen worden opgehaald vanaf uw personal computer, geeft de Idaho alleen een melding van het aantal nieuwe berichten in uw e-mailbox. In het display verschijnt dan **MAIL(S) (PC)** met het aantal nieuwe berichten. Vervolgens kunt u de berichten ophalen vanaf uw pc.

#### **Opgehaalde berichten afdrukken**

Het afdrukken van ontvangen e-mailberichten en faxberichten via Internet gaat precies hetzelfde als het afdrukken van ontvangen faxberichten (zie paragraaf 6.2).

## **14.8 Gesproken e-mailbericht (v-mail) ontvangen**

Als iemand u een gesproken v-mailbericht verzendt, wordt deze ook opgeslagen in uw e-mailbox. U kunt deze berichten op dezelfde manier ophalen als gewone e-mailberichten (zie paragraaf 14.8). Als u de gesproken berichten hebt opgehaald, gaat het controlelampje **Antw** knipperen. Het beluisteren van gesproken berichten gaat precies hetzelfde als het beluisteren van berichten op het antwoordapparaat (zie paragraaf 11.7).

## **14.9 Scannen**

U kunt de Idaho ook gebruiken als eenvoudige scanner. Hiervoor hebt u een personal computer nodig met een modem en een e-mailadres. Dit kan hetzelfde e-mailadres zijn als het adres dat u gebruikt voor de Idaho. In dat geval moet u de samenwerking tussen de Idaho en de pc wel instellen op **ENKEL PC** (zie paragraaf 13.7). Ook moet uw computer beschikken over een programma waarmee u tif.-bestanden kunt openen, bijvoorbeeld CorelDRAW. Het is ook mogelijk om .tifbestanden als figuur in te voegen in MS Word. Als u niet zelf over een dergelijk programma beschikt, kunt u altijd vanaf Internet een bestand downloaden dat geschikt is voor het lezen van .tif-bestanden. Een beschrijving van deze procedure wordt automatisch toegevoegd aan het ontvangen faxbericht.

Als u een document verzendt naar het e-mailadres van uw pc, wordt het document als bijlage (attachment) verzonden in de vorm van een .tif-bestand. Op deze manier kunt u teksten, foto's en illustraties scannen en vervolgens bewerken op uw computer. Het verzenden van een document naar uw eigen e-mailadres gaat precies hetzelfde als het verzenden van een faxbericht naar e-mailadres (zie paragraaf 14.3).

#### **14.10 Ontvangen berichten doorzenden**

Met de Idaho kunt u alle berichten die u ontvangt automatisch laten doorzenden naar een andere telefoon of fax, naar een ander e-mailadres of naar uw eigen e-mailadres.

#### **Let op!**

De eerste keer dat u doorzenden instelt, kunt u dat doen via functiecode  $981.$  Dit is de code voor het inschakelen van doorzenden. Als u doorzenden opnieuw wilt instellen, bijvoorbeeld om uw instellingen te wijzigingen, kunt u dat doen via functiecode  $983$ . Functiecode  $\boxed{\overline{\mathbf{3}}\,\boxed{\mathbf{1}}}$  kunt u dan alleen nog gebruiken voor het opnieuw inschakelen van doorzenden. In de onderstaande instructies wordt alleen het instellen via functiecode  $983$  beschreven. Het eerste keer instellen van doorzenden via functiecode  $981$  gaat op precies dezelfde manier.

#### **Doorzenden inschakelen**

- 1 Druk op  $\boxed{\mathsf{Mem}}$  en toets vervolgens code  $\boxed{\mathsf{9} \, \boxed{\mathsf{8} \, \boxed{\mathsf{1}}}$  in.
- > In het display verschijnt op de tweede regel **981>JA**.
- 2 Druk op  $\boxed{0K}$ .
- 3 Druk op  $\boxed{\circledcirc}$ .
- > De Idaho keert automatisch terug naar de ruststand. Doorzenden is ingeschakeld.

#### **Berichten op antwoordapparaat doorzenden naar andere telefoon**

Als u uw berichten laat doorzenden naar een andere telefoon, worden alle berichten die bellers op uw antwoordapparaat hebben ingesproken naar de andere telefoon gezonden. Op de andere telefoon kunt u de bellers dus niet te woord staan, maar alleen hun ingesproken berichten beluisteren. U kunt de doorgezonden berichten beveiligen met een toegangscode, zodat anderen die van dezelfde telefoon gebruik maken, de berichten op uw antwoordapparaat niet kunnen beluisteren. Ook kunt u voor uzelf of voor de ontvanger van de doorgezonden berichten een meldtekst inspreken.

## Voorbeeld

'Dit zijn de berichten op het antwoordapparaat van Marlies Jansen. Toets uw toegangscode in om de berichten te beluisteren.'

- 1 Druk op Menu en toets vervolgens code 983 in.
- > In het display verschijnt op de tweede regel **983>INSTELLINGEN**.
- 2 Druk op  $\boxed{0K}$ .
- 3 Blader met  $\boxed{\uparrow}$  of  $\boxed{\downarrow}$  naar **1 MET DOORZND.**
- 4 Druk op  $\boxed{0K}$ .
- > In het display verschijnt **TELF. NUMMER**.
- 5 Toets het gewenste telefoonnummer in.
- 6 Druk op  $\boxed{0K}$ .
- 7 Blader met  $\boxed{\uparrow}$  of  $\boxed{\downarrow}$  naar **1 SPRAAK DOORZND**.
- 8 Druk op  $\boxed{0K}$ .
- > In het display verschijnt **TOEGANGSCODE / 0000**.
- 9 Toets de gewenste toegangscode in. De toegangscode moet uit 4 cijfers bestaan. Als u de doorgezonden berichten niet wilt beveiligen met een toegangscode, kunt u gewoon doorgaan met de volgende stap.
- 10 Druk op  $\sqrt{0K}$ .
- > In het display verschijnt op de eerste regel **1 GEEN MELDT.**
- 11 U hebt 2 mogelijkheden:
	- Blader met  $\boxed{\uparrow}$  of  $\boxed{\downarrow}$  naar **1 GEEN MELDT**. als u geen meldtekst voor de ontvanger wilt inspreken.
	- Blader met  $\rightarrow$  of  $\rightarrow$  naar 2 MET AANKONDIG. als u een meldtekst wilt inspreken voor de ontvanger.
- 12 Druk op  $\boxed{0K}$ .
- > Als u **1 GEEN MELDT.** had geselecteerd, kunt u verder gaan met stap 16. Als u **2 MET AANKONDIG.** had geselecteerd, verschijnt in het display op de eerste regel **1 MELDT. OPSLAAN**.
- 13 U hebt 2 mogelijkheden:
	- Blader met  $\rightarrow$  of  $\rightarrow$  naar **1 OUDE MELDT**. als u al eerder een meldtekst had ingesproken en u deze oude meldtekst wilt blijven gebruiken.
	- Blader met  $\boxed{\uparrow}$  of  $\boxed{\downarrow}$  naar **2 NIEUWE MELDT**. als u een nieuwe meldtekst wilt inspreken of als u een oude meldtekst wilt wijzigen.
- 14 Druk op  $\boxed{0K}$ .
- > Als u **1 MELDT. OPSLAAN** had geselecteerd, kunt u verder gaan met stap 16. Als u **2 NIEUWE MELDT.** had geselecteerd, verschijnt in het display **NEEM HOORN OP / MELDTEKST**.
- 15 Neem de hoorn op.
- > In het display verschijnt **OPNEMEN 5**. Het getal geeft het aantal seconden aan dat u over hebt om de meldtekst in te spreken.
- 16 Spreek uw meldtekst in.
- 17 Leg de hoorn op de haak zodra u uw meldtekst hebt ingesproken.
- > In het display verschijnt **AFSPELEN**. U hoort de ingesproken meldtekst. Vervolgens verschijnt in het display op de eerste regel **982>NEE**. Het doorzenden is ingesteld.
- 18 Druk op  $\boxed{\circledcirc}$  om terug te keren naar de ruststand.
- > In het display verschijnt **DOORZEND. ACTIEF**.

## **Faxberichten doorzenden naar een andere fax**

Als u uw berichten laat doorzenden naar een andere fax, worden alle faxberichten die binnenkomen op de Idaho opgeslagen in het documentgeheugen en vervolgens doorgezonden naar de andere fax. Ook hierbij kunt u een toegangscode instellen en een meldtekst inspreken.

## Voorbeeld

'Dit zijn de faxberichten die zijn binnengekomen op de fax van Marlies Jansen. Toets uw toegangscode in om de berichten af te drukken.'

- 1 Druk op  $\boxed{\mathsf{Mem}}$  en toets vervolgens code  $\boxed{\mathsf{9}\,|\,\mathsf{8}\,|\,\mathsf{3}}$  in.
- > In het display verschijnt op de tweede regel **983>INSTELLINGEN**.
- 2 Druk op  $\boxed{0K}$ .
- 3 Blader met  $\rightarrow$  of  $\rightarrow$  naar **1 MET DOORZND**.
- 4 Druk op  $\boxed{0K}$ .
- > In het display verschijnt **TELF.NUMMER**.
- 5 Toets het gewenste faxnummer in.
- 6 Druk op  $\boxed{0K}$ .
- 7 Blader met  $\boxed{\uparrow}$  of  $\boxed{\downarrow}$  naar **2 FAX DOORZENDEN**.
- 8 Druk op  $\boxed{0K}$ .
- 9 U hebt 2 mogelijkheden:
	- Blader met  $\boxed{\uparrow}$  of  $\boxed{\downarrow}$  naar **1 GEEN MELDT**. als u geen meldtekst voor de ontvanger wilt inspreken of als u de bestaande meldtekst wilt wissen.
	- $-$  Met  $\boxed{\uparrow}$  of  $\boxed{\downarrow}$  naar **2 MET AANKONDIG**. als u een meldtekst wilt inspreken voor de ontvanger.
- 10 Druk op  $\boxed{0K}$ .
- > Als u **1 GEEN MELDT.** had geselecteerd, kunt u verder gaan met stap 16. Als u **2 MET AANKONDIG.** had geselecteerd, verschijnt in het display op de eerste regel **1 MELDT. OPSLAAN**.
- 11 U hebt 2 mogelijkheden:
	- $-$  Blader met  $\boxed{\uparrow}$  of  $\boxed{\downarrow}$  naar **1 OUDE MELDT**. als u al eerder een meldtekst had ingesproken en u deze oude meldtekst wilt blijven gebruiken.
	- $-$  Blader met  $\boxed{\uparrow}$  of  $\boxed{\downarrow}$  naar **2 NIEUWE MELDT**. als u een nieuwe meldtekst wilt inspreken of als u een oude meldtekst wilt wijzigen.
- 12 Druk op  $\boxed{0K}$ .
- > Als u **1 MELDT. OPSLAAN** had geselecteerd, kunt u verder gaan met stap 16. Als u **2 NIEUWE MELDT.** had geselecteerd, verschijnt in het display **NEEM HOORN OP / MELDTEKST**.
- 13 Neem de hoorn op.
- > In het display verschijnt **OPNEMEN 5**. Het getal geeft het aantal seconden aan dat u over hebt om de meldtekst in te spreken.
- 14 Spreek uw meldtekst in.
- 15 Leg de hoorn op de haak zodra u uw meldtekst hebt ingesproken.
- > In het display verschijnt **AFSPELEN**. U hoort de ingesproken meldtekst. Vervolgens verschijnt in het display op de eerste regel **1 ZONDER BEVEIL.**
- 16 U hebt 2 mogelijkheden:
	- $-$  Blader met  $\rightarrow$  of  $\rightarrow$  naar **1 ZONDER BEVEIL**. als u de doorgezonden faxberichten niet wilt beveiligen met een toegangscode.
	- $-$  Blader met  $\rightarrow$  of  $\rightarrow$  naar **2 DOORZND BEVEIL**. als u de doorgezonden faxberichten wilt beveiligen met een toegangscode.
- > Als u **1 ZONDER BEVEIL.** had geselecteerd, kunt u verder gaan met stap 19. Als u **2 DOORZND BEVEIL.** had geselecteerd, verschijnt in het display **TOEGANGSCODE / 0000**.
- 17 Toets de gewenste toegangscode in. De toegangscode moet uit 4 cijfers bestaan.
- 18 Druk op  $\boxed{0K}$ .
- > In het display verschijnt op de eerste regel **981 JA**.
- 19 Druk op  $\boxed{0K}$ .
- > Het doorzenden is ingesteld.
- 20 Druk op  $\boxed{\circledcirc}$  om terug te keren naar de ruststand.
- > In het display verschijnt **DOORZEND. ACTIEF**.

## **Faxberichten en berichten op antwoordapparaat doorzenden naar andere fax**

Met de Idaho is het ook mogelijk om zowel de binnengekomen faxberichten als de berichten op het antwoordapparaat door te zenden naar een andere fax.

- 1 Druk op  $\boxed{\mathsf{Menu}}$  en toets vervolgens code  $\boxed{\mathsf{9} \, \boxed{\mathsf{8}} \, \boxed{\mathsf{3}}}$  in.
- > In het display verschijnt op de tweede regel **983>INSTELLINGEN**.
- 2 Druk op  $\sqrt{0K}$ .
- 3 Blader met  $\rightarrow$  of  $\rightarrow$  naar **1 MET DOORZND**.
- 4 Druk op  $\boxed{0K}$ .
- > In het display verschijnt **TELF. NUMMER**.
- 5 Toets het gewenste faxnummer in.
- 6 Druk op  $\boxed{0K}$ .
- 7 Blader met **1** of **v** naar **3 SPRK/FAX DOORZ.**
- 8 Druk op  $\boxed{0K}$ .
- > In het display verschijnt **TOEGANGSCODE / 0000**.
- 9 Toets de gewenste toegangscode in. De toegangscode moet uit 4 cijfers bestaan. Als u de doorgezonden berichten niet wilt beveiligen met een toegangscode, kunt u gewoon doorgaan met de volgende stap.
- 10 Druk op  $\boxed{0K}$ .
- > In het display verschijnt op de eerste regel **1 GEEN MELDT**.
- 11 U hebt 2 mogelijkheden:
	- Blader met  $\boxed{\uparrow}$  of  $\boxed{\downarrow}$  naar **1 GEEN MELDT**. als u geen meldtekst voor de ontvanger wilt inspreken.
	- Blader met  $\boxed{\uparrow}$  of  $\boxed{\downarrow}$  naar **2 MET AANKONDIG**. als u een meldtekst wilt inspreken voor de ontvanger.
- 12 Druk op  $\boxed{0K}$ .
- > Als u **1 GEEN MELDT.** had geselecteerd, kunt u verder gaan met stap 16. Als u **2 MET AANKONDIG.** had geselecteerd, verschijnt in het display op de eerste regel **1 MELDT. OPSLAAN**.
- 13 U hebt 2 mogelijkheden:
	- $-$  Blader met  $\rightarrow$  of  $\rightarrow$  naar **1 OUDE MELDT**. als u al eerder een meldtekst had ingesproken en u deze oude meldtekst wilt blijven gebruiken.
- Blader met  $\rightarrow$  of  $\rightarrow$  naar **2 NIEUWE MELDT.** als u een nieuwe meldtekst wilt inspreken of als u een oude meldtekst wilt wijzigen.
- 14 Druk op  $\boxed{0K}$ .
- > Als u **1 MELDT. OPSLAAN** had geselecteerd, kunt u verder gaan met stap 16. Als u **2 NIEUWE MELDT.** had geselecteerd, verschijnt in het display **NEEM HOORN OP / MELDTEKST**.
- 15 Neem de hoorn op.
- > In het display verschijnt **OPNEMEN 5**. Het getal geeft het aantal seconden aan dat u over hebt om de meldtekst in te spreken.
- 16 Spreek uw meldtekst in.
- 17 Leg de hoorn op de haak zodra u uw meldtekst hebt ingesproken.
- > In het display verschijnt **AFSPELEN**. U hoort de ingesproken meldtekst. Vervolgens verschijnt in het display op de eerste regel **1 ZONDER BEVEIL.**
- 18 U hebt 2 mogelijkheden:
	- $-$  Blader met  $\rightarrow$  of  $\rightarrow$  naar **1 ZONDER BEVEIL**. als u de doorgezonden berichten niet wilt beveiligen met de toegangscode.
	- $-$  Blader met  $\boxed{\uparrow}$  of  $\boxed{\downarrow}$  naar **1 D00RZND BEVEIL** als u de doorgezonden berichten wilt beveiligen met de toegangscode.
- 19 Druk op  $\boxed{0K}$ .
- > In het display verschijnt op de eerste regel **981 JA**.
- 20 Druk op  $\boxed{0K}$ .
- > Het doorzenden is ingesteld.
- 21 Druk op  $\boxed{\circledcirc}$  om terug te keren naar de ruststand.
- > In het display verschijnt **DOORZEND. ACTIEF**.

## **Faxberichten en berichten op antwoordapparaat doorzenden naar e-mailadres**

Met de Idaho is het ook mogelijk om zowel de binnengekomen faxberichten als de berichten op het antwoordapparaat door te zenden naar een ander e-mailadres.

Als u uw berichten automatisch laat doorzenden naar een ander e-mailadres, moet u aangeven hoe vaak de berichten doorgezonden moeten worden. Als u bijvoorbeeld als eerste tijdstip 1 uur 's middags programmeert en als tweede tijdstip 6 uur 's avonds en u programmeert dat gedurende die periode 5 oproepen moeten plaatsvinden, dan zal de Idaho tussen 1 uur en 6 uur elk uur verbinding leggen met Internet om uw berichten door te zenden.

- 1 Druk op  $\boxed{\mathsf{Menu}}$  en toets vervolgens code  $\boxed{\mathsf{9} \, \boxed{\mathsf{8}} \, \boxed{\mathsf{3}}}$  in.
- > In het display verschijnt op de tweede regel **983>INSTELLINGEN**.
- 2 Druk op  $\boxed{0K}$ .
- 3 Blader met **1** of  $\rightarrow$  naar **2 NAAR INTERNET**.
- 4 Druk op  $\boxed{0K}$ .
- > In het display verschijnt op de eerste regel **1 EIGEN E-MAIL**.
- 5 U hebt 2 mogelijkheden:
	- $-$  Blader met  $\rightarrow$  of  $\rightarrow$  naar **1 EIGEN E-MAIL** als u wilt dat alle emailberichten automatisch worden doorgezonden naar uw eigen e-mailadres.
	- Blader met  $\boxed{\uparrow}$  of  $\boxed{\downarrow}$  naar **2 NAAR INTERNET** als u wilt dat alle e-mailberichten automatisch worden doorgezonden naar een ander e-mailadres.
- 6 Druk op  $\boxed{0K}$ .
- > Als u **1 EIGEN E-MAIL** had geselecteerd, kunt u verder gaan met stap 15. Als u **2 NAAR INTERNET** had geselecteerd, verschijnt in het display **E-MAIL ADRES:**.
- 7 Toets het gewenste e-mailadres in.
- 8 Druk op  $\boxed{0K}$ .
- > In het display verschijnt **EERSTE OPROEP / 00:00**.
- 9 Toets de gewenste tijd in, bijvoorbeeld  $\boxed{0}$  8  $\boxed{3}$   $\boxed{0}$  voor half negen 's morgens.
- 10 Druk op  $\boxed{0K}$ .
- > In het display verschijnt **AANTAL OPROEPEN**.
- 11 Toets het gewenste aantal oproepen in, bijvoorbeeld 10 oproepen.
- 12 Druk op  $\sqrt{0K}$ .
- > In het display verschijnt **LAATSTE OPROEP / 23:59**. Deze instelling verschijnt alleen wanneer u bij het gewenste aantal oproepen 2 of meer hebt ingetoetst.
- 13 Toets de gewenste tijd in, bijvoorbeeld  $\boxed{1|8|0|0}$  voor 6 uur 's avonds.
- 14 Druk op  $\boxed{0K}$ .
- > In het display verschijnt op de eerste regel **981 JA**.
- 15 Druk op  $\boxed{0K}$ .
- > Het doorzenden is ingesteld.
- 16 Druk op  $\boxed{\circledcirc}$  om terug te keren naar de ruststand.
- > In het display verschijnt **DOORZEND. ACTIEF**.

#### **Let op!**

Als na stap 8 **981 JA** in het display verschijnt, dan is de Internetverbinding ingesteld op automatisch (zie paragraaf 13.5).

## **Doorzenden uitschakelen**

- 1 Druk op Menu en toets vervolgens code 982 in.
- > In het display verschijnt op de tweede regel **982>NEE**.
- 2 Druk op  $\boxed{0K}$ .
- > De Idaho keert automatisch terug naar de ruststand. Doorzenden is uitgeschakeld.

# **15 Mailbox**

In de standaardinstelling worden alle ontvangen faxberichten en berichten op het antwoordapparaat opgeslagen in mailbox 0. De berichten in deze mailbox zijn voor al uw huisgenoten toegankelijk. Als u regelmatig berichten ontvangt die voor een van uw huisgenoten bedoeld zijn, kunt u een persoonlijke mailbox aanmaken. Met de Idaho kunt u maximaal 5 persoonlijke mailboxen aanmaken, bijvoorbeeld voor elk van uw huisgenoten een.

Om uw berichten in uw persoonlijke mailbox te ontvangen, moet u uw mailboxnummer doorgeven aan potentiële bellers. Als iemand u belt, moet hij tijdens het beluisteren van de meldtekst van het antwoordapparaat op  $\boxed{\#}$  1 drukken en het nummer van uw mailbox intoetsen  $(\lceil 1-\lceil 5 \rceil)$ . Vervolgens kan hij een bericht inspreken of een fax verzenden.

Voordat u gebruik kunt maken van een persoonlijke mailbox, moet u een mailbox aanmaken. Eventueel kunt u uw mailbox beveiligen (zie paragraaf 15.2) of een meldtekst voor bellers inspreken (zie paragraaf 15.3).

## **Let op!**

U kunt alleen gebruik maken van een persoonlijke mailbox als de ontvangst van de Idaho staat ingesteld op telefoon, fax en antwoordapparaat (zie paragraaf 3.5).

## **15.1 Mailbox aanmaken**

- 1 Druk op  $\boxed{\text{Menu}}$  en toets vervolgens code  $\boxed{7}$  1 in.
- > In het display verschijnt op de eerste regel **71>INSTELLEN**.
- 2 Druk op  $\boxed{0K}$ .
- > In het display verschijnt **MAILBOXNUMMER** met het nummer van de mailbox.
- 3 Toets het nummer in van de gewenste mailbox  $(1-\sqrt{5})$ .
- 4 Druk op  $\boxed{0K}$ .
- > In het display verschijnt op de eerste regel **711>MAILBOX CODE**. De mailbox is aangemaakt.
- 5 U hebt 2 mogelijkheden:
	- Druk op  $\sqrt{\theta}$  om terug te keren naar de ruststand.
	- $-$  Druk op  $\boxed{0}$ K $\boxed{0}$  als u een mailboxcode wilt programmeren (zie paragraaf 15.2).

## **15.2 Mailbox beveiligen**

Als u regelmatig vertrouwelijke berichten ontvangt, kunt u uw persoonlijke mailbox beveiligen. De berichten in uw mailbox kunnen dan alleen worden beluisterd of afgedrukt door personen die over uw mailboxcode beschikken. U hebt de mailboxcode ook nodig om de berichten in uw mailbox op afstand te kunnen beluisteren (zie paragraaf 15.11).

Om uw mailbox te beveiligen, moet u eerst een mailboxcode programmeren. Vervolgens kunt u de beveiliging inschakelen.

#### **Mailboxcode programmeren**

- 1 Druk op  $\boxed{\text{Menu}}$  en toets vervolgens code  $\boxed{7}$  1 in.
- > In het display verschijnt op de eerste regel **71>INSTELLEN**.
- 2 Druk op  $\boxed{0K}$ .
- > In het display verschijnt **MAILBOXNUMMER** met het nummer van de mailbox.
- 3 Toets het nummer in van de gewenste mailbox  $(1-\sqrt{5})$ .
- 4 Druk op  $\boxed{0K}$ .
- > In het display verschijnt op de eerste regel **711>MAILBOX CODE**.
- $5$  Druk op  $\sqrt{0K}$ .
- > In het display verschijnt **MAILBOX CODE** met **0000**. Dit is de standaardmailboxcode. Het is verstandig om deze code te wijzigen in een persoonlijke mailboxcode.
- 6 Toets de gewenste mailboxcode in. De mailboxcode mag uit maximaal 4 cijfers bestaan.
- $7$  Druk op  $\sqrt{0K}$ .
- > In het display verschijnt op de tweede regel **712>CODE ACTV.** De mailboxcode is geprogrammeerd.
- 8 U hebt 2 mogelijkheden:
	- Druk op  $\sqrt{\otimes}$  om terug te keren naar de ruststand.
	- $-$  Druk op  $\boxed{0}$ K $\boxed{0}$  als u de beveiliging van uw mailbox wilt inschakelen (zie hieronder).

#### **Beveiliging in- en uitschakelen**

- 1 Druk op  $\boxed{\mathsf{Menu}}$  en toets vervolgens code  $\boxed{7}$  1 in.
- > In het display verschijnt op de eerste regel **71>INSTELLEN**.
- 2 Druk op  $\boxed{0K}$ .
- > In het display verschijnt **MAILBOXNUMMER**.
- 3 Toets het nummer in van de mailbox die u wilt beveiligen  $(1-\sqrt{5})$ .
- 4 Druk op  $\boxed{0K}$ .
- 5 Blader met  $\rightarrow$  of  $\rightarrow$  naar **712>CODE ACTV**.
- 6 Druk op  $\boxed{0K}$ .
- 7 U hebt 2 mogelijkheden:
	- Blader met  $\boxed{\uparrow}$  of  $\boxed{\downarrow}$  naar **7121 JA** als u de beveiliging wilt inschakelen.
	- Blader met  $\fbox{\frown}$  of  $\fbox{\frown}$  naar **7122 NEE** als u de beveiliging wilt uitschakelen.
- 8 Druk op  $\boxed{0K}$ .
- > In het display verschijnt op de eerste regel **712 CODE ACTV.** De beveiliging is ingesteld.
- 9 Druk op  $\boxed{\circledcirc}$  om terug te keren naar de ruststand.

## **15.3 Meldtekst inspreken voor bellers**

Als u gebruik maakt van een persoonlijke mailbox, kunt u voor bellers een bericht inspreken. Bellers horen dit bericht zodra zij het nummer van uw mailbox hebben ingetoetst. Uw meldtekst mag niet langer duren dan 20 seconden en niet korter dan 3 seconden.

## Voorbeeld

'Dit is de persoonlijk mailbox van Marlies Jansen. Ik kan uw telefoontje nu niet aannemen. Spreek na de pieptoon een bericht in, dan bel ik u zo spoedig mogelijk terug. Als u een fax wilt verzenden, kunt u nu op de startknop van uw fax drukken.'

- 1 Druk op  $\boxed{\text{Menu}}$  en toets vervolgens code  $\boxed{7}$  1 in.
- > In het display verschijnt op de eerste regel **71>INSTELLEN**.
- 2 Druk op  $\boxed{0K}$ .
- > In het display verschijnt **MAILBOXNUMMER**.
- 3 Toets het nummer in van de gewenste mailbox  $(1, 5)$ .
- 4 Druk op  $\sqrt{0K}$ .
- 5 Blader met  $\boxed{\uparrow}$  of  $\boxed{\downarrow}$  naar **713 MET MEMO**.
- 6 Druk op  $\boxed{0K}$ .
- > In het display verschijnt **NEEM HOORN OP / MELDTEKST**.
- 7 Neem de hoorn op.
- > In het display verschijnt **OPNEMEN 20**. Het getal geeft het aantal seconden aan dat u over hebt om de meldtekst in te spreken.
- 8 Spreek uw meldtekst in. De meldtekst mag niet korter zijn dan 3 seconden.
- 9 Leg de hoorn op de haak zodra u uw meldtekst hebt ingesproken.
- > In het display verschijnt **AFSPELEN**. U hoort de ingesproken meldtekst. Vervolgens keert de Idaho automatisch terug naar de ruststand.

## **15.4 Bericht inspreken in mailbox**

Om uw berichten in uw persoonlijke mailbox te ontvangen, moet u uw mailboxnummer doorgeven aan potentiële bellers. Bellers kunnen als volgt een bericht inspreken in uw persoonlijke mailbox:

- 1 Bel het telefoonnummer van de Idaho.
- 2 Wacht totdat u de meldtekst hoort van het antwoordapparaat.
- 3 Druk tijdens de meldtekst op  $\boxed{\text{#}1}$ .
- > De meldtekst wordt afgebroken.
- 4 Toets binnen 10 seconden het gewenste mailboxnummer in  $(\boxed{1} - \boxed{5})$ .
- > U hoort de meldtekst van de mailbox.
- 5 Spreek uw bericht in of druk op de starttoets van uw fax.

## **Let op!**

Als u gebruik maakt van de dienst NummerWeergave lees dan paragraaf 15.7.

## **15.5 Berichten in mailbox beluisteren of afdrukken**

Als u uw mailbox hebt beveiligd, worden uw berichten alleen opgeslagen in uw persoonlijke mailbox. Als u uw mailbox niet hebt beveiligd, worden uw berichten ook opgeslagen in de algemene mailbox. Dit is de mailbox met het nummer 0. Deze mailbox bevat alle ontvangen berichten in alle mailboxen, tenzij de betreffende mailbox is beveiligd.

## **Berichten op antwoordapparaat**

- 1 Druk op  $\boxed{\psi}$ .
- > In het display verschijnt **MAILBOXNUMMER**.
- 2 U hebt 2 mogelijkheden:
	- Toets het nummer in van uw mailbox als u de berichten in uw eigen mailbox wilt beluisteren.
	- $\overline{-}$  Toets code  $\overline{0}$  in als u de berichten in de overige mailboxen wilt beluisteren.
- $3$  Druk op  $\sqrt{0K}$ .
- > Als u uw mailbox niet hebt beveiligd, hoort u de berichten in uw mailbox. Als u uw mailbox hebt beveiligd, verschijnt in het display **MAILBOX CODE**.
- 4 Toets uw mailboxcode in.
- > U hoort de berichten in uw mailbox. In het display verschijnt bij elk bericht het volgnummer van het bericht en de datum en de tijd van ontvangst. Als u gebruik maakt van de dienst NummerWeergave, verschijnt ook het telefoonnummer van de beller in het display (zie hoofdstuk 10).

## **Berichten in documentgeheugen**

- 1 Controleer of voldoende afdrukpapier in de afdrukpapierinvoer is geplaatst. Zie voor het plaatsen van afdrukpapier paragraaf 2.2.
- 2 Druk op  $\boxed{\text{p}}$ .
- > In het display verschijnt **MAILBOXNUMMER**.
- 3 U hebt 2 mogelijkheden:
	- Toets het nummer in van uw mailbox als u de berichten in uw eigen mailbox wilt afdrukken.
	- $\overline{-}$  Toets code  $\overline{0}$  in als u de berichten in de overige mailboxen wilt afdrukken.
- 4 Druk op  $\boxed{0K}$ .
- > Als u uw mailbox niet hebt beveiligd, worden de faxberichten in uw mailbox afgedrukt. Als u uw mailbox hebt beveiligd, verschijnt in het display **MAILBOX CODE**.
- 5 Toets uw mailboxcode in.
- > In het display verschijnt **AFDRUKKEN**. De faxberichten in uw mailbox worden afgedrukt.

## **15.6 Berichten in mailbox wissen**

U kunt de gesproken berichten op uw mailbox op dezelfde manier wissen als de berichten op het antwoordapparaat (zie paragraaf 11.8).

## **15.7 Mailbox programmeren per telefoonnummer**

In de standaardinstelling worden alle ontvangen berichten opgeslagen in mailbox 0. Als u de faxberichten van een bepaald persoon in een aparte mailbox wilt ontvangen, kunt u voor de betreffende persoon een mailbox programmeren. Als de betreffende persoon dan een bericht inspreekt op uw antwoordapparaat of een faxbericht verzendt, wordt dit bericht opgeslagen in de persoonlijke mailbox. Op deze manier kunt u bijvoorbeeld een aparte mailbox reserveren voor uw familie. De telefoonnummers van uw familieleden moeten dan wel zijn opgeslagen in het verkort-kiesgeheugen (zie hoofdstuk 9). Deze functie werkt alleen in de combinatie met de dienst NummerWeergave (zie hoofdstuk 10).

- 1 Druk op  $\boxed{\mathsf{Menu}}$  en toets vervolgens code  $\boxed{\mathsf{1}\,|\,\mathsf{3}}$  in.
- > In het display verschijnt op de eerste regel **13>WIJZIGEN**.
- 2 Druk op  $\boxed{0K}$ .
- > In het display verschijnt **WIJZIGEN** met de eerste naam of het eerste nummer uit het verkort-kiesgeheugen.
- 3 Selecteer het gewenste nummer of de gewenste naam (zie paragraaf 9.2).
- 4 Druk op  $\boxed{0K}$ .
- > In het display verschijnt **NAAM** met de naam van de betreffende persoon.
- 5 Druk enkele malen op  $\boxed{0}$ K $\boxed{0}$ , totdat in het display op de eerste regel verschijnt **MAILBOX NUMMER**.
- 6 Druk op  $\boxed{0K}$ .
- 7 Wis het nummer van de mailbox met  $\leftarrow$  en toets het gewenste mailboxnummer in.
- 8 Druk op  $\boxed{0K}$ .
- > In het display verschijnt op de eerste regel **13>WIJZIGEN**. Het mailboxnummer is geprogrammeerd. Als het betreffende mailboxnummer nog niet was aangemaakt, verschijnt in het display **NEEM HOORN OP / MELDTEKST**. Neem dan de hoorn op om een meldtekst voor bellers in te spreken (zie ook paragraaf 15.3).
- 9 Druk op  $\boxed{\circledcirc}$  om terug te keren naar de ruststand.

## **15.8 Mailbox in combinatie met de DECT-optie**

Als u op de Idaho een speciale DECT-telefoon hebt aangesloten (zie paragraaf 18.3), kunt u instellen dat u met uw DECT-telefoon de berichten in uw mailbox kunt beluisteren zonder de code voor de mailbox in te toetsen. In dat geval verschijnt in het display een extra menu-optie met functiecode  $\boxed{7}$  $\boxed{1}$  $\boxed{4}$ , 714 HANDSET NUMM.

## **15.9 Faxbericht verzenden naar mailbox van andere fax**

Met de Idaho kunt u faxberichten verzenden naar de persoonlijke mailbox van een andere fax. Dit kan echter alleen als de ontvangende fax ook een Idaho is of een Telefax 352 van KPN Telecom.

- 1 Controleer of het document dat u wilt verzenden correct in de documentinvoer is geplaatst (zie paragraaf 5.1).
- 2 Druk op  $\boxed{\mathsf{Menu}}$  en toets vervolgens code  $\boxed{\mathsf{7}\boxed{\mathsf{3}}}$  in.
- > In het display verschijnt op de eerste regel **73>ZENDEN**.
- $3$  Druk op  $\boxed{0K}$ .
- > In het display verschijnt **BESTEMMING**.
- 4 Toets het gewenste faxnummer in. Op het betreffende faxnummer moet een andere Idaho of een Telefax 352 van KPN Telecom zijn aangesloten.
- > Het faxnummer verschijnt in het display. Met  $\overline{\leftarrow}$  kunt u de ingetoetste cijfers wissen.
- $5$  Druk op  $\sqrt{0K}$ .
- > In het display verschijnt **MAILBOXNUMMER**.
- 6 Toets het mailboxnummer in van de persoon aan wie u het bericht wilt verzenden.
- $7$  Druk op  $\sqrt{0K}$ .
- > In het display verschijnt **START TIJD** met 2 tijdstippen. Het eerste tijdstip geeft de huidige tijd aan en het tweede tijdstip de tijd waarop de fax moet worden verzonden.
- 8 Toets de tijd in waarop de fax moet worden verzonden. Het tijdstip moet binnen de eerstvolgende 24 uur liggen.
- $9$  Druk op  $\sqrt{0K}$ .
- > In het display verschijnt op de eerste regel **1 GEHEUGEN** .
- 10 U hebt 2 mogelijkheden:
	- Blader met **↑** of ↓ naar 1 GEHEUGEN als u wilt dat het faxbericht tot het tijdstip van verzenden in het documentgeheugen wordt bewaard.
	- $-$  Blader met  $\boxed{\uparrow}$  of  $\boxed{\downarrow}$  naar **2 DOC. INVOER** als u wilt dat het faxbericht tot het tijdstip van verzenden in de documentinvoer blijft staan.
- 11 Druk op  $\boxed{0K}$ .
- > In het display verschijnt **AANTAL PAGINA'S**.
- 12 Toets het aantal pagina's in dat u gaat verzenden en druk op  $\boxed{0K}$ .
- > De Idaho scant het faxbericht. Als u het huidige tijdstip hebt geprogrammeerd als tijdstip voor verzenden, wordt het faxbericht direct verzonden. Als u een later tijdstip hebt geprogrammeerd, verschijnt in het display het eerste faxnummer waarnaar het document moet worden verzonden met het geprogrammeerde tijdstip. De fax wordt dan op het geprogrammeerde tijdstip verzonden. Tot die tijd blijft het faxbericht in het documentgeheugen of de documentinvoer, afhankelijk van uw programmering.

Op dezelfde manier kunt u ook een alfanumeriek bericht verzenden naar een andere mailbox. In plaats van **1 GEHEUGEN** of **2 DOC. INVOER** moet u dan **3 ALFA-TOETSENB.** selecteren. Zie voor meer informatie over het verzenden van alfanumerieke berichten paragraaf 5.10.

#### **15.10 Faxbericht opvragen vanuit mailbox van andere fax (polling)**

Met de Idaho kunt u een faxbericht opvragen dat is opgeslagen in de mailbox van een andere fax. Dit kan echter alleen als de andere fax ook een Idaho is of een Telefax 352 van KPN Telecom. Zie voor meer informatie over het opvragen van faxberichten hoofdstuk 7.

#### **Let op!**

De documentinvoer mag geen documenten bevatten!

- 1 Druk op  $\boxed{\text{Menu}}$  en toets vervolgens code  $\boxed{7}$  4 in.
- > In het display verschijnt op de tweede regel **74>AFROEPEN**.
- 2 Druk op  $\boxed{0K}$ .
- > In het display verschijnt **BESTEMMING**.
- 3 Toets het faxnummer in van de fax met de mailbox waarin het faxbericht is opgeslagen. Op het betreffende faxnummer moet een andere Idaho of een Telefax 352 van KPN Telecom zijn aangesloten.
- 4 Druk op  $\boxed{0K}$ .
- > In het display verschijnt **MAILBOXNUMMER**.
- 5 Toets het nummer in van de mailbox waarin het faxbericht is opgeslagen.
- 6 Druk op  $\boxed{0K}$ .
- > In het display verschijnt **TOEGANGSCODE**.
- 7 Toets uw code in van de mailbox van de andere fax.
- 8 Druk op  $\sqrt{0}$
- > In het display verschijnt **START TIJD** met 2 tijdstippen.
- 9 Toets de tijd in waarop u het faxbericht wilt opvragen.
- 10 Druk op  $\sqrt{0K}$ .
- > Als u het huidige tijdstip hebt geprogrammeerd als tijdstip voor opvragen, verschijnt in het display **NUMMER KIEZEN** en wordt het faxbericht opgevraagd. Als u een later tijdstip hebt geprogrammeerd, verschijnt in het display het faxnummer met het geprogrammeerde tijdstip. Op het geprogrammeerde tijdstip wordt het faxbericht opgevraagd. Afhankelijk van uw instelling voor de faxontvangst wordt het faxbericht afgedrukt of opgeslagen in het geheugen (zie paragraaf 4.2).

## **15.11 Mailbox op afstand beluisteren**

U kunt de berichten op de mailbox ook beluisteren vanaf een andere telefoon. Dat kan echter alleen als die andere telefoon een toontoestel is: u hoort tonen als u een telefoonnummer intoetst.

Als u de Idaho belt vanaf een andere fax, kunt u ook de faxberichten in uw mailbox opvragen. De opgeslagen faxberichten worden dan afgedrukt op de andere fax. De andere fax moet wel ingesteld zijn op toonkiezen. Als u de opgeslagen faxberichten opvraagt op een andere fax, worden de faxberichten gewist uit uw mailbox.

- 1 Bel het telefoonnummer van de Idaho.
- 2 Wacht totdat u de meldtekst van het antwoordapparaat hoort.
- 3 Druk tijdens de meldtekst op  $\boxed{\text{#}1}$ .
- > U blijft de meldtekst horen.
- 4 Toets binnen 10 seconden uw mailboxnummer in  $(I 5)$ .
- 5 Toets uw mailboxcode in.
- > U hoort de berichten in uw mailbox. Als deze berichten zijn afgelopen, hoort u 2 korte toonsignalen.
- 6 Toets tijdens de toonsignalen code  $\boxed{8}$   $\boxed{0}$  in.
- > U hoort een kort toonsignaal. Na een aantal seconden hoort u het faxsignaal.
- 7 Druk op de starttoets van de andere fax en leg de hoorn neer.
- > De Idaho verzendt de faxberichten naar de andere fax.

## **15.12 Mailbox afmelden**

Als u geen gebruik meer wilt maken van uw mailbox, kunt u uw mailbox afmelden. U kunt een mailbox alleen afmelden als de betreffende mailbox geen berichten bevat. Het is niet mogelijk om mailbox 0 af te melden!

- 1 Druk op  $\boxed{\mathsf{Menu}}$  en toets vervolgens code  $\boxed{7}$  2 in.
- > In het display verschijnt op de eerste regel **72>WISSEN**.
- 2 Druk op  $\boxed{0K}$ .
- > In het display verschijnt **MAILBOX NUMMER**.
- 3 Toets het nummer in van de mailbox die u wilt afmelden  $(1, 5)$ . Het is niet mogelijk om mailbox 0 af te melden.
- 4 Druk op  $\sqrt{0K}$ .
- > In het display verschijnt **BEVESTIG WISSEN / DRUK OP <OK>**.
- $5$  Druk op  $\boxed{0K}$ .
- > De Idaho keert automatisch terug naar de ruststand. De mailbox is afgemeld. Als in het display verschijnt **MBX NIET LEEG**, moet u eerst de berichten in de mailbox wissen.

# **16 Berichten blokkeren**

Met de Idaho kunt u de berichten op het antwoordapparaat en in het documentgeheugen blokkeren. Hiermee voorkomt u dat uw huisgenoten de ontvangen berichten kunnen afdrukken of beluisteren. Als u de blokkering inschakelt, kunnen de ontvangen berichten alleen worden beluisterd met een toegangscode. Deze toegangscode moet u dan wel eerst instellen. In de standaardinstelling is de blokkering uitgeschakeld.

#### **Let op!**

Deze functie werkt alleen wanneer de ontvangst van de Idaho is ingesteld op telefoon, fax en antwoordapparaat (zie paragraaf 3.5).

#### **Let op!**

De toegangscode voor het blokkeren van berichten is hetzelfde als de toegangscode voor het op afstand ontvangen van faxberichten (zie paragraaf 6.3) en berichten op het antwoordapparaat (zie paragraaf 11.11).

#### **Toegangscode instellen of wijzigen**

- 1 Druk op  $\boxed{\text{Menu}}$  en toets vervolgens code  $\boxed{2}$  7 in.
- > In het display verschijnt op de eerste regel **27>TOEGANGSCODE**.
- 2 Druk op  $\sqrt{0K}$ .
- > In het display verschijnt op de tweede regel de ingestelde toegangscode. De standaardcode is **0000**.
- 3 Toets een persoonlijke toegangscode in. De toegangscode mag uit maximaal 4 cijfers bestaan en niet gelijk zijn aan **0000** of de toegangscode voor bellers (zie paragraaf 8.5).
- 4 Druk op  $\boxed{0K}$ .
- > In het display verschijnt op de eerste regel **27 TOEGANGSCODE**. De toegangscode is ingesteld.
- 5 Druk op  $\boxed{\circledcirc}$  om terug te keren naar de ruststand.

#### **Blokkering in- en uitschakelen**

- 1 Druk op  $\boxed{\text{Menu}}$  en toets vervolgens code  $\boxed{\text{8}}$  2 in.
- > In het display verschijnt op de eerste regel **82>CODE ACTV.** .
- 2 Druk op  $\boxed{0K}$ .
- 3 U hebt 2 mogelijkheden:
	- Blader met  $\boxed{\uparrow}$  of  $\boxed{\uparrow}$  naar **821 JA** als u de blokkering wilt inschakelen.
	- Blader met  $\boxed{\uparrow}$  of  $\boxed{\uparrow}$  naar **822 NEE** als u de blokkering wilt uitschakelen.
- 4 Druk op  $\boxed{0K}$ .
- > In het display verschijnt op de eerste regel **82 CODE ACTV.** De blokkering is in- of uitgeschakeld.
- 5 Druk op  $\boxed{\circ}$  om terug te keren naar de ruststand.

## **Geblokkeerde berichten beluisteren of afdrukken**

- > Het controlelampje van de fax of van het antwoordapparaat knippert. Het geheugen of het antwoordapparaat bevat een of meer nieuwe berichten.
- 1 Controleer of voldoende afdrukpapier in de afdrukpapierinvoer is geplaatst. Zie voor het plaatsen van afdrukpapier paragraaf 2.2.
- 2 Druk op  $\boxed{\text{\textcircled{F}}}$  of  $\boxed{\textcircled{y}}$ .
- > In het display verschijnt **MAILBOX NUMMER**.
- 3 Toets het nummer in van uw mailbox (zie hoofdstuk 15). Als u niet over een persoonlijke mailbox beschikt, moet u code 0 intoetsen.
- 4 Druk op  $\boxed{0K}$ .
- > In het display verschijnt **CODE**.
- 5 Toets uw toegangscode in.
- > Als u op  $\ni$  had gedrukt, hoort u de ingesproken berichten. Als u op  $\boxed{\text{D}}$  had gedrukt, worden de ontvangen faxberichten afgedrukt.

# **17 Wekker**

Met de Idaho kunt u een tijdstip instellen waarop u toonsignalen wilt horen. Op deze manier kunt de Idaho gebruiken als wekker of als geheugensteuntje voor een afspraak.

#### **Wekker inschakelen**

- 1 Druk op  $\boxed{\text{Menu}}$  en toets vervolgens code  $\boxed{\text{8}}$  1 in.
- > In het display verschijnt op de eerste regel **81>WEKKER**.
- 2 Druk op  $\boxed{0K}$ .
- 3 Blader met  $\boxed{\uparrow}$  of  $\boxed{\uparrow}$  naar 811 AAN.
- > In het display verschijnt **VOER TIJDSTIP IN** met 2 tijdstippen. Het eerste tijdstip geeft de huidige tijd aan en het tweede tijdstip de wektijd.
- 4 Blader met  $\rightarrow$  naar het tweede tijdstip en toets de gewenste wektijd in. Het tijdstip moet binnen de eerstvolgende 24 uur liggen.
- $5$  Druk op  $\boxed{0K}$ .
- > In het display verschijnt op de eerste regel **81 WEKKER**. De wekker is ingeschakeld.
- 6 Druk op  $\boxed{\circledcirc}$  om terug te keren naar de ruststand.
- $>$  In de ruststand staat rechts in het display  $\ast$ .

#### **Wekker uitzetten**

Op het ingestelde tijdstip hoort u gedurende 30 seconden toonsignalen. Als u in gesprek bent, worden de toonsignalen uitgesteld totdat u de verbinding hebt verbroken. De toonsignalen stoppen wanneer de Idaho tijdens het wekken gebeld wordt.

- > Op het ingestelde tijdstip hoort u toonsignalen.
- 1 Druk op  $\sqrt{\theta}$  om de toonsignalen uit te schakelen. Als u niet op een toets drukt, stopt het toonsignaal na 30 seconden automatisch.
- $>$  Het symbool  $*$  verdwijnt uit het display.

#### **Wekker uitschakelen**

- 1 Druk op  $\boxed{\text{Menu}}$  en toets vervolgens code  $\boxed{\text{8}}$  1 in.
- > In het display verschijnt op de eerste regel **81>WEKKER**.
- 2 Druk op  $\boxed{0K}$ .
- 3 Blader met  $\boxed{\uparrow}$  of  $\boxed{\uparrow}$  naar **822 UIT**.
- 4 Druk op  $\boxed{0K}$ .
- > In het display verschijnt op de eerste regel **81 WEKKER**. De wekker is uitgeschakeld.
- 5 Druk op  $\sqrt{\circ}$  om terug te keren naar de ruststand.

 $\frac{8}{18}$ 

# **18 Meer telecommunicatie-apparatuur in huis**

#### **18.1 Maximumaantal toestellen**

Op het telefoonstopcontact van de buitenlijn kunt u een beperkt aantal toestellen aansluiten. Op de onderkant van de toestellen vindt u een blauwe sticker. Op deze sticker staat de aansluitfactor van dat toestel. De Idaho heeft aansluitfactor 1. De aansluitfactoren van de toestellen die op de buitenlijn zijn aangesloten, mogen bij elkaar opgeteld niet hoger zijn dan 5. Dit is het aansluitmaximum van de buitenlijn. Als het aansluitmaximum hoger is dan 5, is het mogelijk dat van een of meer toestellen het belsignaal niet meer functioneert. Dit probleem kunt u oplossen met een huiscentrale van KPN Telecom.

#### **18.2 Huis- of bedrijfscentrale**

#### **Soorten centrales**

Omdat de Idaho bij het bellen van telefoonnummers gebruik maakt van tonen, kunt u de Idaho alleen aansluiten op huis- en bedrijfscentrales die ook met tonen werken (toonkiezen). U kunt de Idaho niet aansluiten op centrales die met pulsen werken (pulskiezen). Raadpleeg ook de gebruiksaanwijzing van uw huis- of bedrijfscentrale.

#### **Idaho aansluiten en instellen**

Als u de Idaho wilt aansluiten op een huis- of bedrijfscentrale, moet u de Idaho in plaats van een telefoontoestel aansluiten op een van de poorten of aansluitpunten van uw huis- of bedrijfscentrale (zie afbeelding 12). Stel de ontvangst van de Idaho vervolgens in op telefoon, fax en antwoordapparaat (zie paragraaf 3.5). Als u een faxsignaal hoort op een van de telefoons die u op de centrale hebt aangesloten, kunt u het faxbericht doorverbinden naar de poort of het aansluitpunt van de Idaho. Raadpleeg voor het doorverbinden de gebruiksaanwijzing van uw huis- of bedrijfscentrale.

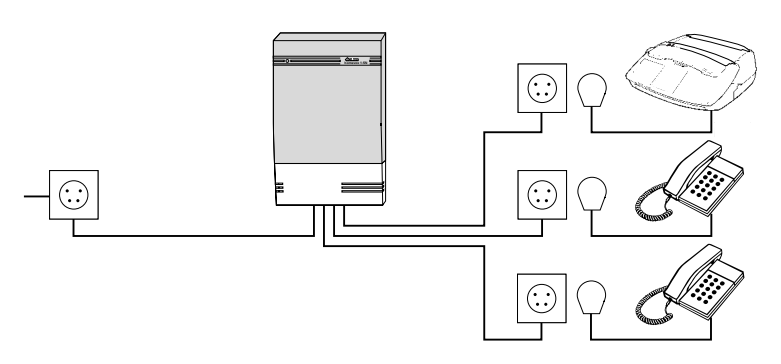

Afbeelding 13: Idaho aansluiten op huis- of bedrijfscentrale.

Als u beschikt over ISDN, kunt u de Idaho aansluiten op een ISDNcentrale of op een ISDN-terminal-adapter, bijvoorbeeld de Quattrovox van KPN Telecom. Ook in dat geval moet u de Idaho in plaats van een telefoontoestel aansluiten op een van de poorten of aansluitpunten van uw huis- of bedrijfscentrale. Met ISDN beschikt u over de mogelijkheid om een van uw telefoonnummers alleen te gebruiken voor inkomende faxberichten. Stel de ontvangst van de Idaho in dat geval in op fax en telefoon (zie paragraaf 3.5).

### **Telefoneren**

Als u de Idaho hebt aangesloten op een huis- of bedrijfscentrale, moet u voor het gewenste telefoonnummer het nummer van de buitenlijn intoetsen. Het nummer van de buitenlijn is meestal 0. Raadpleeg ook de gebruiksaanwijzing van uw huis- of bedrijfscentrale. In plaats daarvan kunt u instellen dat de Idaho automatisch een buitenlijn selecteert wanneer u de hoorn opneemt. Als u dan een telefoonnummer intoetst, plaatst de Idaho voor dit nummer automatisch het nummer van de buitenlijn en een kiestoonpauze. Om te voorkomen dat de Idaho ook een buitenlijn selecteert wanneer u intern wilt telefoneren, kunt u opgeven dat de Idaho alleen een buitenlijn selecteert als u bijvoorbeeld meer dan 4 cijfers intoetst. Omdat interne toestelnummers meestal uit maximaal 3 cijfers bestaan, zal de Idaho dan geen nummer voor de buitenlijn toevoegen wanneer u een interne telefoon belt.

- 1 Druk op  $\boxed{\text{Menu}}$  en toets vervolgens code  $\boxed{2}$  5 in.
- > In het display verschijnt op de eerste regel **25>NR.BUITENLYN** .
- 2 Druk op  $\boxed{0K}$ .
- 3 Blader met **1** of **1** naar **2 JA**.
- 4 Druk op  $\boxed{0K}$ .
- > In het display verschijnt **VOER NUMMER IN** .
- 5 Toets het nummer in van de buitenlijn. Het nummer van de buitenlijn is meestal 0.
- 6 Druk op  $\boxed{0K}$ .
- > In het display verschijnt **NUMMER LENGTE** .
- 7 Toets het aantal cijfers in waarna de Idaho een buitenlijn moet selecteren.
- 8 Druk op  $\boxed{0K}$ .
- > In het display verschijnt op de eerste regel **25 NR.BUITENLYN**. Het nummer voor de buitenlijn is ingesteld.
- 9 Druk op  $\sqrt{\circ}$  om terug te keren naar de ruststand.

### **Opmerking**

U kunt deze instelling ongedaan maken door de stappen 1 en 2 te herhalen, en bij stap 3 te bladeren naar **1 NEE**. Druk vervolgens op  $\overline{\mathsf{OK}}$  .

#### **Nummerherhaling en verkort-kiesgeheugen**

Als u de Idaho hebt aangesloten op een huis- of bedrijfscentrale, kan het gebeuren dat het herhalen van laatstgekozen telefoonnummers en het bellen van nummers uit het verkort-kiesgeheugen niet functioneert. U krijgt dan geen verbinding of een verkeerde verbinding. Dit kunt u voorkomen door de Idaho automatisch een buitenlijn te laten selecteren en een kiestoonpauze te laten invoegen (zie hierboven, bij Telefoneren).

#### **NummerWeergave**

Als u de Idaho hebt aangesloten op een huis- of bedrijfscentrale, kan het gebeuren dat het bellen van telefoonnummers in het NummerWeergave-geheugen niet functioneert. U krijgt dan geen verbinding of een verkeerde verbinding. Dit kunt u voorkomen door de Idaho automatisch een buitenlijn en een kiestoonpauze te laten invoegen (zie hierboven, bij Telefoneren).

Niet alle huis- en bedrijfscentrales zijn geschikt voor NummerWeergave. Raadpleeg de gebruiksaanwijzing van uw huis- of bedrijfscentrale of de Internetsite van de GebruikService van KPN Telecom. Het adres is: http://www.gebruikservice.kpn-telecom.nl U kunt de GebruikService ook bereiken via telefoonnummer 0900-8642 (niet gratis).

## **Doorverbinden**

Voor de functie doorverbinden maakt uw huis- of bedrijfscentrale gebruik van flashsignalen of van aardsignalen. U kunt alleen gebruik maken van deze functie als uw telefoon van

dezelfde signalen gebruik maakt als de centrale. Omdat de Idaho gebruik maakt van flashsignalen, functioneert de Idaho alleen in combinatie met een huis- of bedrijfscentrale die ook met flashsignalen werkt. Als uw centrale met aardsignalen werkt, dan kunt u met de Idaho een gesprek niet doorverbinden. Als uw huis- of bedrijfscentrale met flashsignalen werkt, kunt u een gesprek doorverbinden door op Flash te drukken. Raadpleeg ook de gebruiksaanwijzing van uw huis- of bedrijfscentrale. Het flashsignaal van de Idaho staat ingesteld op kort en kan niet worden gewijzigd.

#### **PABX-centrale**

Als u de Idaho hebt aangesloten op een grote bedrijfscentrale, kan het gebeuren dat u geen kiestoon hoort. Stel de Idaho in dat geval in op PABX-centrale.

- 1 Druk op  $\boxed{\text{Menu}}$  en toets vervolgens code  $\boxed{2}$  4 in.
- > In het display verschijnt op de eerste regel **24>SOORT CENTR**.
- 2 Druk op  $\boxed{0K}$ .
- 3 Blader met  $\boxed{\uparrow}$  of  $\boxed{\downarrow}$  naar 241 PABX.
- 4 Druk op  $\boxed{0K}$ .
- > In het display verschijnt op de eerste regel **24 SOORT CENTR**. De Idaho is ingesteld op PABX-centrale.
- 5 Druk op  $\boxed{\circledcirc}$  om terug te keren naar de ruststand.

## **18.3 DECT-optie**

U kunt de Idaho uitbreiden met speciale draadloze DECT-telefoons van KPN Telecom. De Idaho functioneert dan als basisstation èn als draadloze huiscentrale. Op de Idaho kunt u maximaal 4 draadloze telefoons aansluiten. Vervolgens kunt u met de draadloze telefoons intern telefoneren, intern doorverbinden en gebruik maken van alle functies van de Idaho, bijvoorbeeld het verkort-kiesgeheugen. Ook is het mogelijk om de draadloze telefoons te bellen vanaf de Idaho en omgekeerd. U kunt de speciale draadloze telefoons aanschaffen bij Primafoon en Business Center. Hieronder vindt u de specificaties van deze telefoons:

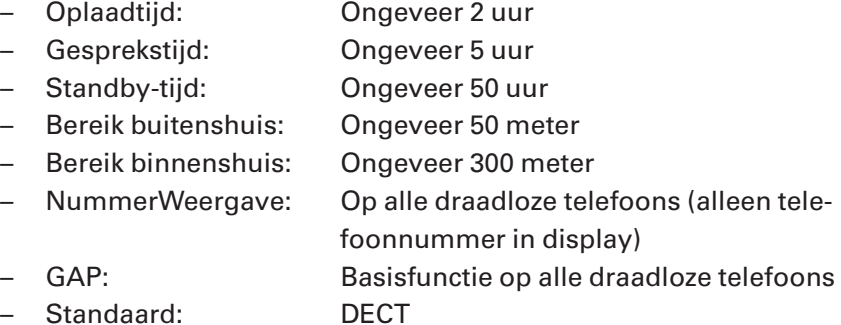
## **Draadloze telefoon aanmelden, afmelden en beveiligen**

Raadpleeg voor het aanmelden, afmelden en beveiligen van de draadloze telefoons de gebruiksaanwijzing van de DECT-optie.

#### **Mailbox toewijzen aan draadloze telefoon**

Als u de Idaho hebt uitgebreid met de DECT-optie en met een of meer draadloze telefoons, kunt u instellen dat u met uw draadloze telefoon de ingesproken berichten in uw mailbox kunt beluisteren zonder de code voor de mailbox in te toetsen. Zie voor het programmeren van deze functie paragraaf 15.1.

De optie verschijnt alleen in het display wanneer u een of meer draadloze telefoons op de Idaho hebt aangesloten.

## **18.4 Parallelle telefoon**

Parallel aan de Idaho kunt u een andere telefoon aansluiten. Parallel betekent dat de Idaho en de andere telefoon op hetzelfde telefoonstopcontact zijn aangesloten. U kunt een telefoon parallel aansluiten met behulp van een zogenaamde verloopstekker. Deze stekker kunt u aanschaffen bij Primafoon en Business Center of bestellen per fax (zie pagina 116).

#### **Opmerking**

Als u een parallelle telefoon hebt aangesloten, is verstandig om de ontvangst van de Idaho in te stellen op telefoon of op telefoon, fax en antwoordapparaat. In de instelling telefoon en fax hoort u als u gebeld wordt op de parallelle telefoon namelijk slechts 2 belsignalen (zie ook paragraaf 3.5).

#### **Meldtekst afbreken vanaf parallelle telefoon**

Als u de hoorn van de parallelle telefoon hebt opgenomen terwijl de meldtekst van het antwoordapparaat van de Idaho al wordt afgespeeld, kunt u de meldtekst afbreken door een code in te toetsen. De parallelle telefoon moet dan wel een toontoestel zijn: u hoort tonen wanneer u een telefoonnummer intoetst. Als u bij het intoetsen van een telefoonnummer zacht geratel hoort, is de telefoon een pulstoestel. Druk dan eerst op  $\mathbb{R}$  voordat u de code intoetst.

- > U hebt een telefoongesprek aangenomen op de parallelle telefoon. U hoort via de hoorn dat de meldtekst van het antwoordapparaat wordt afgespeeld.
- 1 Toets op de parallelle telefoon code  $\boxed{\text{#}$   $\boxed{0}$  in.
- > De meldtekst van het antwoordapparaat wordt afgebroken. U bent verbonden met uw gesprekspartner.

#### **Faxontvangst inschakelen vanaf parallelle telefoon**

Als u de ontvangst van de Idaho hebt ingesteld op telefoon of op telefoon en fax (zie paragraaf 3.5), gaat de parallelle telefoon ook over bij een inkomend faxbericht. Als u de hoorn opneemt van de parallelle telefoon en u een faxsignaal hoort, kunt u het faxbericht doorverbinden naar de Idaho. De parallelle telefoon moet dan wel een toontoestel zijn: u hoort tonen wanneer u een telefoonnummer intoetst. Als u bij het intoetsen van een telefoonnummer zacht geratel hoort, is de telefoon een pulstoestel. Druk dan eerst op  $\mathbb{F}$  voordat u de code intoetst.

# **Let op!**

Sommige faxen verzenden geen faxsignaal. In dat geval hoort u niets wanneer u de hoorn opneemt. Schakel dan ook de fax in.

- > U hebt een telefoongesprek aangenomen op de parallelle telefoon. U hoort via de hoorn een faxsignaal.
- 1 Toets op de parallelle telefoon code  $\boxed{\#}$  in.
- 2 Leg de hoorn neer.
- > Het faxbericht wordt ontvangen op de Idaho.

## **Gesprek voortzetten op parallelle telefoon**

Als u een telefoongesprek voert via de Idaho, kunt u dit gesprek voortzetten op de parallelle telefoon.

- > U bent in gesprek.
- 1 Druk op  $\boxed{+}$ .
- > U gesprekspartner staat in de wacht. Het symbool  $\Diamond$  brandt continu.
- 2 Leg binnen 4 seconden de hoorn van de Idaho op de haak.
- 3 Neem binnen 25 seconden de hoorn op van de parallelle telefoon.
- > U bent opnieuw verbonden met uw gesprekspartner.

# **Let op!**

Als u de hoorn van de parallelle telefoon niet binnen 25 seconden hebt opgenomen, wordt de verbinding verbroken.

# **18.5 Personal computer en Idaho als printer**

U kunt de Idaho gebruiken in combinatie met uw personal computer. Op die manier kunt u de Idaho gebruiken als printer. Om de Idaho aan te sluiten op uw personal computer hebt u onder andere een speciale verbindingskabel en bepaalde software nodig. Deze kunt u aanschaffen bij Primafoon en Business Center.

# **19 Onderhoud**

# **19.1 Schoonmaken**

U kunt de Idaho schoonmaken met een enigszins vochtige of antistatische doek. Gebruik geen wrijfwas of andere chemische middelen, omdat die het materiaal kunnen aantasten.

### **19.2 Afdrukrol en afdrukkaart vervangen**

De Idaho kan afdrukken op normaal papier doordat de fax gebruik maakt van het zogenaamde thermal-transfersysteem. Hiervoor is in de Idaho een zogenaamde afdrukrol geplaatst, die bestaat uit een inktfilm. Alle documenten die u scant, bijvoorbeeld om te faxen of te kopiëren, blijven in negatief achter op de inktfilm.

De meegeleverde afdrukrol is geschikt voor ongeveer 45 afdrukken. Nieuwe afdrukrollen zijn geschikt voor ongeveer 230 afdrukken. Dit is gemeten aan de hand van de testkaart op pagina 124. Als de afdrukrol op is, verschijnt in het display **VERV AFDRUKROL**. U kunt dan niets meer afdrukken tot de rol is vervangen. Afhankelijk van de hoeveelheid vrij geheugen, kunt u nog ongeveer 54 pagina's ontvangen via het documentgeheugen.

Bij elke afdrukrol hoort een afdrukkaart. De afdrukkaart geeft aan hoeveel afdrukken met de betreffende afdrukrol zijn gemaakt. Elke keer dat de Idaho een afdruk heeft gemaakt, verschijnt in het display het resterende percentage afdrukrol. Als u de afdrukrol vervangt, moet u ook de afdrukkaart vervangen. Nieuwe afdrukrollen en afdrukkaarten kunt u aanschaffen bij Primafoon en Business Center of bestellen per fax (zie pagina 116). De afdrukrollen die u op deze manier aanschaft, zijn geschikt voor ongeveer 230 afdrukken.

- > In het display staat **VERV AFDRUKROL**.
- 1 Verwijder het afdrukpapier en eventuele documenten.
- 2 Neem de hoorn van de haak.
- 3 Trek het bedieningspaneel voorzichtig naar u toe totdat u een klik hoort (zie afbeelding 14).

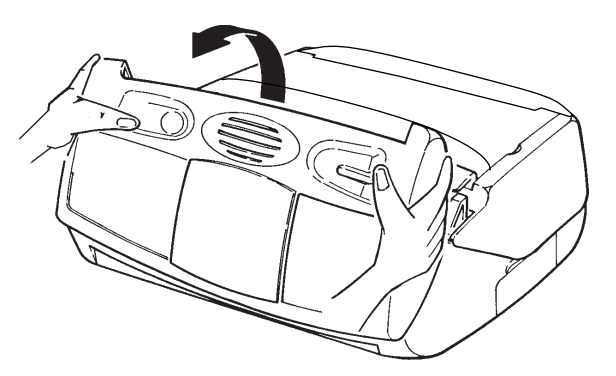

Afbeelding 14: Voorkant fax openen.

 $\overline{1}$ 

4 Druk de twee groene hendels in het binnenwerk van de fax naar achteren en open het achterste gedeelte van de fax (zie afbeelding 15).

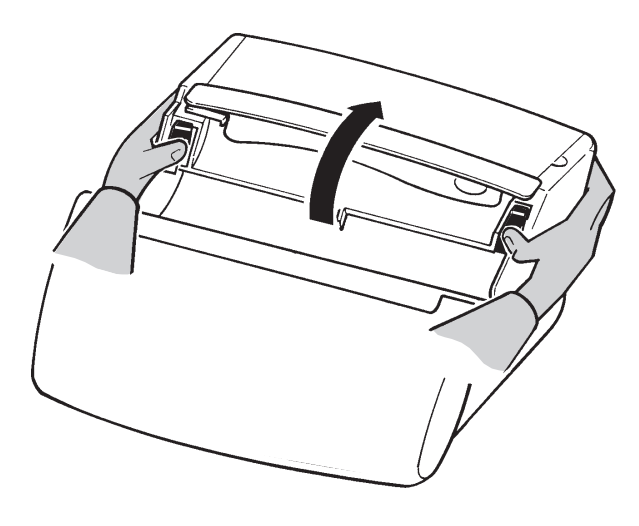

Afbeelding 15: Achterkant fax openen.

5 Verwijder de oude afdrukrol: eerst de groene spoel en vervolgens de witte spoel (zie afbeelding 16).

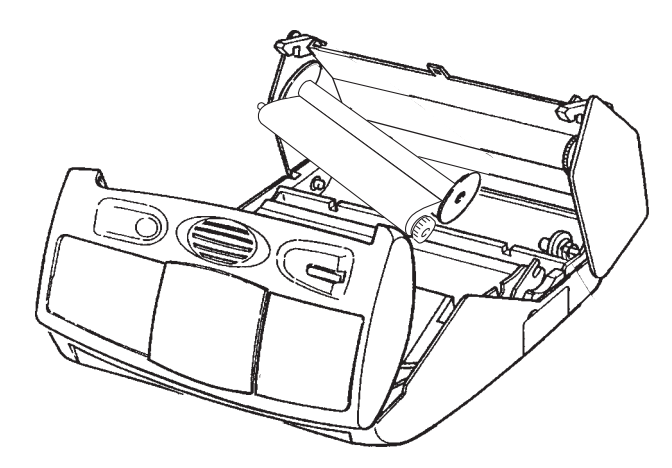

Afbeelding 16: Afdrukrol verwijderen.

6 Open de verpakking van de nieuwe afdrukrol, maar verwijder de plakstrip die de twee spoelen aan elkaar verbindt nog niet (zie afbeelding 17).

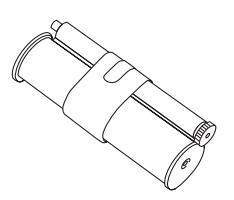

Afbeelding 17: Verpakking nieuwe afdrukrol openen.

7 Plaats de grote spoel op de achterste as met de witte spoel rechts en de groene spoel links. Druk eerst de witte spoel rechts op haar plaats, tegen de witte veer, en vervolgens de groene spoel links (zie afbeelding 18).

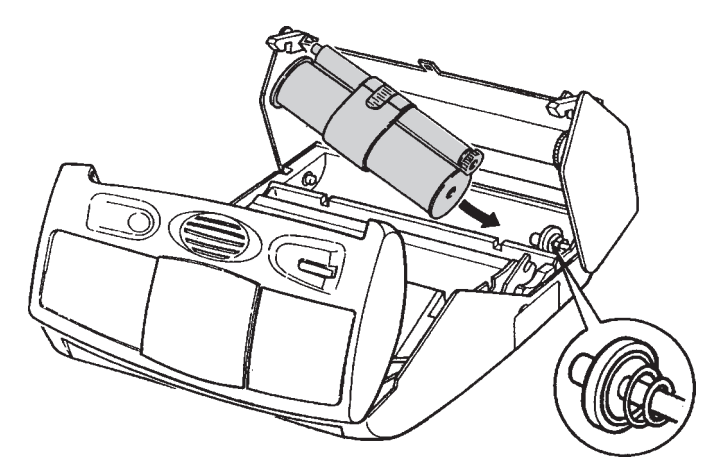

Afbeelding 18: Grote spoel afdrukrol plaatsen.

- 8 Verwijder de plakstrip en het schuimplastic van de afdrukrol.
- 9 Leg de kleine spoel in de uitsparing vóór de grote rol (zie afbeelding 19).
- > Het tandwiel van de kleine spoel zit rechts.

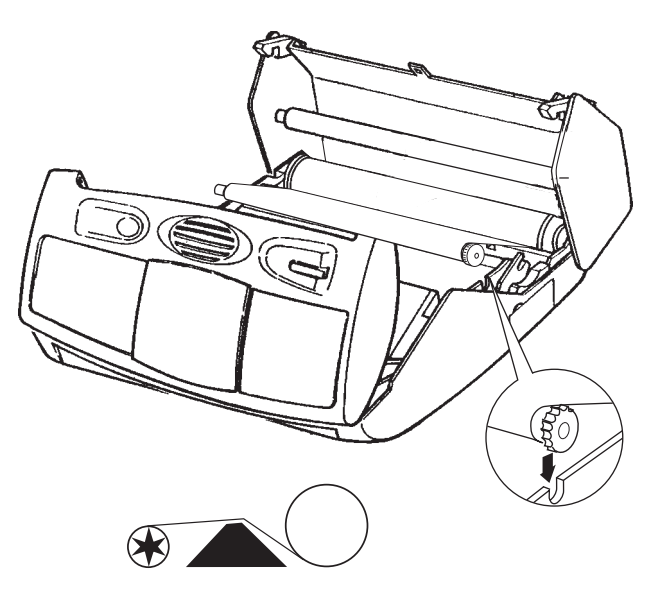

Afbeelding 19: Kleine spoel afdrukrol plaatsen.

- 10 Schuif het groene klepje in het binnenwerk van de fax in de richting van de pijl.
- 11 Verwijder de oude afdrukkaart.

 $\overline{19}$ 

12 Druk de nieuwe afdrukkaart uit de grote kaart en plaats de afdrukkaart met de goudkleurige chip naar u toe in de kaartopening. De goudkleurige chip moet in de kaartopening verdwijnen (zie afbeelding 20).

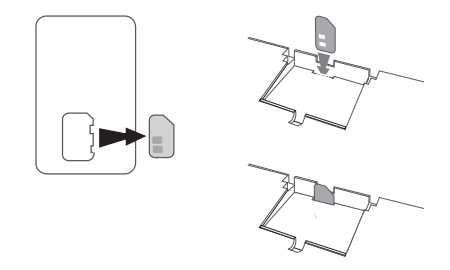

Afbeelding 20: Nieuwe afdrukkaart plaatsen.

- 13 Plaats het groene klepje terug.
- 14 Sluit de achterkant van de Idaho: druk aan beide kanten van de klep totdat deze dichtklikt (zie afbeelding 21).

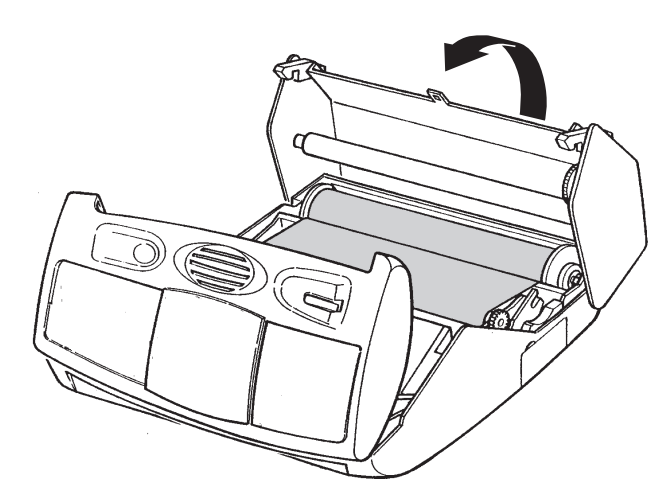

Afbeelding 21: Achterkant fax sluiten.

15 Sluit de voorkant van de Idaho (zie afbeelding 22).

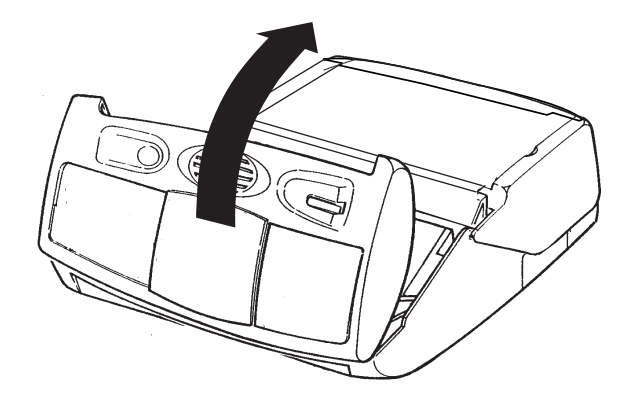

Afbeelding 22: Voorkant fax sluiten.

16 Leg de hoorn op de haak.

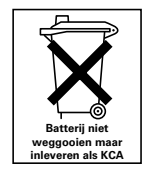

De afdrukrol bevat stoffen die schadelijk zijn voor het milieu. Behandel afdrukrollen die u niet meer gebruikt als klein chemisch afval. U kunt ze ook inleveren bij Primafoon en Business Center.

# **19.3 Percentage afdrukrol bekijken**

U kunt op elke moment het resterende percentage afdrukrol bekijken. De afdrukkaart geeft dit percentage weer in het display van de Idaho.

- 1 Druk op  $\boxed{\text{Menu}}$  en toets vervolgens code  $\boxed{5}$   $\boxed{9}$  in.
- > In het display verschijnt op de tweede regel **59>AFDRUKKAART**.
- 2 Druk op  $\boxed{0K}$ .
- > In het display verschijnt **AFDRUKKAART** met het percentage afdrukrol dat nog beschikbaar is.

# **19.4 Aantal afgedrukte pagina's bekijken**

Met deze functie kunt u bekijken hoeveel pagina's u hebt afgedrukt vanaf het moment dat u de Idaho in gebruik hebt genomen. Onder de pagina's vallen zowel het aantal afgedrukte faxberichten en het aantal afgedrukte kopieën als afgedrukte journalen en afgedrukte helpfuncties en dergelijke. Bij stroomuitval blijft het aantal afgedrukte pagina's bewaard.

- 1 Druk op  $\boxed{\text{Menu}}$  en toets vervolgens code  $\boxed{8}$  3 in.
- > In het display verschijnt op de eerste regel **83>PARAMETERS**.
- 2 Druk op  $\boxed{0K}$ .
- > In het display verschijnt op de tweede regel **02 ZENDEN KOPR**.
- 3 Toets code  $\boxed{2}$  in.
- > In het display verschijnt **22 AANTAL PAG**.
- 4 Druk op  $\boxed{0K}$ .
- > In het display verschijnt het totaalaantal afgedrukte pagina's.
- 5 Druk op  $\boxed{\circledcirc}$  om terug te keren naar de ruststand.

 $\overline{2}0$ 

# **20 Tips bij problemen**

Controleer eerst of de handelingen voor het gebruiksklaar maken van de Idaho correct zijn uitgevoerd. In de meeste gevallen kunt u de problemen zelf oplossen (zie paragraaf 20.1).

## **Foutmelding**

De Idaho geeft een waarschuwing om u te attenderen op een probleem. Deze waarschuwing kan zijn in de vorm van een displaytekst (zie paragraaf 20.2) of in de vorm van een foutcode in een enkelvoudig journaal (zie paragraaf 20.3).

Mochten deze waarschuwingen zich voordoen, dan kunt u die bijbehorende problemen in de meeste gevallen zelf oplossen.

**Problemen, mogelijke oorzaken en oplossingen**

# **20.1 Problemen oplossen**

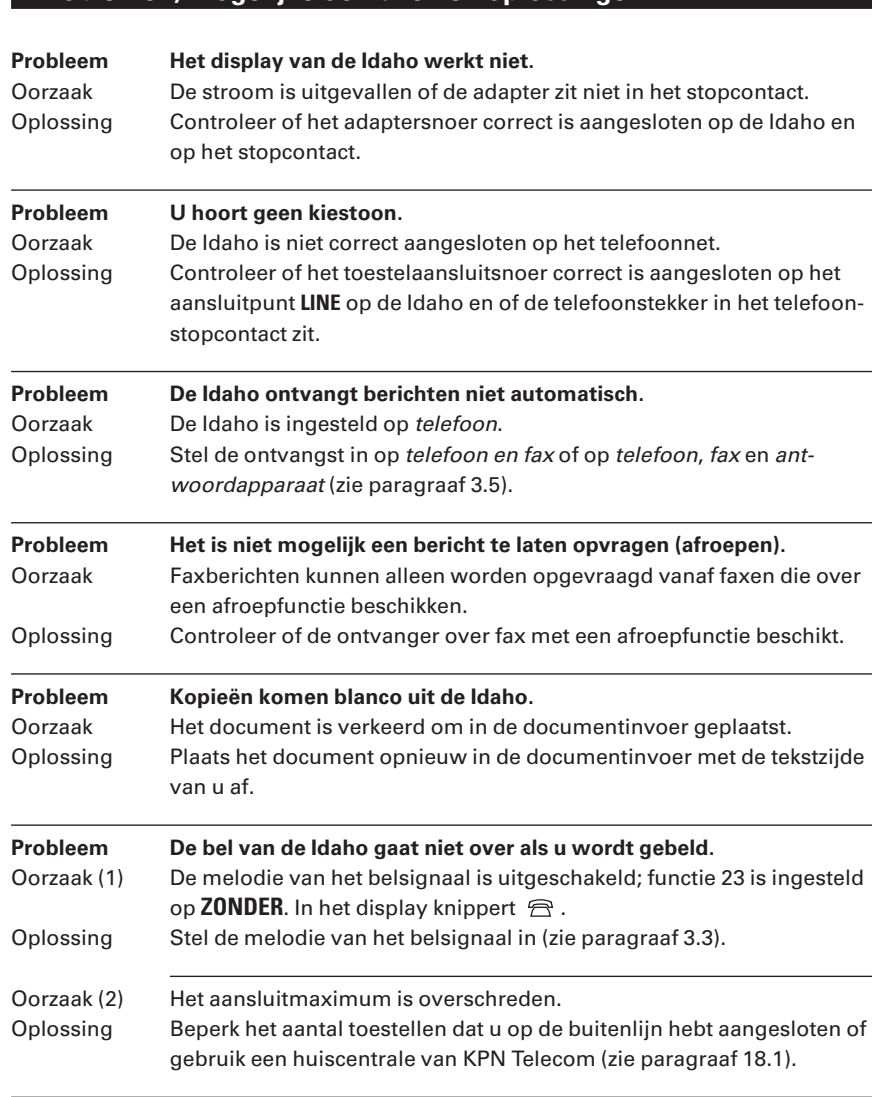

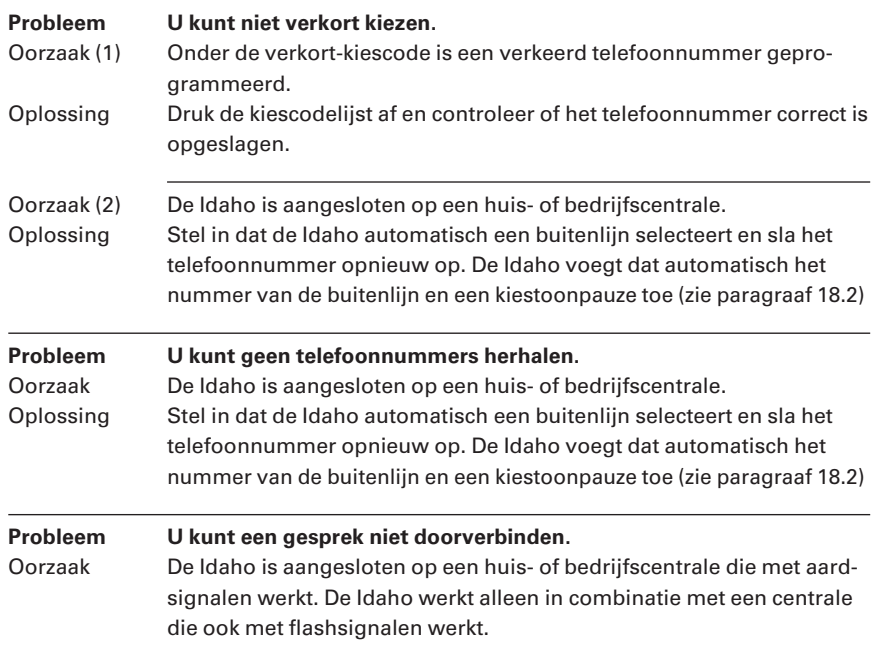

# **20.2 Waarschuwingsteksten in display**

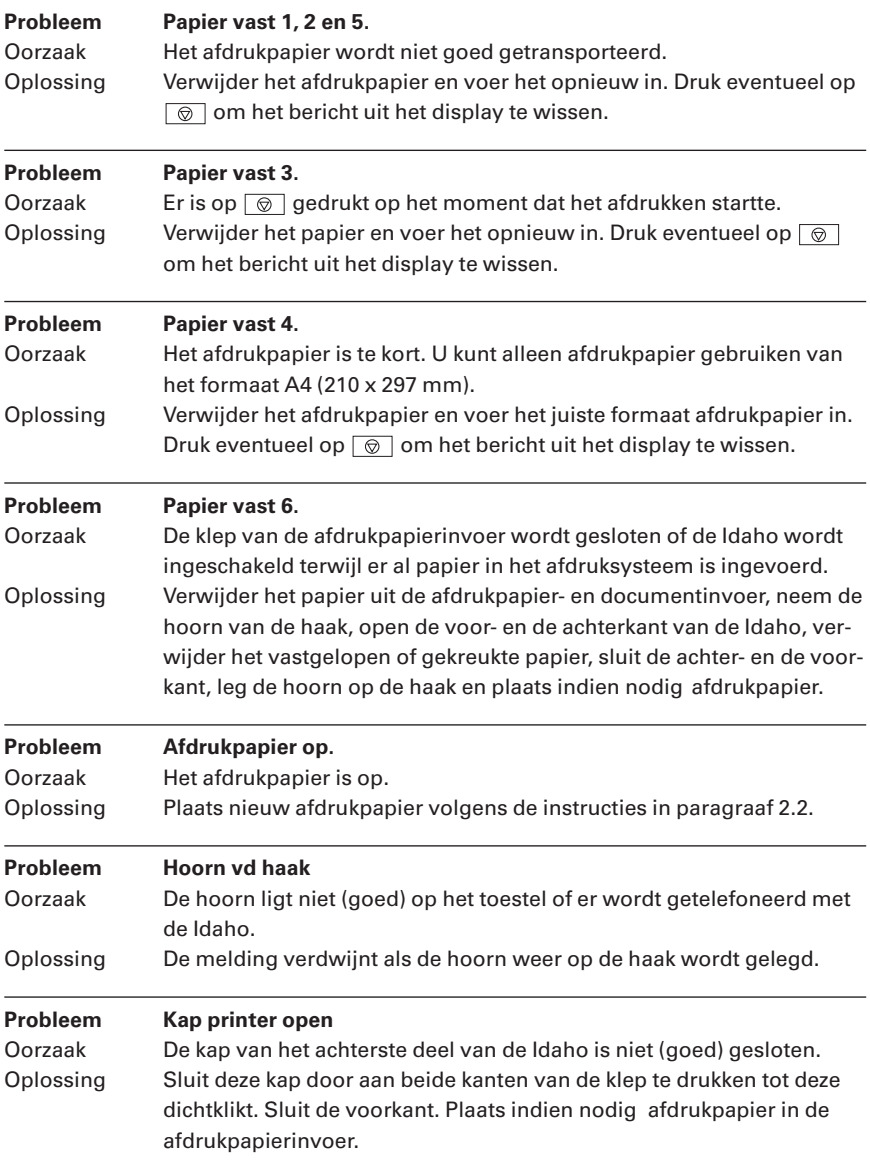

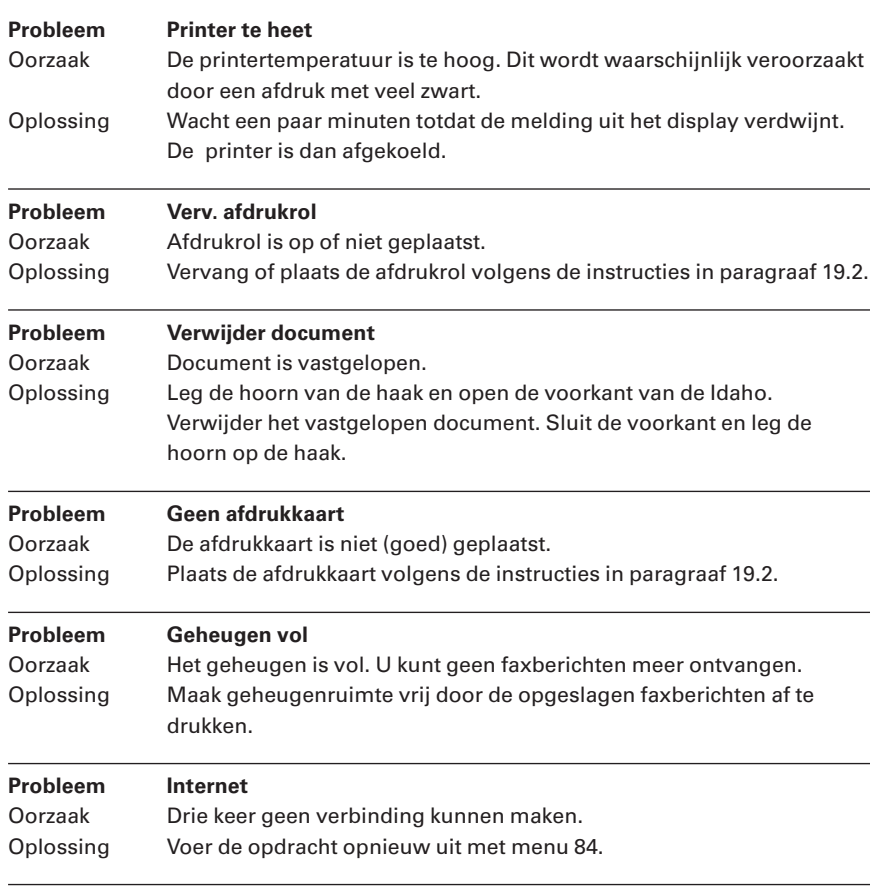

# **20.3 Waarschuwingscodes in enkelvoudig journaal**

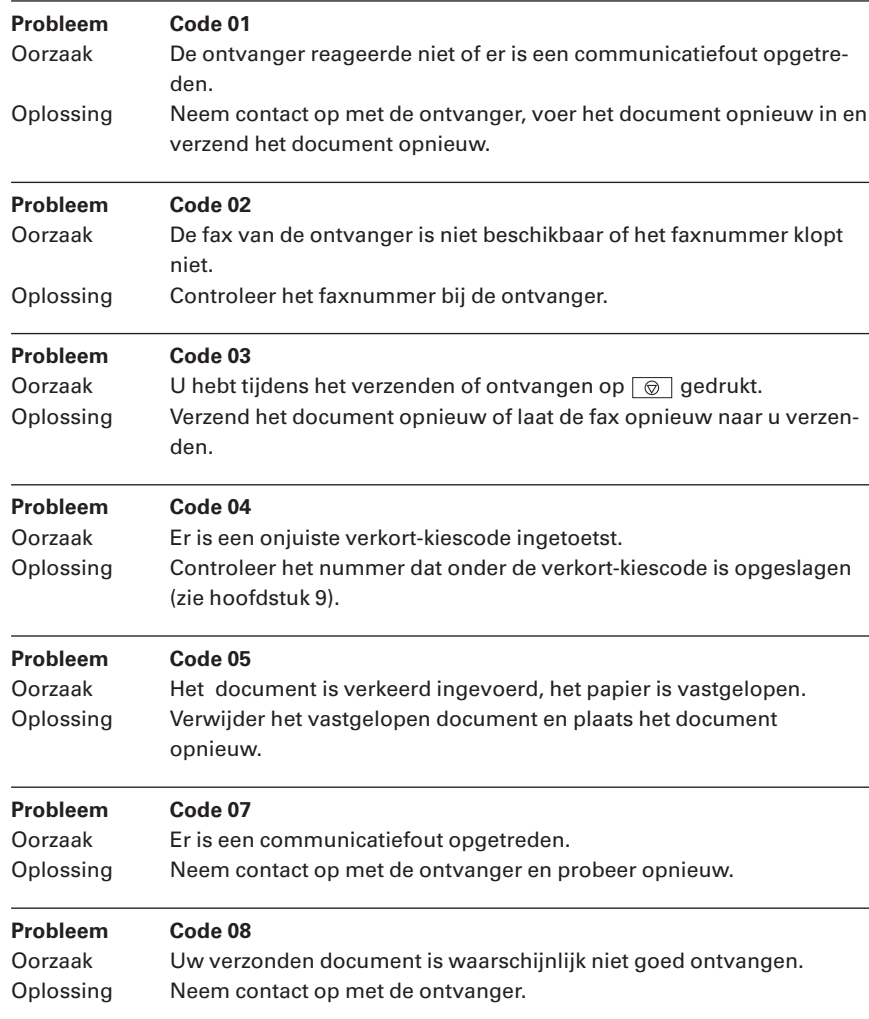

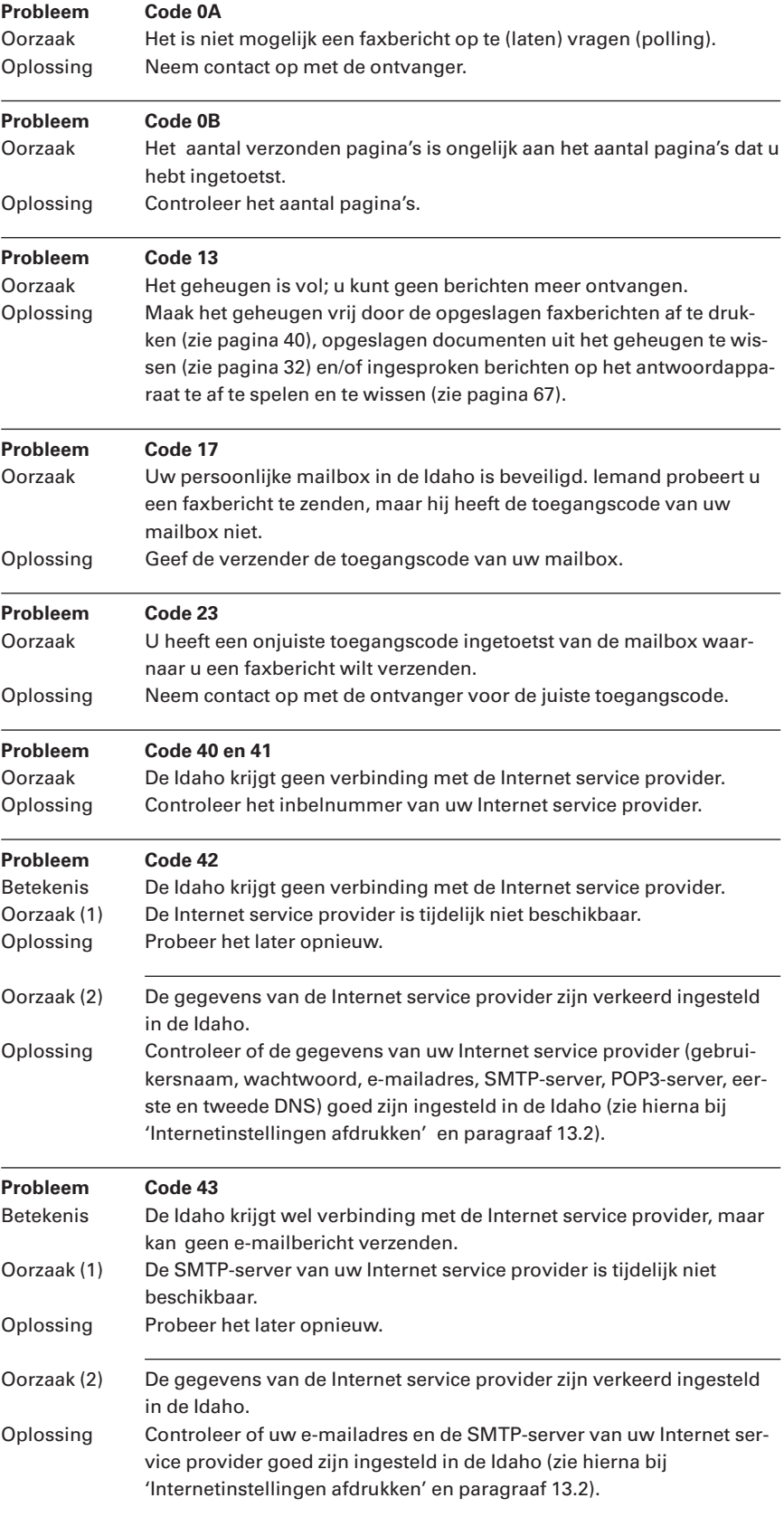

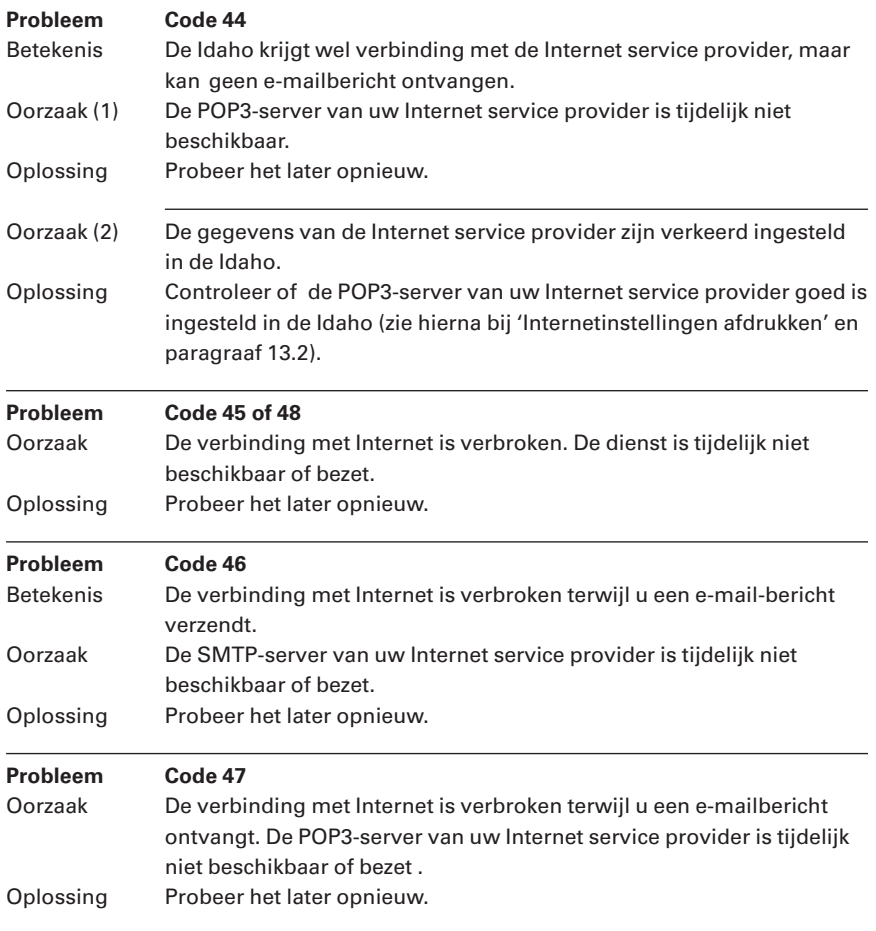

## **Internetinstellingen afdrukken**

Als u uw Internetinstellingen in de Idaho wilt controleren, kunt u een overzicht van deze instellingen afdrukken.

- 1 Druk op  $\boxed{\mathsf{Menu}}$  en toets vervolgens code  $\boxed{\mathsf{9}$   $\boxed{\mathsf{5}}$   $\boxed{\mathsf{4}}$  in.
- 2 Druk op  $\boxed{\circledcirc}$ .
- > Het overzicht met Internetinstellingen wordt afgedrukt.

## **20.4 Storingen melden**

Als u het probleem nog steeds niet kunt verhelpen, kunt u de Internetsite van de GebruikService van KPN Telecom raadplegen. Het adres is http://www.gebruikservice.kpn-telecom.nl U kunt de GebruikService ook bereiken via telefoonnummer 0900- 8642 (niet gratis).

U kunt ook met het toestel en de bijbehorende onderdelen naar het verkooppunt gaan. Neem het ingevulde garantiebewijs en de aankoopbon mee als het toestel nog onder de garantie valt.

Als u door een storing op de buitenlijn niet kunt bellen of gebeld kunt worden, kunt u via een andere telefoonaansluiting bellen met 0800- 0407 (gratis) of naar Primafoon of Business Center gaan.

# **Extra accessoires**

Bij Primafoon, Business Center en de officiële KPN Telecom-faxdealer kunt u extra accessoires verkrijgen voor de Idaho. Het is verstandig om in combinatie met de Idaho alleen accessoires te gebruiken die u hebt aangeschaft bij de bovenstaande verkooppunten. Accessoires van andere leveranciers kunnen de Idaho beschadigen.

#### **Verkrijgbare artikelen**

- Pakket van 250 vel speciaal afdrukpapier, een afdrukrol en een afdrukkaart, beide voor ongeveer 230 afdrukken (90-6043).
- Losse afdrukrol en afdrukkaart, beide voor ongeveer 230 afdrukken (90-6037).
- Gewoon kopieerpapier.
- Plastic documenthouder (90-7781).
- Materiaal voor het parallel aansluiten van telefoons.
- DECT-optie (90-6220).
- Printer-kit (Telefax 337 90-6022).

#### **Bestellen**

U kunt de bovenstaande artikelen ook bestellen bij Primafoon Direct , telefoonnummer 0800-1515 (gratis) of faxnummer 0800-0226386 (gratis). Als u bestelt per fax, moet u behalve het aantal exemplaren ook het incasso- en verzendadres vermelden. Via de bovenstaande fax- en telefoonnummers kunt u vrijblijvend een prijsopgave aanvragen.

# **Technische gegevens**

# **Algemeen**

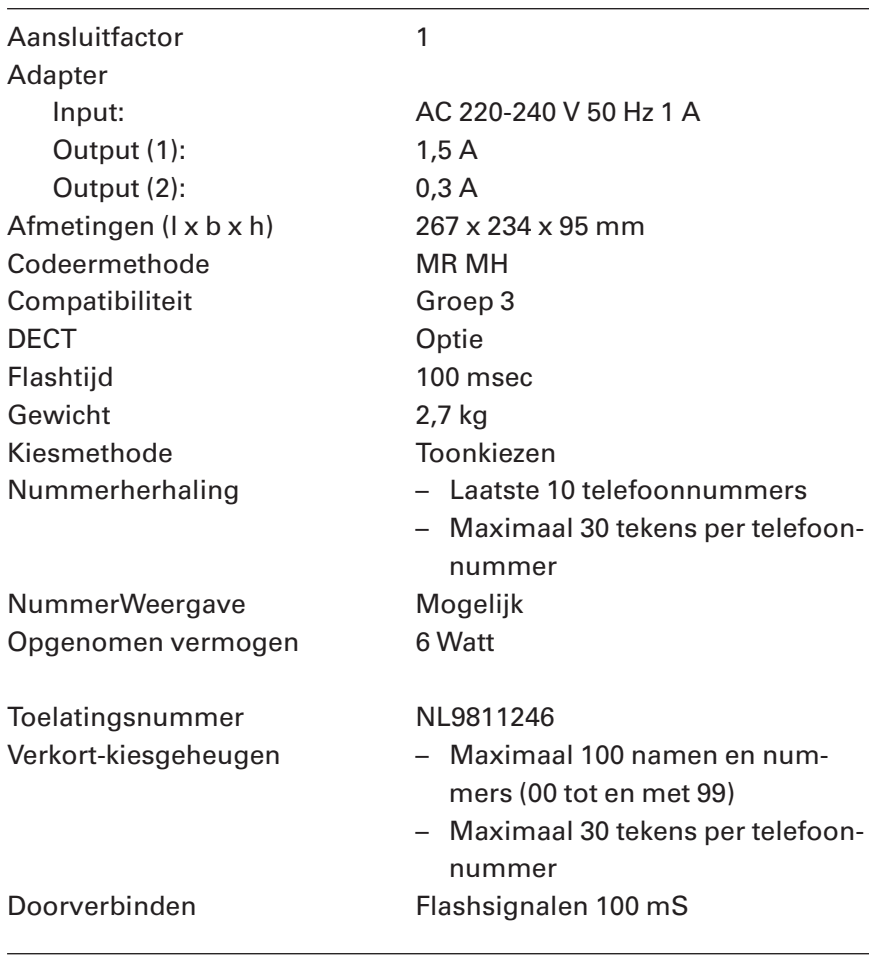

# **Antwoordapparaat**

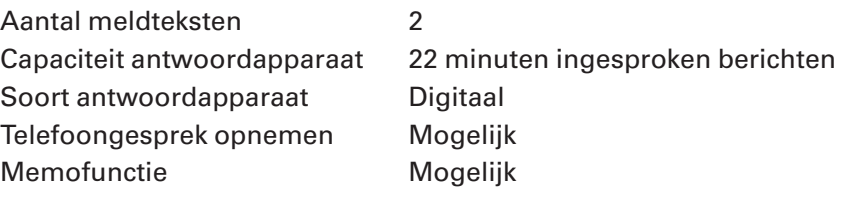

# **Ontvangen**

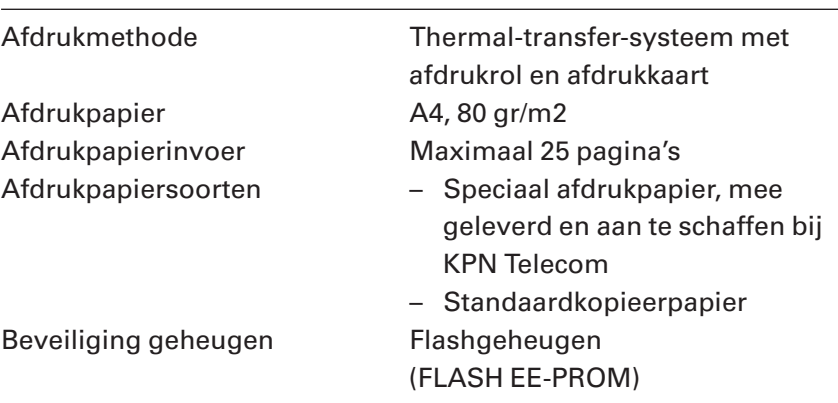

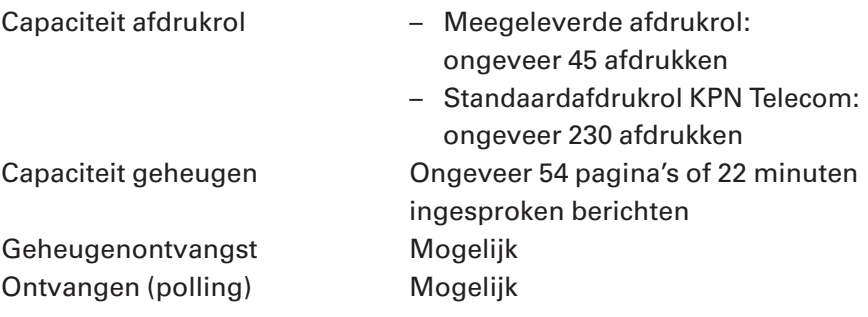

# **Verzenden en kopiëren**

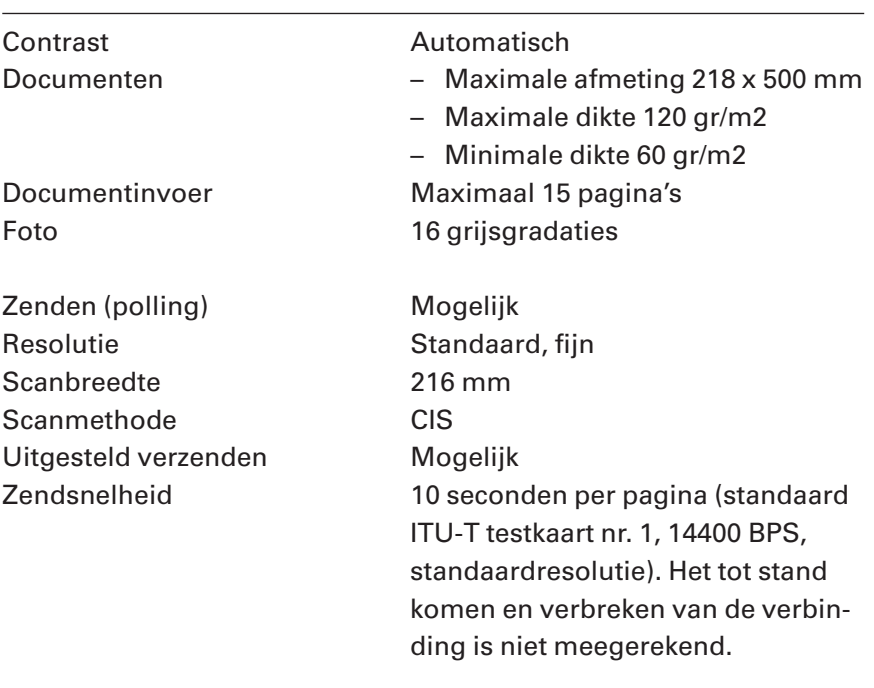

# **Menu bedienen**

## **Toegang tot het menu**

De meeste functies van de Idaho moeten worden ingesteld via het menu. De Idaho beschikt over 9 menu's met functies. Deze functies hebben elk een eigen functiecode. U kunt de gewenste functie bereiken door de functiecode in te toetsen of door te bladeren door de menu's en de onderliggende menu-opties. Als een menu, een menuoptie of een functiecode geselecteerd is, verschijnt achter het nummer het teken **>**. Bij het selecteren kunt u gebruik maken van de volgende toetsen:

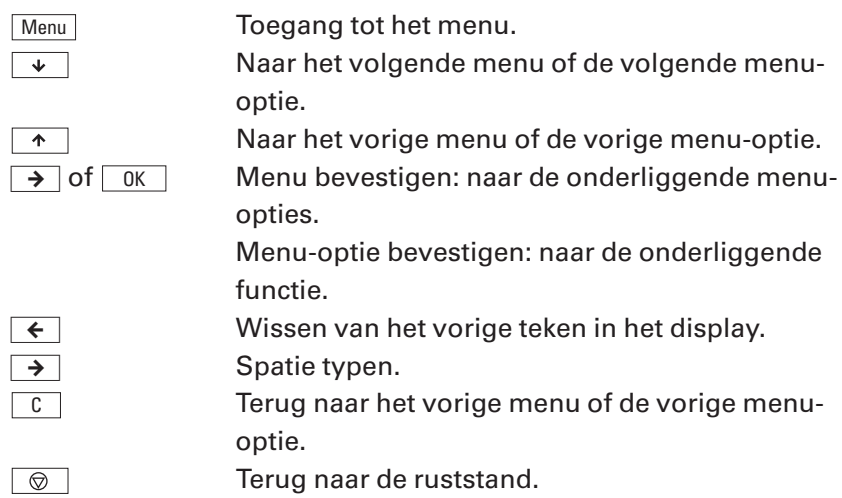

## **Functiecodes en instellingen**

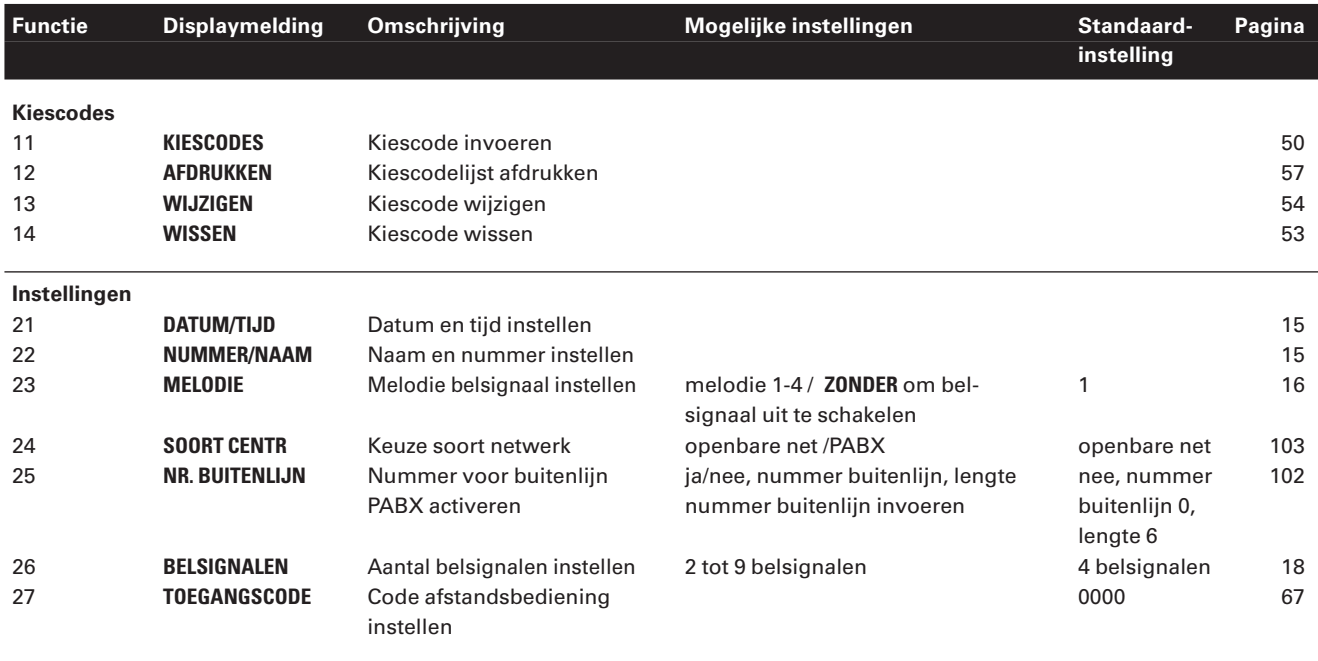

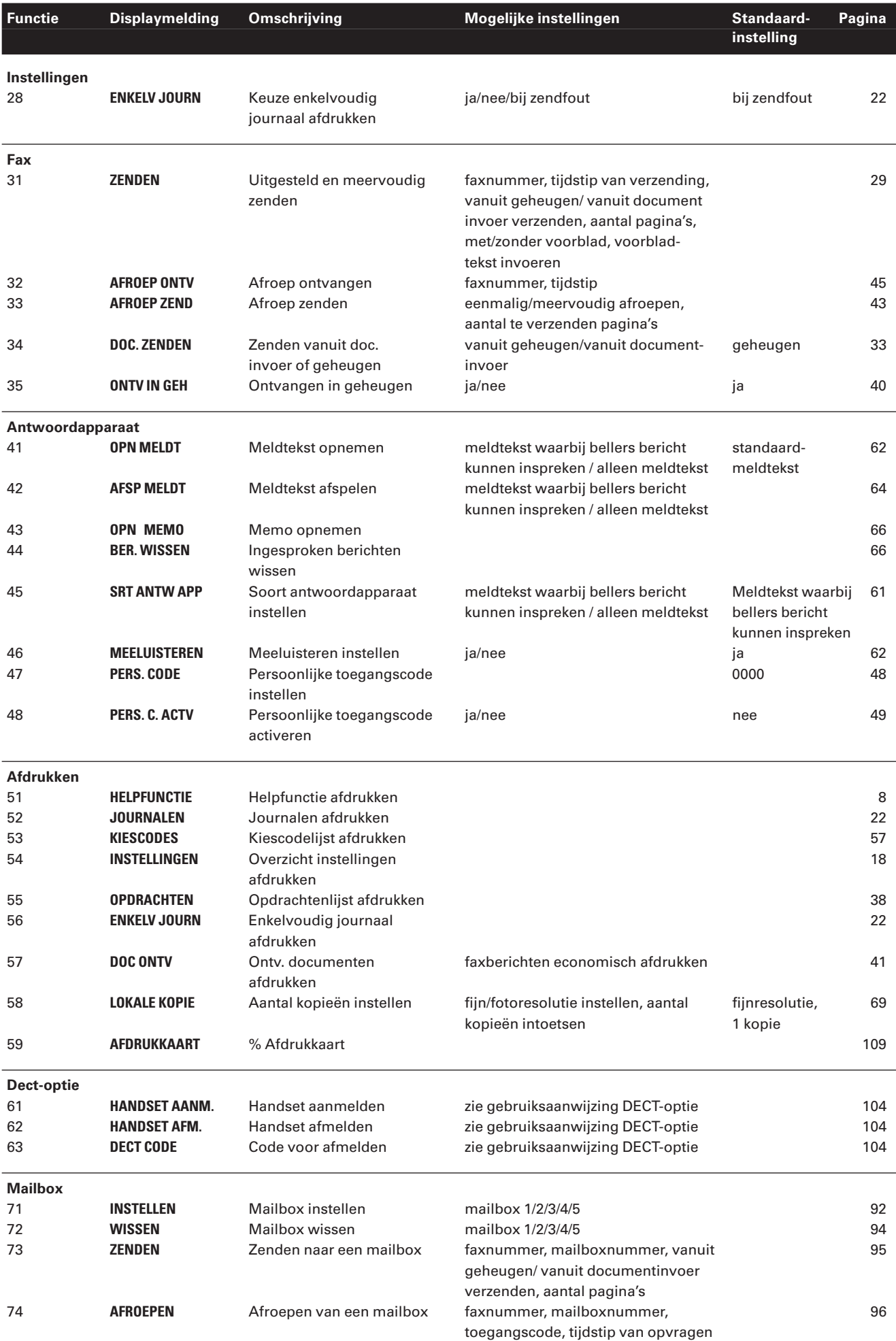

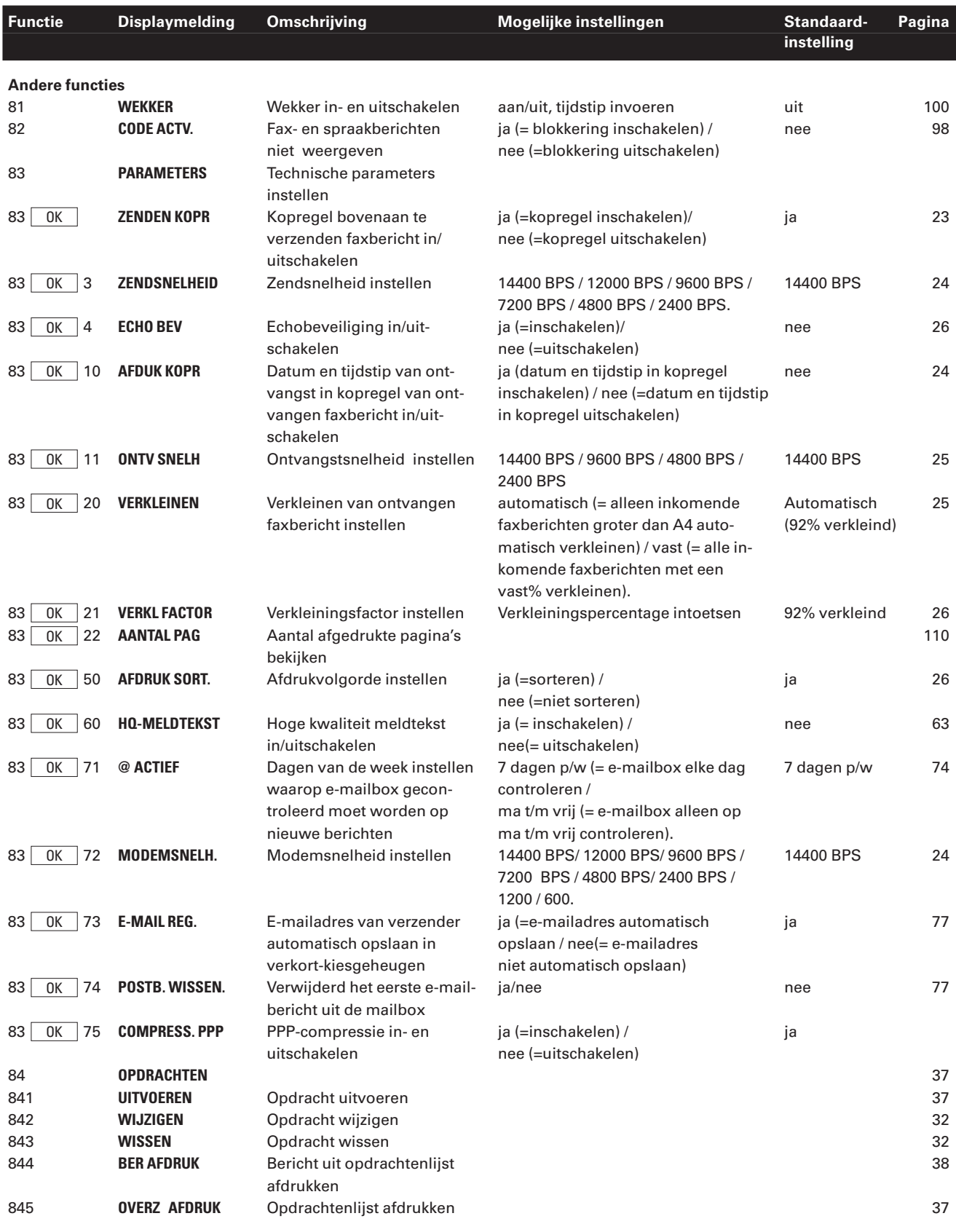

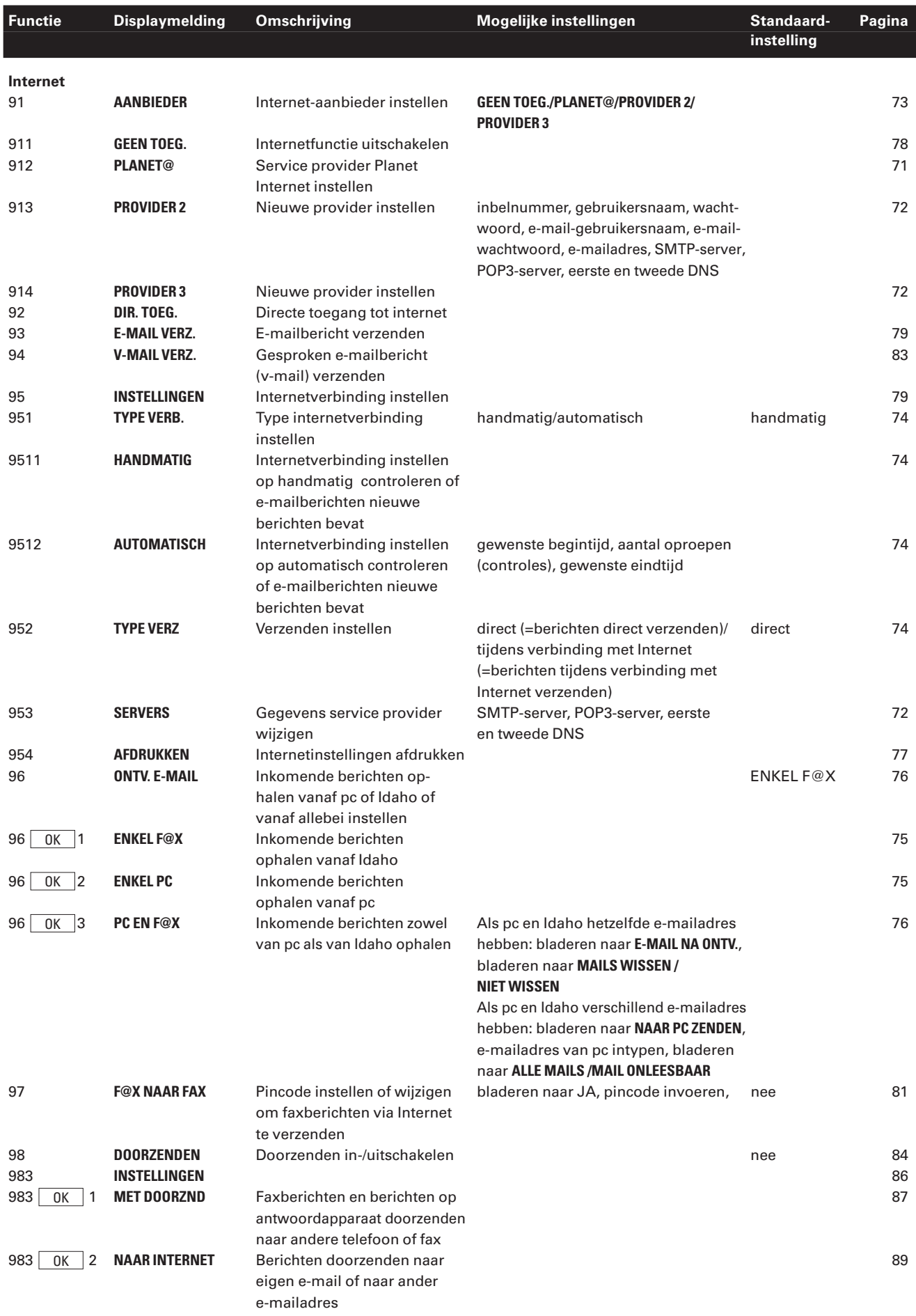

# **Teksten typen met lettertoetsenbord**

Met het lettertoetsenbord van de Idaho kunt u teksten typen, bijvoorbeeld voor een e-mailbericht of een faxbericht of om namen op te slaan in het verkort-kiesgeheugen.

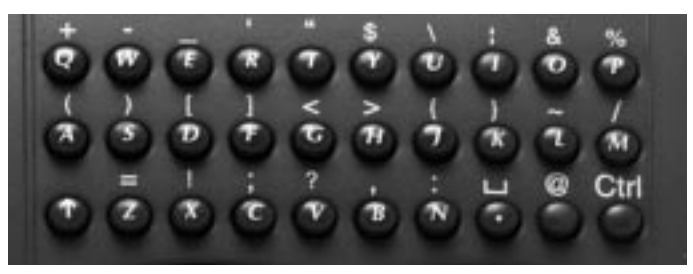

Afbeelding 23: Lettertoetsenbord.

## **Speciale toetsen en tekens**

- $\sqrt{1}$ Met  $\boxed{\uparrow}$  linksonder op het toetsenbord kunt u hoofdletters typen. Houd  $\boxed{\bullet}$  ingedrukt en typ vervolgens de gewenste letter. Het eerste woord van een naam in het verkort-kiesgeheugen begint automatisch met een hoofdletter.
- $\overline{\text{Ctr}}$  Met  $\overline{\text{Ctr}}$  kunt u de gele tekens typen die boven elke toets staan. Houd  $\boxed{\text{Ctr}}$  ingedrukt en druk vervolgens op de gewenste toets.
- $\overline{\phantom{a}}$ Met  $\boxed{\square}$  kunt u spaties typen. Houd  $\boxed{\text{Ctr}}$  ingedrukt en druk vervolgens op  $\fbox{\texttt{[}}\,. \ .$  U kunt ook spaties invoegen met  $\fbox{\texttt{[}}\to \rm{[}}$  op het bedieningspaneel.
- $\left\lceil \frac{1}{\epsilon} \right\rceil$  Met  $\left\lceil \frac{1}{\epsilon} \right\rceil$  naast de toets  $\left\lceil \frac{1}{\epsilon} \right\rceil$  op het bedieningspaneel kunt u getypte letters wissen. U wist hiermee het teken vóór de invoegpositie.

# **Testkaart**

Een groot aantal capaciteitsgegevens van de Idaho is bepaald aan de hand van het onderstaande test. Dit testdocument is verkleind: de ware grootte is A4. Alle leveranciers van faxen gebruiken ditzelfde voorbeeld om de capaciteit van hun faxen te meten, bijvoorbeeld zendtijden, afdruktijden, scantijden, geheugen- en afdrukcapaciteit. Als u regelmatig documenten afdrukt of opslaat die gedetailleerder zijn dan dit voorbeeld of foto's bevatten, kunnen de capaciteitgegevens verschillen met de gegevens die genoemd zijn in de technische gegevens (zie pagina 117).

# THE SLEREXE COMPANY LIMITED

SAPORS LANE - BOOLE - DORSET - BH 25 8 ER

TELEPHONE BOOLE (94513) 51617 - TELEX 123456

Our Ref. 350/ PJC/EAC

4th April, 1984

Dr. P.N. Cundall, Mining Surveys Ltd., Holroyd Road, Reading, Berks.

Dear Pete,

Permit me to introduce you to the facility of facsimile transmission.

In facsimile a photocell is caused to perform a raster scan over the subject copy. The variations of print density on the document cause the photocell to generate an analogous electrical video signal. This signal is used to modulate a carrier, which is transmitted to a remote destination over a radio or cable communications link.

At the remote terminal, demodulation reconstructs the video signal, which is used to modulate the density of print produced by a printing device. This device is scanning in a raster scan synchronised with that at the transmitting terminal. As a result, a facsimile copy of the subject document is produced.

Probably you have uses for this facility in your organisation.

Yours sincerely,

 $\mathcal{U}_\mathcal{I}$ 

**P. J. CROSS Group Leader - Facsimile Researche** 

Afbeelding 24: Testdocument.

# **Telediensten van KPN Telecom**

#### **FaxCare**®

#### 0800-0403 (gratis)

Als u regelmatig één faxbericht naar een groot aantal ontvangers verzendt, kan een abonnement op FaxCare u veel tijd en geld besparen. Met FaxCare kunt u de faxnummers van een groep geadresseerden programmeren. Deze groep krijgt dan een code toegewezen. Als u aan de betreffende groep een faxbericht wilt verzenden, hoeft u alleen het faxbericht naar FaxCare te verzenden en de code van de groep in te toetsen. Vervolgens verzendt FaxCare het faxbericht aan alle personen van wie het faxnummer in de betreffende groep staat. U kunt zelf het tijdstip programmeren waarop het bericht verzonden moet worden. FaxCare garandeert de aankomst van het bericht en geeft korting op bestemmingen buiten Europa. En de Idaho blijft gedurende het verzenden bereikbaar voor binnenkomende faxberichten.

#### **FaxMail**®

#### 0800-0402 (gratis)

Als u een gratis abonnement op FaxMail hebt, kunt u faxberichten ontvangen waar en wanneer u maar wilt. Uw faxberichten worden automatisch opgeslagen in een persoonlijke FaxMailbox in het telefoonnet van KPN Telecom. Op het moment dat het u uitkomt, kunt u de opgeslagen faxberichten afdrukken, waar ter wereld u zich ook bevindt. Hiervoor hoeft u alleen uw persoonlijke 0842-faxnummer aan potentiële bellers te geven en uw faxnummer door te schakelen naar uw FaxMailbox (zie ook hieronder, bij Direct doorschakelen). De FaxMailbox is beveiligd met een speciale pincode. U kunt de berichten in uw FaxMailbox laten afdrukken op elke fax en op elke personal computer met faxmodem en -software. De faxberichten in uw FaxMailbox blijven 3 weken bewaard.

### **Direct doorschakelen**

#### $\sqrt{\frac{2}{12} \cdot 1}$ , gewenste telefoonnummer,  $\pm$

Met  $\sqrt{21}$   $\sqrt{21}$  kunt u inkomende gesprekken automatisch laten doorschakelen naar een ander telefoonnummer. Als iemand vervolgens uw telefoonnummer belt, gaat niet uw telefoon over, maar de telefoon waarnaar u hebt doorgeschakeld. Op deze manier bent u ook bereikbaar wanneer u zich op een ander adres bevindt. U kunt doorschakelen uitschakelen met  $\boxed{\text{#2}}$ 1  $\boxed{\text{#}}$ .

Als u de Idaho doorschakelt naar een telefoon, kunt u tijdens uw afwezigheid geen faxberichten meer ontvangen. Als u de Idaho doorschakelt naar een andere fax, kunt u op de andere fax zowel telefoongesprekken als faxberichten ontvangen.

#### **Doorschakelen bij geen gehoor**

#### $\boxed{\text{*}61\text{}}$ , gewenste telefoonnummer,  $\boxed{\text{}}$

Met  $\sqrt{\frac{2}{5}}$  **617** kunt u inkomende gesprekken automatisch laten doorschakelen naar een ander telefoonnummer. De inkomende gesprekken worden alleen doorgeschakeld wanneer u de telefoon niet opneemt. Als iemand uw telefoonnummer belt en u de hoorn niet binnen 4 à 5 belsignalen opneemt, gaat de telefoon over waarnaar u

hebt doorgeschakeld. Op deze manier kunnen bellers altijd iemand bereiken. U kunt doorschakelen bij geen gehoor uitschakelen met  $\frac{1}{2}$  6 1  $\frac{1}{2}$ .

Als u de Idaho doorschakelt naar een telefoon, kunt u tijdens uw afwezigheid geen faxberichten meer ontvangen. Als u de Idaho doorschakelt naar een andere fax, kunt u op de andere fax zowel telefoongesprekken als faxberichten ontvangen.

#### **NummerWeergave**

### 0800-0429 (gratis)

Als u een abonnement hebt op NummerWeergave, kunt u zien door wie u wordt gebeld voordat u de hoorn opneemt. Het telefoonnummer van de beller verschijnt in het display van uw telefoon, zodat u zelf kunt bepalen of u het gesprek wilt aannemen.

Met de Idaho kunt u optimaal gebruik maken van NummerWeergave. Als de naam van de beller is opgeslagen in het verkort-kiesgeheugen, verschijnt in plaats van het nummer de naam van de beller in het display. U kunt ook instellen dat u de gesproken naam van de beller hoort wanneer u wordt gebeld. Als u een abonnement hebt op NummerWeergave, worden de telefoonnummers van alle bellers opgeslagen in het NummerWeergave-geheugen van de Idaho. Zie voor meer informatie over NummerWeergave hoofdstuk 10 van deze gebruiksaanwijzing.

#### **TeleGeheugen**

#### 0900-9366 (niet gratis)

Met TeleGeheugen kunt u een bericht inspreken voor uzelf. Op het tijdstip dat u zelf hebt ingesteld, wordt u gebeld met uw eigen bericht. Op deze manier kunt u nooit meer iets vergeten. Met de Idaho kunt u alleen van TeleGeheugen gebruik maken als u de ontvangst van de Idaho instelt op telefoon. In de andere ontvangstinstellingen gaat een deel van het bericht verloren terwijl de Idaho vaststelt om wat voor oproep het gaat.

#### **TeleBericht**

#### 0900-9303 (niet gratis)

Met TeleBericht kunt u een bericht inspreken voor een tot 11 personen. Op deze manier hoeft u nooit meer 11 personen apart te bellen met hetzelfde bericht en kunt u ook een bericht voor iemand achterlaten die niet thuis is.

Met de Idaho kunt u alleen van TeleBericht gebruik maken als u de ontvangst van de Idaho instelt op telefoon. In de andere ontvangstinstellingen gaat een deel van het bericht verloren terwijl de Idaho vaststelt om wat voor oproep het gaat.

#### **TeleWekker**

#### 0900-9266 (niet gratis)

Met TeleWekker kunt u u laten wekken door de telefoon op het tijdstip dat u zelf hebt ingesteld. Op deze manier kunt u zich nooit meer verslapen.

Met de Idaho kunt u alleen van TeleWekker gebruik maken als u de ontvangst van de Idaho instelt op telefoon. In de andere ontvangstinstellingen gaat een deel van het bericht verloren terwijl de Idaho vaststelt om wat voor oproep het gaat.

## **VoiceMail**

0842-333 (gratis)

VoiceMail is een antwoordapparaat in het telefoonnet van KPN Telecom. Als u uw VoiceMail hebt ingeschakeld, kunnen bellers tijdens uw afwezigheid een bericht inspreken. U kunt deze berichten beluisteren door VoiceMail te bellen. Met VoiceMail weet u altijd door wie u gebeld bent tijdens uw afwezigheid.

#### **Let op!**

U kunt VoiceMail niet gebruiken in combinatie met de Idaho. In plaats daarvan kunnen bellers een bericht inspreken op het antwoordapparaat van de Idaho.

#### **WisselGesprek**

#### 0800-0402 (gratis)

Als u een abonnement hebt op WisselGesprek, kunt u tijdens een telefoongesprek een tweede telefoontje aannemen. U kunt net zo vaak wisselen tussen 2 gesprekspartners als u zelf wilt. Met WisselGesprek bent u dus ook bereikbaar wanneer u in gesprek bent. Het is niet verstandig om WisselGesprek te gebruiken in combinatie met de Idaho. De toonsignalen van WisselGesprek kunnen de faxberichten die u via de Idaho verzendt en ontvangt, verminken. Om deze reden is het verstandig om WisselGesprek tijdelijk te blokkeren wanneer u een faxbericht gaat verzenden. Bij het ontvangen van faxberichten kunt u WisselGesprek niet blokkeren. Deze berichten kunnen dus door WisselGespek worden verminkt. Raadpleeg voor het blokkeren van WisselGesprek de gebruiksaanwijzing van WisselGesprek.

# **Trefwoordenlijst**

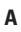

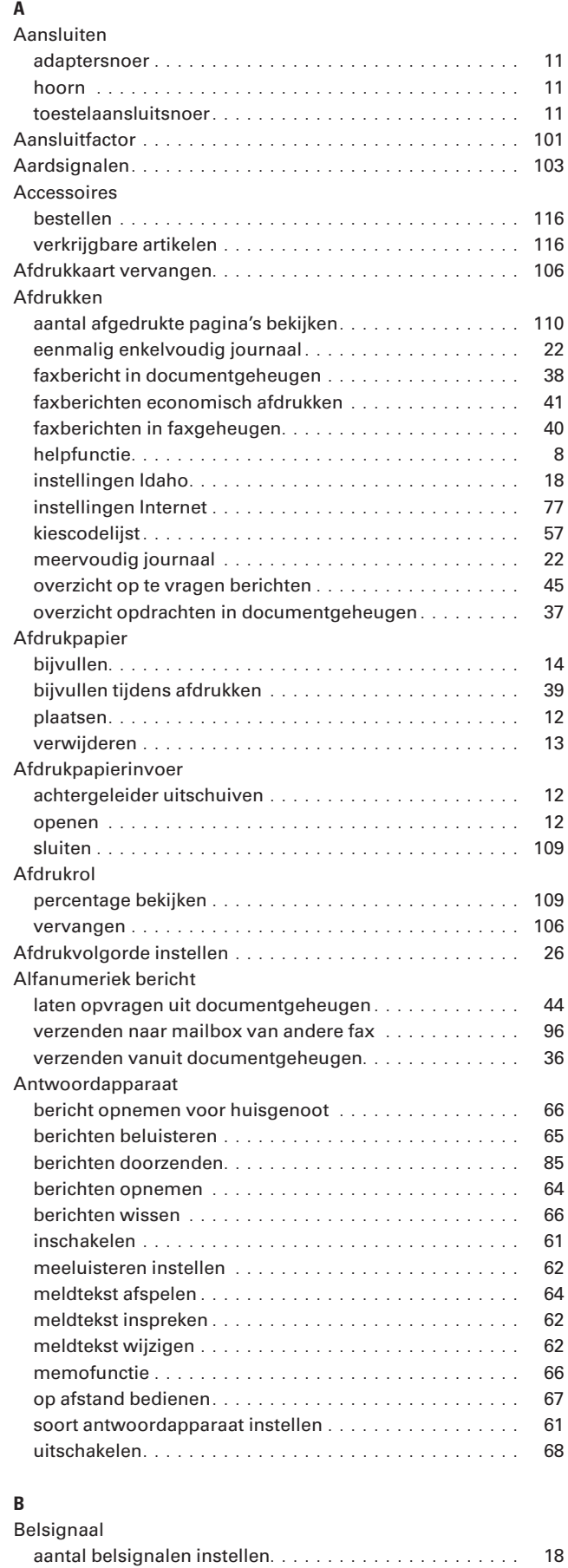

instellen per telefoonnummer . . . . . . . . . . . . . . . . . 16; 55 melodie en volume instellen ..................... 16 Berichten blokkeren ............................. 98

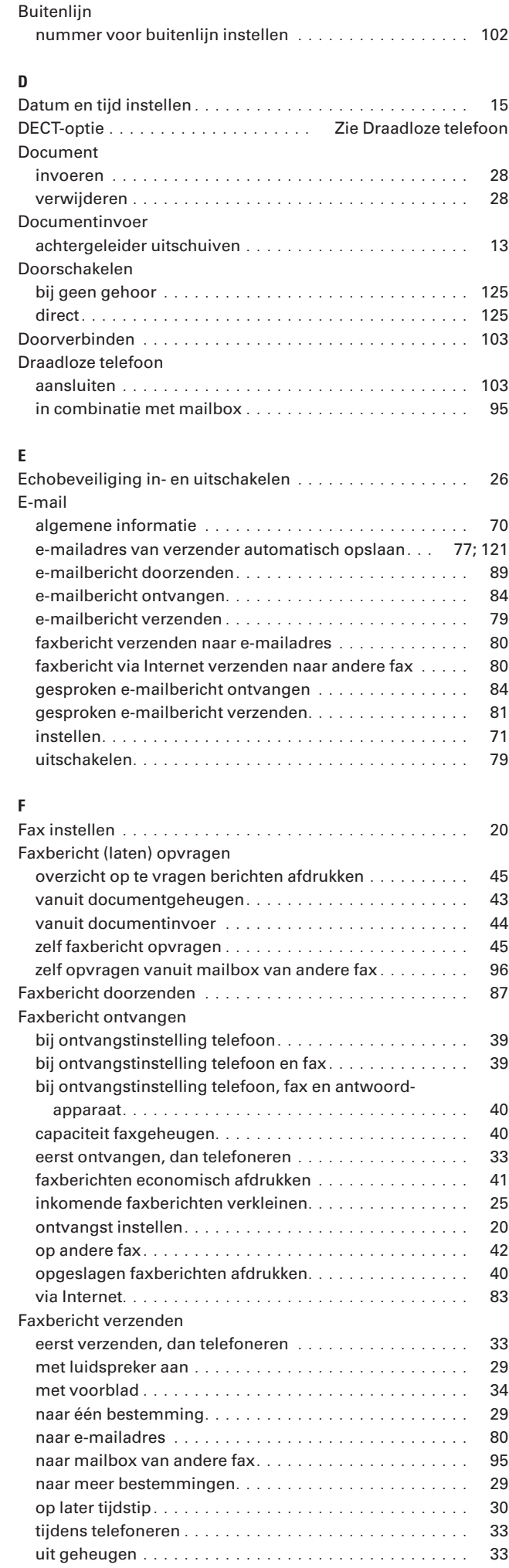

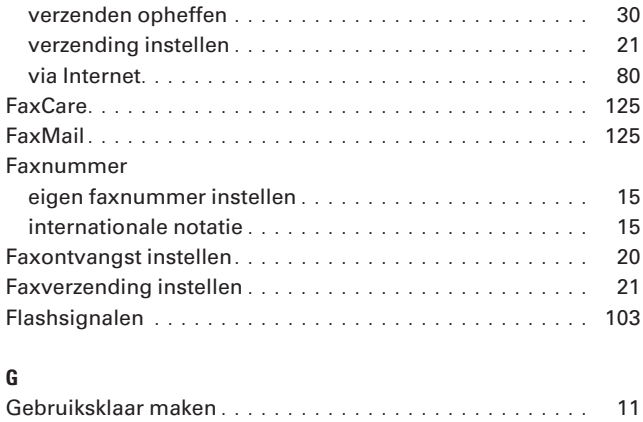

## **H**

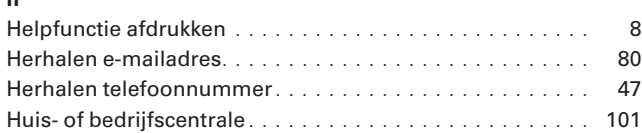

# **I**

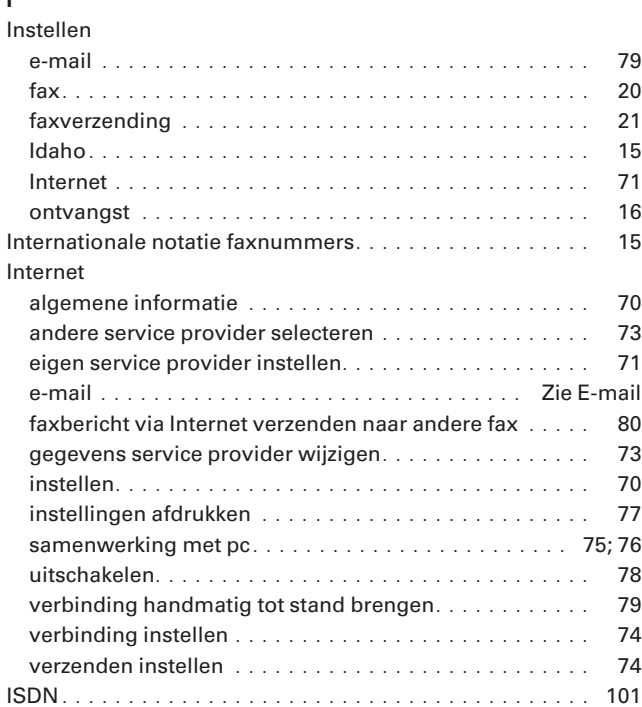

# **J**

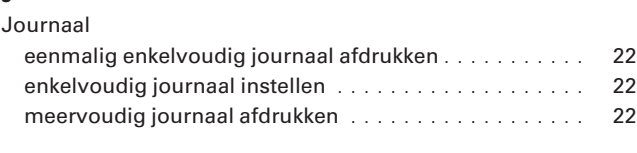

# **K**

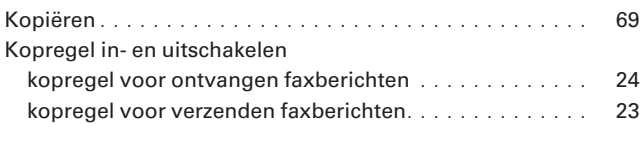

# **L**

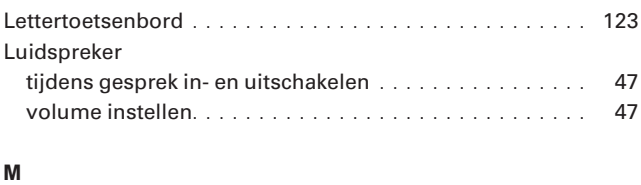

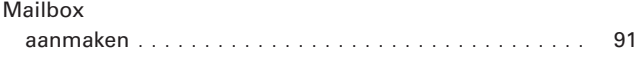

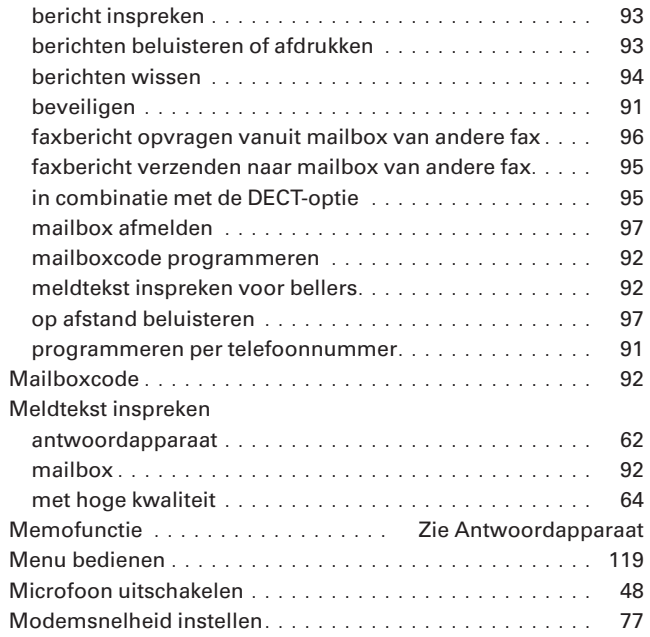

#### **N**

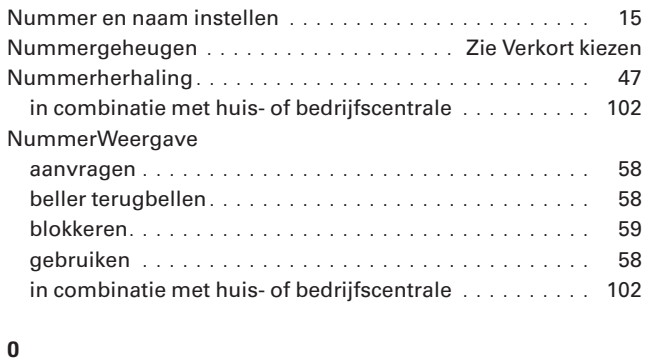

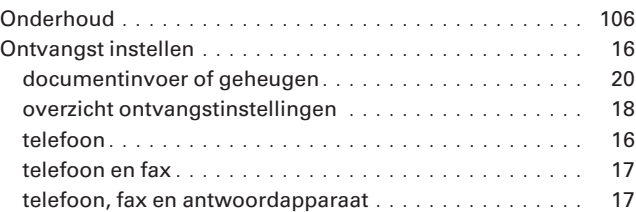

#### **P**

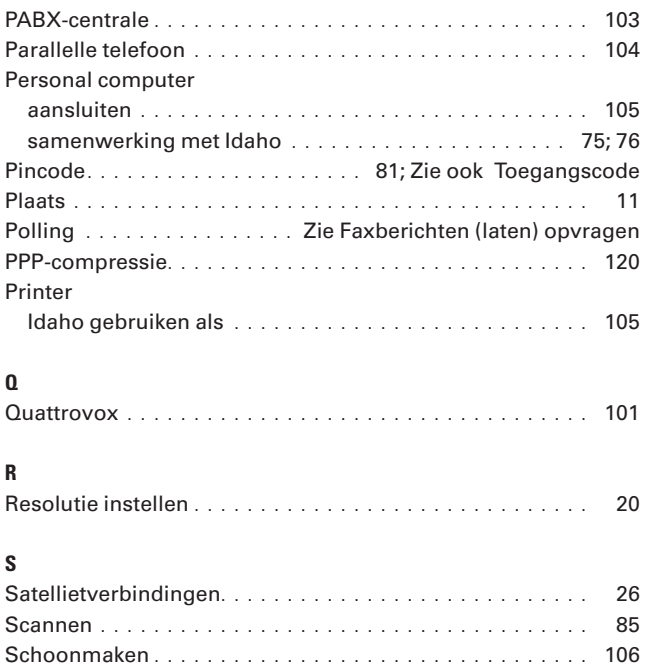

Service provider ............................... 70

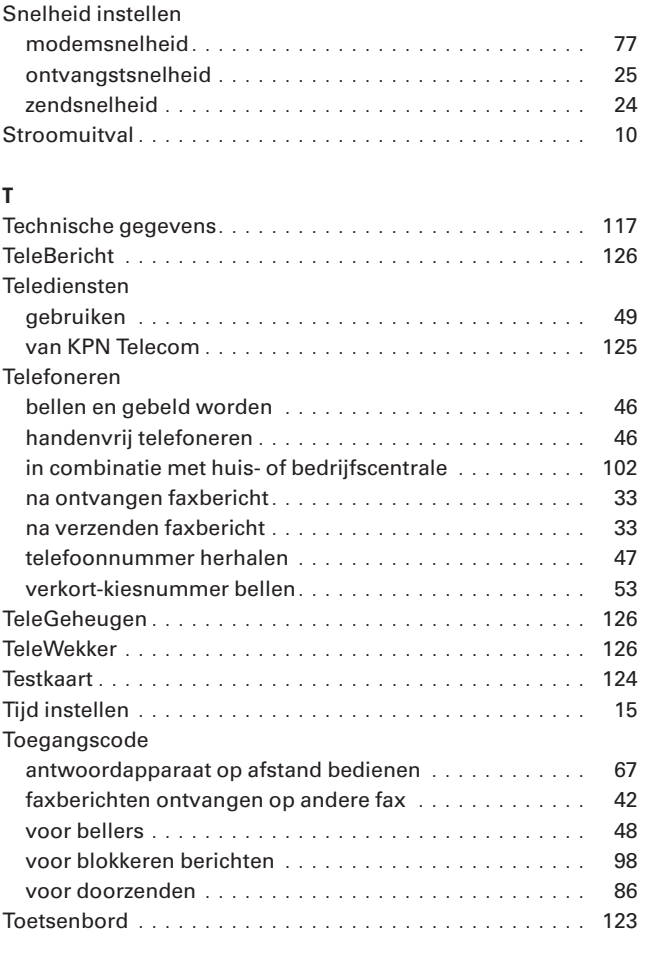

# **V**

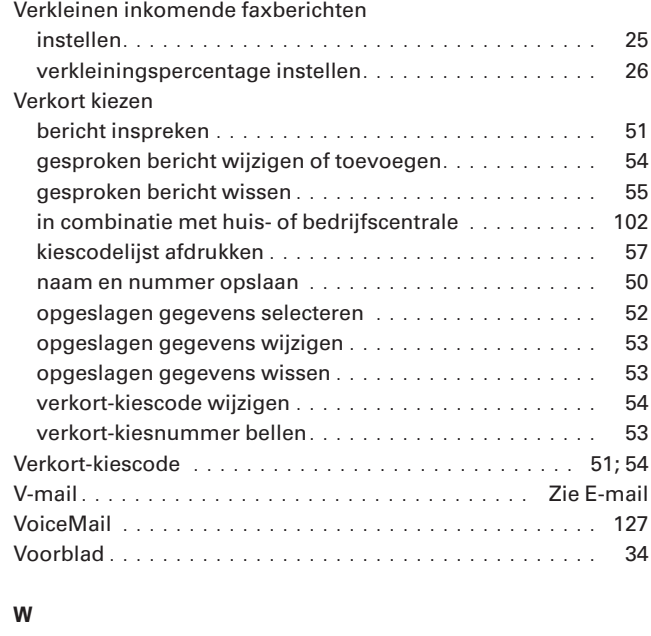

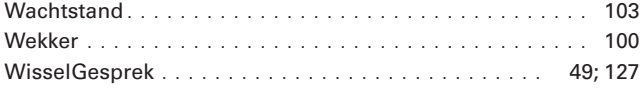

# **Quick Reference Card: antwoordapparaat op afstand bedienen Idaho® internetf@x**

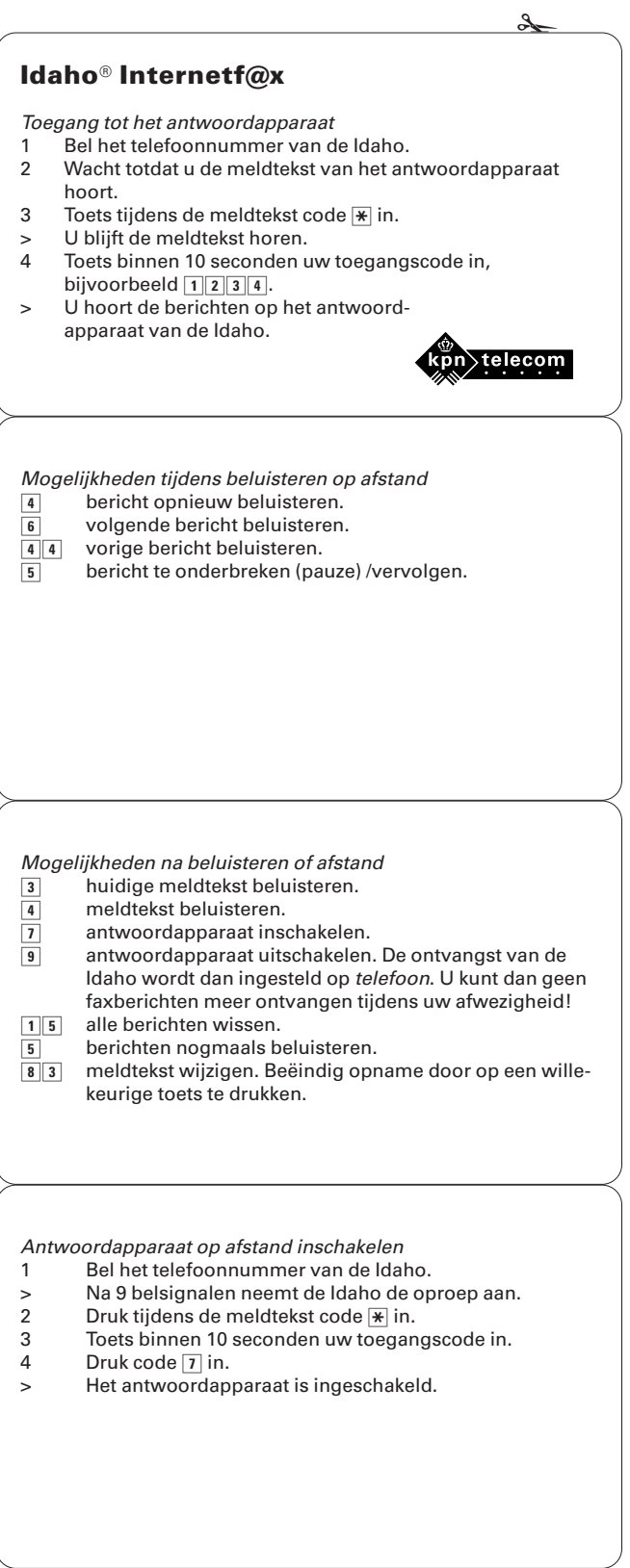